# *Universal Order Connect (UOC)*

**User Guide** 

*Document Version 1.20*

**PROPRIETARY and CONFIDENTIAL** 

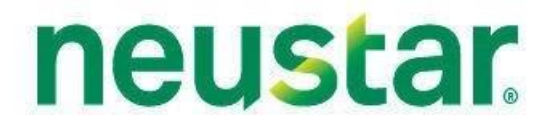

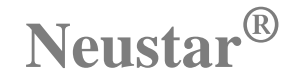

UN IVERSAL ORDER CONNECT (UOC)

## **Universal Order Connect User Guide**

Neustar, Inc.

1906 Reston Metro Plaza Suite 500, Reston, VA 20190, USA Phone +1 571-434–5400 https://neusupport.neustar.com

## **Acknowledgments**

*Release notes* The following release information applies to this version of the *Universal Order Connect User Guide.* This document is current until replaced.

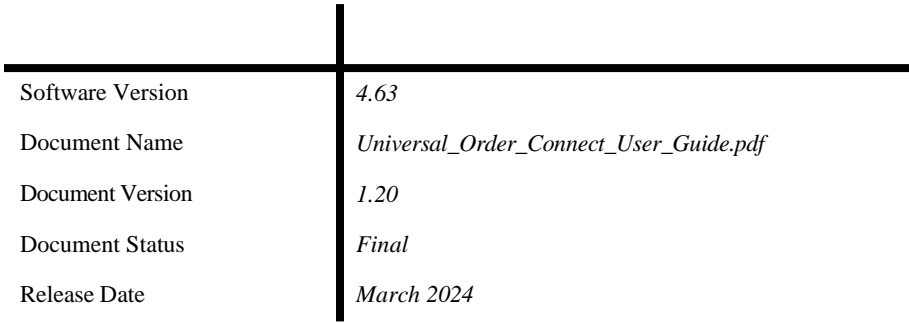

**Disclaimer** This documentation is for general information purposes only. This documentation does not obligate Neustar to provide services in the manner describedherein. Neustar reserves the right as its sole option to modify or revise the information contained in this documentation at any time without prior notice.

> In addition to and without limitation of any other limitation of liability of Neustar set forth in an applicable contract, or elsewhere, in no event shall Neustar or their agents, employees, directors, officers, representatives, or suppliers, be liable under contract, warranty, tort (including but not limited to the negligence of Neustar or its affiliates), or any other legal theory, for any incidental, consequential, special or indirect damages arising from or relating to this document or its contents, even if advised of the possibility of such damages.

**Copyright** Copyright © 2024 Neustar, Inc. All rights reserved.

Material herein contained may not be duplicated, redistributed, excerpted, sold, or stored in any information retrieval system without prior express written permission of Neustar, Inc.

**Trademarks** Neustar and the Neustar logo are registered trademarks of Neustar, Inc. All other company, brand, and product names are the trademarks or registeredtrademarks of their respective companies.

### *Support*

- **Website**: NeuSupport website [\(https://neusupport.neustar.com\)](https://neusupport.neustar.com/)
- **E-mail**: [clearinghouse@support.neustar](mailto:clearinghouse@support.neustar)
- **Phone**: (866) 638-9600, option 2
- **Mail Address: OMS Customer Support, Neustar Inc. 1650 Lyndon Farm Ct.3rd Floor,** Louisville, KY 40223

#### *Document*

This table details changes made to the document during each revision:

*History*

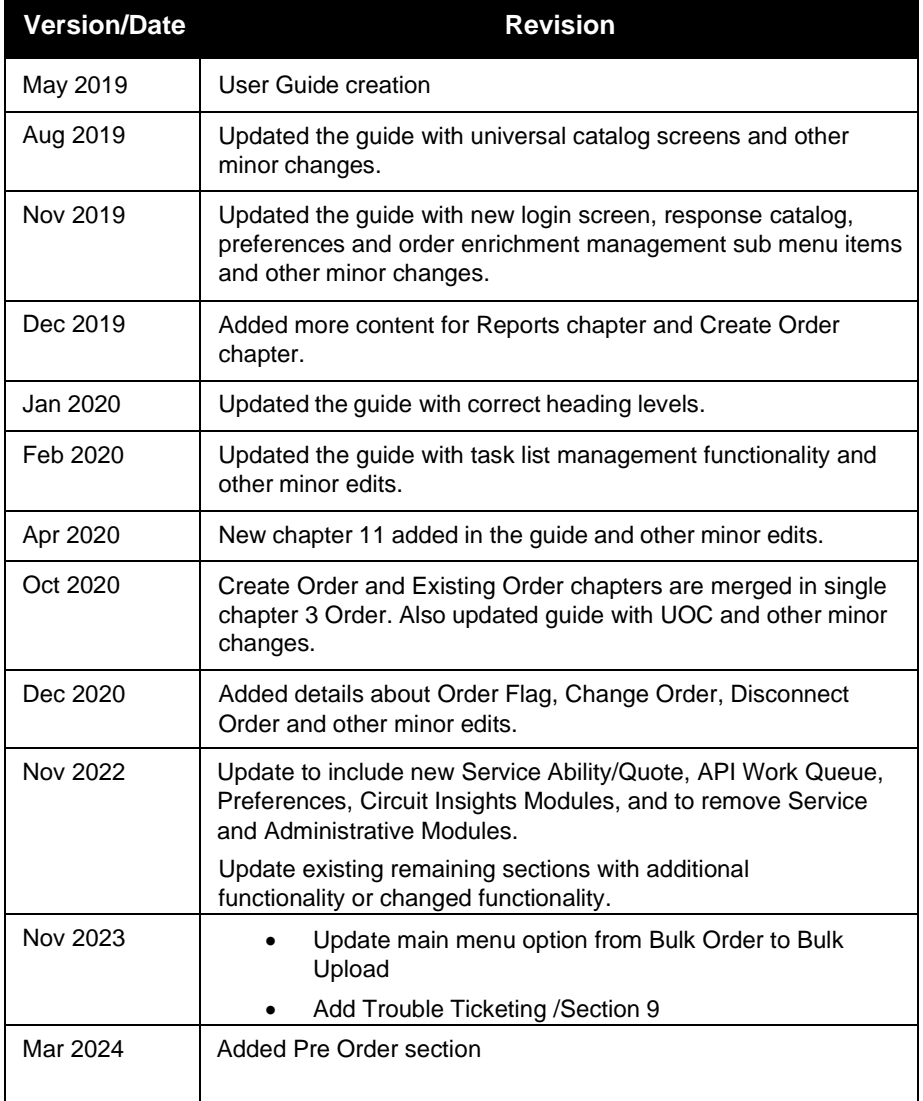

## **Table of Contents**

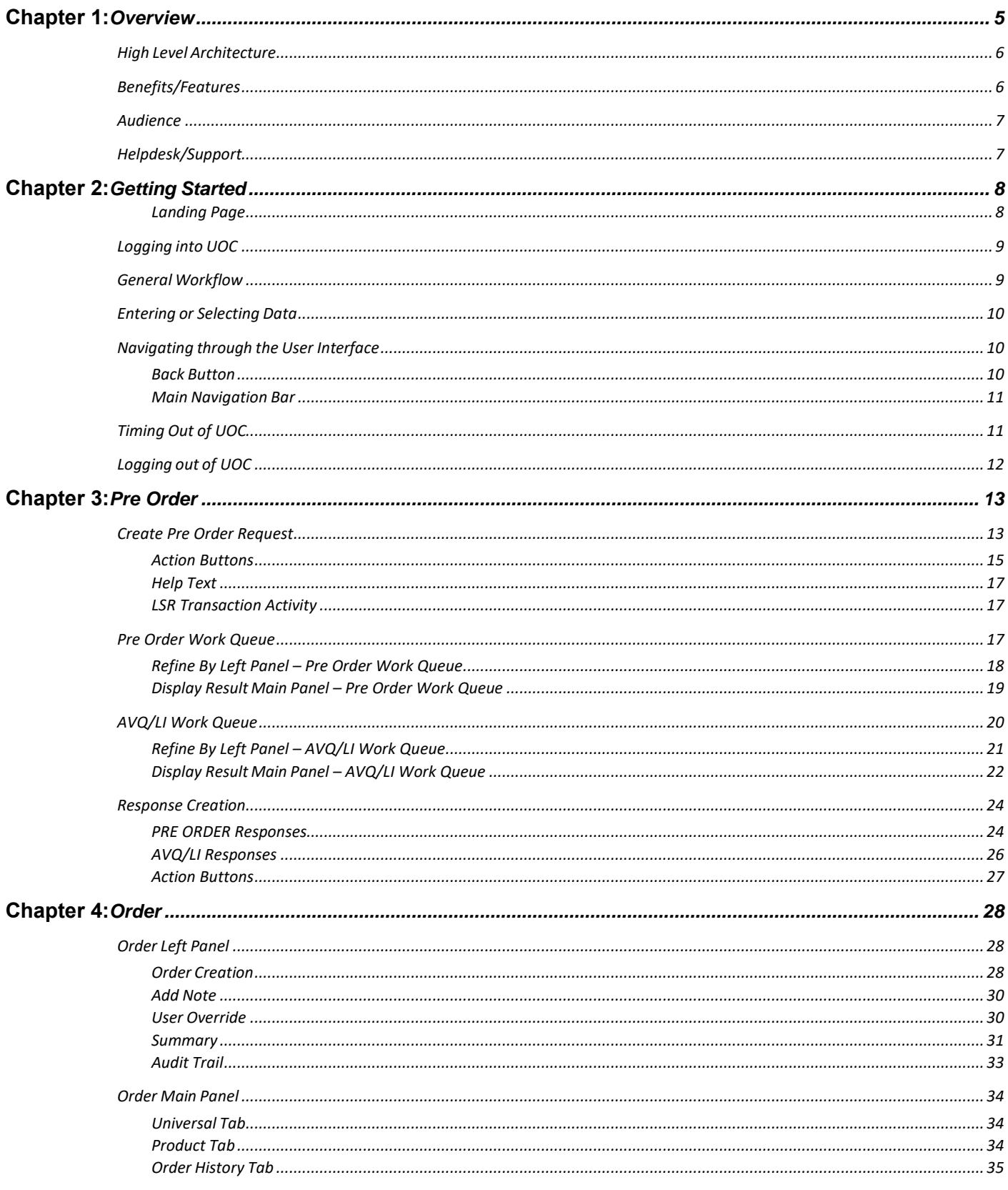

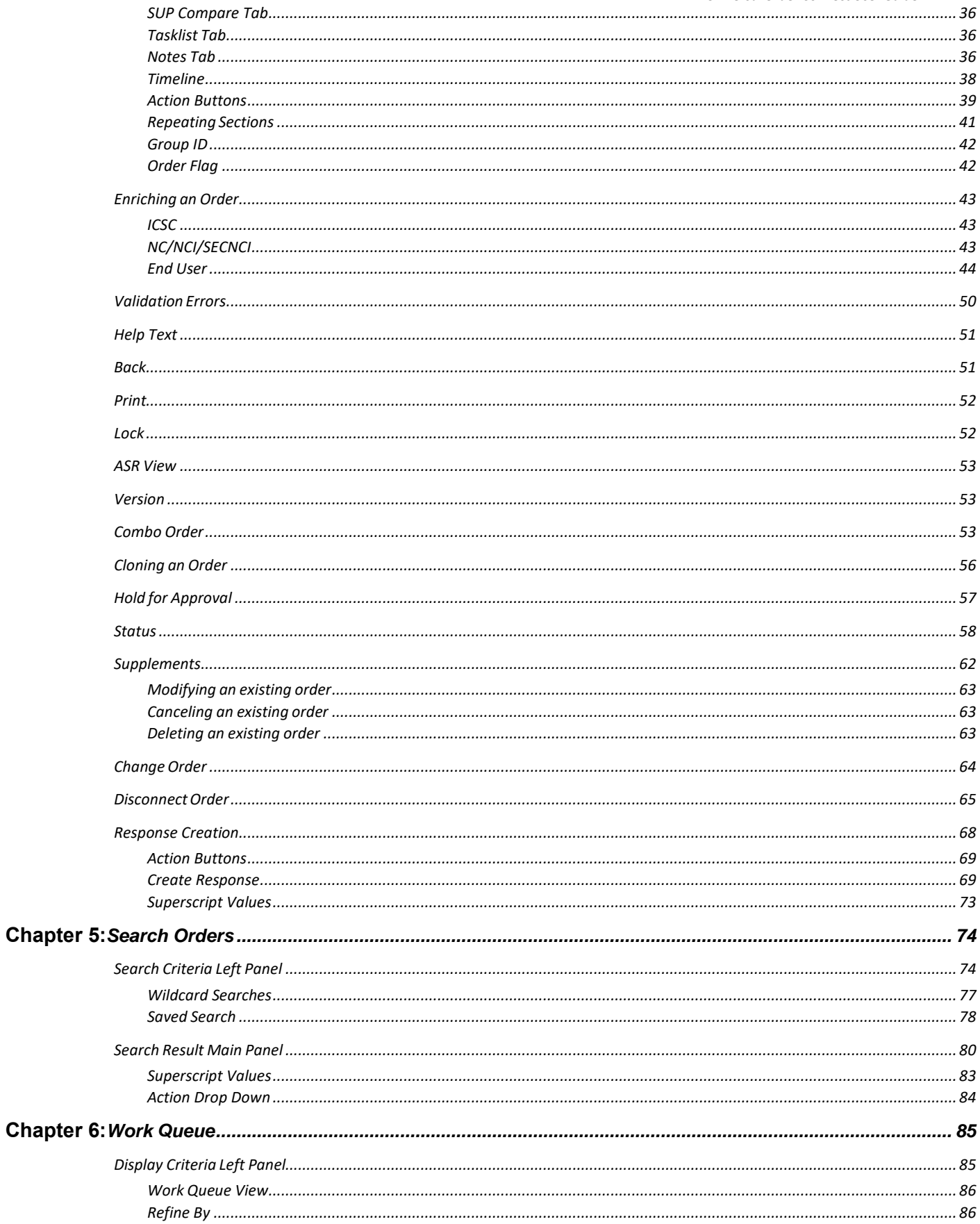

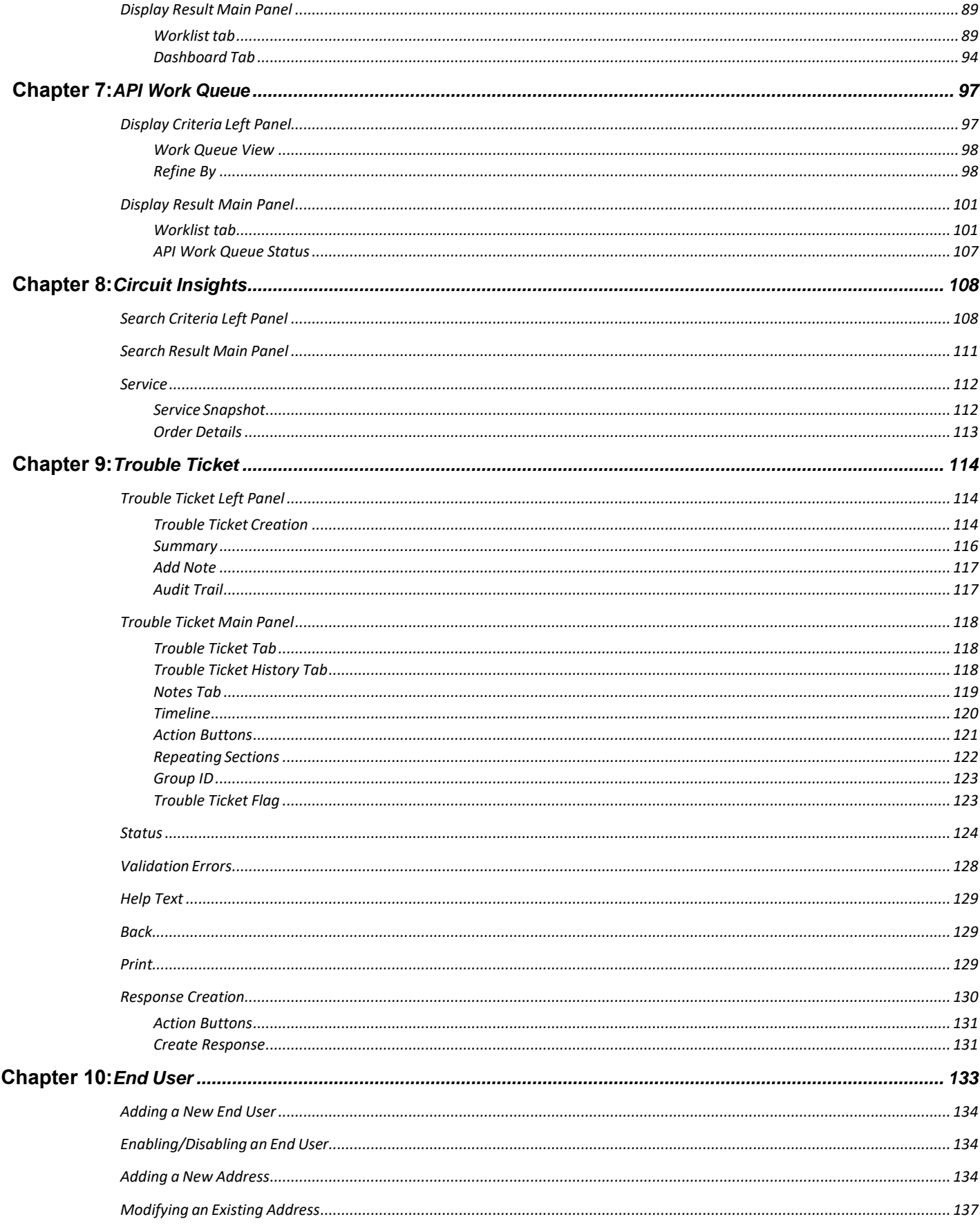

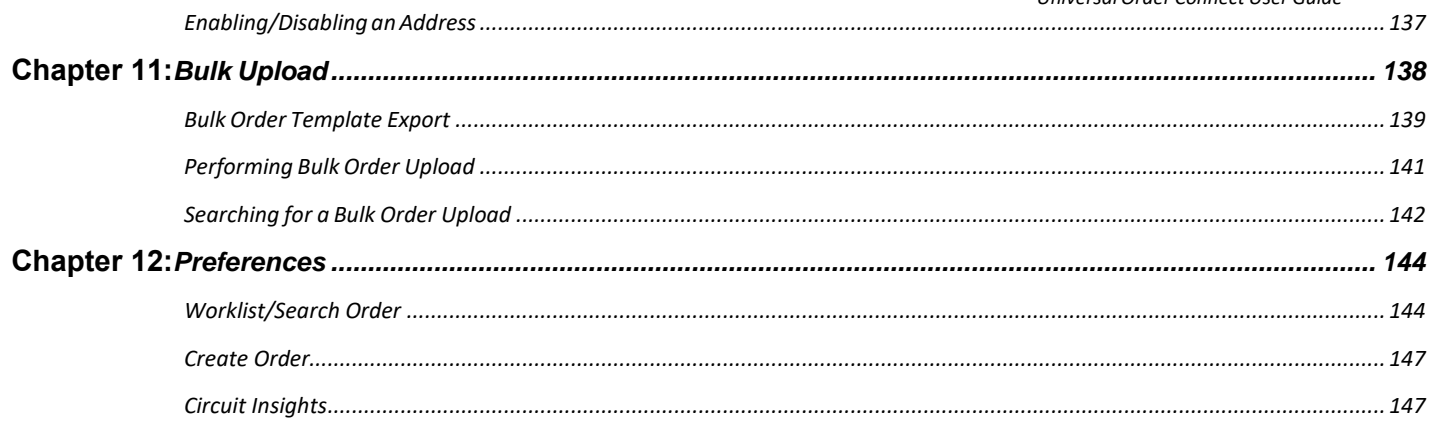

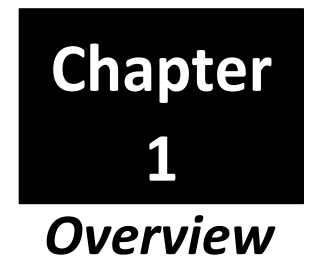

<span id="page-8-0"></span>Neustar's Universal Order Connect is an application providing unified, simplified, and seamless user-oriented operations for:

- **Any order**
- **Any standard**
- **Any trading partner**

Delivered in the right format, to the right destination with complete transparency and accuracy.

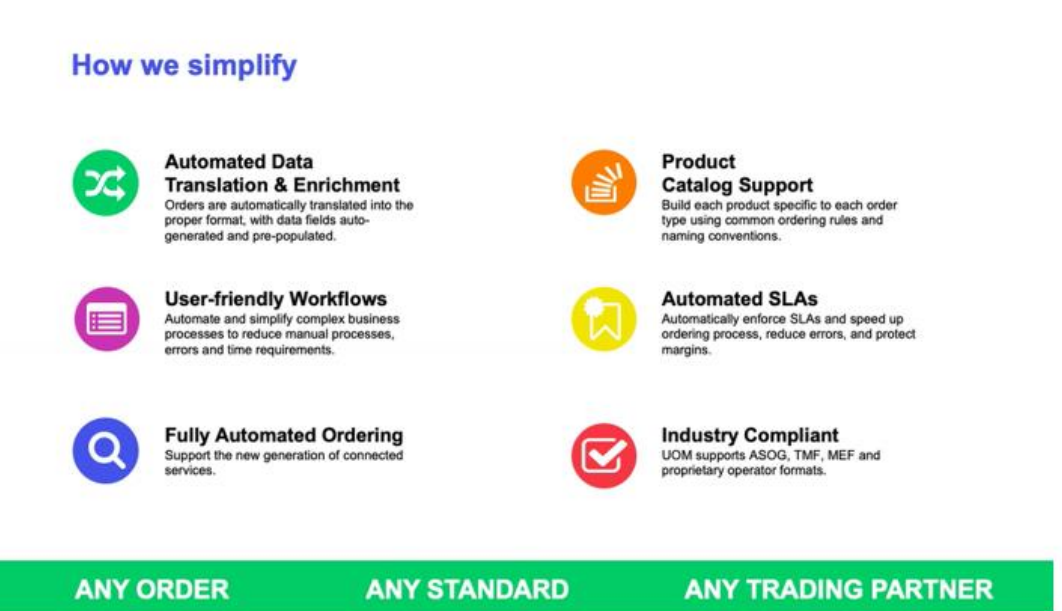

## <span id="page-9-0"></span>*High Level Architecture*

The following depicts the general architecture of how UOC works and where it resides.

This user guide supports the functionality associated to the UOC Portal portion of the diagram.There is a separate API guide available.

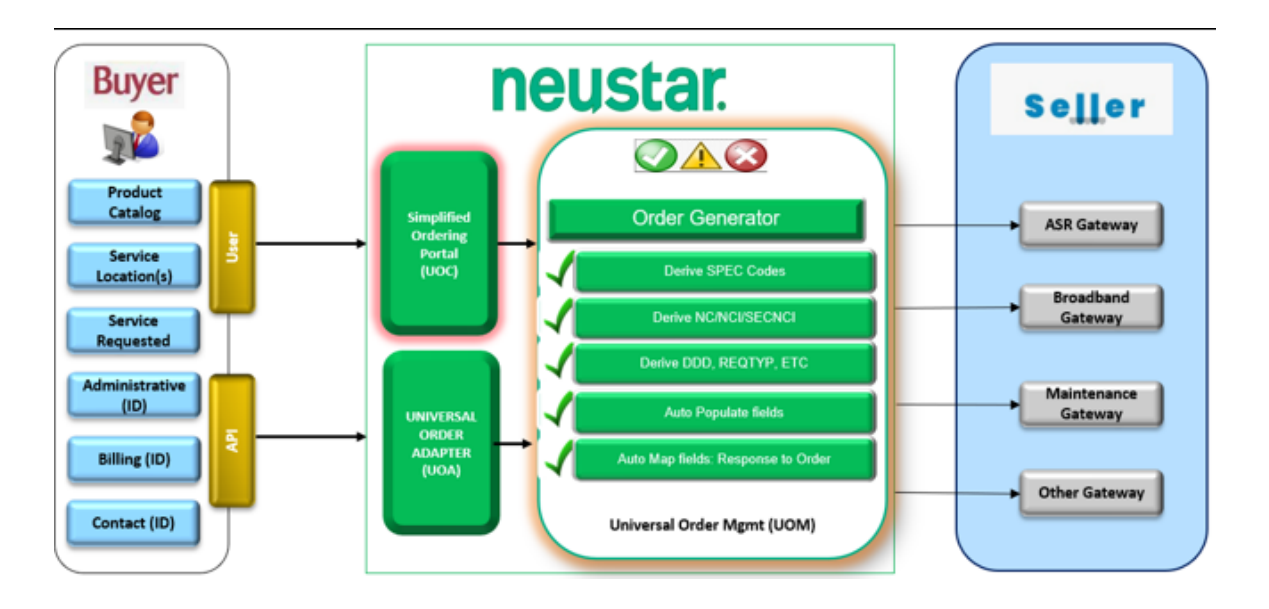

## <span id="page-9-1"></span>*Benefits/Features*

Some benefits and features are:

- Buyer can place orders and/or trouble tickets and/or Seller can receive orders and/or trouble tickets
- Configurable Catalog Management
	- o Admins set up and modify their catalogs, includes trading partner specific management
	- o Users select which product from the catalog they want to use for their order
- Data Enrichment
	- o Configurable modules to setup rules for Due Date, and PON etc
	- o Configurable modules to manage NC/NCI/SECNCI, ICSC, and ordering and billing contacts etc
	- o Highly adaptable for custom Data Enrichment
- Multi Standard/Non-Standard Support ASR, LSR, Broadband, MEF, and Trouble Admin etc
	- o Maintain a common look and feel at front-end for all products
		- **–** Standardized workflow and statusing
	- o Support multiple Standards based backend integration

## <span id="page-10-0"></span>*Audience*

The material presented here is directed to users of Universal Order Connect (UOC), product andmarketing staff at customer sites, and Neustar staff members who interact with customers or theapplication in some capacity.

## <span id="page-10-1"></span>*Helpdesk/Support*

If you need technical assistance, please contact OMS Customer Support using any of the following :

Online: NeuSupport website [\(https://neusupport.neustar.com\)](https://neusupport.neustar.com/)

You will need a user ID and password to log in to NeuSupport. To obtain one, call Neustar at (866)638-9600, option 2

- **E-mail** [clearinghouse@support.neustar](mailto:clearinghouse@support.neustar)
- **Phone** (866) 638-9600, option 2
- **Mail**: OMS Customer Support

Neustar, Inc.

1650 Lyndon Farm Ct.<sup>3</sup>rd Floor

Louisville, KY 40223

*UniversalOrder Connect User Guide*

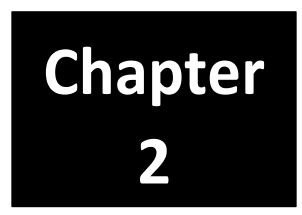

## *Getting Started*

<span id="page-11-0"></span>Universal Order Connect (UOC) is a web-enabled software that can be accessed through your desktop or laptop Internet browser. No additional software is required. Neustar deployment staff will facilitate the initial setup for your domain, but then your own User Administrator will add the authorized users.

UOC is currently designed and tested to work with Internet Explorer, Edge, Firefox, and Chrome.

Safari is not currently tested or supported.

To access UOC, contact your User Administrator for the URL, domain name, your user id and password.

**Note**: To ensure that UOC pop-up windows function properly, make sure that any pop-up blocker software is disabled.

### <span id="page-11-1"></span>*Landing Page*

Neustar has a single-sign on landing page to access all your applications. From the landing page, select **Universal Order Connect (UOC)** under Network/Access Services.

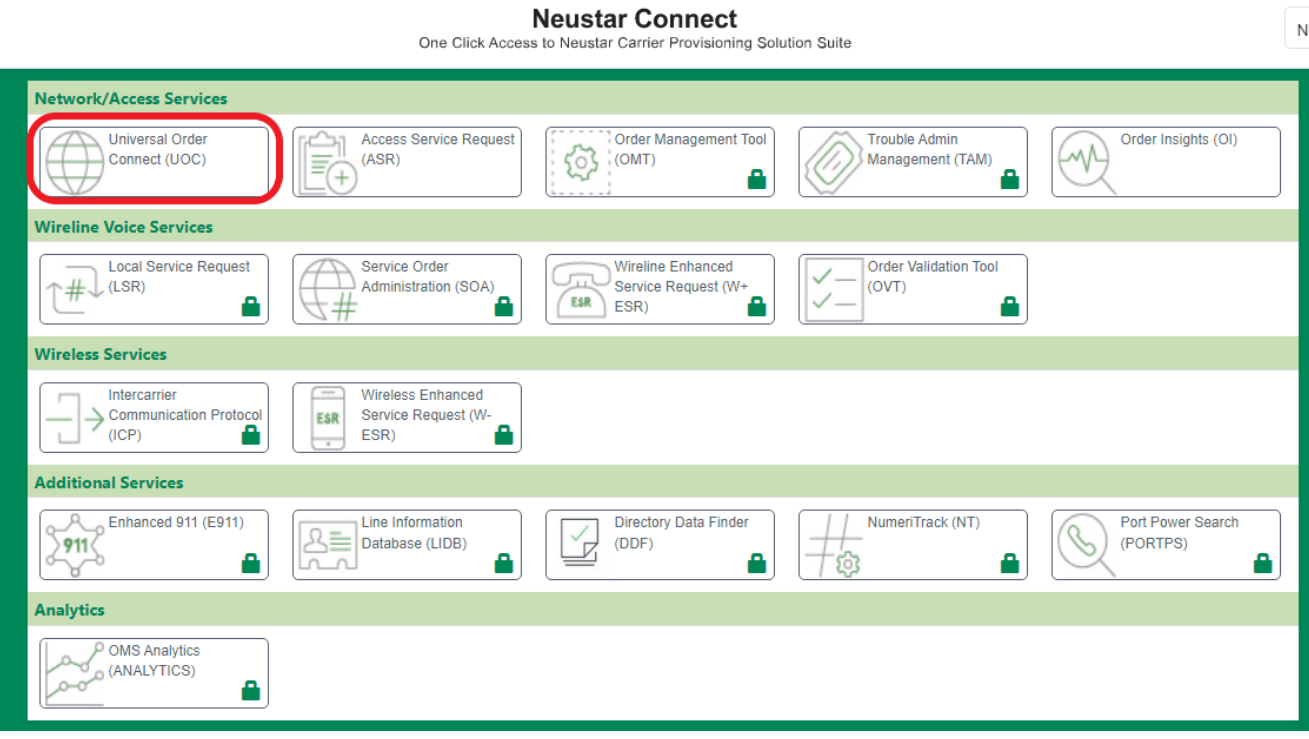

## <span id="page-12-0"></span>*Logging into UOC*

At the user icon, enter your domain and, at the lock icon, enter your password. Click the **Log in** button.

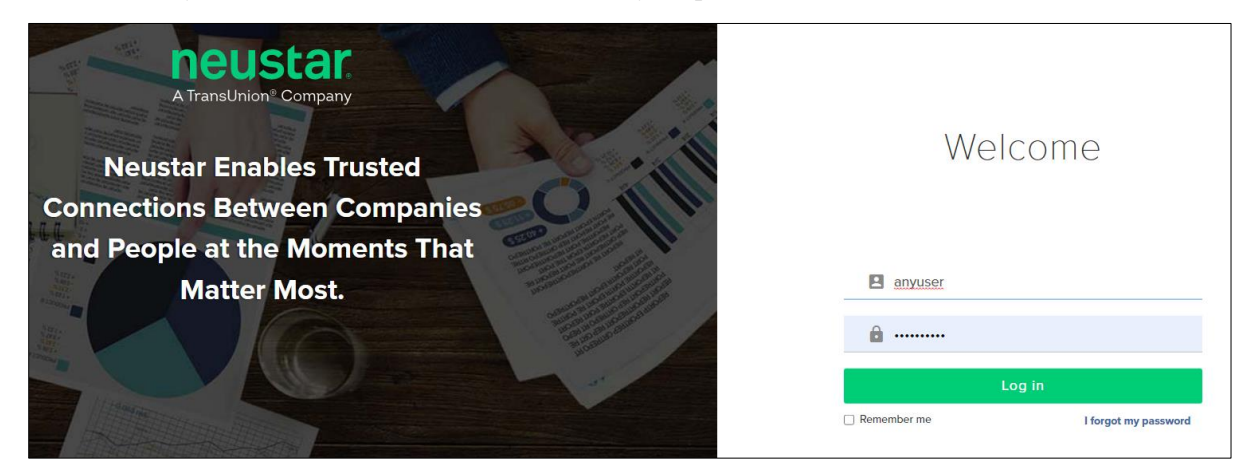

**! Important**: The Username and Password fields are case sensitive.

## <span id="page-12-1"></span>*General Workflow*

The following depicts the general workflow that will be followed in UOC:

- The boxes with the blue background depict the admin functions that impact order creation.
- **The boxes with the green background depict the user functions for placing an order.**

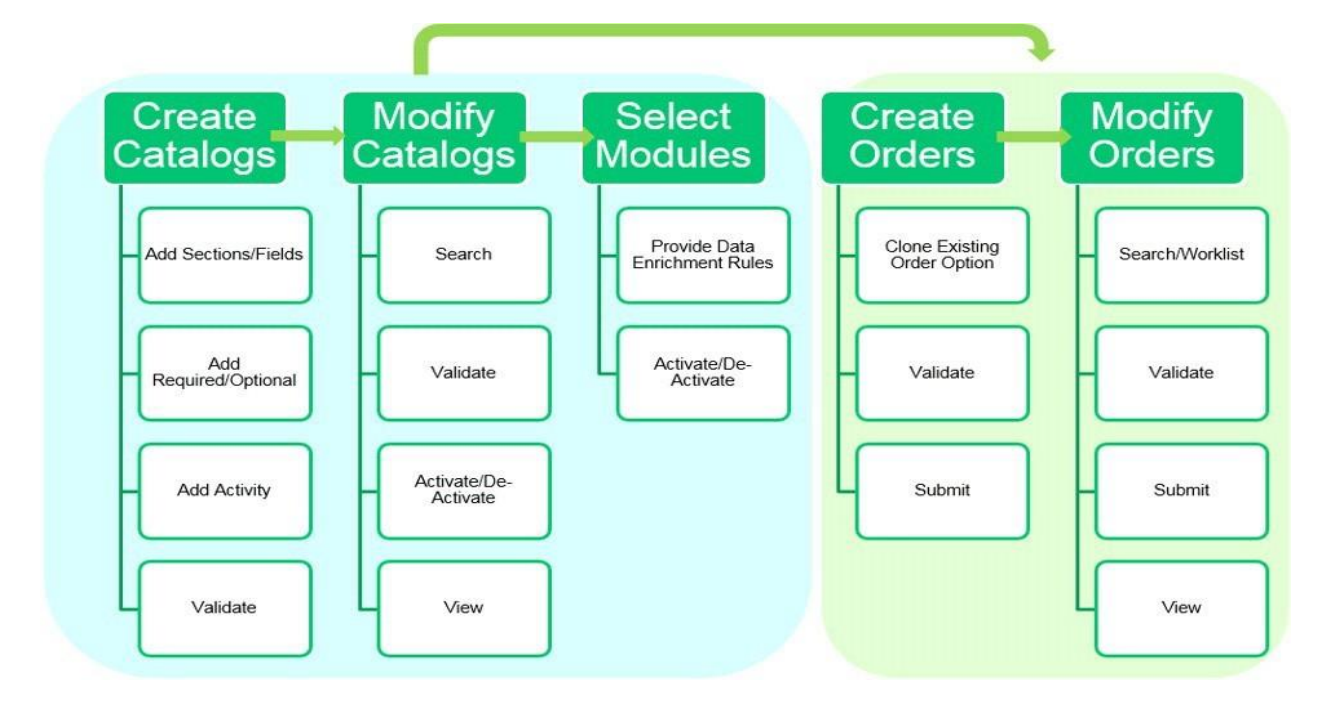

## <span id="page-13-0"></span>*Entering or Selecting Data*

There are several ways to enter data as follows:

**• Open Text boxes:** Open Text boxes are blank boxes that you can click in and type information.

**Note**: Do not use spaces at the beginning or end of text entries.

**Lists/Drop Downs:** Lists display a set of items and may be identified by a down facing arrow:

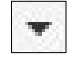

- o If a down facing arrow is present against a field, then a value must be selected from the drop down.
- $\circ$  If a down facing arrow is not present but drop-down listing values are available, you may select a value from the drop-down or type in your own value manually.
- **Checkboxes:** Checkboxes display a set of items and are identified by a box:

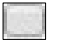

- o To select an item, select the box.
- **Calendar:** Clicking the calendar icon next to a date field opens a calendar from which you can select dates. Default calendar date is Today.

**! Important:** Required fields are noted with a "\*" (asterisk). Incorrect or missing information in a required field generates an error message that prompts you to correct the error and resubmit the request.

### <span id="page-13-1"></span>*Navigating through the User Interface*

This section describes available methods for navigating through UOC screens.

### <span id="page-13-2"></span>*Back Button*

When using UOC, avoid using the browser **Back** button if it is enabled. There is a **Back** icon on some screens that can be used to move backwards. You can also select a different screen from the main navigation bar or, if available, a sub menu.

**Note:** If you inadvertently click the **Back** button on the browser, click the **Forward** button to return the previous page.

### <span id="page-14-0"></span>*Main Navigation Bar*

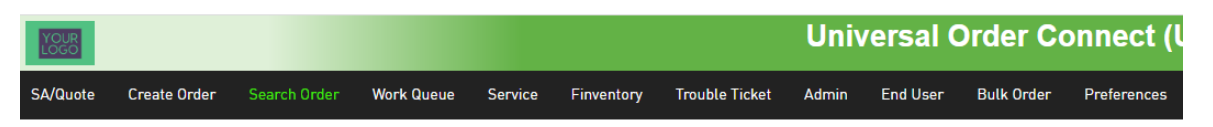

You can use the links on the top main navigation bar to switch between different screens. To select a new screen, click on the option wanted and you will be hyperlinked to that screen.

The screen that you are currently viewing is highlighted in green font on the main navigation bar. All other screen options are displayed in white font.

**! Important**: You may not see all the options noted below in your main navigation panel. Options visible are based on how your domain was configured per contracts/agreements and user roles.

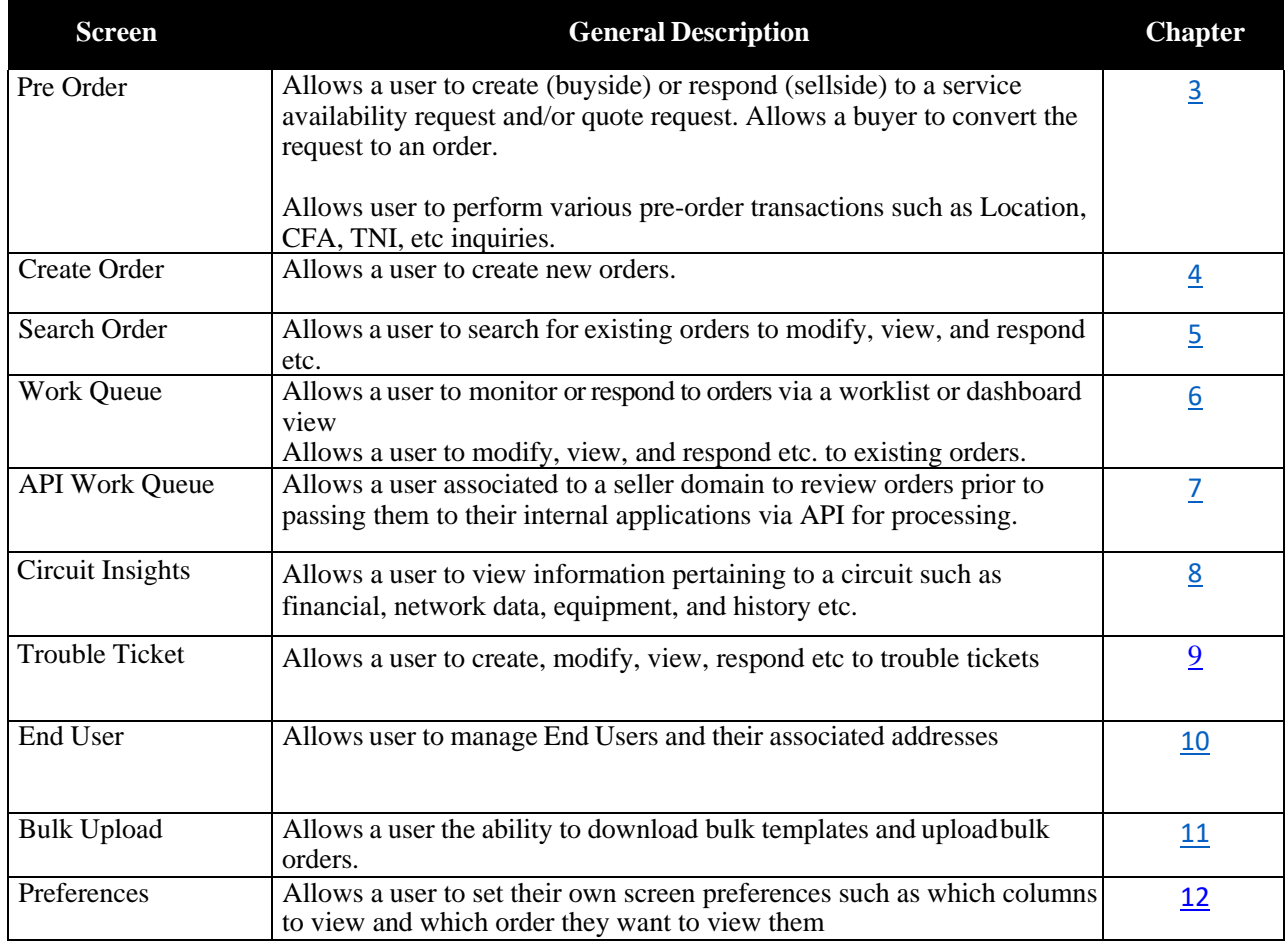

## <span id="page-14-1"></span>*Timing Out of UOC*

You will be logged off automatically, that is, "timed-out", in the UOC Portal after 10 hours.

## <span id="page-15-0"></span>*Logging out of UOC*

 $\mathbb{G}^{\mathbb{N}}$ 

To log out of UOC, click the log out Icon on the top right corner of any screen. Note: This does not log you out of the single sign-on screen.

*UniversalOrder Connect User Guide*

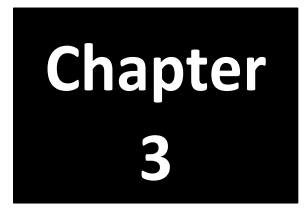

## <span id="page-16-0"></span> *Pre Order*

<span id="page-16-2"></span>After selecting "Pre Order" on the Main Navigation bar, the Serviceability/Quote and Pre Order Transaction screen will be displayed.

Users can create new pre order inquiries by selecting the **Create Pre Order Request** option from the sub menu.

Users can view existing pre order inquiries that have been submitted to a trading partner/seller by selecting the **Pre Order Work Queue** or **AVQ/LI Work Queue** options from the sub menu, locating the pre order transaction and selecting the hyperlink for that pre order transaction in the main panel.

## <span id="page-16-1"></span>*Create Pre Order Request*

There are various selections under the Create Pre Order Request sub section. Select an option from the drop down menu and you will be brought to the screen that performs the create request for that transaction.

Note: All pre order options may **not** be visible based on the domain set up.

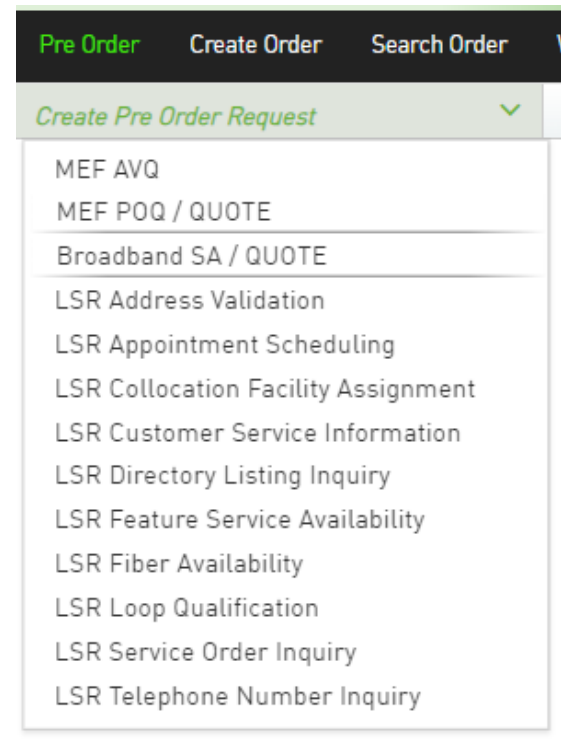

The following pre-order create transactions are currently supported:

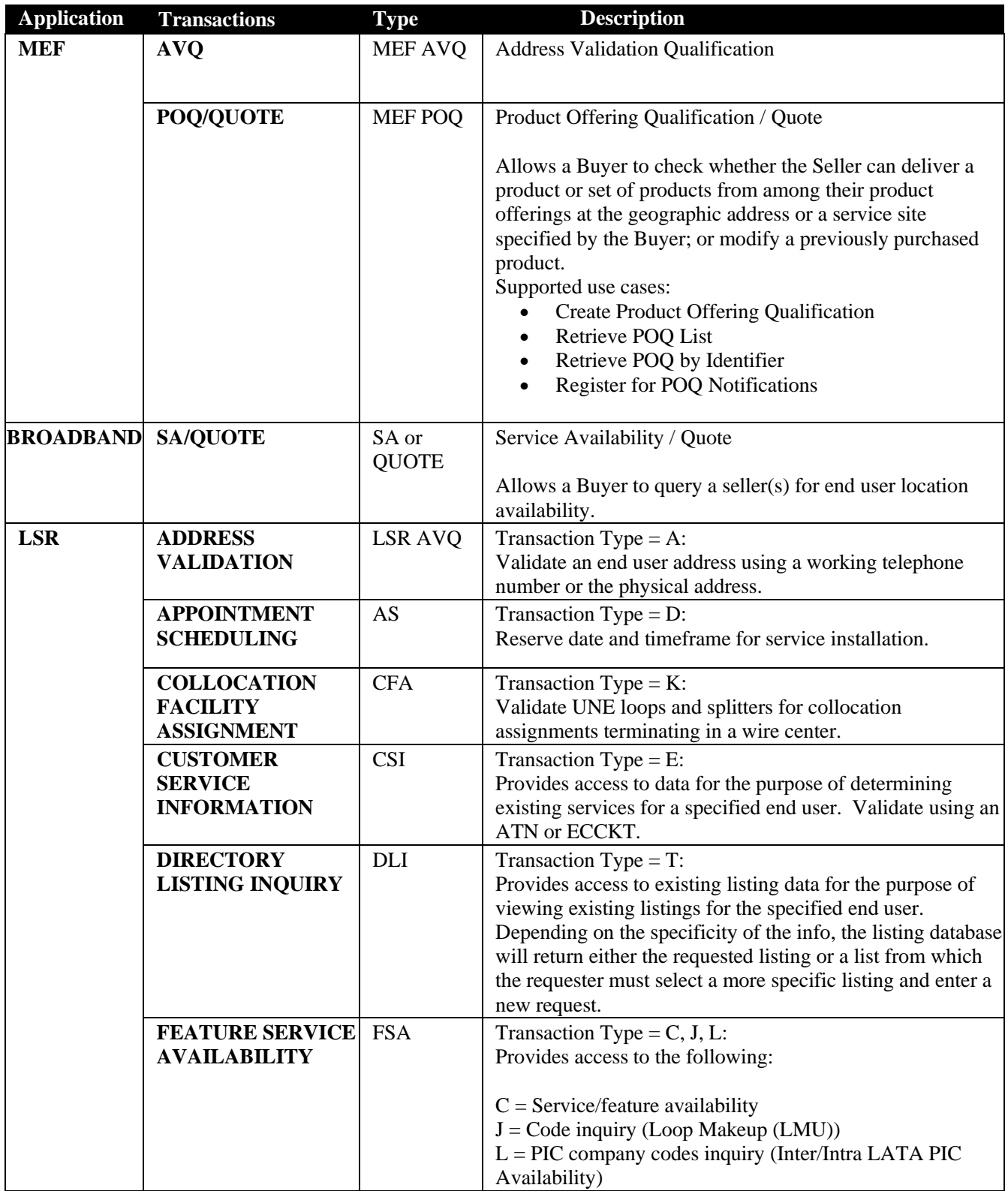

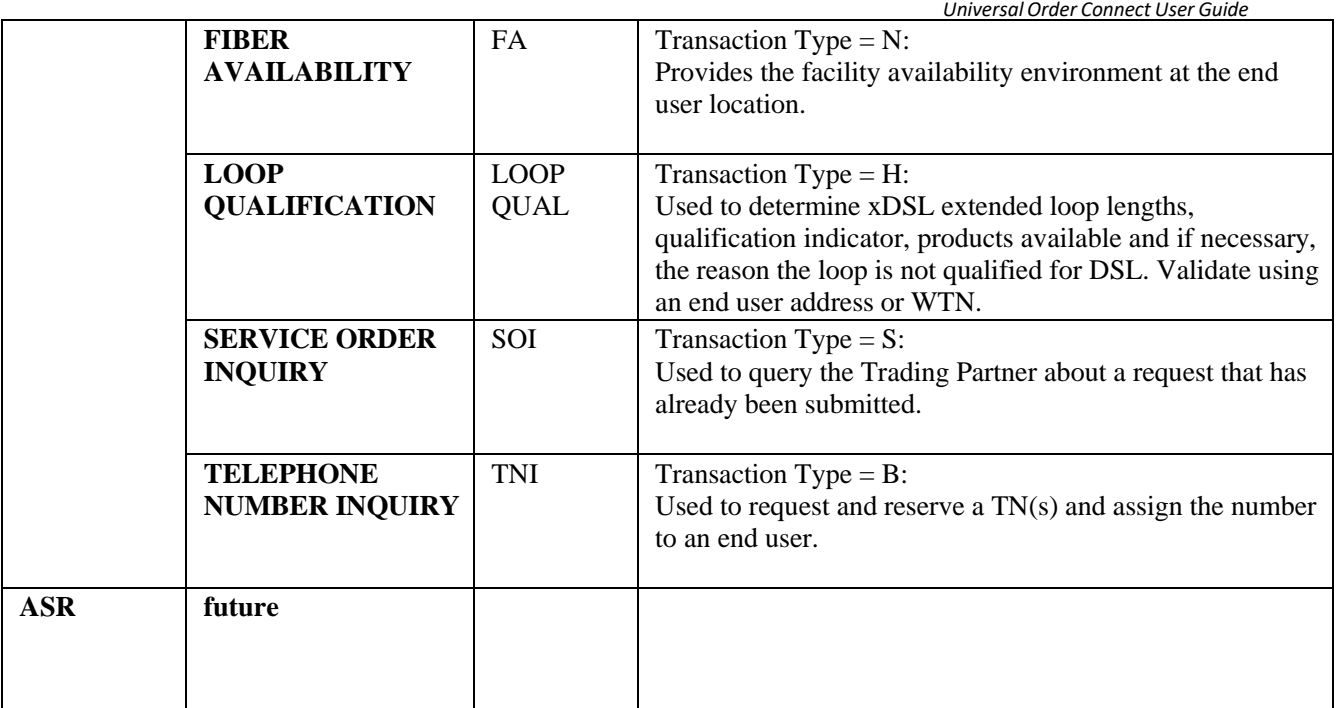

### <span id="page-18-0"></span>*Action Buttons*

An action button is any button in the UOC portal that triggers an action, such as **Submit** or **Validate**. Action buttons that are unavailable are dimmed/disabled. Action buttons are located on the top right main panel of a screen if applicable.

#### **Create Pre Order**

The following actions are supported for creation of a pre order transaction:

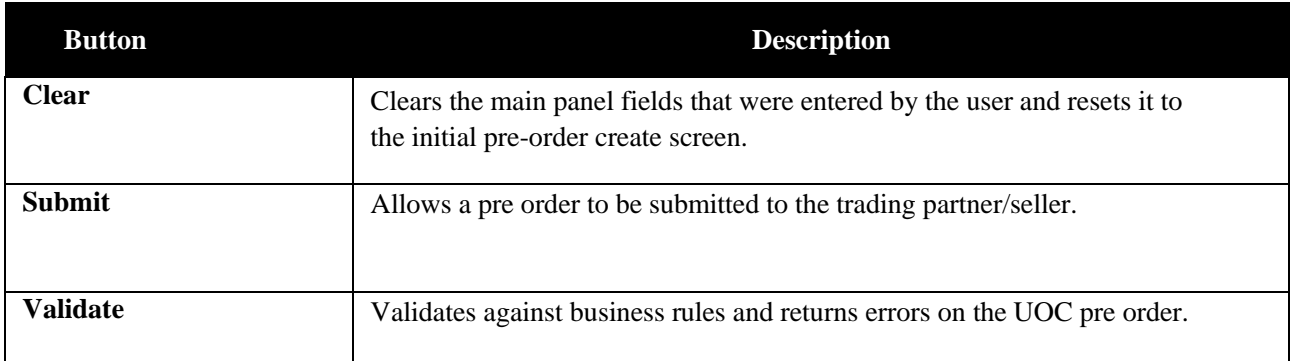

#### **Validate**

After population of the pre order transaction, select the **Validate** button, if any required fields are not populated or there is a business rule error associated to a field, the errors will display in red font on the top of the pre-order screen.

#### State/Province : is required field!

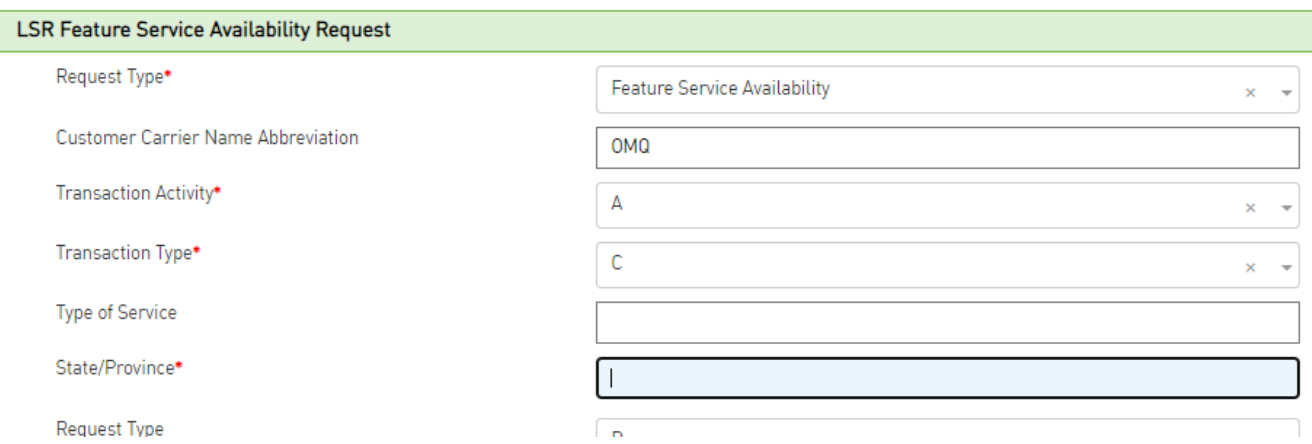

You can select the error in red font on the top of the screen to be linked to the specific field in errorso it can be corrected.

If there are no validation errors after selecting the Validate button, then a "Validation Successful" message will be displayed advising that all required fields are populated and there are no business rule errors that were found.

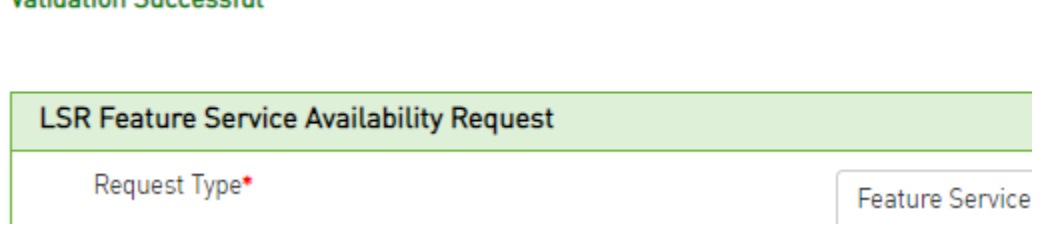

#### *Submit*

Validation Successful

After population and successful validation of the pre order transaction, select the **Submit** button on the pre-order transaction so that it may be sent to the trading partner/seller. A message will appear on the top of the transaction advising if the transaction was submitted successfully as noted in the below sample message:

#### FSA1101 has been successfully submitted.

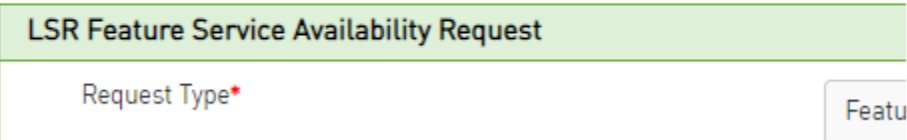

If the transaction was submitted successfully then it will be available on either the Pre Order Work Queue or the

AVQ/LI Work Queue based upon the type of transaction.

### <span id="page-20-0"></span>*Help Text*

In order to see help text for a given field on a pre order, click on the field name and a pop-up will appear with any available help text.

To close the box, click the Close button at the bottom right corner of the pop-up.

### <span id="page-20-1"></span>*LSR Transaction Activity*

For LSR pre-order, certain transactions require a transaction activity to be selected:

Select the Transaction Activity, when required, based on below chart.

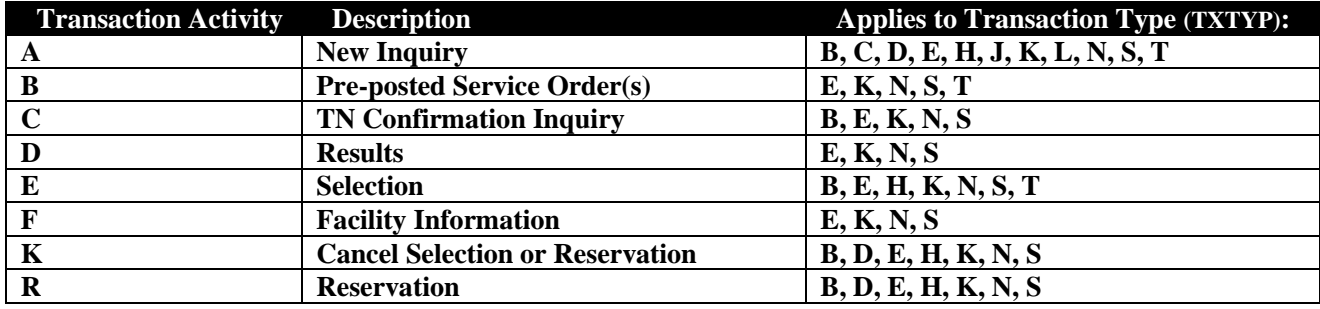

### <span id="page-20-2"></span>*Pre Order Work Queue*

The pre order work queue contains all pre order transactions that are not associated with an address/location inquiry transaction.

There is a left panel Refine By and a main panel containing the pre-order transactions that have been submitted.

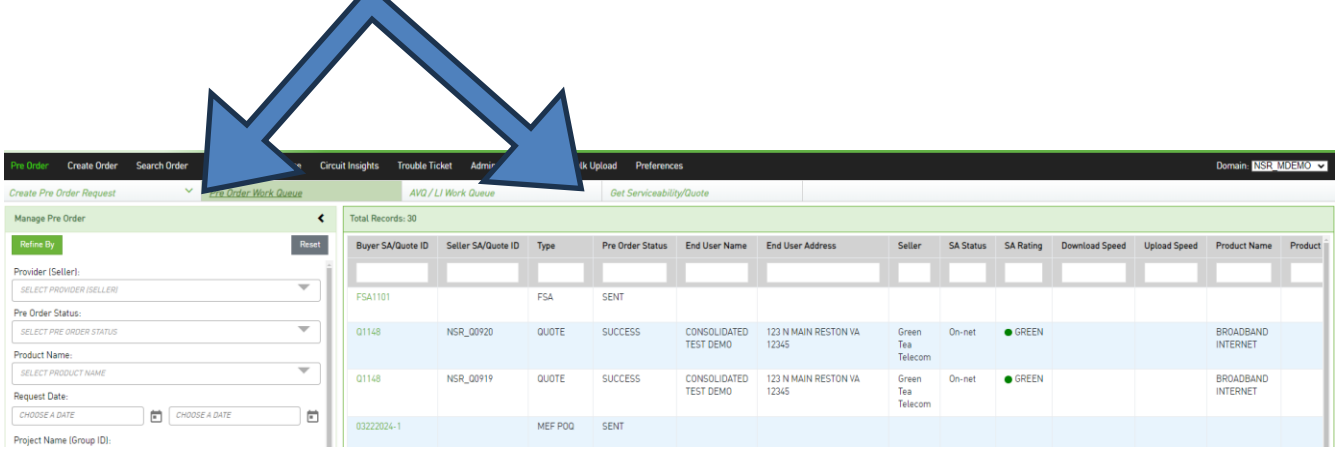

### <span id="page-21-0"></span>*Refine By Left Panel – Pre Order Work Queue*

The left hand panel contains the "Refine By" criteria. The following criteria are available:

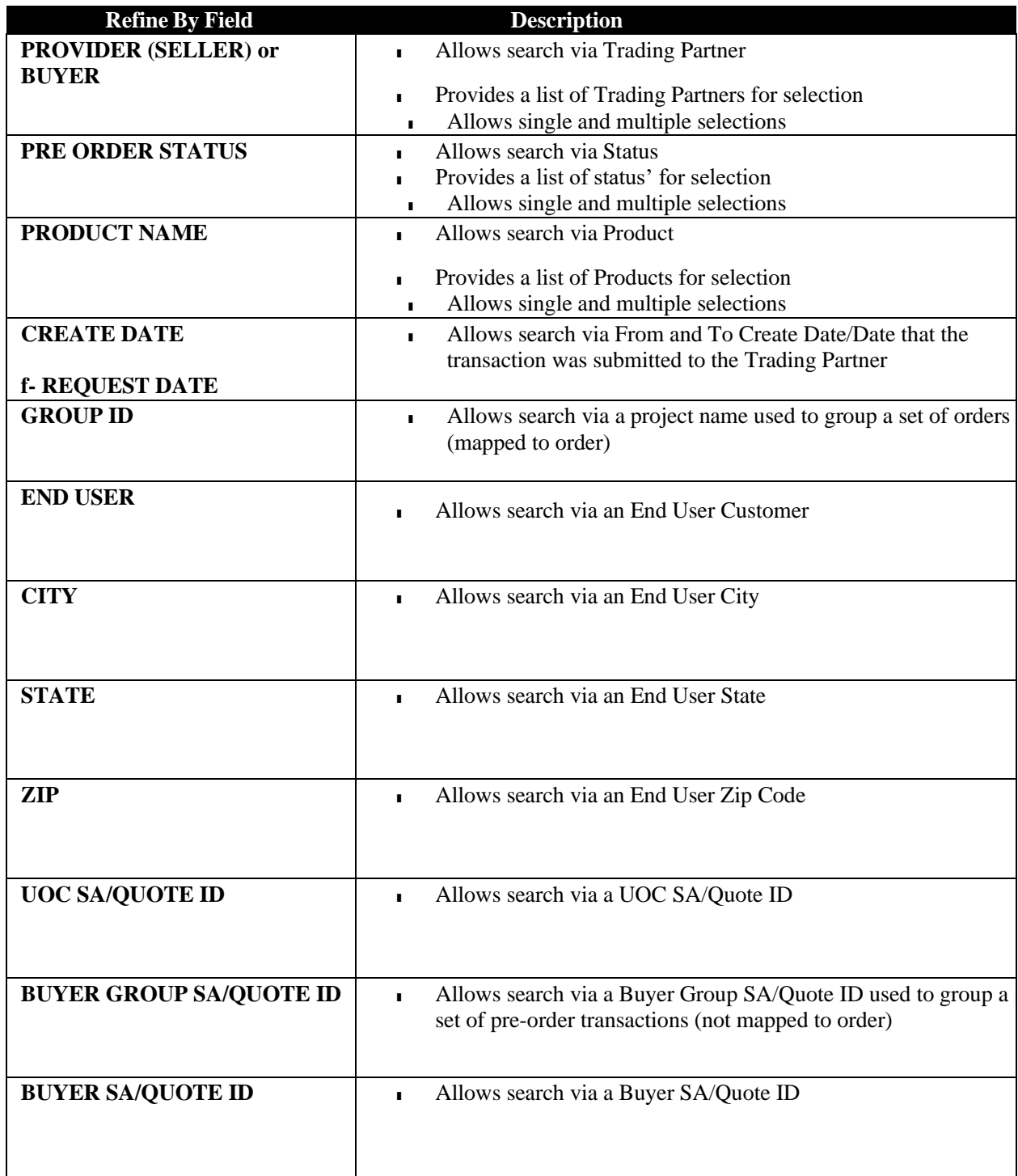

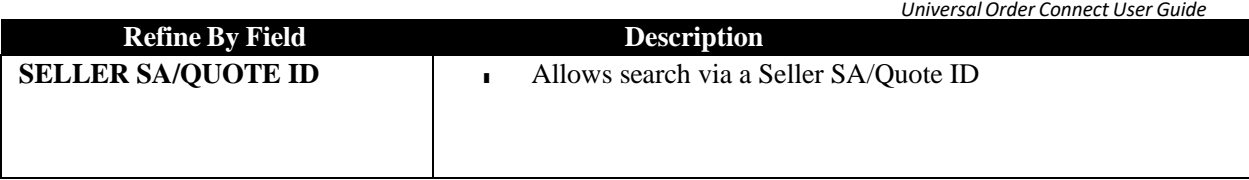

Once the criteria is populated, select the **Refine By** button on the top of the left panel.

To revert to the default search, select the **Reset** button.

#### **Wildcard Searches**

When you are selecting criteria for a search in the UOC portal, you may select a value from a list, enter a date range, or type a value in a field. In fields where you type a value into a field, you can use the % character to expand the scope of the search.

%: Use % to represent one or more characters.

Examples:

- Enter %123 to return matches that end with 123, such as 234123 and 78123.
- Enter 123% to return matches that begin with 123, such as 123456 and 12389.
- Enter 12%45 to return matches that have any number of characters between 12 and 45, such as 126645 and 1288845.

### <span id="page-22-0"></span>*Display Result Main Panel – Pre Order Work Queue*

The main panel worklist shall display all pre order transactions that are not Address or Location

inquires based on the criteria selected in the left panel. The following fields shall be available:

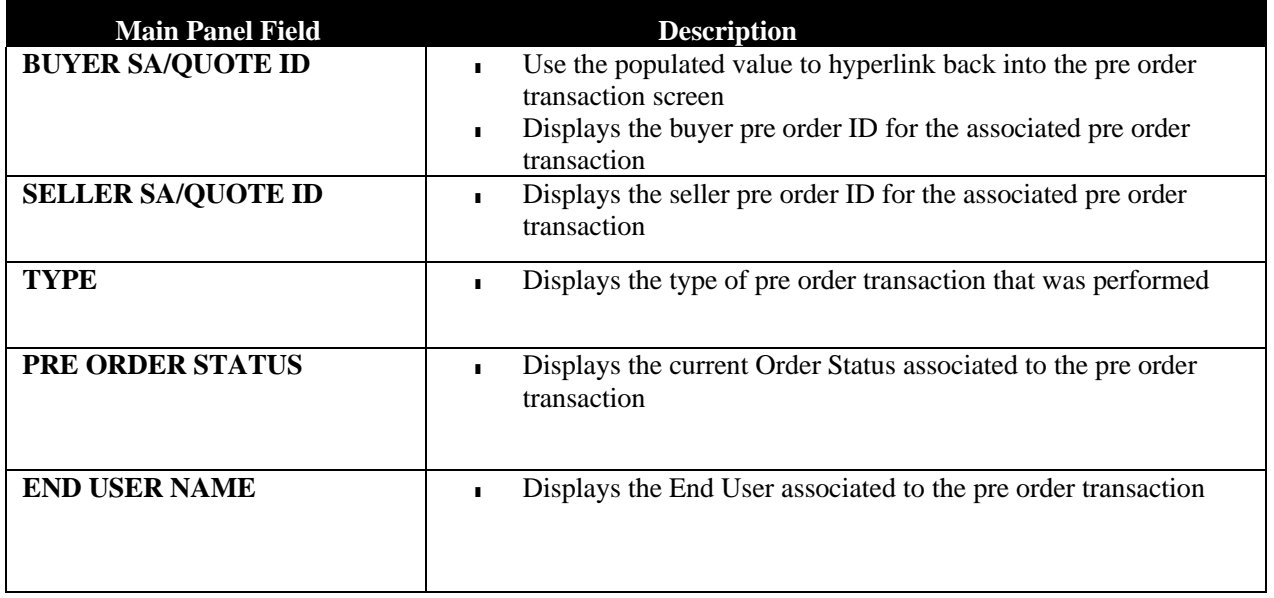

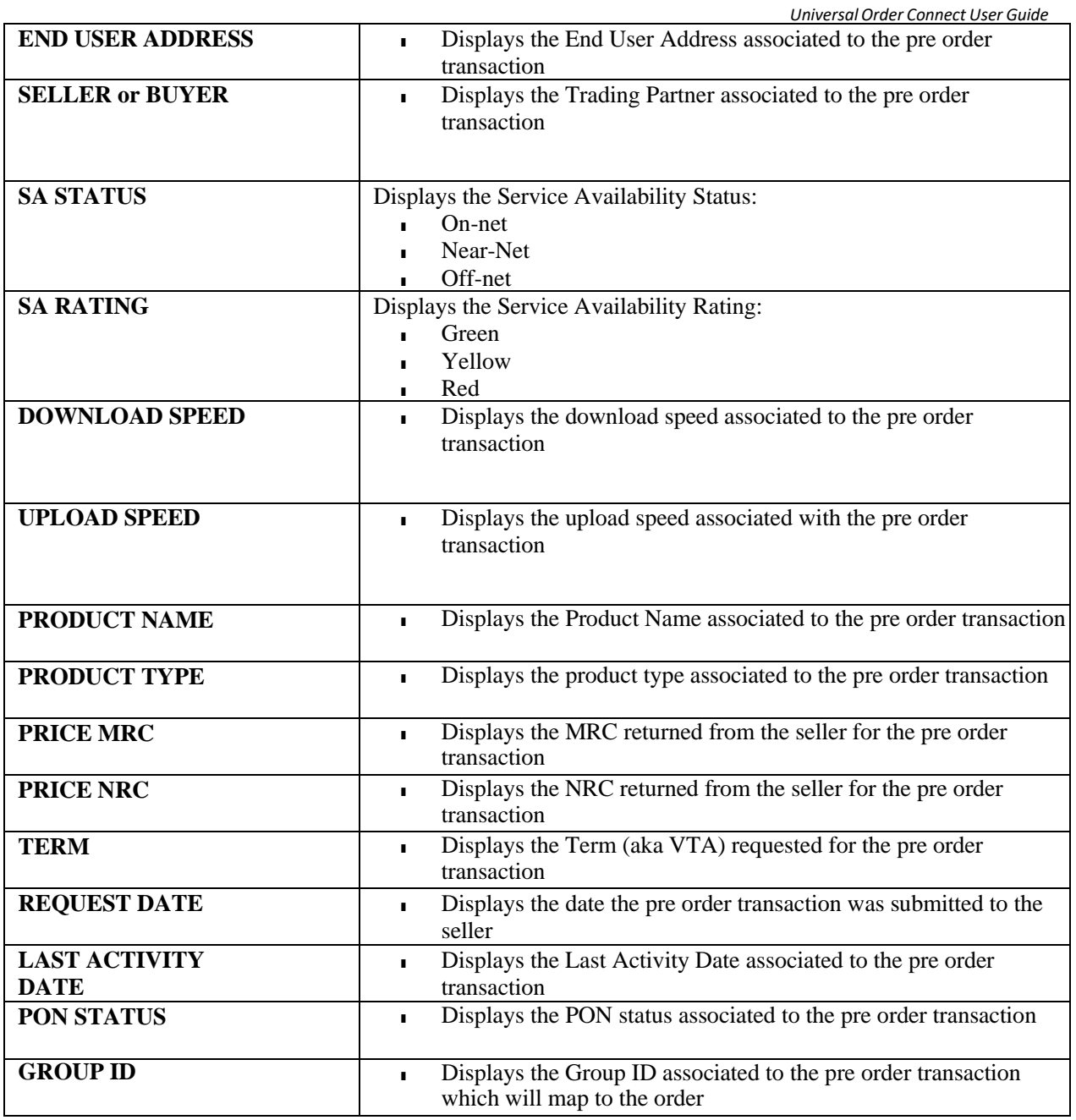

#### **Worklist Column Search**

The search bar on the top of each worklist column shall provide the ability to find a specific order or set of orders from the orders displayed in the worklist main panel. The orders displayed in the worklist main panel are based on the Refine By in the left panel.

## <span id="page-23-0"></span>*AVQ/LI Work Queue*

The AVQ/LI work queue contains only those pre order transactions that are associated with an address/location inquiry transaction.

There is a left panel Refine By and a main panel containing the pre-order transactions that have been submitted:

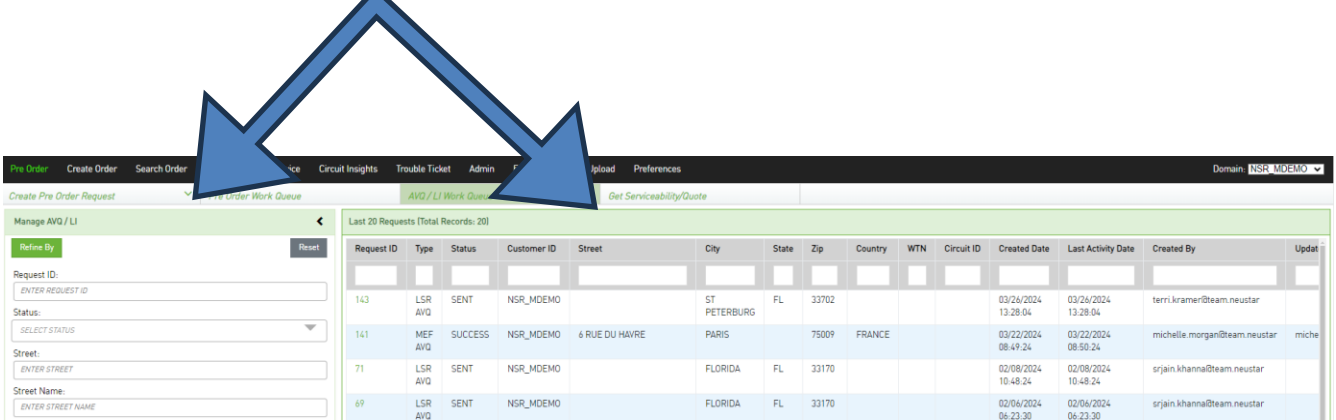

### <span id="page-24-0"></span>*Refine By Left Panel – AVQ/LI Work Queue*

The left hand panel contains the "Refine By" criteria. The following criteria are available:

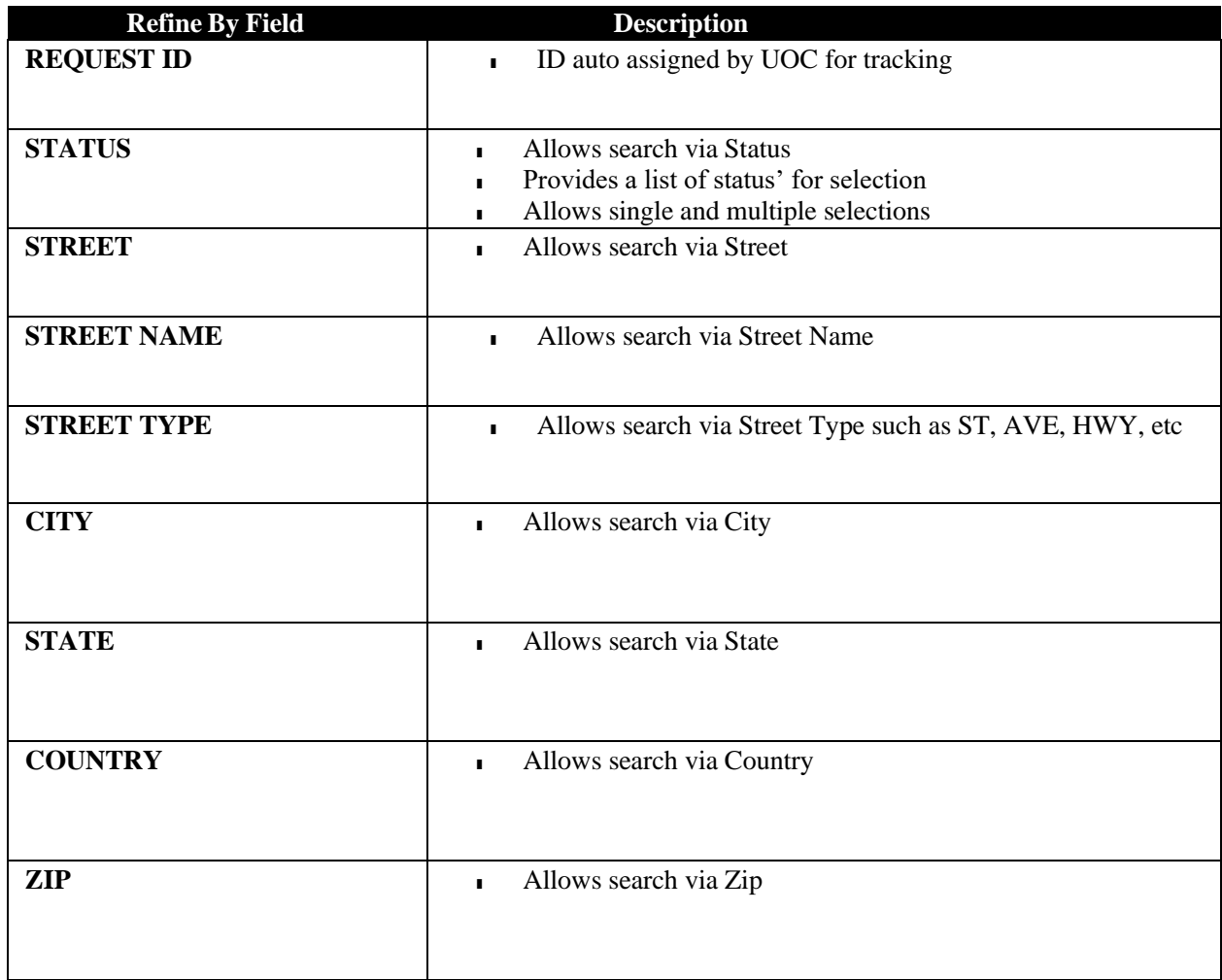

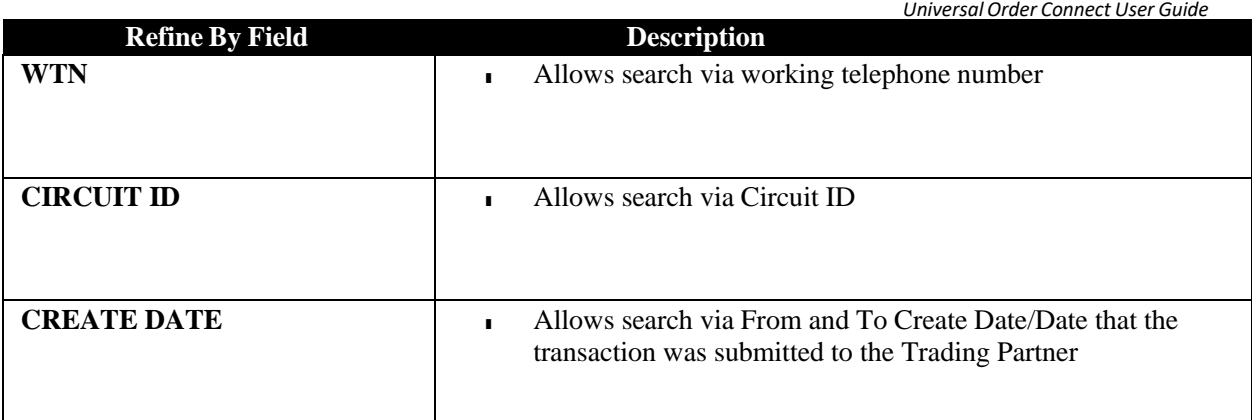

Once the criteria is populated, select the **Refine By** button on the top of the left panel.

To revert to the default search, select the **Reset** button.

#### Wildcard Searches

When you are selecting criteria for a search in the UOC portal, you may select a value from a list, enter a date range, or type a value in a field. In fields where you type a value into a field, you can use the % character to expand the scope of the search.

%: Use % to represent one or more characters.

Examples:

- Enter %123 to return matches that end with 123, such as 234123 and 78123.
- Enter 123% to return matches that begin with 123, such as 123456 and 12389.
- Enter 12%45 to return matches that have any number of characters between 12 and 45, such as 126645 and 1288845.

### <span id="page-25-0"></span>*Display Result Main Panel – AVQ/LI Work Queue*

The main panel worklist shall display all pre order transactions that are not Address or Location

inquires based on the criteria selected in the left panel.The following fields shall be available:

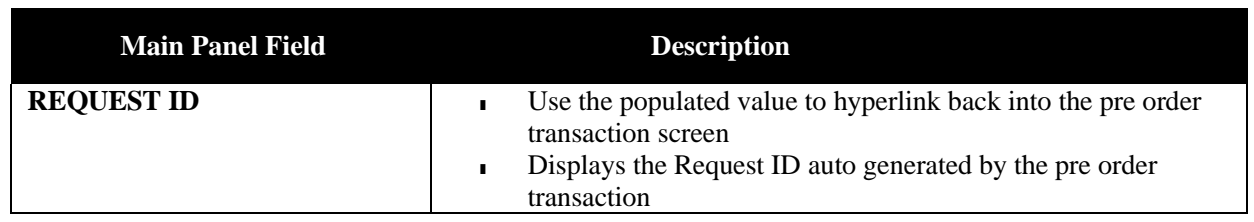

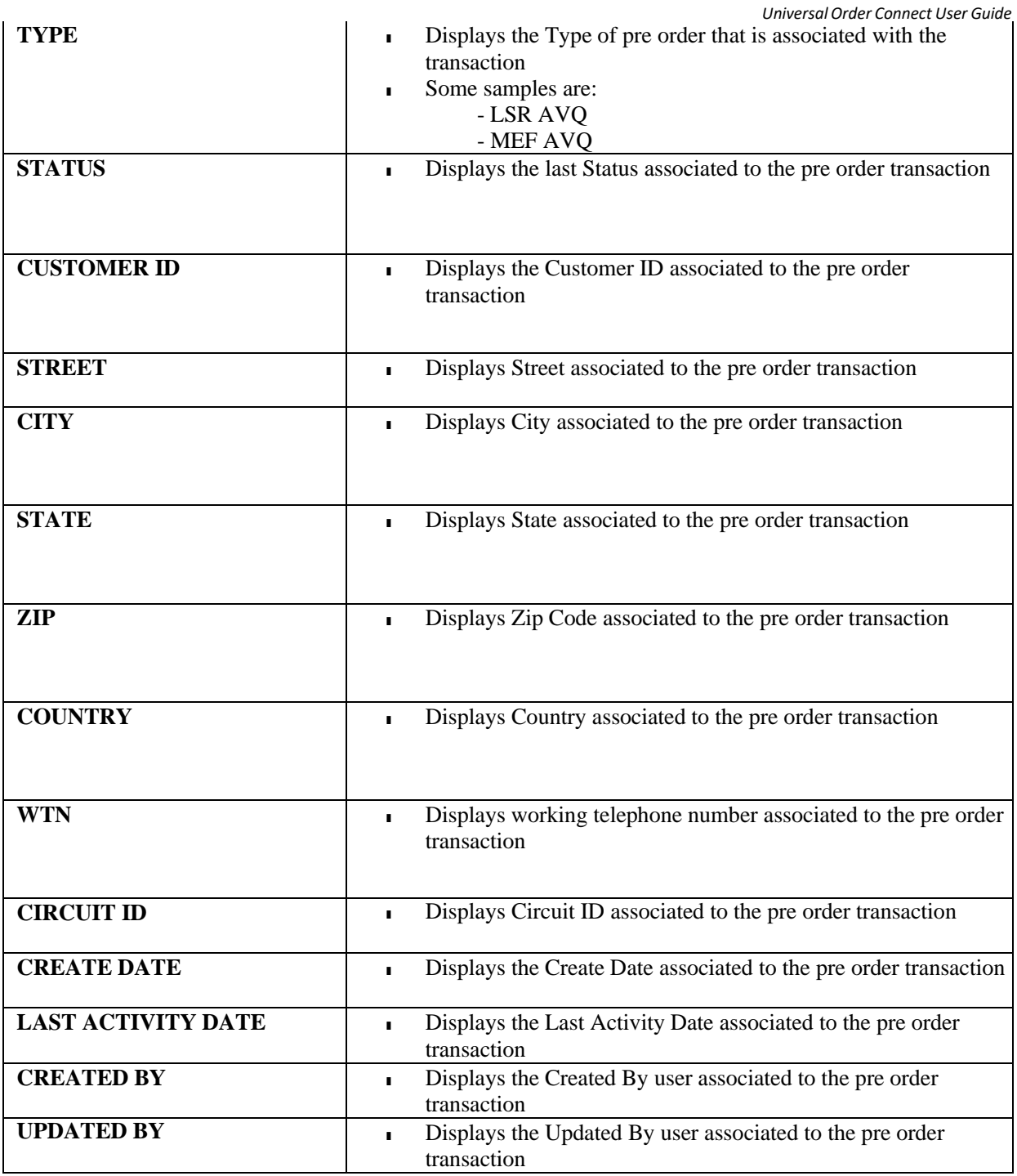

### **Worklist Column Search**

The search bar on the top of each worklist column shall provide the ability to find a specific order or set of orders from the orders displayed in the worklist main panel. The orders displayed in the worklist main panel are based on the Refine By in the left panel.

## <span id="page-27-0"></span>*Response Creation*

After selecting "Pre Order" on the Main Navigation bar, the Serviceability/Quote and Pre Order Transaction screen will be displayed.

Users can view & respond back to existing pre order inquiries that have been submitted by a trading partner/buyer by selecting the **Pre Order Work Queue** or **AVQ/LI Work Queue** options from the sub menu, locating the pre order transaction and selecting the hyperlink for that pre order transaction in the main panel.

### <span id="page-27-1"></span>*PRE ORDER Responses*

In the Pre Order Work Queue, which contains all pre order transactions that are **not** associated with an address/location inquiry transaction, find the transaction that you want to view or respond to by using the left panel Refine By selections or locate it directly in the main panel. Once the transaction is found, select the **Buyer SA/Quote ID** value to be hyperlinked into the pre order:

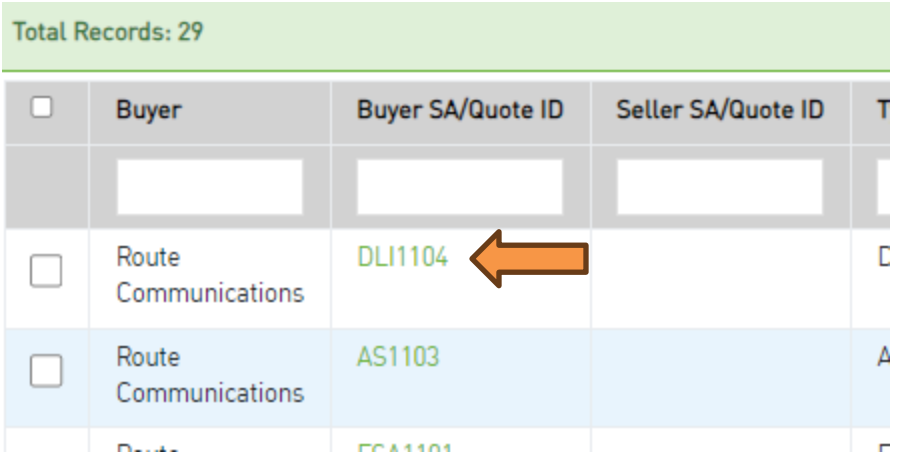

Once you are in the pre order screen for a transaction that is not AVQ/LI, review the details and then select the **Create Response** button located in the top right of the screen.

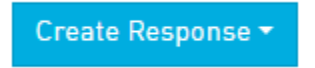

**! Note:** The screen will look different based on what type of pre order transaction you are viewing and responding to.

If there is more than one option for a response, select the response that you want to provide for that transaction from the menu list provided. Here is a sample menu list of responses that can be provided for an LSR DLI (Directory Listing Inquiry) response:

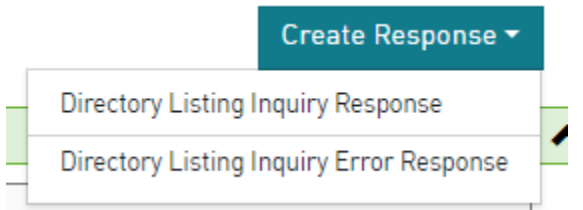

Once a response option is selected from the menu list or, if there is only one response that can be provided, the screen will load with the appropriate fields associated with the response.

The top portion of the screen will always contain the History for that transaction. Here is a sample history for an LSR Appointment Scheduling transaction:

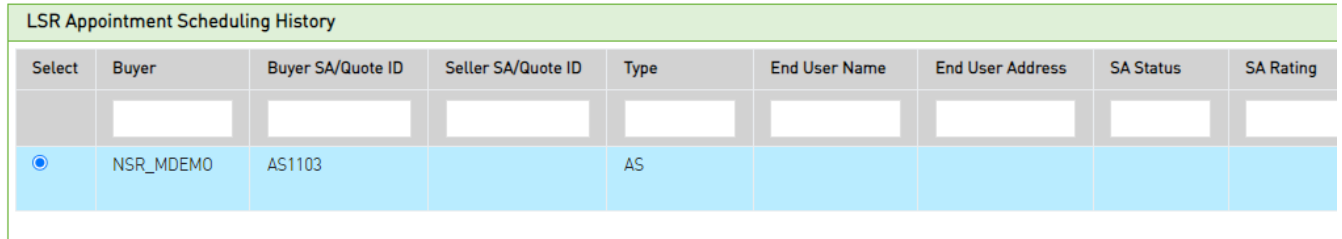

Under the Pre Order Transaction History:

■ Action button(s) available such as **Create Response**, **Reset**, **Submit**, etc:

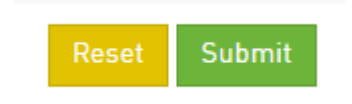

- Buyer submission form with any populated values
- Response fields for seller population

Fill out the response section as appropriate for the pre order and then click the **Submit** button to send the response back to the buyer.

You may also click the **Reset** button to reset the screen to the initial landing view prior to any changes.

If you are entering a screen that already had a response submitted for that transaction then you can select the **Edit Response** button to modify the response if available.

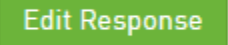

### <span id="page-29-0"></span>*AVQ/LI Responses*

In the AVQ/LI Work Queue, which contains only those pre order transactions that are associated with an address/location inquiry transaction, find the transaction that you want to view or respond to by using the left panel Refine By selections or locate it directly in the main panel. Once the transaction is found, select the **Request ID** value to be hyperlinked into the pre order:

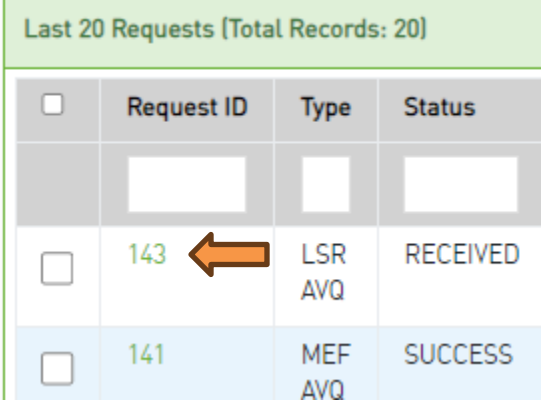

Once you are in the pre order screen for an AVQ/LI transaction, review the pre order transaction details and then select the **Create Response** button located in the top right of the screen.

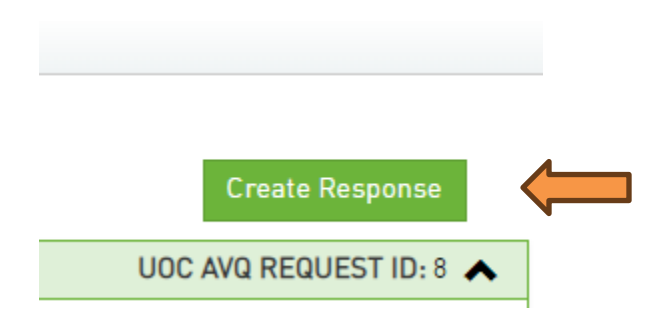

If there is more than one option for a response, select the response that you want to provide for that transaction from the menu list provided. Here is a sample list of responses that can be provided for an LSR AVQ response:

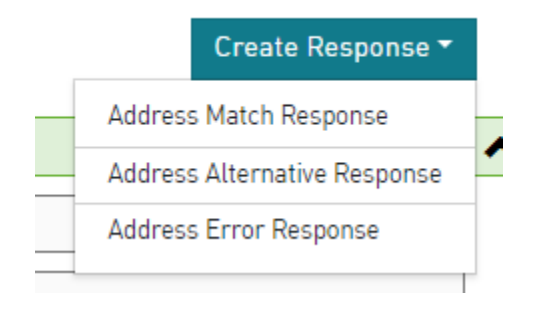

*UniversalOrder Connect User Guide*

Once a response option is selected from the list or, if there is only one response that can be provided, the screen will load with the appropriate fields associated with the response. The top portion of the screen will contain the buyer submitted values and the bottom portion of the screen will contain the response fields for population.

Fill out the response with the appropriate values for the pre order and then click the **Submit** button to send the response back to the buyer.

You may also click the **Reset** button to reset the screen to the initial landing view prior to any changes.

If you are entering a screen that already had a response submitted for that transaction then you can select the **Edit Response** button to modify the response if available.

### <span id="page-30-0"></span>*Action Buttons*

An action button is any button in the UOC portal that triggers an action, such as **Submit** or **Reset**.

The following actions are supported for creation of a response:

**! Important**: You may not see all the options noted below. Options vary per pre order.

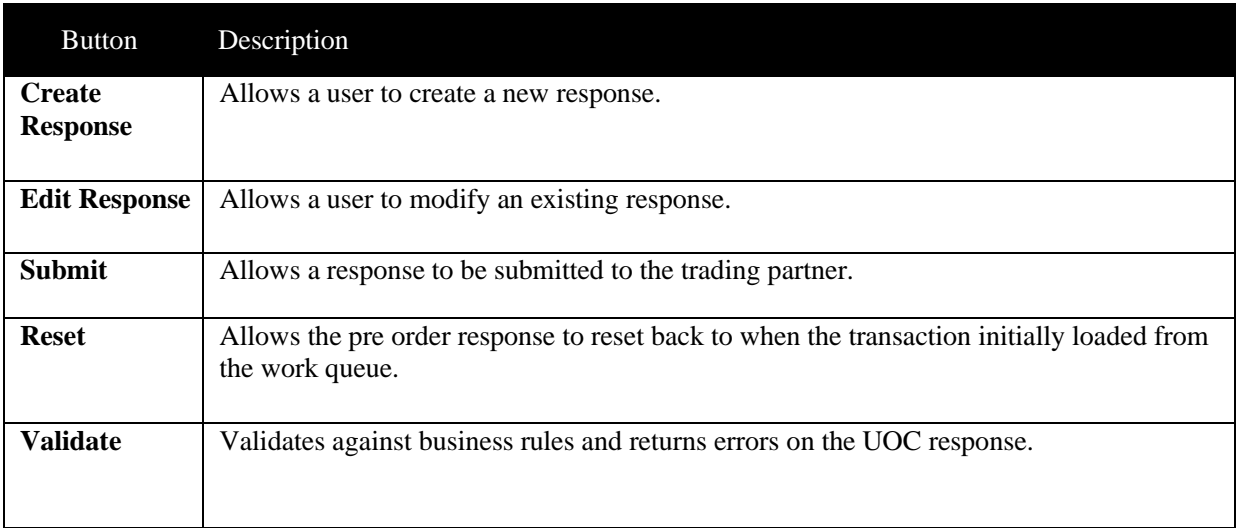

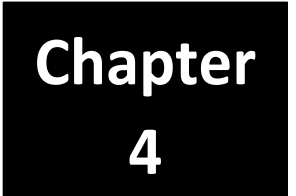

## *Order*

<span id="page-31-0"></span>User's can create new orders by selecting the "Create Order" option from the main menu.

User's can view existing orders that have been saved in draft status or submitted to a trading partner/seller by selecting the "Search Order" or "Work Queue" options from the main menu, locating the order and selecting the order hyperlink.

Note: User's will land on the Work Queue when first logging into the application.

## <span id="page-31-1"></span>*Order Left Panel*

### <span id="page-31-2"></span>*Order Creation*

The left panel contains the Order Creation details. These fields will become non-editable once the order has been submitted to the trading partner. The following fields shall be available on new order creation:

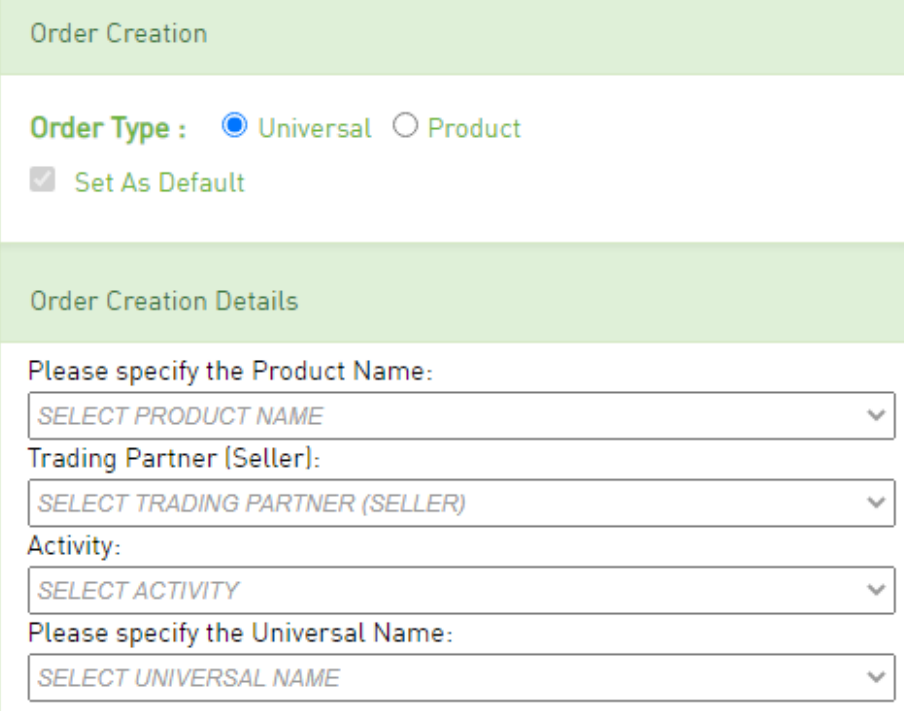

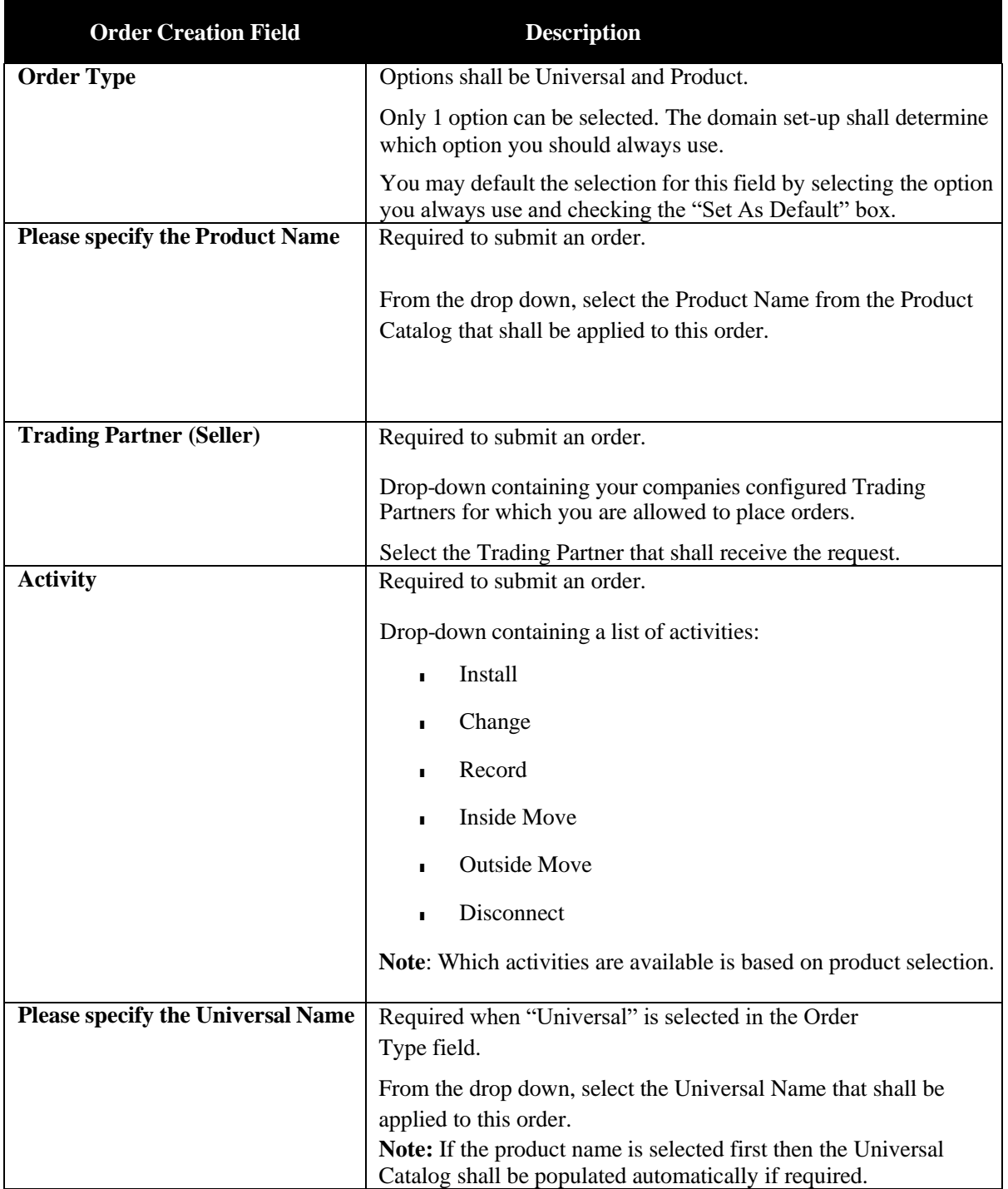

### <span id="page-33-0"></span>*Add Note*

You can add a note directly from the left panel.

**Note:** On creation of a new order, this note will only be retained if the order is saved or submitted. Perform the following steps to add a note:

*Step 1.* Select from the Category drop-down.

*Step 2.* Type the note in the Note field.

*Step 3.* Hit the Save button.

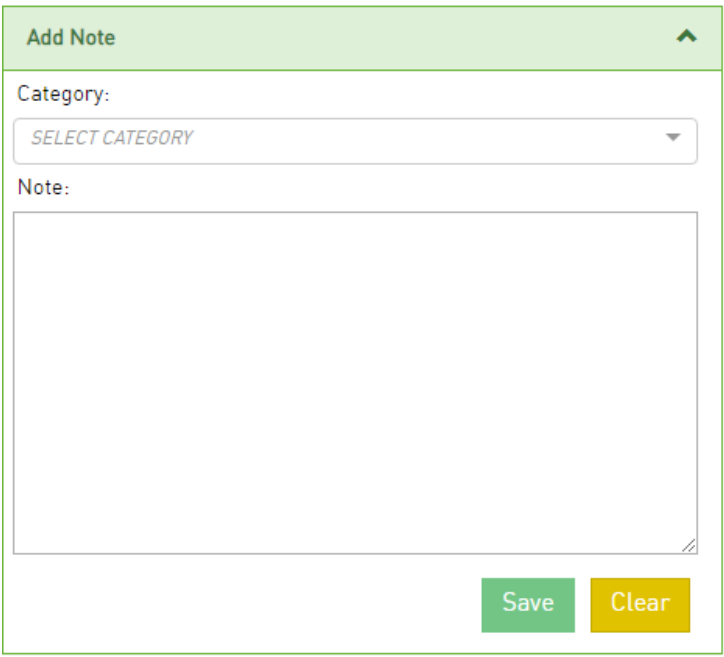

### <span id="page-33-1"></span>*User Override*

After an initial order is submitted or saved, a user override section may be visible on the left panel of an existing order based on your user role.

There are currently two options in the User Override section:

- o **Supplement:** To override the system determined SUP value upon submission of an order, select a value from the Supplement drop down. The value selected will take precedence for thatsubmission and no system determination will occur. The auto determined supplement value will resume upon future submissions for that order when there is no Supplement Override value.
- o **Version**: To override the system generated/incremented VER value upon submission of an order, type a two-digit VER value in the open text box. The value provided will take precedence for that submission and no system auto incrementation will occur. The VER value will continue to get auto incremented upon future submissions for that order when there is no Version Override value.

### <span id="page-34-0"></span>*Summary*

After an initial order is submitted or saved, a summary section will be visible on the left panel of an existing order.

Most fields are only visible in the summary when a value is populated for that field. Editable fields are always visible.

The summary section will be a combination of order and response details and may contain some of the following fields:

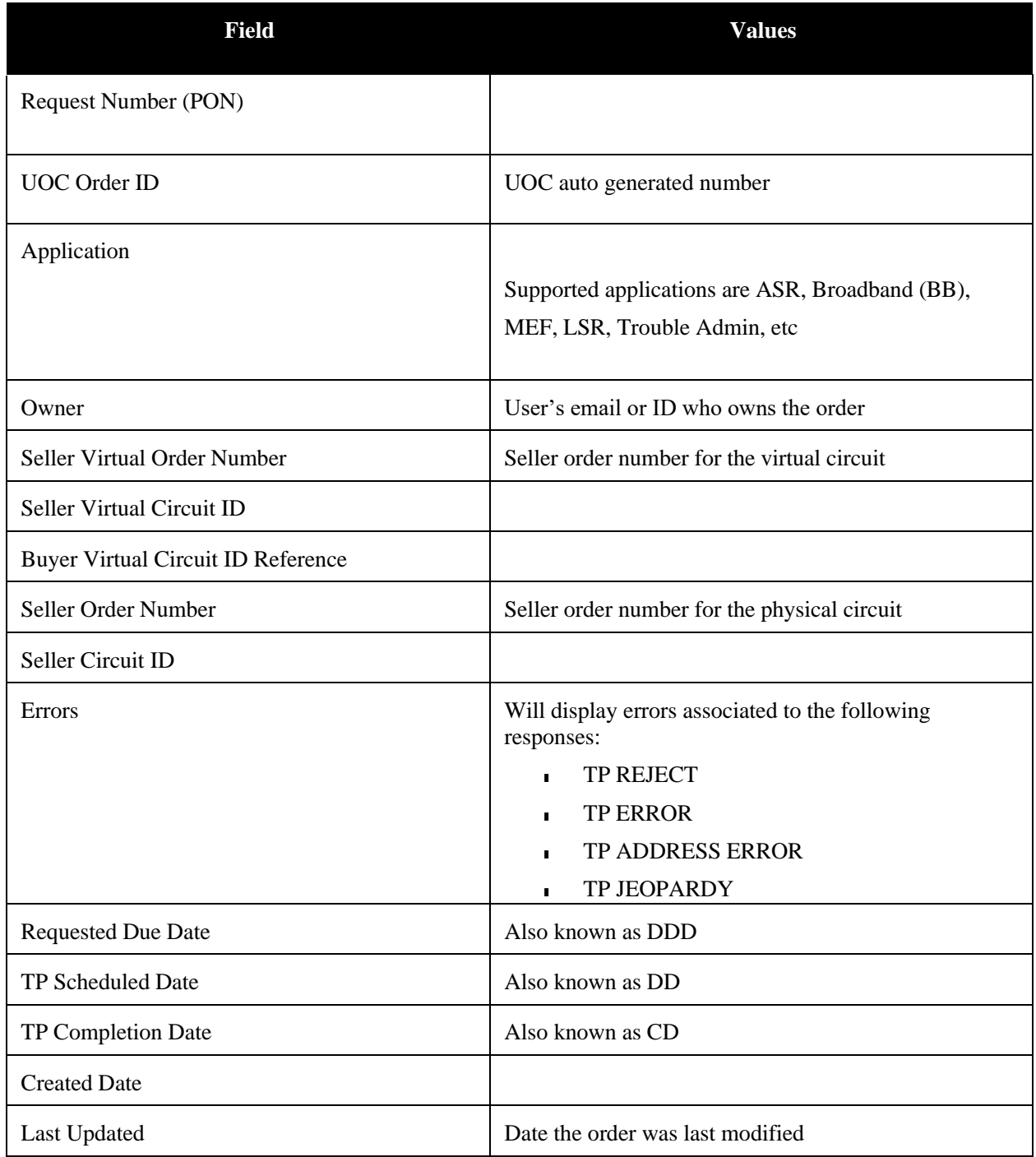

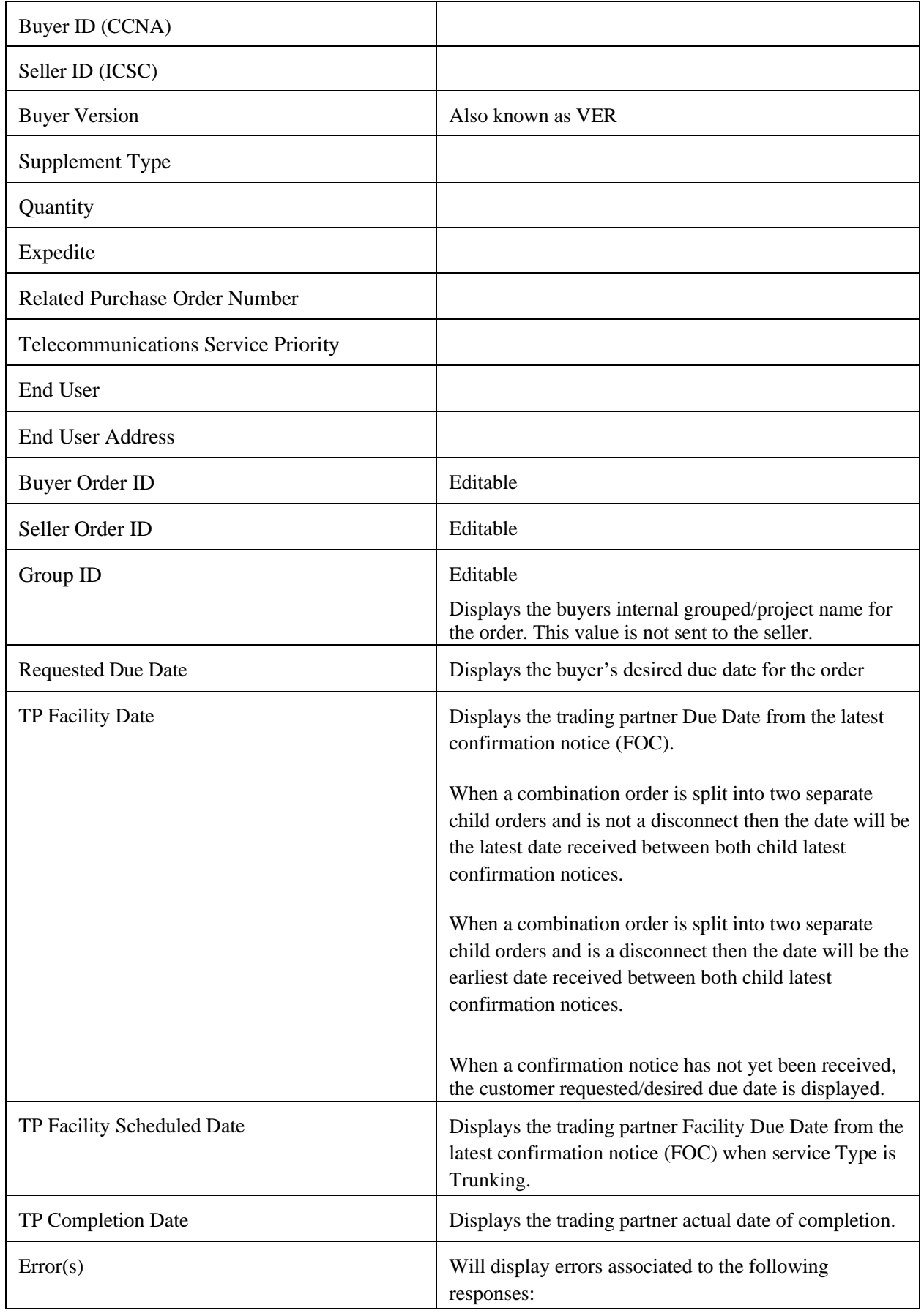
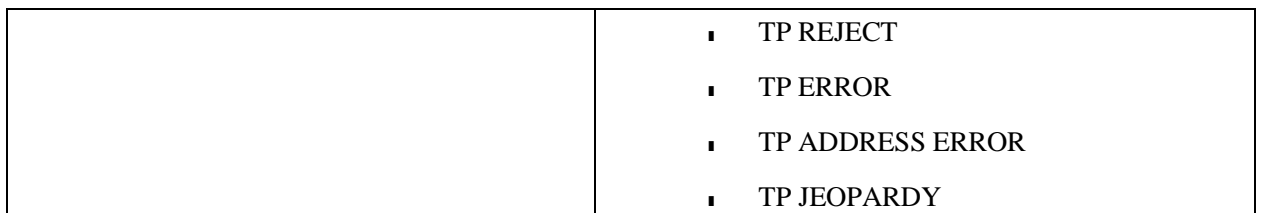

### *Audit Trail*

After an initial order is submitted or saved, an audit trail will be visible on the left panel of an existing order.

The audit trail is defaulted to an expanded view. To collapse the view, select the up arrow on the Audit trail box. To expand the view, select the down arrow on the audit trail box.

The audit trail will provide a list of all statuses in descending order with the associated date/time stamp each status occurred along with the username.

#### **Superscript Values**

You may see a superscript value against a status in the audit trail as follows:

Values can be any of the following:

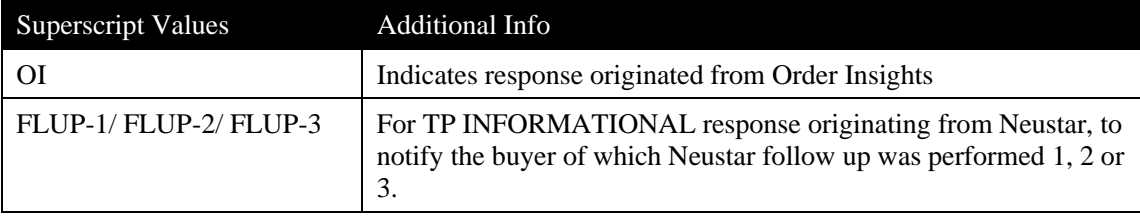

## *Order Main Panel*

The main panel shall be used to populate the order information as well as perform actions using the action buttons in the top right.

### *Universal Tab*

When Order Type selection is Universal in the left panel, the default tab on the main panel will be the Universal tab.

Multiple product names can be associated with the same universal allowing for single API order submission as well as other customized capabilities. Once a product name is applied to an order by selecting a value in the **Please specify the Product Name** field drop-down in the left panel, the Universal name associated with that product will automatically be selected.

Once the left panel Order Creation Details is populated, the main panel will be loaded. The product selected will dictate how the main panel looks…which sections and fields are available on the Universal tab, etc. You will not be able to select the product tab, if visible, when any required fields are blank on the Universal tab. The Universal tab should contain all the information a buyer needs to place an order. If any fields are defaulted, they may be over-ridden by the buyer. In contrast, the Product tab, if visible, should contain all the information a seller needs to receive an order. Many fields default on the product order that do not need to be provided by the buyer on the Universal. This makes the ordering simplified for the buyer since they are only providing the information that is unique while the seller is still receiving the format that they expect based on the supported industry standard, etc

Buyer shall populate the Universal tab with the information required to place their order. Once the Universal order contains all necessary information, validate the order using the "Validate" button located in the top right corner of the page. Note: The information populated on the Universal tab will be automatically mapped to the Product tab based on how the product is configured therefore viewing the product tab is completely optional when your Order Type is set to Universal.

The buyer will need to resolve the errors received during the validation process so the order can be sent to the seller. Selecting the error from the top of the page will link to the field that needs to be corrected. Once the order is error free, use the "Submit" button located in the top right corner to send it to the seller. If the order is submitted prior to selecting "Validate" and there are business rule errors then the status of the order will be changed to BR ERROR and the order will not be sent to the seller until the errors are resolved.

The buyer may also use the "Save" button to save the order instead of "Submit" if the key fields needed to save an order are populated: Request Number (PON), Buyer ID (CCNA) and Seller ID (ICSC).

## *Product Tab*

When Order Type selection is Product in the left panel, the default tab on the main panel will be the Product tab.

Once the left panel Order Creation Details is populated, the main panel will be loaded. The product selected will dictate how the main panel looks…which sections and fields are available on the Product tab, etc. The product tab may contain defaults associated to the product selected and may be over-ridden by the buyer. The Product tab must contain all the information a seller needs to receive an order.

The buyer shall populate the Product tab with the information required to place their order. Once the Product order contains all necessary information, validate your order using the "Validate" button located in the top right corner of the page.

The buyer will need to resolve the errors received during the validation process so the order can be sent to the seller. Selecting the error from the top of the page will link to the field that needs to be corrected. Once the order is error free, use the "Submit" button located in the top right corner to send it to the seller. If the order is submitted prior to selecting "Validate" and there are business rule errors then the status of the order will be changed to BR ERROR and the order will not be sent to the seller until the errors are resolved.

The buyer may also use the "Save" button to save the order instead of "Submit" if the key fields needed to save an order are populated: Request Number (PON), Buyer ID (CCNA) and Seller ID (ICSC).

## *Order History Tab*

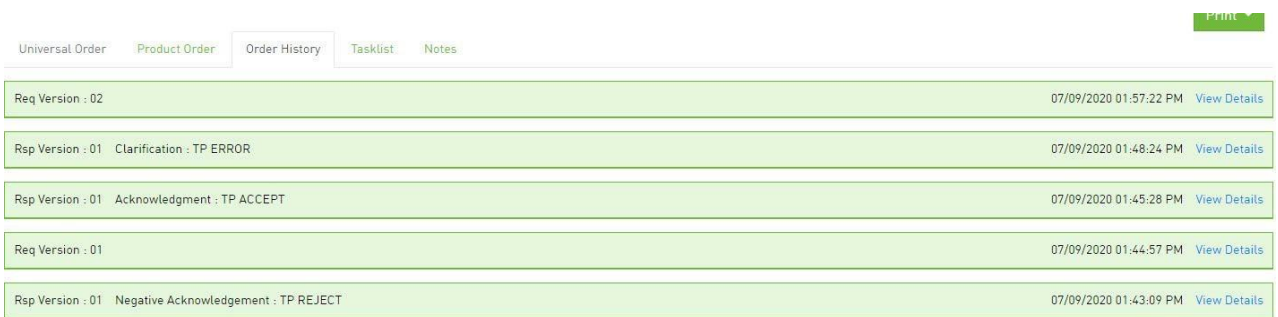

**Note:** The Order History tab is not visible upon creation of an order.

After an initial order is saved or submitted, an Order History tab will be visible in the main panel of the order directly following the Product tab. Any previously submitted versions of the order as well as seller responses shall be listed in descending order with the latest on top.

Only those fields that are populated in the response from the seller are visible in the order history. If a field is not visible, then it was not provided back on the response from the seller.

Select "View Details" to view an order version or seller response.

- Belection of an order version will bring up a new tab with the order information.
- Selection of a trading partnerresponse will expand the row within the order history and display the response details.
- To collapse a response, select "Hide Details".

### **Superscript Values**

You may see a superscript value against an order or response in the order history tab.

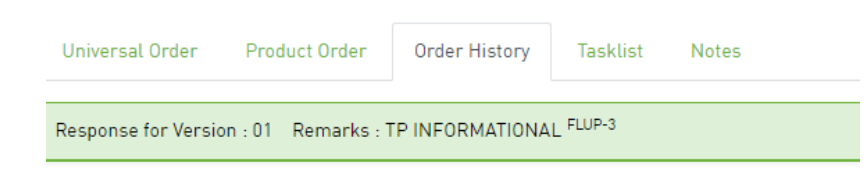

The following values may be visible:

*Order*

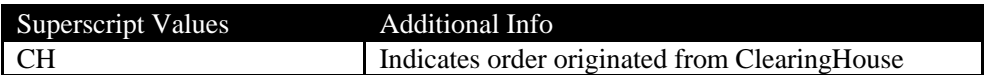

*Response*

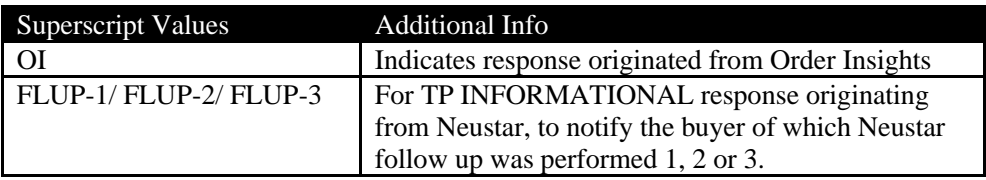

### *SUP Compare Tab*

After a version gets incremented due to a modification to an existing order, a SUP Compare tab will be visible in the main panel of the order directly following the Order History tab.

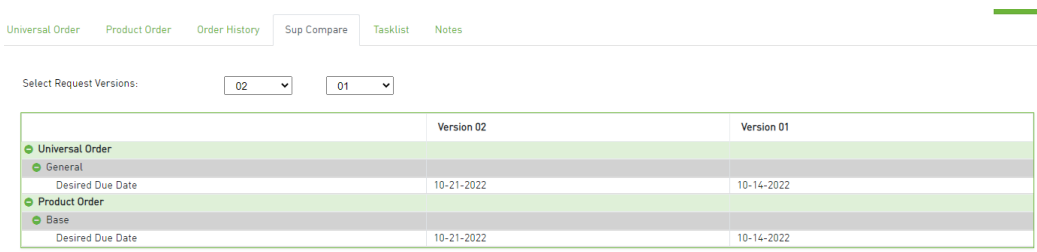

### *Tasklist Tab*

Future…this tab is being revamped

### *Notes Tab*

The Notes tab in the main panel of each order allows users to add information and track the history forthe life of an order. The notes tab is always visible.

*UniversalOrder Connect User Guide*

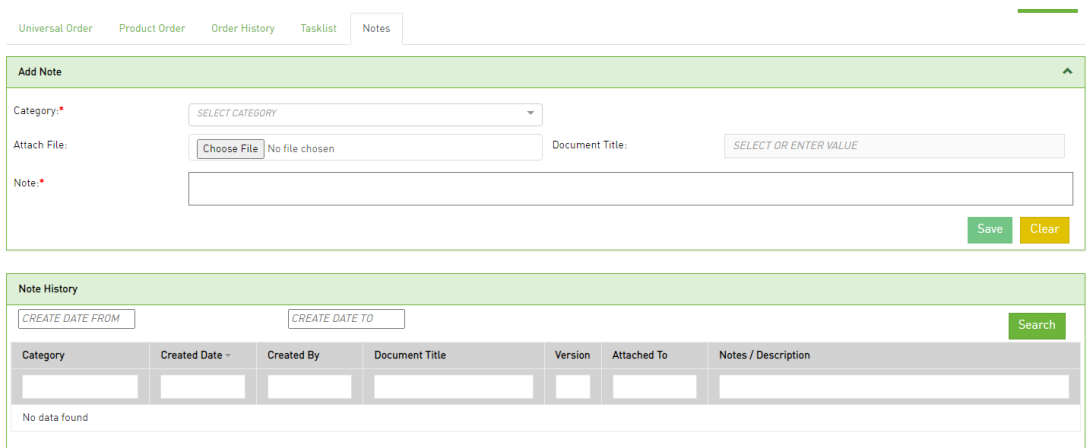

#### **Add Note**

Perform the following steps to add a note:

*Step 1.* Click the**Notes** tab to add a note.

- *Step 2.* In the **Add Note** pane, select a category from **Category** drop-down and add requiredtext in the **Note** text field.
- *Step 3.* To add a document, select the **Choose File** button in the Attach File field, find the saved document and then double click it to upload. Enter the name of the document in the **Document Title** field associated to the attached document.

*Step 4.* Click **Save** to save the note.

#### **Notes History**

Whether a note is added in the left panel or main panel, the Note History section will capture all notesin descending order based on the Created Date.

Each column in the note history table is searchable and sortable.

To sort, select the column header field name for ascending and twice for descending.

To search, use the open text boxes under the column header field name and type in your search criteria.

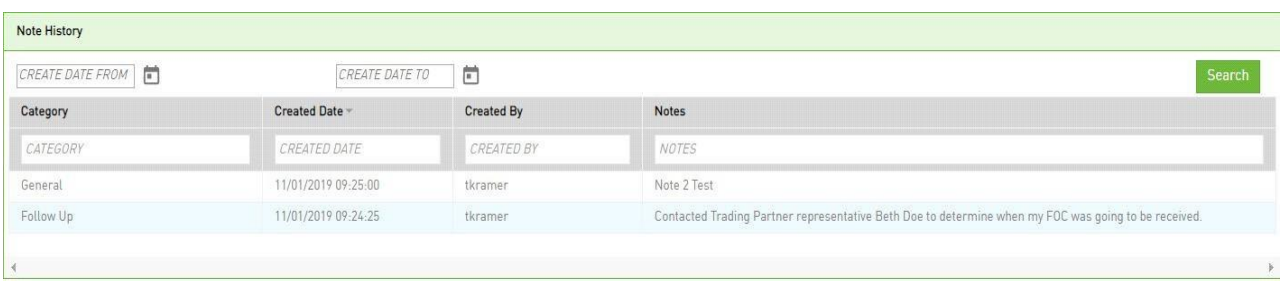

After saving or submitting the initial order, you may search based on a created date range.

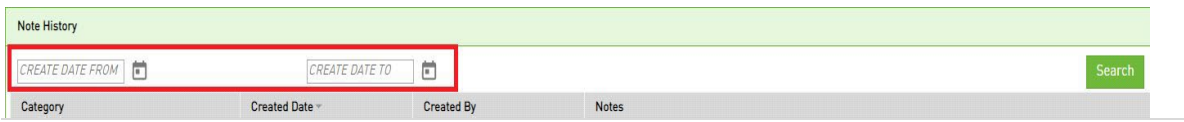

- 1. Click "**CREATE DATE FROM**" to select the required create date.
- 2. Click "**CREATE DATE TO**" to select the required date.
- 3. Click **Search** to find the note history for particular date range.
- 4. The notes associated with that date range will be visible in the table.

### *Timeline*

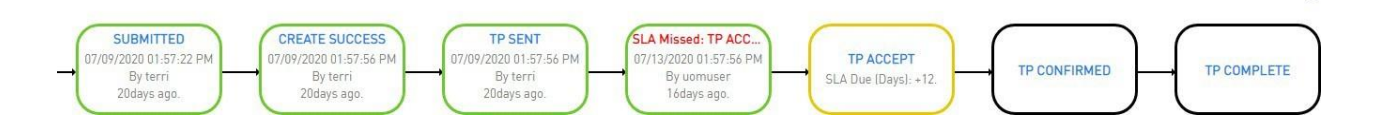

The Timeline is not visible upon creation of an order.

After an initial order is submitted or saved, a timeline will be visible on the top portion of an existing order. If the timeline goes beyond a single line, it will be in a collapsed view and only the latest status boxes will be visible.

The down arrow located on the top right of the timeline will expand the timeline. The up arrow located on the top right of the timeline will collapse the timeline.

The timeline will provide a visual view of which statuses have already occurred and which statuses will occur in the future (using a sunny day scenario). Additional statuses will be inserted into the timeline as they occur.

### **Reload**

You can reload the timeline by selecting the re-load icon  $\Box$  in the top right corner of the order screen.

### **View in Full**

You can view the full timeline by selecting the down icon  $\blacktriangledown$  in the top right corner of the order screen.

### **Rectangular Outline**

If status has already occurred, a rectangular box outline shall be displayed in green for Complete.

If status is in the future and directly after a rectangular box with a green outline with blue status font, a rectangular box outline shall be displayed in yellow for Pending (aka the next status that is expected to occur).

Otherwise, a rectangular box outline shall be displayed in black for the Future.

### **Font Color**

If any rainy day/error type status occurs, the status will be displayed in red font within the rectangle box, some examples of rainy-day statuses are:

- TP REJECT
- TP ERROR
- TP ADDRESS ERROR
- TP JEOPARDY

Red font will also be displayed when an event is inserted into the timeline for a missed SLA otherwise all other events will be displayed in blue font within the rectangle box.

If an SLA has been set for a specific status, then the SLA information will also be displayed within the rectangle.

A minus (-) sign before the number of days indicates that the SLA provided is in the future by the number of days indicated.

A plus (+) sign before the number of days indicates that the SLA is in the past or has been missed by the number of days indicated. For this scenario, an additional rectangle is inserted into the timeline for the Missed SLA.

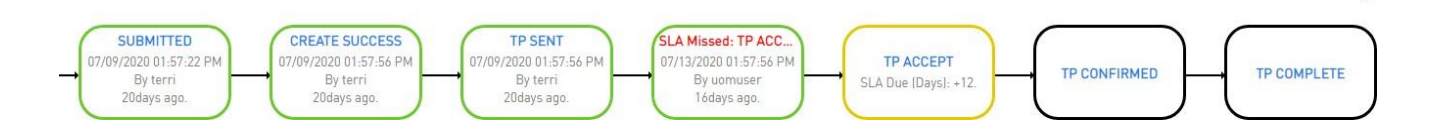

#### <span id="page-42-0"></span>**You Are Here**

The "You Are Here" icon  $\bigcirc$  in a timeline box indicates the last action that occurred on an order.

#### **Superscript Values**

You may see a superscript value against a status in the timeline as follows:

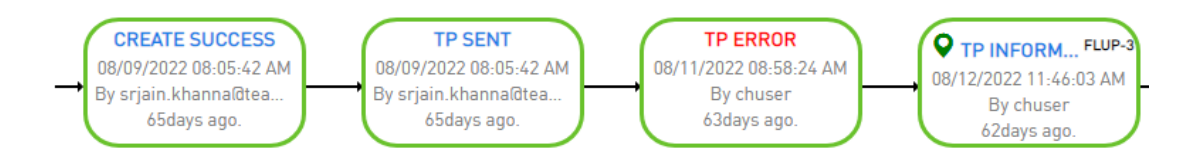

You may see the following superscript values:

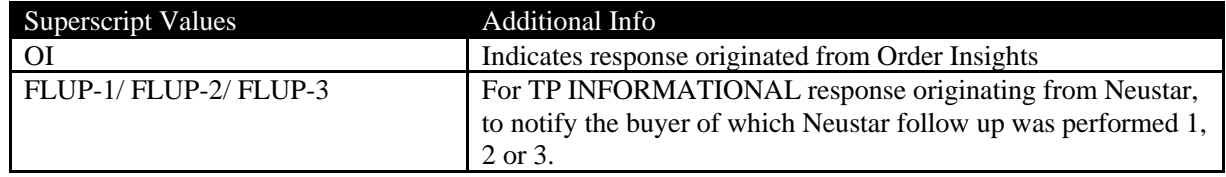

### *Action Buttons*

An action button is any button in the UOC portal that triggers an action, such as **Submit** or **Validate**. Action buttons that are unavailable are dimmed/disabled. Action buttons are located on the top right main panel of a screen if applicable.

### **Create Order**

The following actions are supported for creation of an order:

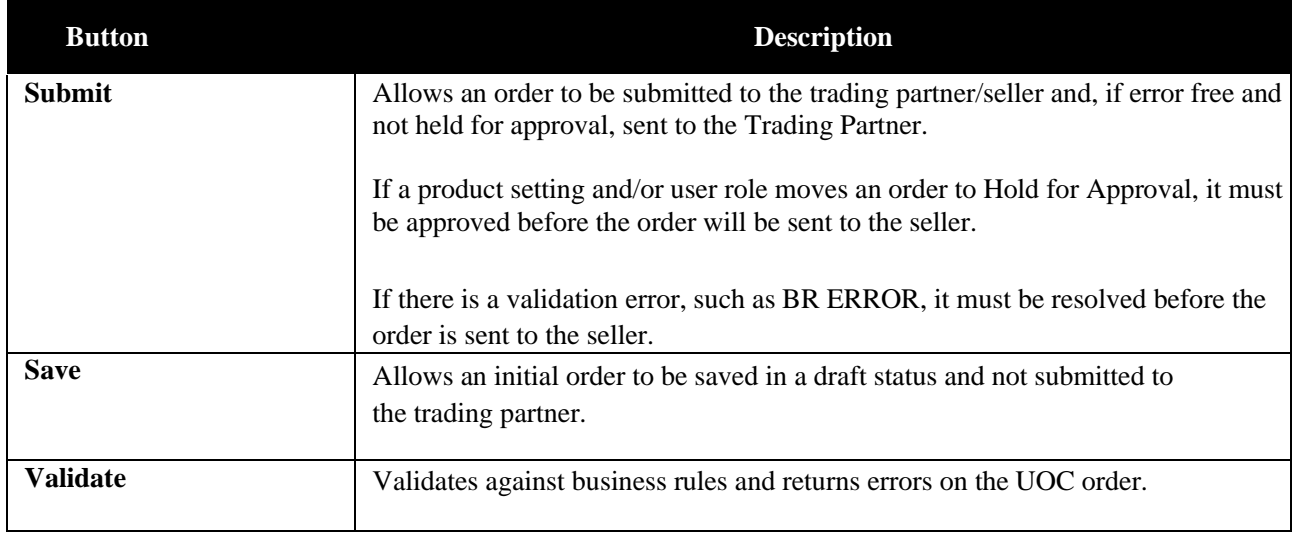

### **Modify Order**

The following actions are supported for modification of an order:

**! Important**: You may not see all the options noted below in every drop down. Options vary per order.

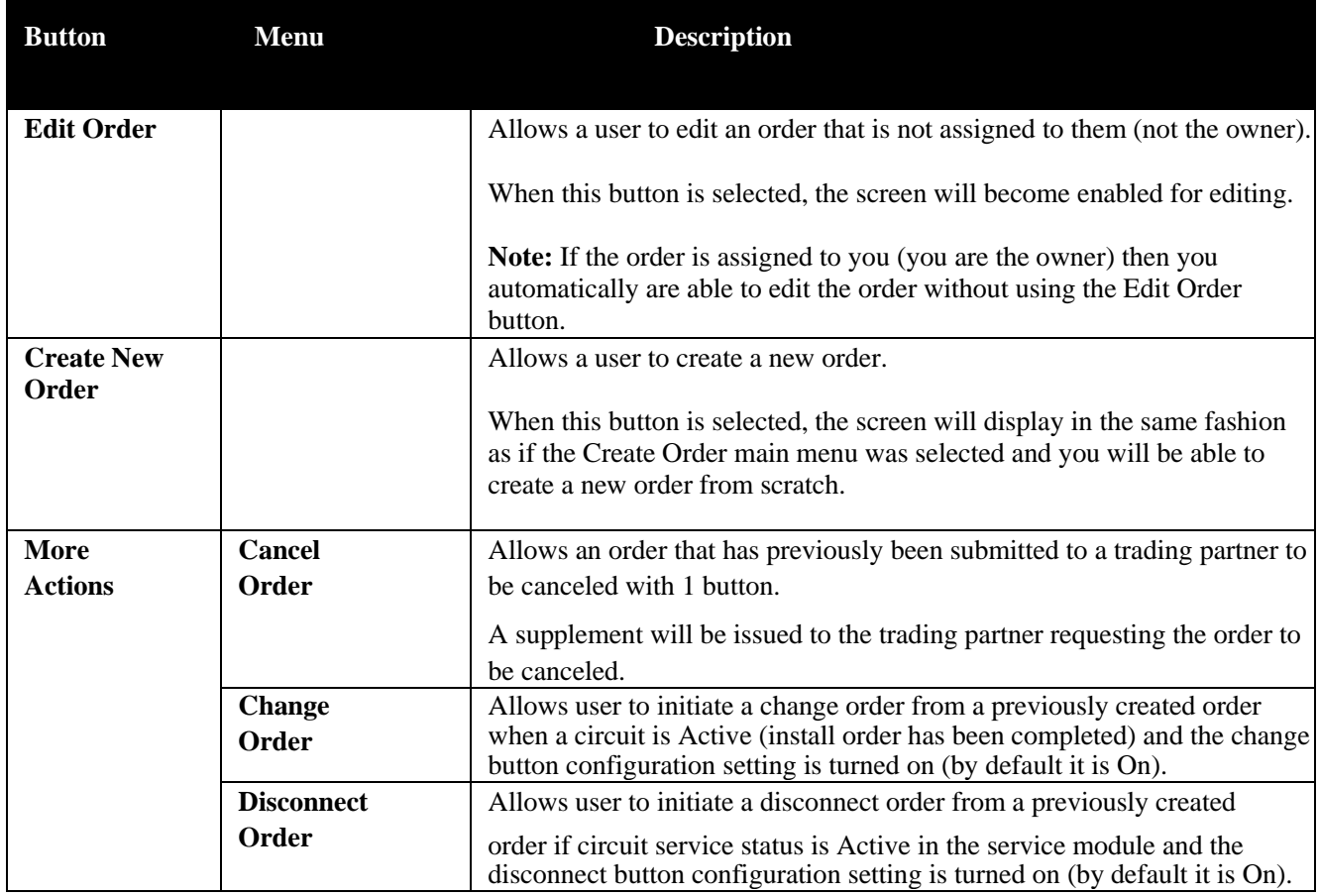

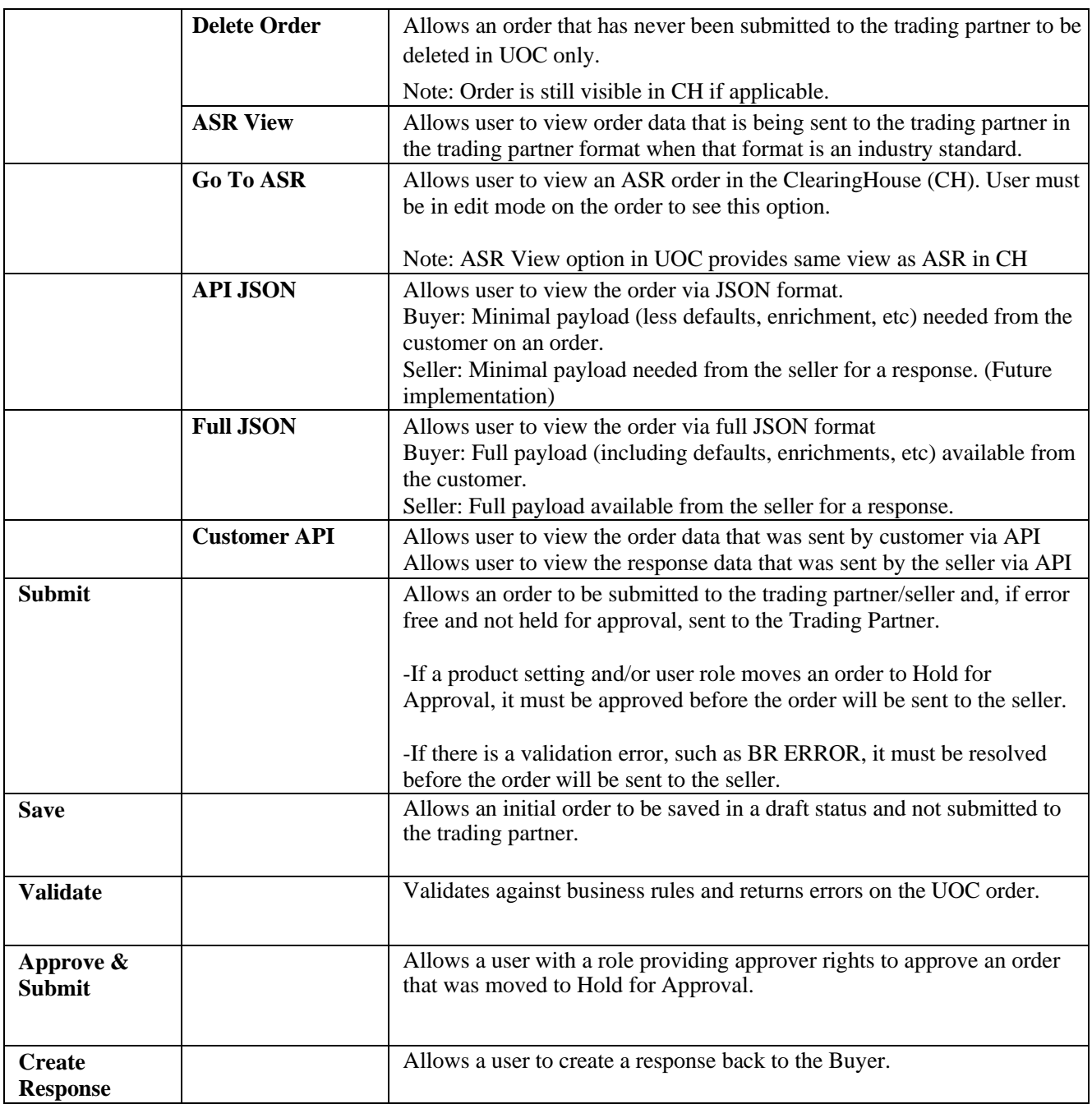

## *Repeating Sections*

A section on either the Universal or Product tab can be tagged as repeatable with the maximumnumber of times it can be repeated.

The repeatable sections will be indicated by the followingon the right side in the header of that section:

**Update/Go** buttonRepeat Count: 1 + C

- To repeat a section on the order, update the **Repeat Count** text field with the increased number ofsections needed and hit the Update/Go icon in the header of the section that needs to be repeated.
- **•** You can also use this same method for removing a section. Simply update the text box bydecreasing the number of sections needed and hit the Update/Go icon in the header of thesection. The sections will be removed from the end.
- If a repeating section is left completely blank, it will not be passed to trading partner.

### *Group ID*

Group ID is always located in the main panel on the universal and product tabs in the 1st section of the order. This field can be used as an internal project ID to group a set of orders for internal tracking purposes. This field is not sent to the seller and is only visible in UOC. You may search on the Work Queue and Search screens using a Group ID value and this value is visible on the results returned from the search.

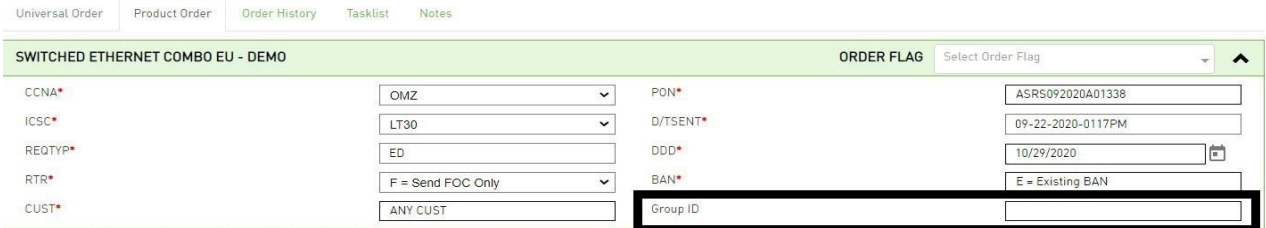

## *Order Flag*

Order flags can be used to indicate either special handling of an order or to archive an open order that will never progress to closed or canceled. The values selected in the order are visible on the order, worklist and search result screens. The values in the Order Flag are editable from the Order or from the Worklist within the Work Queue.

The archive option will remove the order from the open orders on the worklist. In order to view or revive an archived order, go to the Order Flag field in the left panel of the Work Queue, select archive from the drop-down and then select the **Refine By** button. All archived orders that meet the search criteria will be displayed in the main panel worklist tab. If you wish to revive the archived order, deselect Archive from the Order Flag drop down within the main panel.

All other options in the Order Flag drop down will retain the order in the current state of opened,canceled or complete.

To add or remove a flag from an order:

Step 1: Go to the 1st header section of the order and select the Order Flag drop-down.

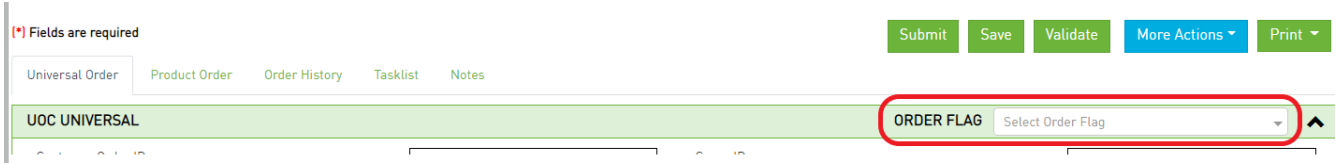

Step 2: Check flag(s) from the drop-down list of available flags to add a flag or uncheck the flag(s) from the drop-

down list to remove a flag.

To add or remove a flag from the worklist:

Step 1: Go to the Order Flag column and select the Order Flag drop down.

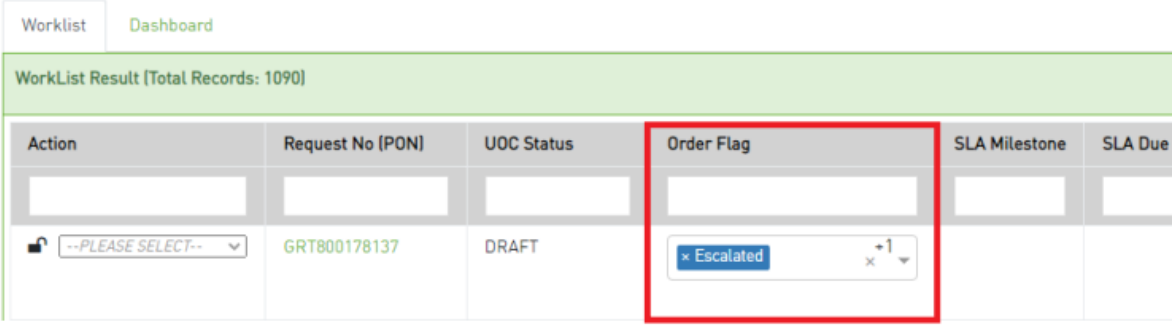

Step 2: Check the flag(s) from the drop-down list of available flags to add a flag or uncheck the flag(s) fromthe dropdown list to remove an order flag.

# *Enriching an Order*

### *ICSC*

Each product has an associated application assigned to it in the product catalog. When a product is selected on an order that has an associated application set in the ICSC module to auto derive the ICSCvalue:

- $\circ$  If only 1 ICSC value is associated to the selected trading partner, the ICSC value will default to that value on the order.
- $\circ$  If more than 1 ICSC value is associated to the selected trading partner, then the application will wait for fields that are dependent on the ICSC determination to be populated on the order. The ICSC field will contain the verbiage **Pending Auto Selection**. This shall indicate that user selection of an ICSC value is NOT required. For the ASR application, dependent fields are one ofthe following:
	- SALI:STATE field when the SALI:PI field is Y
	- ASR:ACTL (positions  $5 & 6$ )
	- PRILOC (positions  $6 \& 7$ ) when 1st position is C
- $\circ$  If the application cannot determine which ICSC value to select based on the population of the other dependent fields, then the ICSC field verbiage will change from **Pending Auto Selection** to **Select**. This shall indicate that the system is unable to derive the value for that field and the value must be selected manually by the user.
- o If there is an ICSC section added to the order, the associated code for the order will be derived based on responses provided in the fields within that section.

## *NC/NCI/SECNCI*

When a product name is selected on an order that has an associated NC/NCI/SECNCI table in the NC/NCI admin module, the associated codes for the order will be derived based on drop down selections.

on the product tab. If the values in the drop down on the product tab are selected based on mapping from the Universal tab, the field and values in the Universal tab must match exactly with the field and values in the drop downs on the product tab. The drop-down values are derived from the NC/NCIadmin module.

There shall be a NC/NCI/SECNCI section on the order. Within this section, questions shall be asked inorder for the application to derive the correct codes. The questions asked will vary based on the productand how the table is set up in the Admin screen.

**Note**: If there is no NC/NCI/SECNCI table set up for a product and the NC/NCI/SECNCI fields arerequired for the order, the product in the product catalog must contain those fields. Contact your Catalog Administrator if any needed fields are missing on the order.

To populate the NC/NCI/SECNCI section, perform the following steps:

*Step 1.* Select a value from the first field drop down.

*Step 2.* As a value is selected, the remaining drop downs will be modified to only contain those values that are applicable.

*Step 3.* Select a value from the second field drop down. Fields go from left to right so the second field will be to the right of the first field.

*Step 4.* Again, the remaining drop downs will be modified to only contain those values that are applicable.

*Step 5.* In the order of the listed fields, continue to select a value in the remaining drop downs going from left to right and then to the next row.

The number of fields displayed in this section will vary.

*Step 6.* Once all the drop downs are selected, the application will auto populate the NC/NCI/SECNCI fields with the derived values.

*Step 7.* If an update is needed, just select a different value from any of the drop downs and the application will update the NC/NCI/SECNCI fields automatically based on the new selections.

### *End User*

When End User Primary Location and/or End User Secondary Location is available on your order then it has been enabled as an order enrichment within the catalog for the product selected.

Additional address fields that are not part of the End User module may also be available within your order but will not be located in the same section with the address.

End User section from order enrichment additions or changes made shall be updated upon save or submit so the latest information is available for future orders that are created.

**Note 1**: Contact your Catalog Administrator if any needed fields are missing on the order.

Note 2: If the End User order enrichment section is not enabled and address fields are populated, the data will not add to or modify the End User module (End User screen from the Main Menu). The End User module gets updated either from the order enrichment section on the order or directly in the End User module itself.

### *Adding a New End User and/or Address*

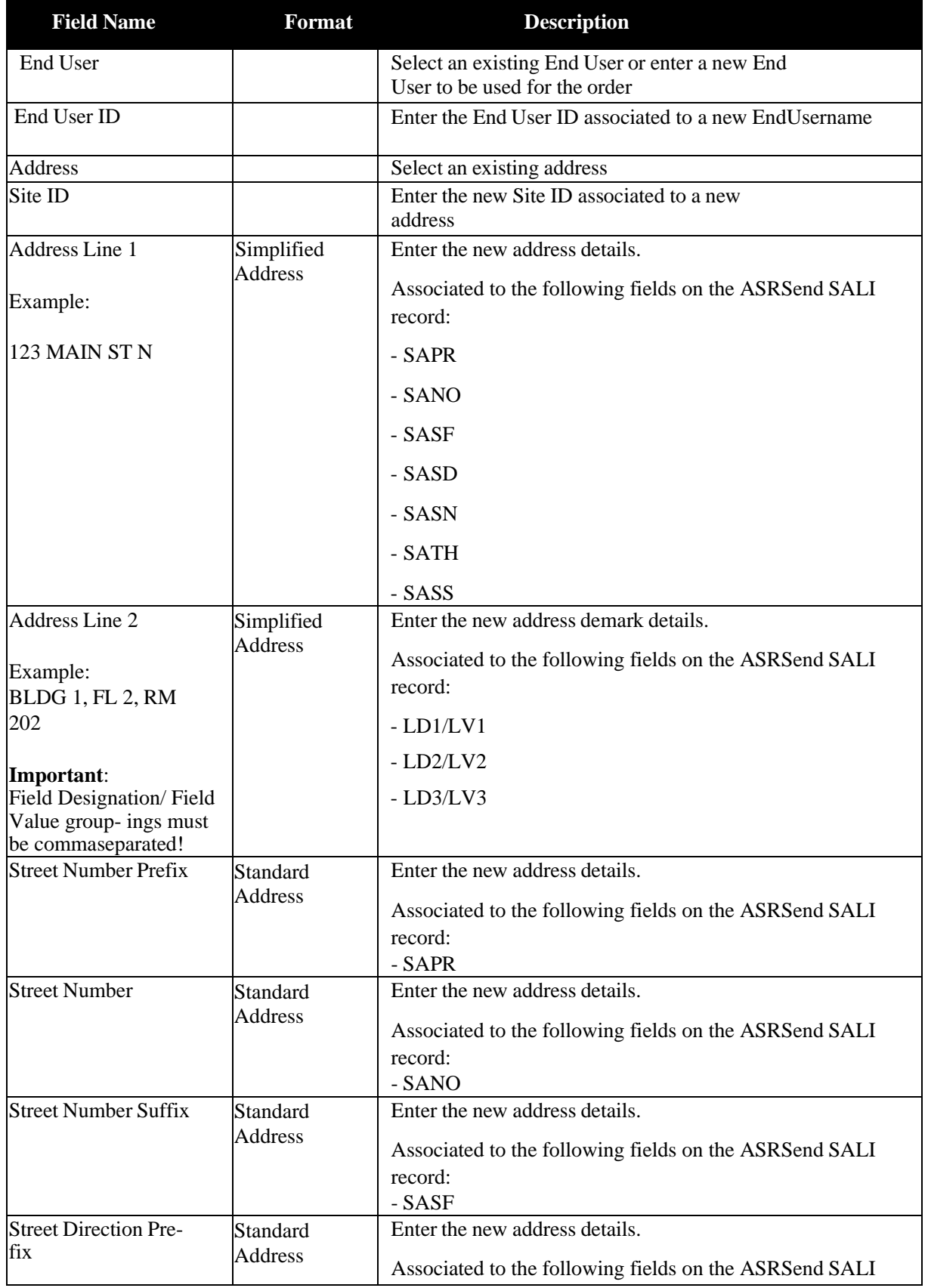

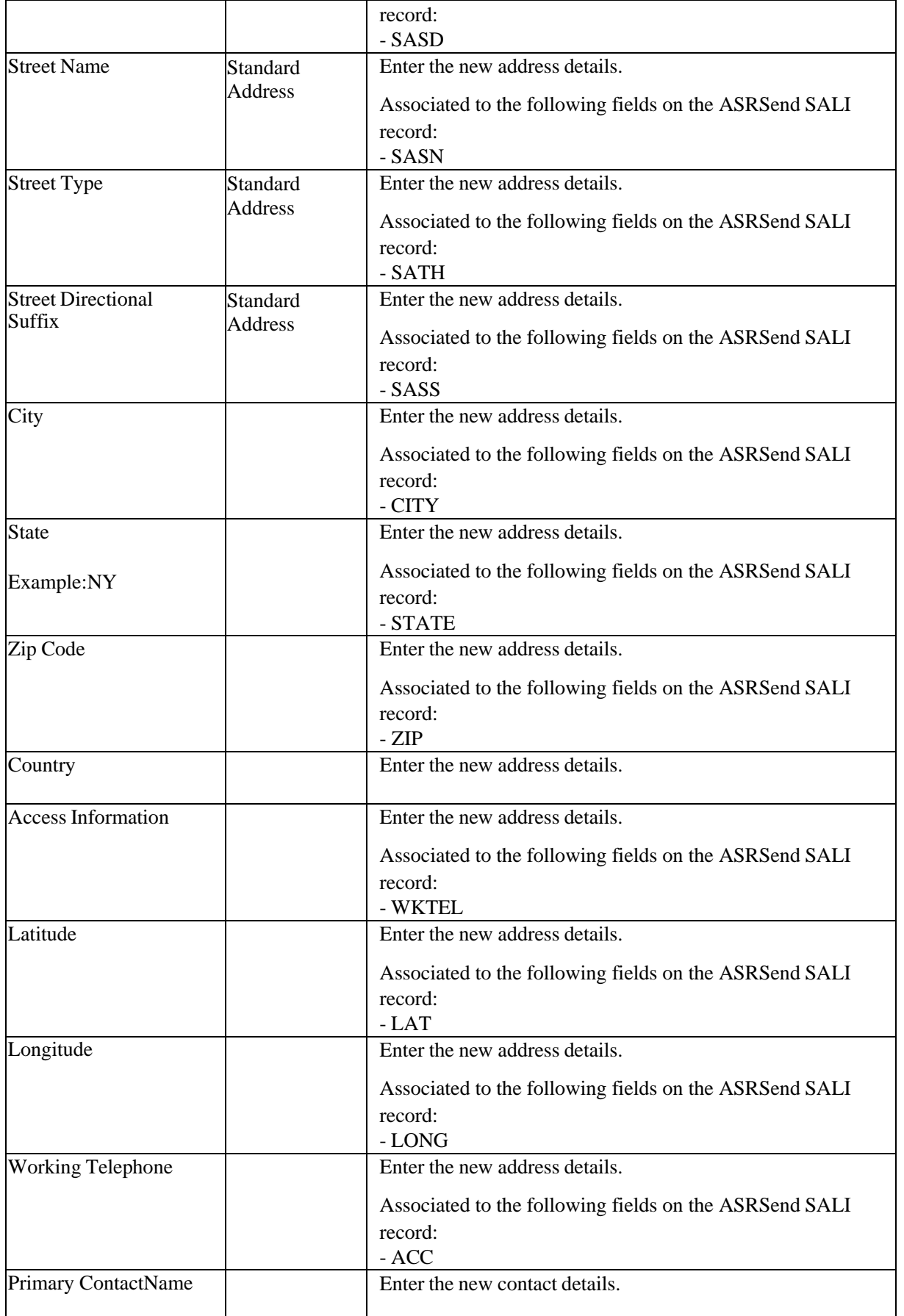

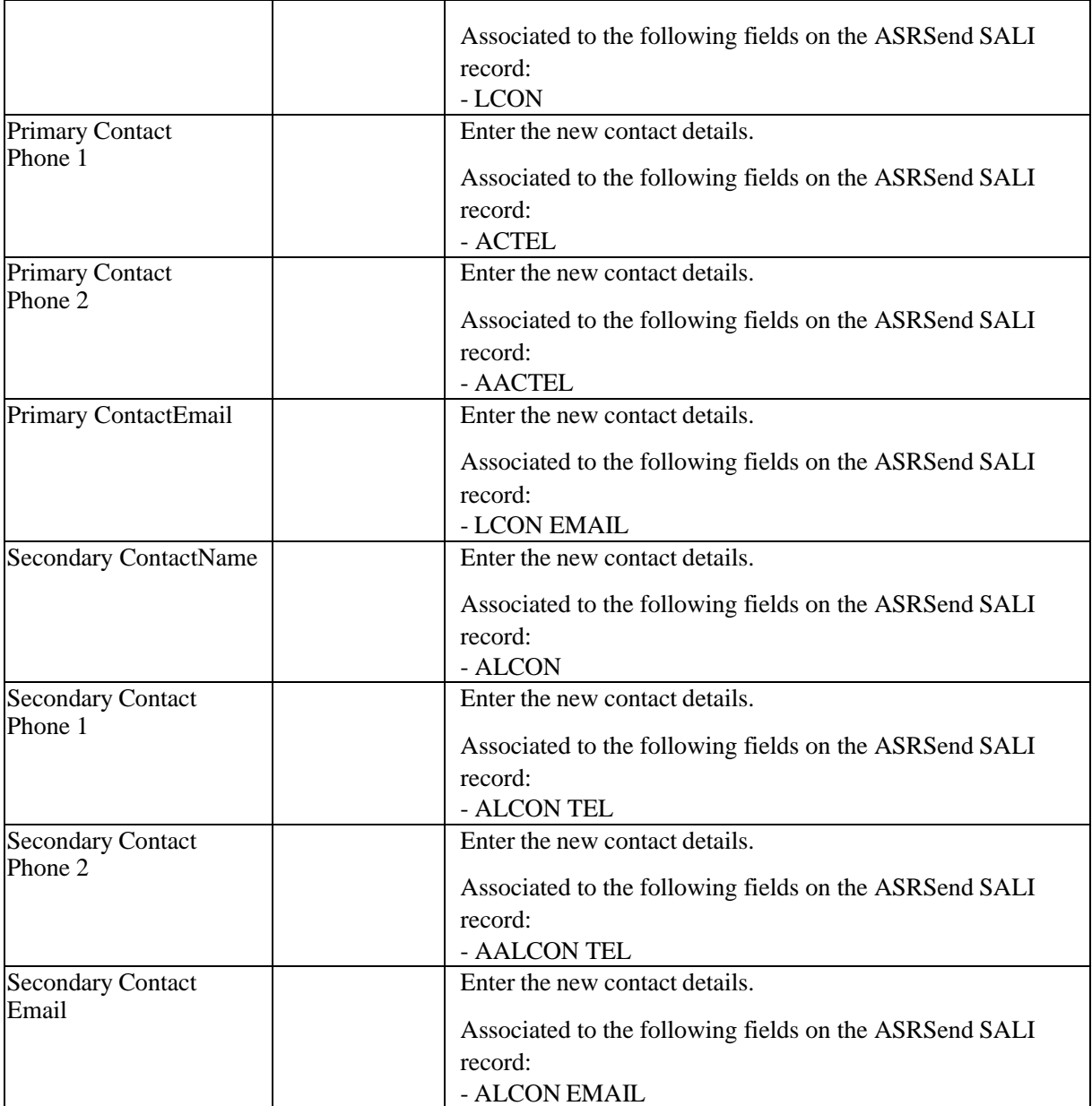

Perform the following steps to add a new end user **and** address:

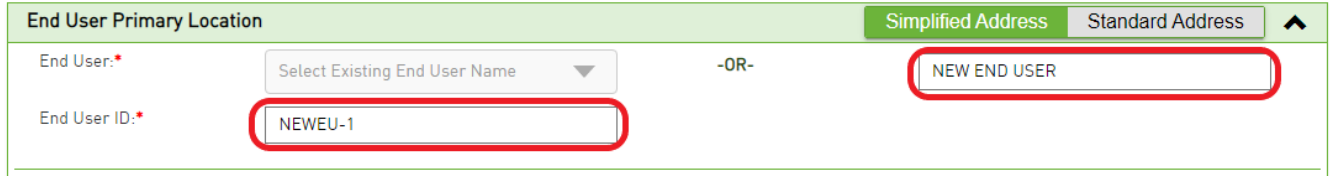

*Step 1.* In the **End User (Primary and/or Secondary Location)** section in the main panel, enter new end user name in the **End User** text field.

*Step 2.* In the **End User** section in the main panel, enter end user ID in the **End User ID** text field.

*Step 3.* In the **Site/Address** section in the main panel, enter site ID in the **Site ID** text field.

*Step 4.* In the **Site/Address** section in the main panel, enter address in the **Address Line 1** text field.

*Step 5.* In the **Site/Address** section in the main panel, enter city in the **City** text field.

*Step 6.* In the **Site/Address** section in the main panel, enter state in the **State** text field.

*Step 7.* In the **Site/Address** section in the main panel, enter zip code in the **Zip Code** text field.

Note: You can also enter details in other text fields which are optional.

*Step 8.* Once the order is **Saved** or **Submitted**, the new end user and address will be added to the End User module for future use.

#### *Selecting an Existing End User and/or Address*

Selecting an Existing End User:

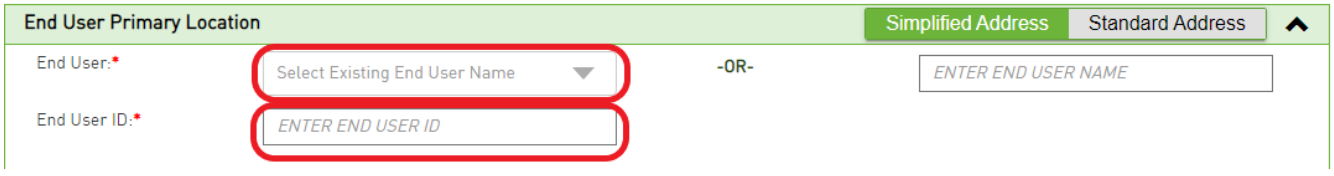

*Step 1* In the **End User (Primary and/or Secondary Location)** section in the main panel, select the existing end user in the **End User** drop-down field.

*Step 2.* The **End User ID** gets auto populated based on the existing End User.

Selecting an Existing Address for an existing End User:

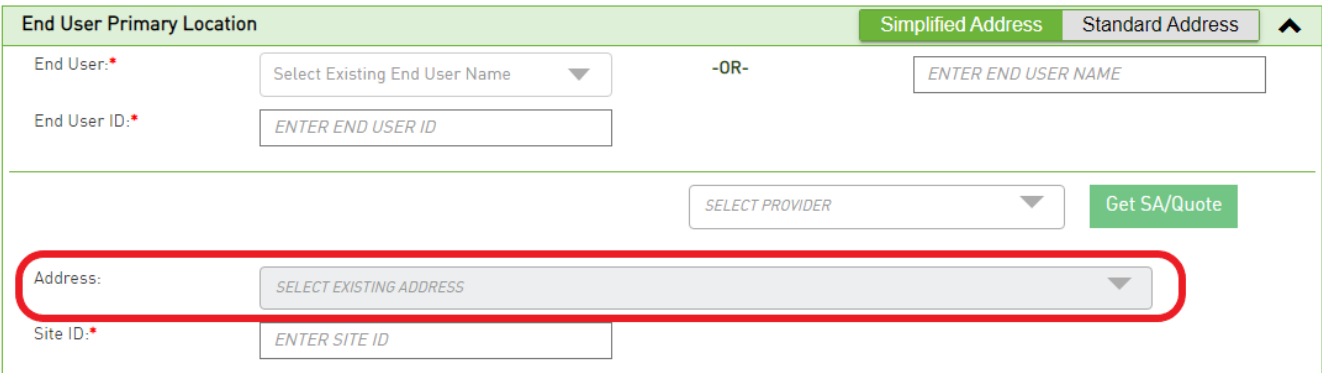

*Step 1* In the **End User (Primary and/or Secondary Location)** section in the main panel, select the existing end user in the **End User** drop-down field.

*Step 2.* The **End User ID** gets auto populated based on the existing End User.

*Step 3.* Select the existing address in the **Address** drop-down field.

*Step 4.* In the **Site/Address** sub section, the address and contact fields get auto populated with the latest information from the end user module (viewable by selecting the End User option in the main menu).

Modifying an Address of an Existing End User:

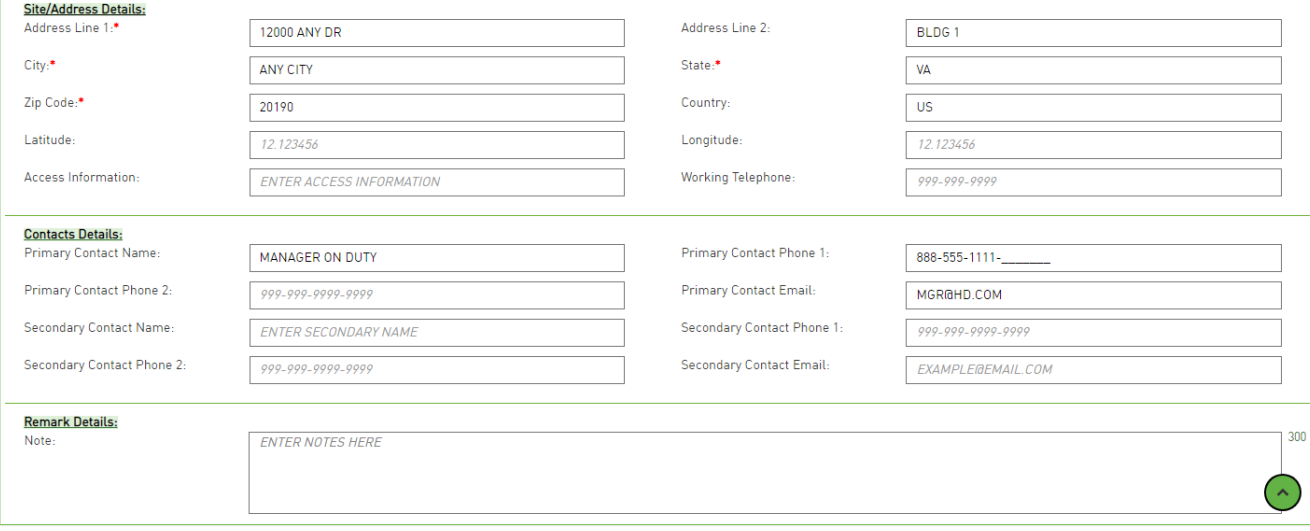

Perform the following steps to modify address details of an existing end user:

- *Step 1.* In the **End User (Primary and/or Secondary Location)** section in the main panel, select the existing end user in the End User drop-down field.
- *Step 2.* Select the existing address from the **Address** drop-down field.
- *Step 3.* In the **Site/Address Details, Contacts Details and/or Remark Details** sections, modify the address information by over-writing existing text, deleting existing text and/or adding missing text in any of the fields.
- *Step 4.* Once the order is **Saved** or **Submitted** with the modified address, the existing address stored will be modified in the End User module automatically and will be available for future use.

#### *Creating a New Address for an existing end user:*

- *Step 1* In the **End User (Primary and/or Secondary Location)** section in the main panel, select the existing end user in the **End User** drop-down field.
- *Step 2.* The **End User ID** gets auto populated based on the existing End User.
- *Step 3*. Enter site ID in the **Site ID** text field for the new address you will be providing.
- *Step 4.* In the **Site/Address Details** section, enter the address in the **Address Line 1** text field.
- *Step 5.* In the **Site/Address Details** section, enter the city in the **City** text field.
- *Step 6.* In the **Site/Address Details** section, enter state in the **State** text field.
- *Step 7.* In the **Site/Address Details** section, enter zip code in the **Zip Code** text field.

Note: You can also enter details in other text fields that are optional.

- *Step 8.* In the **Contact Details** section, enter contact information for the address location in any of the text fields.
- *Step 9.* Once the order is **Saved** or **Submitted**, the new address will be added to the existing end user in the End User module for future use.

## *Validation Errors*

After selecting the Validate button on an order in either the Universal or Product tab, if any required fields are not populated or there is a business rule error associated to a field, the errors will be displayedon the top of the order.

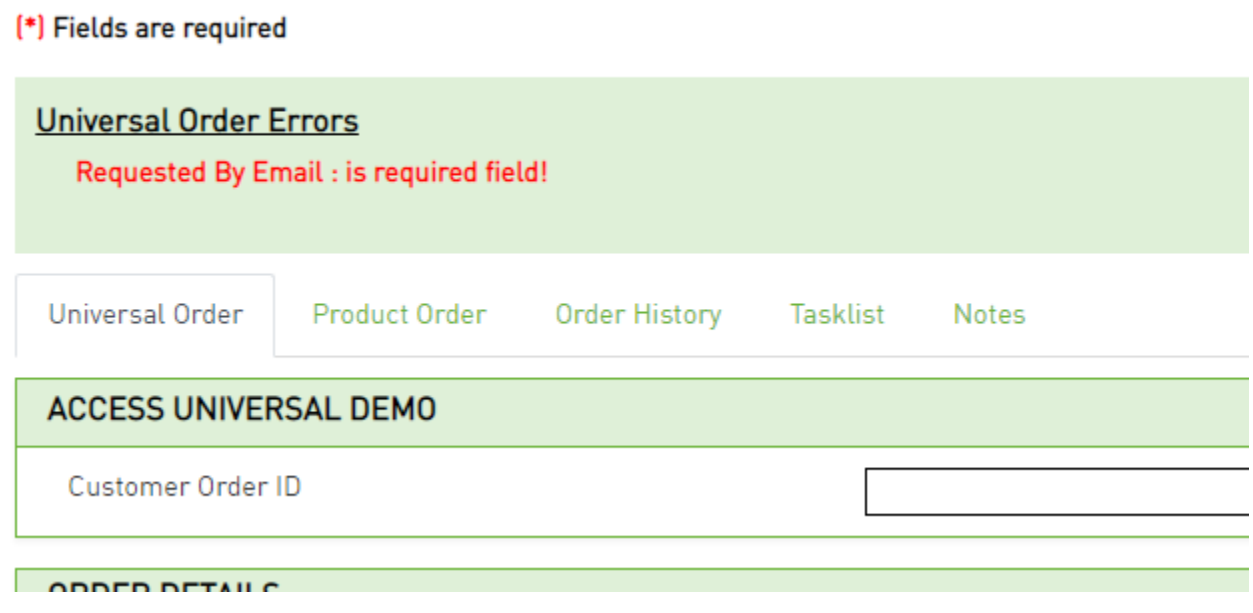

You can select the error to be brought to the specific field associated with the error in order to correct it.

If there are no validation errors after selecting the Validate button, then a "Validation successful" message will be displayed advising that all required fields are populated and there are no business ruleerrors that were found.

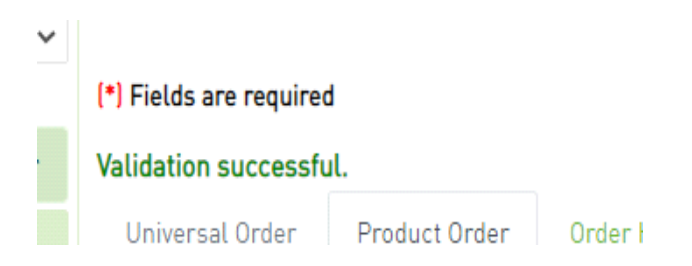

Note: You may still submit your order in UOC even if it contains an error and, while this is not advised, it is permissible and may result in the status of BR ERROR if any business rules are found after submission.

## *Help Text*

#### **Requested Due Date**

GUI ALIAS NAME: Requested Due Date ACTIVITY: Install, Change, Disconnect, Record DEFAULT VALUE: NONE REQUIRED: Yes

#### DESCRIPTION:

Identifies the customer"s desired due date.

NOTE 1: The actual due date may be different from that desired because of factors such as the availability of facilities and the quantity, complexity, and impact on local service of the circuit(s) involved.

NOTE 2: On disconnect requests, this date represents the date billing is to stop on the involved circuit(s) and can be no earlier than the date the request is received by the provider.

NOTE 3: When different due dates are required, these dates are stipulated using a separate request for each desired due date. For example, a total of 50 circuits are desired and the customer wants them at a rate of 10 per day. Therefore, five ASR forms may be submitted stipulating this requirement. NOTE 4: When multiple ASRs are associated with one Translation Questionnaire, all DDDs must be identical.

In order to see help text for a given field on an order, click on the field name and a pop-up will appear with any available help text.

To close the box, click the Close button at the bottom right corner of the pop-up.

## *Back*

Allows the user to go back to the previous screen and retain previous selections.

When the Back Icon  $\bullet$  is selected, the user will go back to the previous screen which shall retain any previous Refine By selections that were made in the left panel.

**Note:** Selection from the main panel to another screen will take the user to the screen in the default landing page and not retain any Refine By selections previously made.

## *Print*

Allows an order or response to be printed.

When the Printer Icon  $\blacksquare$  is selected, a drop down with check boxes will appear. Default selection shall be associated to the tab that is currently being viewed when the print button is selected.

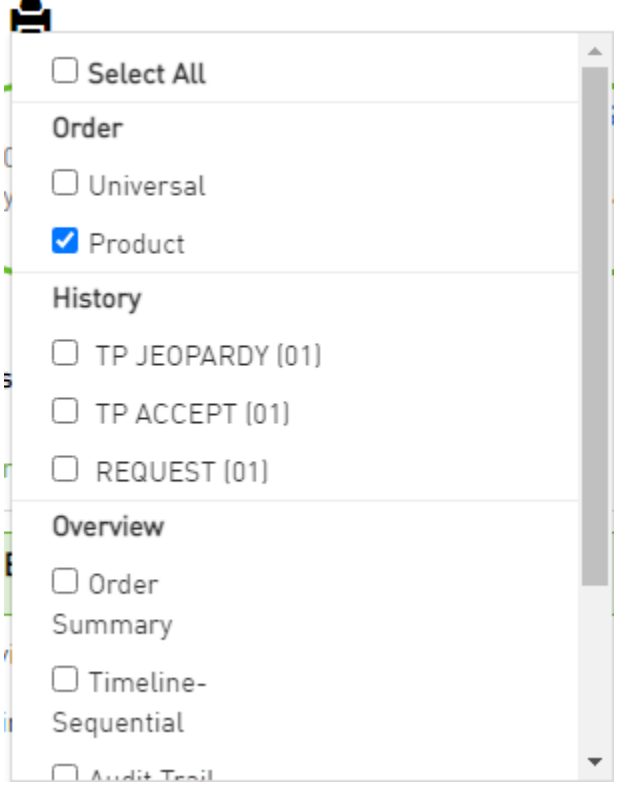

When an item is checked, it shall be included for printing. You may modify the default selection.

When you are done selecting the check boxes for item to be included in the printing, select the **Done** button at the bottom.

A pop-up will appear with items to be included for printing. Select either **Print** or **Generate PDF** (can be used for saving or printing) buttons at the bottom of the screen. You may also use the **Close** button to remove the pop up.

## *Lock*

Notifies the user if another user is working on the order. The lock icon is visible from the 1<sup>st</sup> column of the work queue and search order screen as well as the top right of the order screen.

When the Lock Icon is showing as locked  $\blacksquare$  then another user is editing the order and that order is locked from being worked by any other user.

If you mouse over the icon when it is showing as locked, the user who is editing the order is displayed:

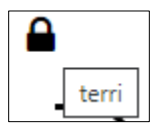

UOC will automatically unlock the order when the user is no longer in the order. However, the user that has the order locked can unlock that order manually by selecting the lock icon from the work queue or search result screen.

When the Lock Icon is showing as unlocked  $\blacksquare$  then no other user is editing the order and that order can be edited.

## *ASR View*

The order format in UOC can vary widely based on how the universal and/or product is set up in the Admin module. Regardless of how the buyer view looks, trading partners will still expect the receipt of orders in a specific format, such as ASOG, LSOG, MEF, TM Forum, etc. UOC converts the order to the seller format in the background. For ASOG compliant (ASR) orders, after saving or submitting, ASR View will be available and will provide a snapshot of the ASOG/ASR format sent to the trading partner. This shall make it easier for a user to contact the Trading Partner as they can both see the order in the same format.

If applicable, once an order is saved or submitted, ASR View will be available in the **More Actions** drop-down on the order or the **Action** drop-down on the work queue and search result screen.

## *Version*

Draft orders shall be saved with version 00. On the initial submission of an order, the version shall be populated with 01.

All subsequent submissions will be incremented by 1 (02, 03, 04, etc) if the current version does not get rejected by the seller. Some orders that are rejected by the seller may also be incremented by 1 based on standard practices such as broadband.

The version field is auto generated in the background and is visible from the order screen in the Order Summary section of the left panel. It is also visible from the Worklist and Search Result Main Panel.

Some users have an option to override the system generated value when the User Override section is visible in the left panel of an order. This is role based.

# *Combo Order*

Since some providers may not support combo Switched Ethernet ordering, UOC can split the combination order into two separate child orders during submission to the seller.

In the Admin screen under TP Management, if the field "Switched Ethernet Combination Ordering Not Supported" is checked in the TP Administration module then that indicates the trading partner does notsupport the combo process.

If a switched Ethernet combination order is created for a trading partner that is flagged as not supporting the combination process, UOC will automatically separate the parent combo order into twochild orders – 1 Port order (UNI or ENNI) and 1 EVC order – upon submission to CH. Otherwise the combo order will be retained as combo upon submission to CH.

If the combo order needs to be split into two orders, the following will be converted after submission to the seller:

1. For the Port Order:

Any other fields not noted below, will be sent on the Port order exactly as populated by the user on their order.

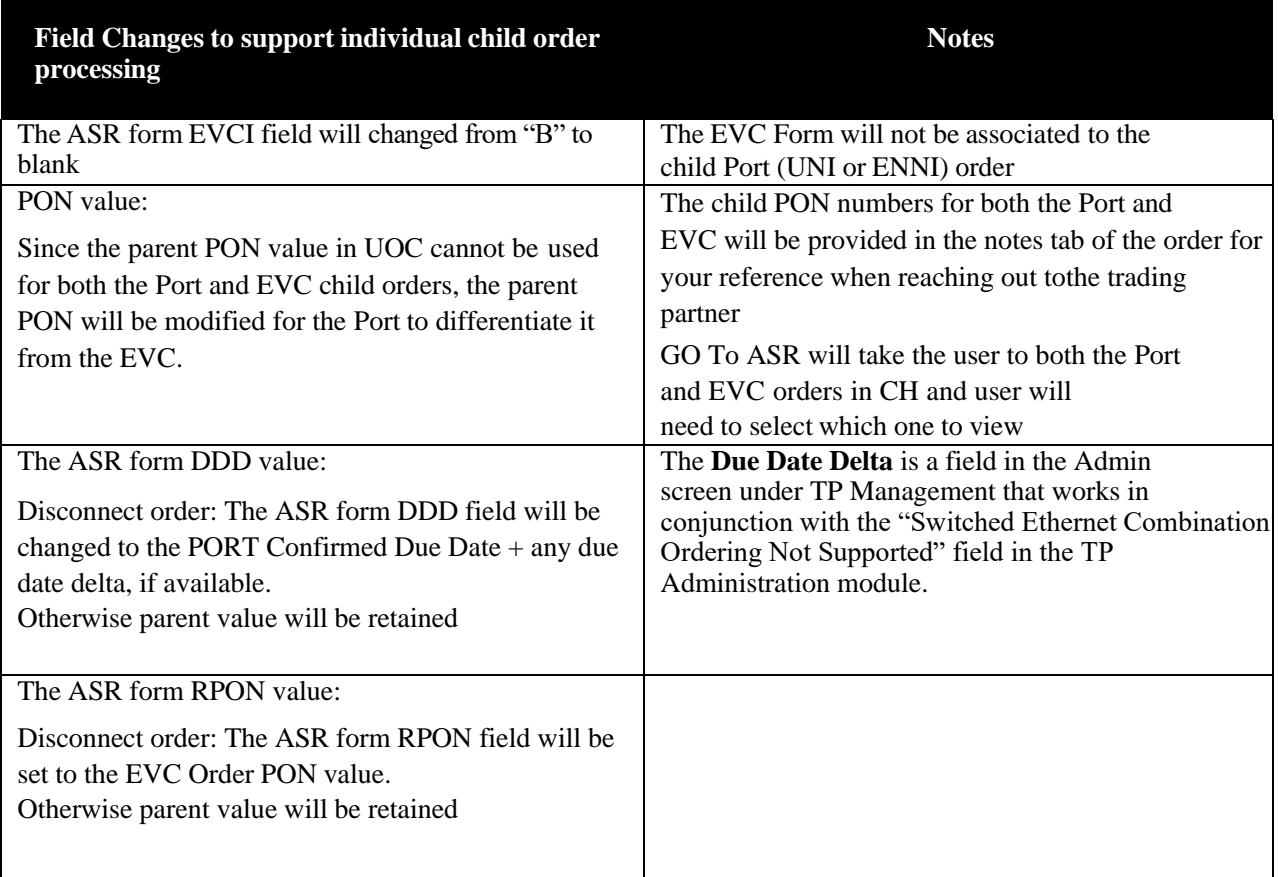

2. For the EVC Order:

All other fields not noted below, will be sent on the EVC order exactly as populated by the user on the combo order.

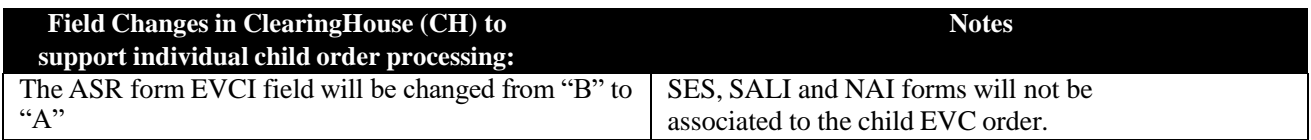

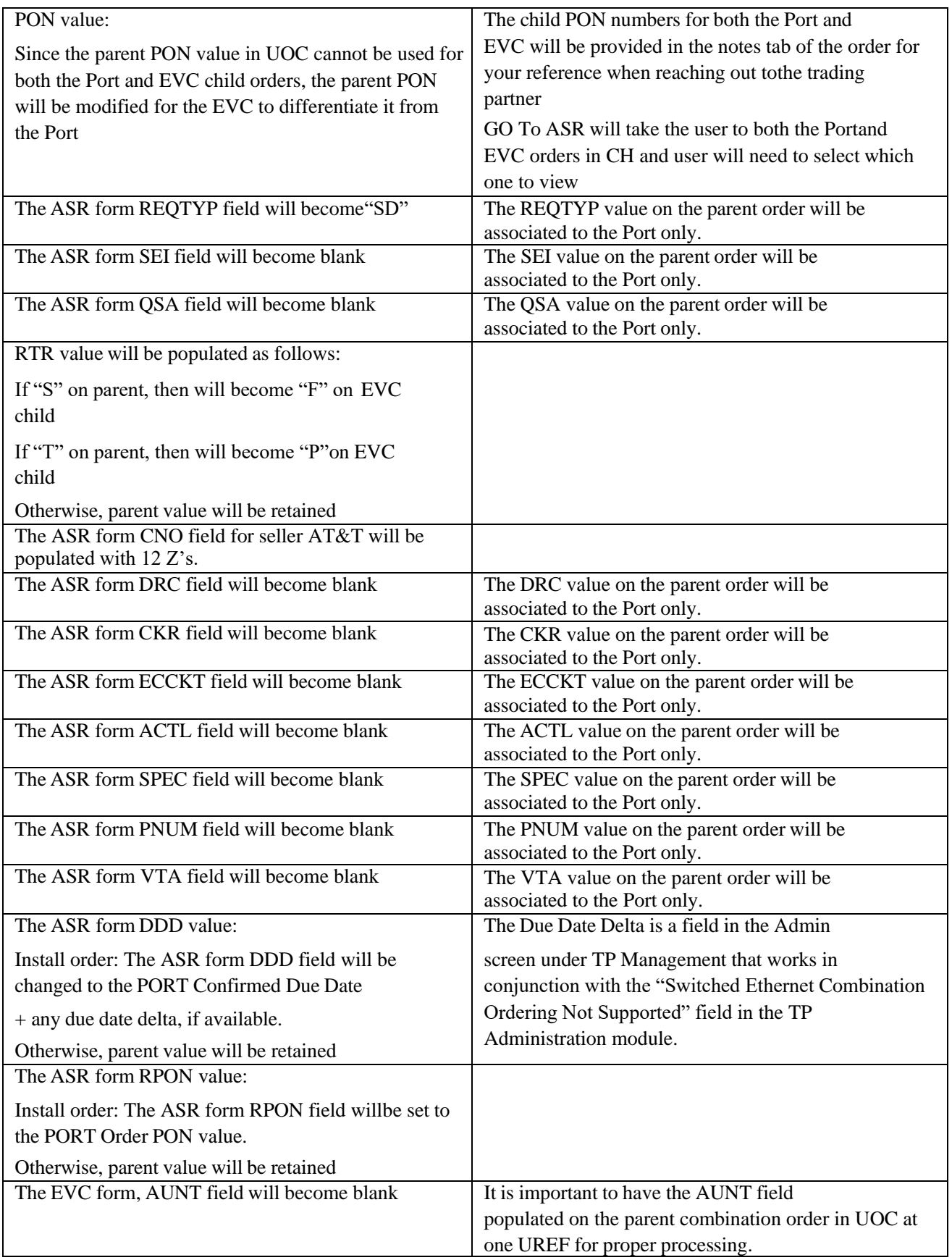

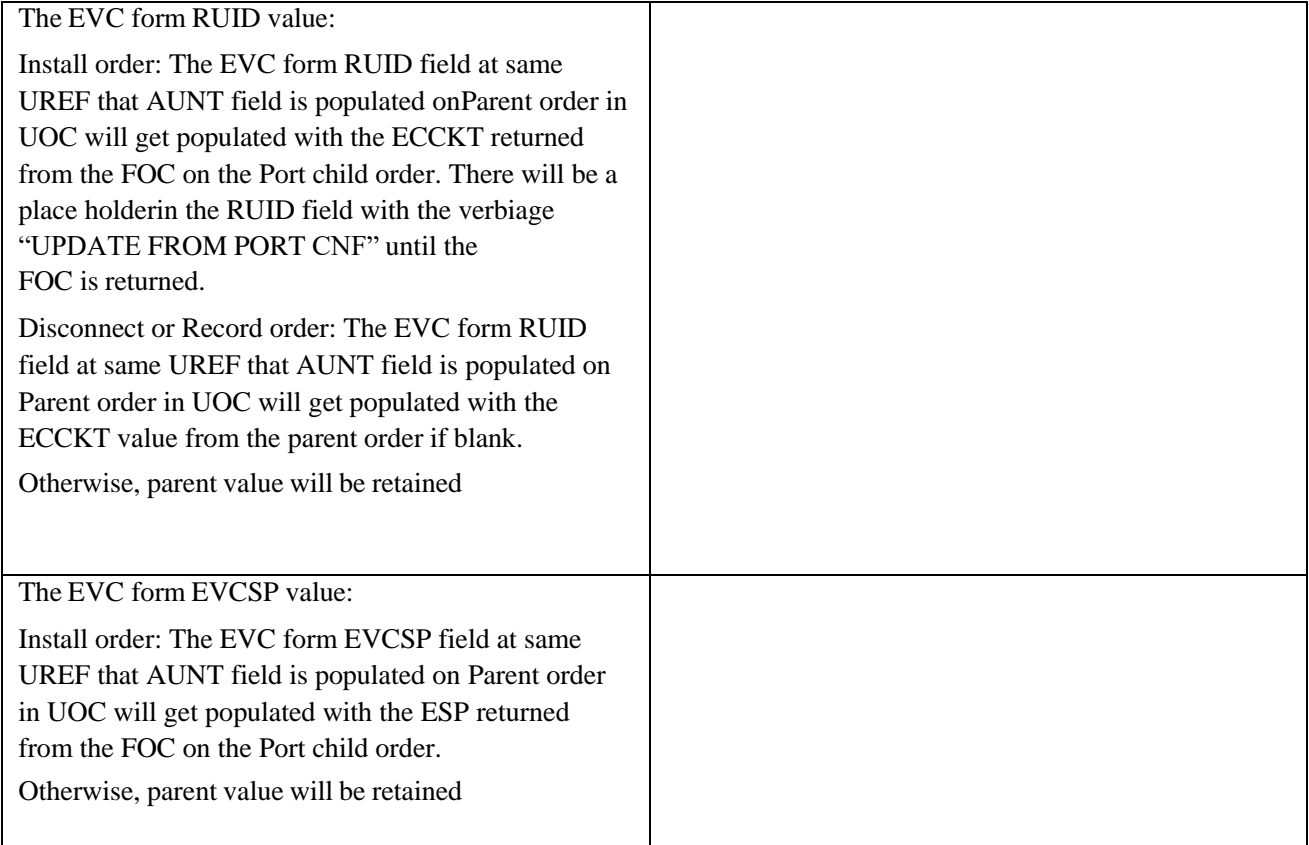

UOC will manage the child orders and distribution to the trading partners using the proper sequence:

For instance, on an installation, the Port child order will be sent to the Trading Partner first. Once the ECCKT value, ESP value and DD value are returned to the FOC, they will be updated on the EVCchild order, and that order will then be sent to the Trading Partner.

UOC shall display timeline and work queue/search screen statuses based on both child orders.

"Go To ASR" shall take the user to CH displaying both child PONs and a selection by the user will berequired in order to view each order separately.

## *Cloning an Order*

Cloning makes an exact duplicate of an existing request minus the Request Number (PON) and Requested Due Date (DDD) fields which shall remain blank unless there is an order enrichment module set to auto populate those fields. The cloned order can subsequently be edited to meet the requirements of a new one. Cloning (aka copying) orders allows for quick placement of orders since a new order does not have to be created from scratch.

To clone an order, perform the following steps:

- *Step 1.* In the Action column on either the **Worklist** or **Search Order** page for the selected order, click **Clone**.
	- A. You will be brought to the Create Order screen.

*Step 2.* On the Order, add or change information that is unique to the new order in the left and main panel. Be sure to enter the key identifying data for the new order in the left and main panel.

When an order is complete, click **Submit**.

# *Hold for Approval*

An order can be moved to a Hold for Approval status if it is decided that a review is necessary prior tosubmission to the Trading Partner (TP).

The order will not be sent to the trading partner until a user with approver permission reviews andapproves the request in UOC.

When Status is HOLD FOR APPROVAL and a user with approval permission selects action "Review for Approval" in the actiondrop down on the worklist or search result screen then they will be brought to the order screen in approval mode.

- **The order screen shall have an Approve & Submit** button which shall function the same as the SUBMIT button by validating and submitting the order. The Approve & Submit button shall onlybe available when Review for Approval is selected from the action drop down.
- **There shall not be a submit button on the order when in approval mode.**
- The approver may edit the request prior to approving.
- $\blacksquare$  Once the Approve & Submit button is selected then the order shall continue processing and, if it does not contain any errors, it will be submitted to the Trading Partner.

There are two ways an order can get moved to Hold for Approval:

- 1. **Product based**: If Hold for Approval is selected on the Admin screen in the left panel against the Product, any order submitted by a user associated to that product where the hold for approval criteria is met will have the status moved to Hold for Approval accordingly. The following options are availablefor Hold for Approval:
	- A. **All Versions** All versions of the order will stop in Hold for Approval
	- B. **Initial Version** Only the initial order version submitted will stop in Hold for Approval
	- C. **More Hold for Approvals**
		- **Disconnect Before Term Expiration**  If the term expiration date as noted in the service module for that circuit is greater than the buyer requested due date of the disconnect order thenthe order will stop in Hold for Approval
		- **Cancel After FOC** If the order is being canceled post FOC and charges may be incurred then the order will stop in Hold for Approval
- 2. **User based**: If the role associated to a user indicates either hold for approval for all versions or hold for approval for initial version only then, regardless of the product-based setting, after user submits any order, the status will move to Hold for Approval accordingly.

# *Status*

The status values are the same for all products and services within UOC regardless of the product selected.

From either the worklist main panel or the search order main panel result screen, the latest status shall be visible for an order.

To view the status history of an order you must be in the existing order. You can view the history from either the audit trail in the left panel or the timeline on the top of the main panel.

The status values for UOC Buy and Sell are as follows  $((M) = \text{Marketplace Buyer})$ :

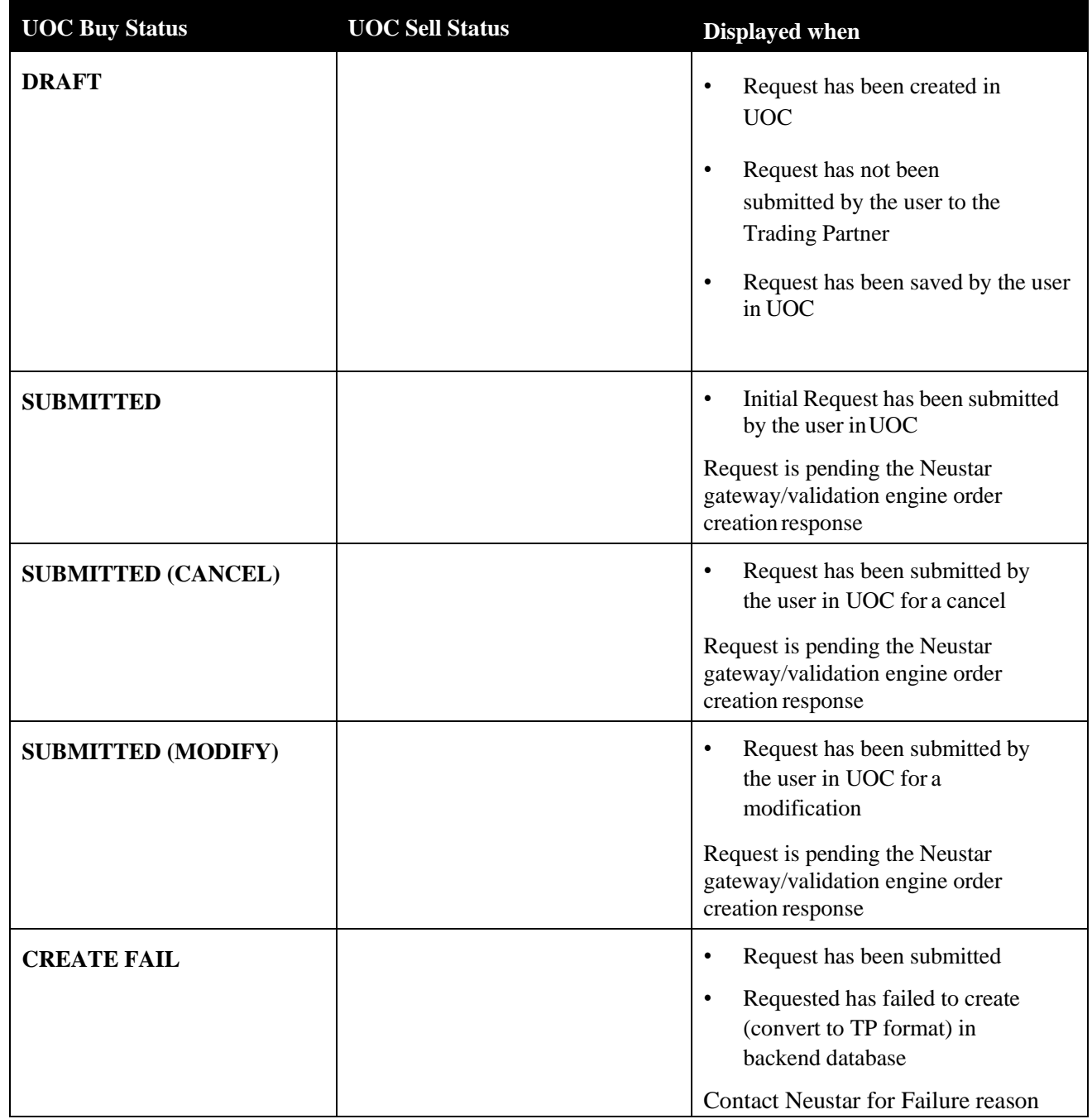

*UniversalOrder Connect User Guide*

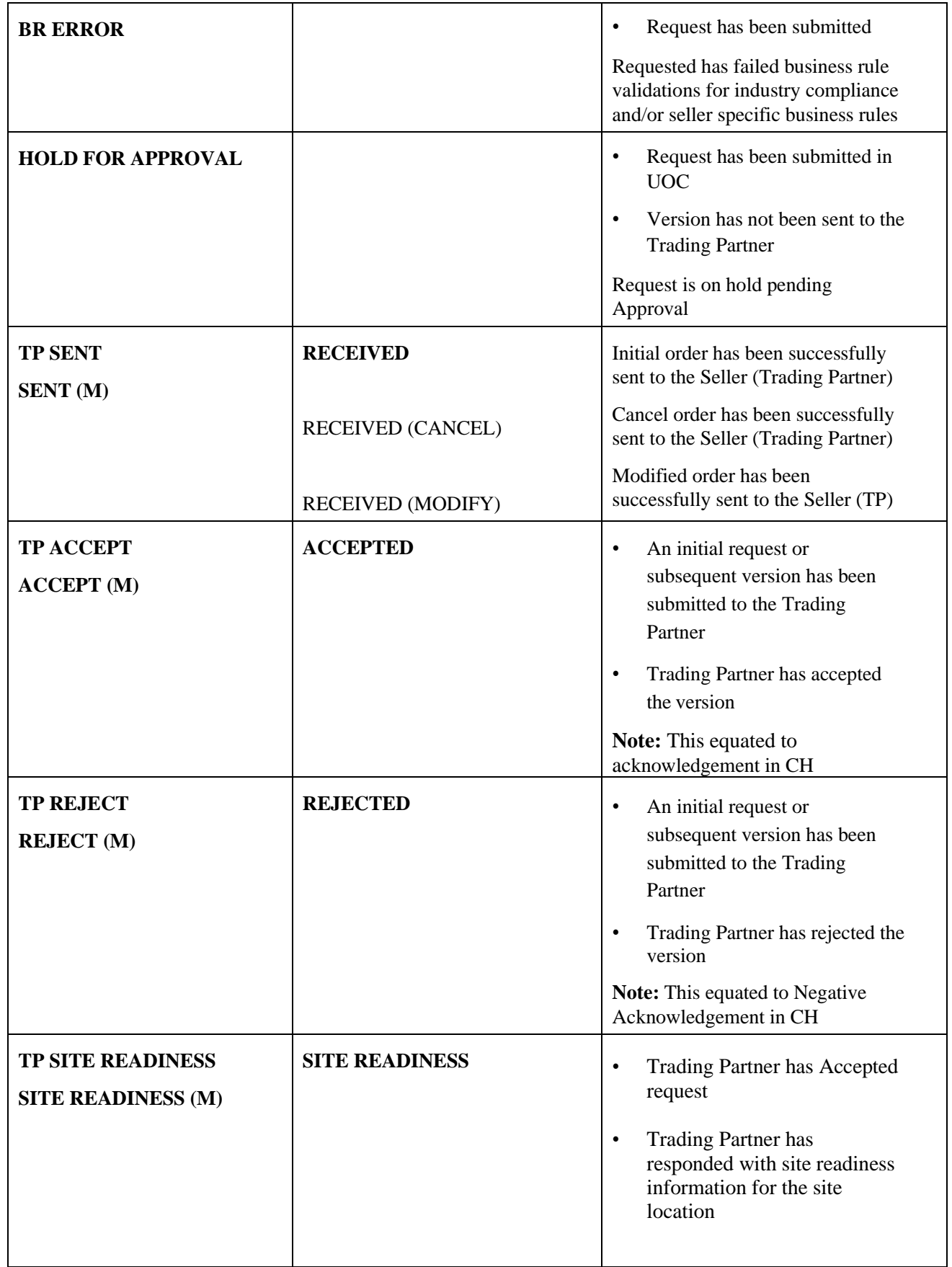

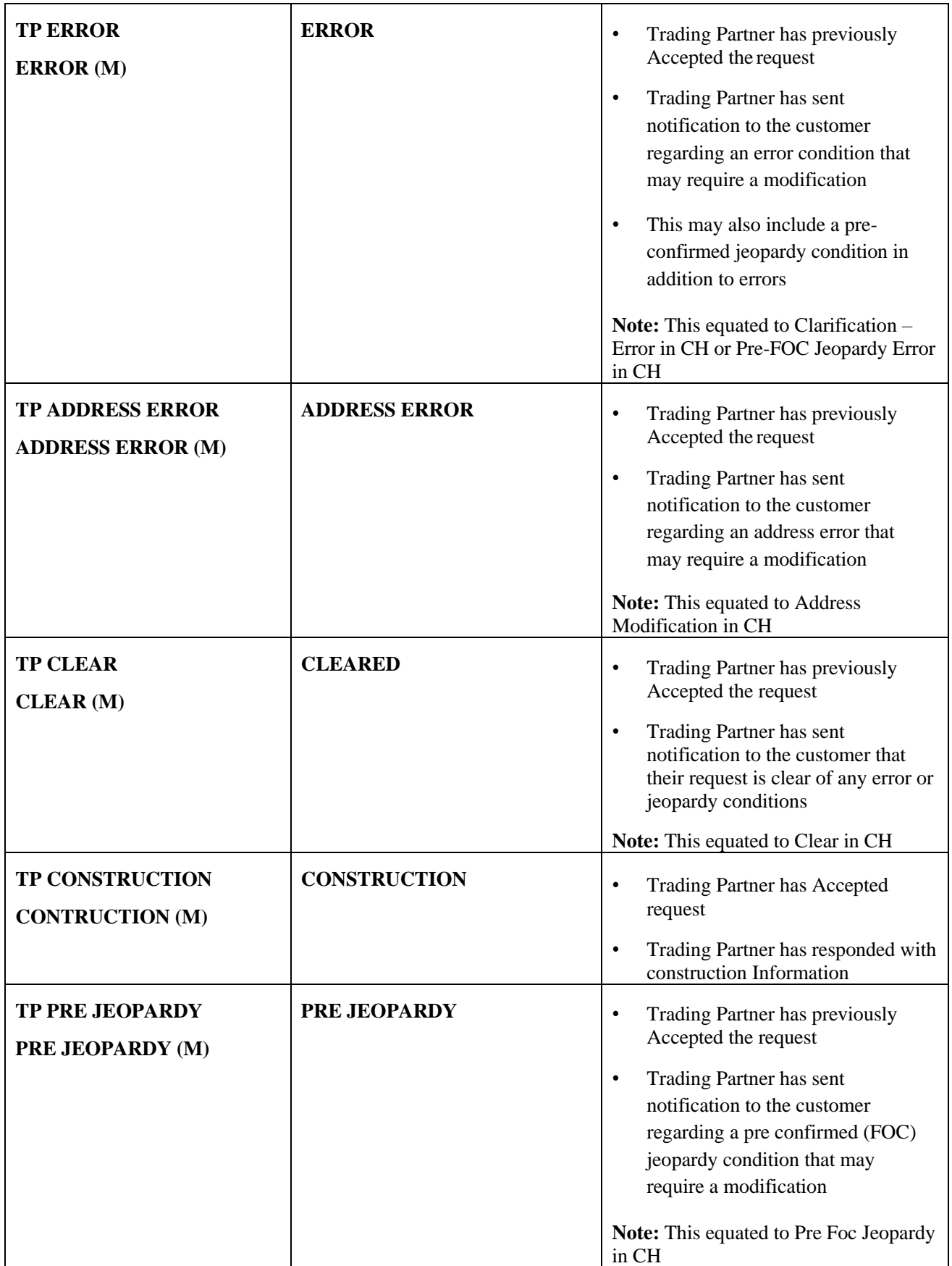

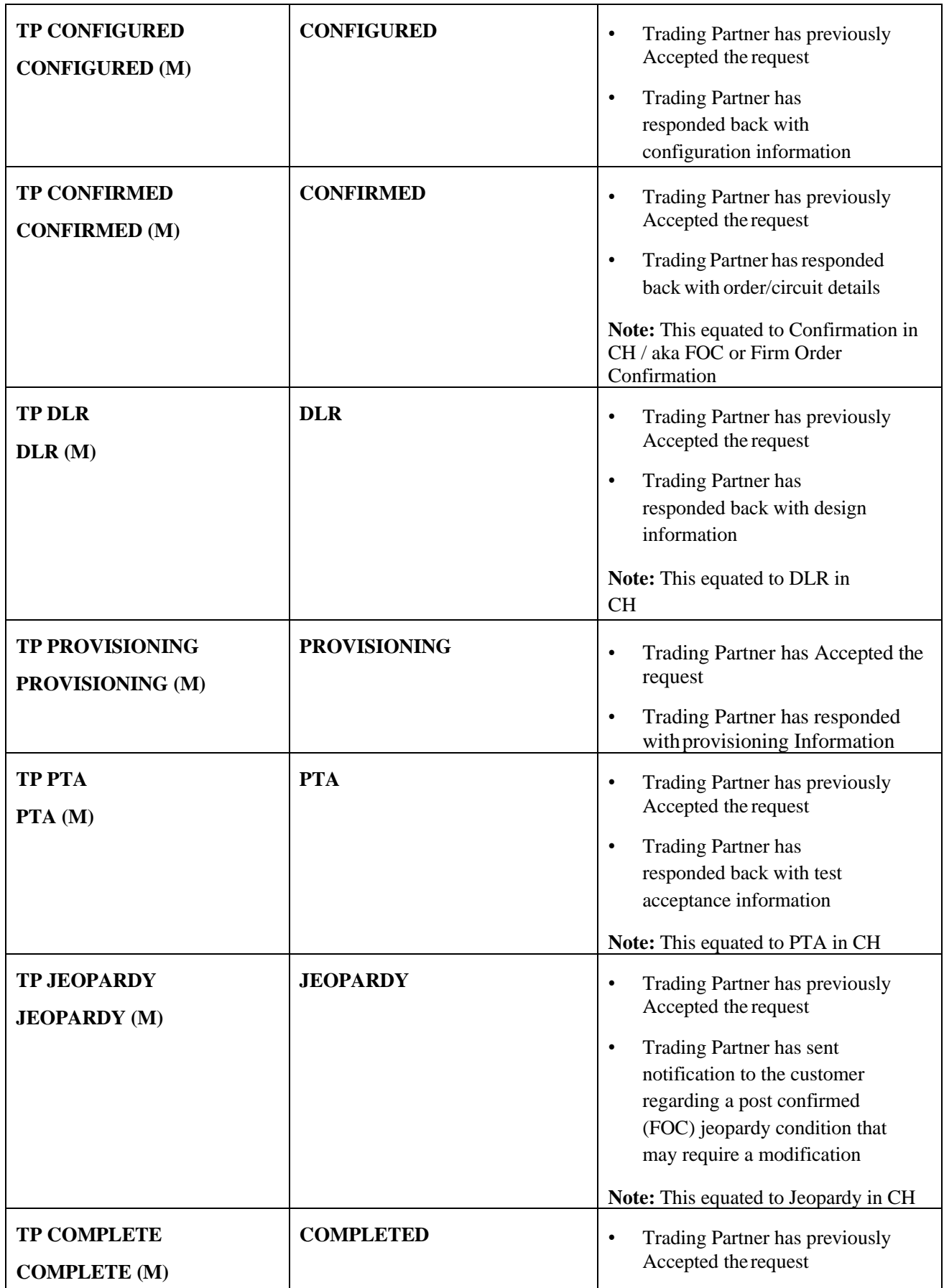

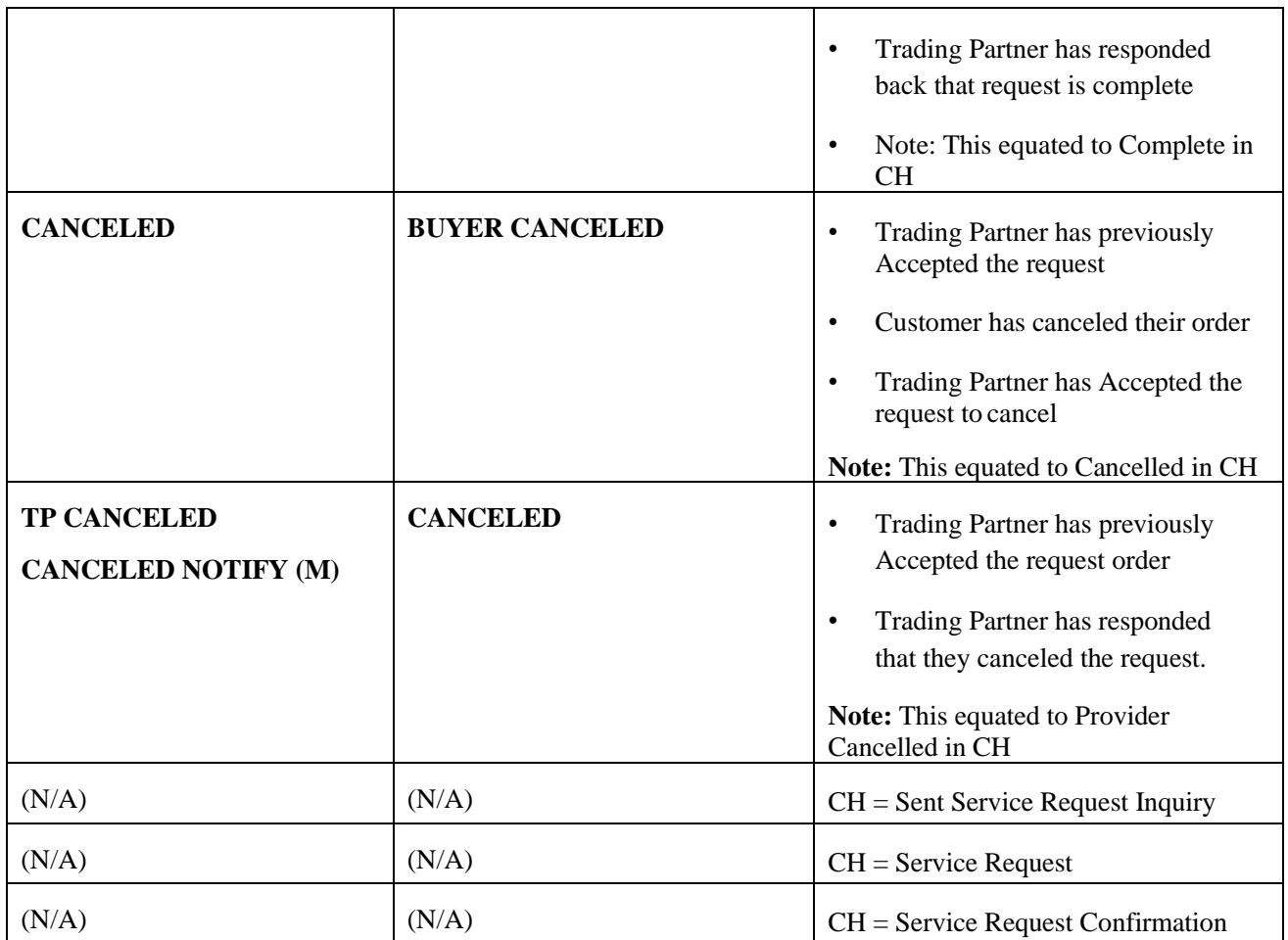

# *Supplements*

On the initial submission of an order the SUP field shall be blank. If the initial submission was rejected by the seller and the order is sent back to the seller with the same version as the initial version, then the SUP field shall remain blank.

On all subsequent submissions of an order, the SUP field shall be populated with the applicable SUP value 1 (CANCEL), 2 (DUE DATE CHANGE), 3 (POST-FOC CHANGE) or 4 (PRE-FOC CORRECTION) based on:

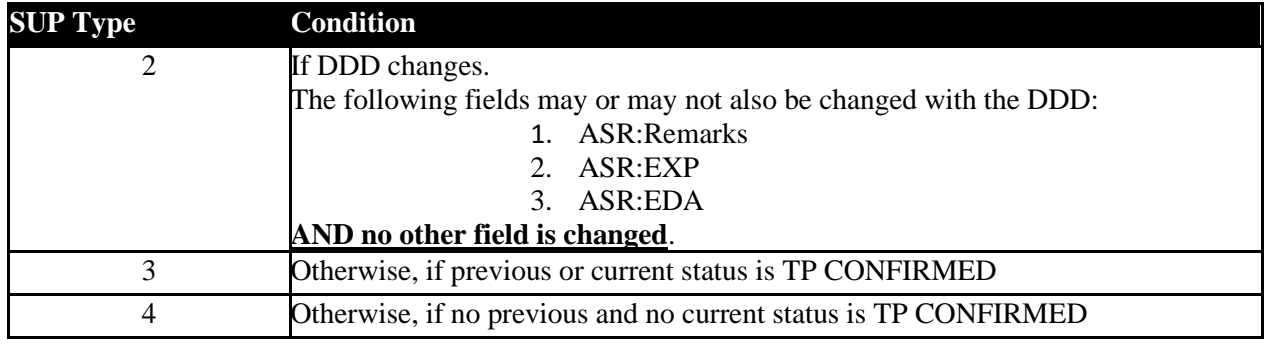

The SUP field is auto generated in the background and is visible from the order screen in the Order Summary section of the left panel. It is also visible from the Worklist and Search Result Main Panel.

Some users have an option to override the system generated value when the User Override section is visible in the left panel of an order. See User Override in chapter 4/this chapter for more details.

### *Modifying an existing order*

Perform the following steps to modify an existing order:

*Step 1.* Go to either the Search or Work Queue screen from the top navigation bar.

*Step 2.* From the Search Result or Worklist Main Panel, select the existing order via the Request No (PON) hyperlink.

*Step 3.* From the order screen, modify the order as needed.

*Step 4.* Validate and then re-submit the order.

**Note:** The application shall auto populate the Version and SUP fields as needed.

### *Canceling an existing order*

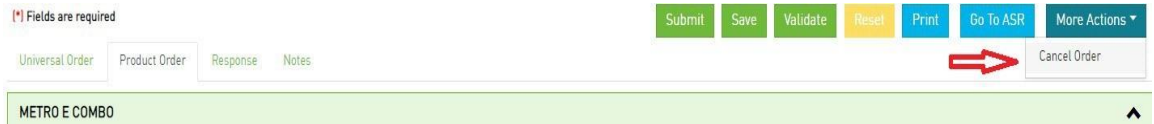

Perform the following steps to cancel an order:

*Step 1*. Find the order in the **Work Queue** or **Search Order** screen.

*Step 2.* Click the **Request No** (**PON)** hyperlink of the order that you want to cancel.

*Step 3.* From the Order Screen, click **More Actions** button and click **Cancel Order**.

*Step 4.* On the Cancel Order pop-up screen, enter a value in the Remarks field and confirm the cancel action in the pop-up by selecting **Yes**.

UOC will apply a SUP Type 1 to the order and submit the cancel to the Trading Partner.

### *Deleting an existing order*

An order that has never been sent (TP SENT) to a trading partner can be deleted otherwise you musteither archive or cancel the order instead.

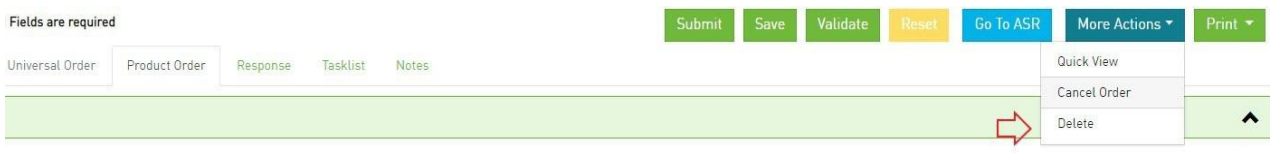

Perform the following steps to delete an order:

*Step 1*. Find the order in the **Work Queue** or **Search Order** screen.

*Step 2.* Click the **Request No** (**PON)** hyperlink of the order that you want to delete. Step 3. From the **Order** Screen, click **More Actions** button and click **Delete**.

Step 4. Confirm the delete action in the pop-up by selecting **OK**. After confirmation, UOC will delete the order.

**Note:** There is also an option to delete the order directly from the Work Queue or Search Order screen in the action drop down.

**Important**! The order will be deleted in UOC only. The order will still exist in the Clearinghouse so the PON number cannot be re-used.

## *Change Order*

Once an install order is complete, the circuit is then considered active, and a change order can be placed against it as necessary. There are several ways to create a change order:

o To have UOC create a change order

If you want UOC to set up a change order on an active circuit based on user selections by retrieving order and response data to form the shell of the change order perform the following steps:

Step 1. Select **Change Order** in the action drop down on either the Worklist or Search Result screen;

OR

Select the **Change Order** button in the top right of the Circuit Insights detail screen;

OR

Select the **More Actions** button in the top right of any order and then select **Change Order**.

Step 2. In the pop-up, go to the section **Select the Circuit(s) to be Changed** and select the radio button for circuit(s) to be changed.

Step 3. In the pop-up, stay in the section **Select the Circuit(s) to be Changed** and add the REF NUM value for the circuit(s) to be changed. Note: REF NUM will be auto populated with 0001 if only one physical and/or one virtual circuit is displayed.

Step 4. In the pop-up, go to the section **Select Product Catalog and Reference PON for Change Order** and select the radio button for which request number (PON) the field values shall be taken from to create the change order.

Step 5. In the pop-up, stay in the section **Select Product Catalog and Reference PON for Change Order** and select which product catalog shall be used to create the change order.

Step 6. Select the **Create** button to continue with the Change Order or select the **Cancel** button to exit without creating a change order.

Step 7. If the Create button was selected in step 6, the change order will be created in UOC. Modify the order for the changes needed, add a requested/desired due date and request number/PON.

Step 8. Review and validate the order for accuracy and then, when ready, hit the **Submit** button.

#### **Change Order**

Select the Circuit(s) to be Changed:\*

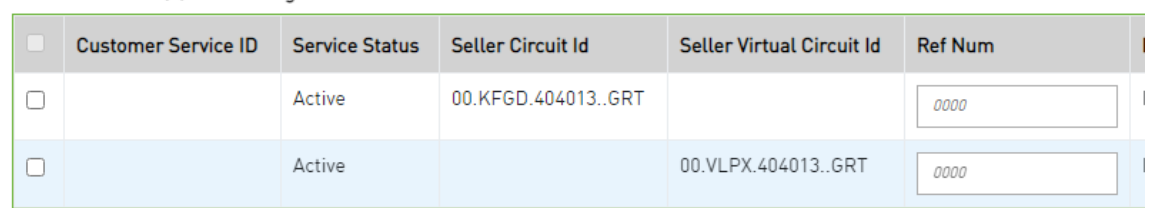

Select Product Catalog and Reference PON for Change Order:\*

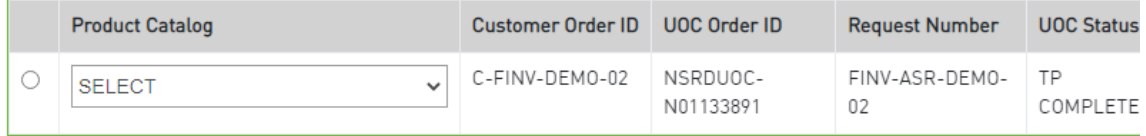

o To create a change order from any existing order:

If you want to set up a change order manually from a previously created order in UOC perform the following steps:

Step 1. Find the existing order that you want to replicate for the change order in either the work queue or search result screen. Note: Only the order information on the Universal and/or Product tab will be cloned to the new order.

Step 2. Select **Clone** in the action drop down on either the Worklist or Search Result.

Step 3. From the order screen, change the activity field in the left panel to **Change**.

Step 4. Modify the order as needed.

Step 5. Review and validate the order for accuracy and then, when ready, hit the **Submit** button.

Note: See section ["Cloning an](#page-42-0) Order" for more details.

o To create a change order from scratch

If you did not create the install order directly in UOC and the service module does not contain the circuit you wish to change but you need to issue a change order in UOC perform the following steps:

Step 1. Select **Create Order** from the main menu.

Step 2. Make selections in the left panel including the selection of **Change** in the Activity drop down.

Step 3. Fill out all fields in the main panel that are needed for the existing circuit to be changed.

Step 4. Review and validate the order for accuracy and then, when ready, hit the **Submit** button.

## *Disconnect Order*

Once an install order is complete, the circuit is then considered active and a disconnect order can be issued against it as necessary. There are several ways to create a disconnect order:

To have UOC create a disconnect order:

If you want UOC to set up a disconnect order on an active circuit based on user selections by retrievingorder and response data to form the disconnect order perform the following steps:

Step 1. Select **Disconnect Order** in the action down on either the Worklist or Search Result screen;

OR

Select the Disconnect Order button in the top right of the service module detail screen;

OR

Select the **More Actions** button in the top right of any order and then select **Disconnect Order**.

Step 2. In the pop-up, go to the section **Select the Circuit(s) to be Changed** and select the radio button for which circuit(s) are to be disconnected.

Step 3. In the pop-up, stay in the section **Select the Circuit(s) to be Changed** and add the REF NUM value for the circuit(s) to be disconnected. Note: REF NUM will be auto populated with 0001 if only one physical and/or one virtual circuit is displayed.

Step 4. In the pop-up, go to the section **Select Product Catalog and Reference PON for Disconnect Order**  and select the radio button for which request number (PON) the field values shall be taken from to create the disconnect order.

Step 5. In the pop-up, stay in the section **Select Product Catalog and Reference PON for DisconnectOrder** and select which product catalog shall be used to create the disconnect order.

Step 6. Select the **Create** button to continue with the Disconnect Order or select the **Cancel** button to exit without creating a disconnect order.

Step 7. If the Create button was selected in step 6, the disconnect order will be created in UOC. Add a requested/desired due date and request number/PON.

Step 8. Review and validate the order for accuracy and then, when ready, hit the **Submit** button.

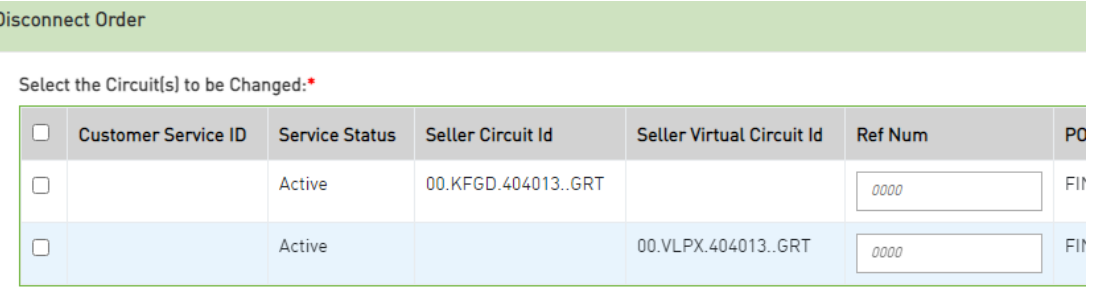

Select Product Catalog and Reference PON for Disconnect Order:\*

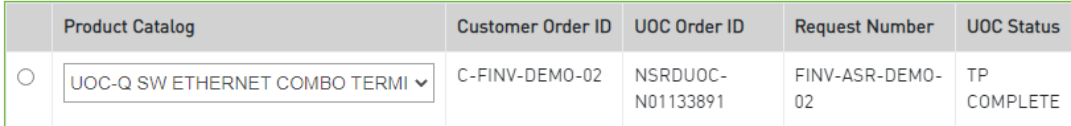

To create a disconnect order from any existing order

If you want to set up a disconnect order manually from a previously created order in UOC perform thefollowing steps:

Step 1. Find the existing order that you want to replicate for the disconnect order in either the work queue or search result screen. **Note**: Only the order information on the Universal and/or Product tabwill be cloned to the new order.

Step 2. Select **Clone** in the action drop down on either the Worklist or Search Result.

Step 3. From the order screen, change the activity field in the left panel to **Disconnect**.

Step 4. Modify the order only if needed.

Step 5. Review and validate the order for accuracy and then, when ready, hit the **Submit** button.

Note: See section ["Cloning an](#page-42-0) Order" for more details.

To create a disconnect order from scratch

If you did not create the install and/or change orders directly in UOC and the service module does not contain the circuit, you wish to disconnect but you need to issue a disconnect order in UOC perform thefollowing steps:

Step 1. Select **Create Order** from the main menu

Step 2. Make selections in the left panel including the selection of **Disconnect** in the Activity drop down

Step 3. Fill out all fields in the main panel that are needed for the existing circuit to be disconnected.

Step 4. Review and validate the order for accuracy and then, when ready, hit the **Submit** button.

## *Response Creation*

In a buyer domain (non-marketplace), testing users may need to issue responses against orders to progress it for testing purposes, etc. In a seller domain, it may be a user's job function to issue responses against orders. In any case and where this function is needed, UOC offers certain users, based on user role, the ability to issue responses against orders.

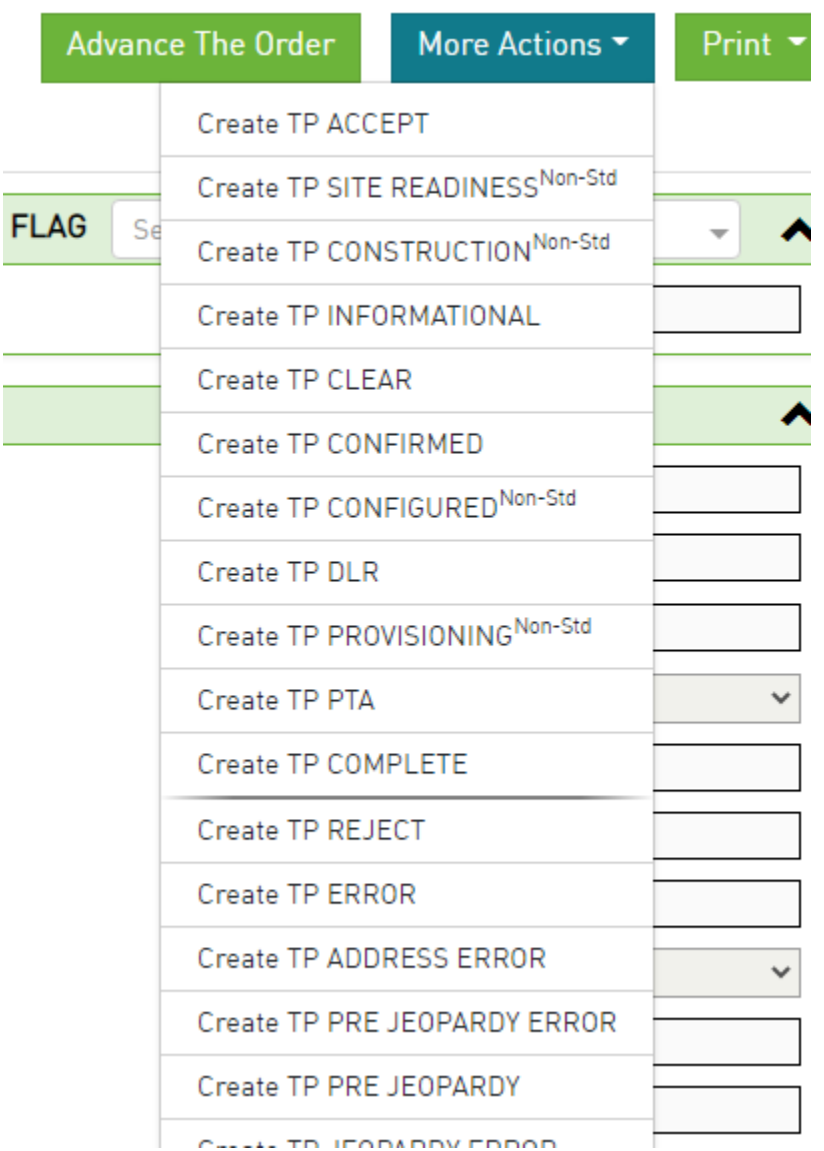

In a buyer domain, from the work queue or search result screen:

*Step 1:* Find the Request No (PON) that you want to issue a response against.

*Step 2:* Go to the Action drop-down and select **Create Response.** You are brought to the order screen.

*Step 3:* Review the order details.
*Step 4:* Go to the **More Actions** button and select the appropriate response. Available responses may differ based on the order. Note: Responses are available from the **More Actions** drop-down based on the **Create Response** selection. If you do not see responses listed then you are not in the Create Response mode to issue a response.

*Step 5:* Fill out the response with the appropriate values for the order.

*Step 6:* Click the **Validate** button to validate the response values.

*Step 7:* Click the **Submit** button to send the response back to the buyer. The response is then stored in the Order History tab of the order.

In a seller domain, from the work queue or search result screen:

*Step 1:* Find the Request No (PON) that you want to issue a response against.

*Step 2a:* Go to the Action drop-down and select **Create Response.** You are brought to the order screen.

*Step 2b:* Alternate path option  $\rightarrow$  Click the **Request No (PON)** hyperlink. You are brought to the order screen. Select **Create Response** button.

*Step 3:* Review the order details.

*Step 4:* Go to the **More Actions** button and select the appropriate response. Available responses may differ based on the order. Note: Responses are available from the **More Actions** drop-down based on the **Create Response** selection. If you do not see responses listed then you are not in the Create Response mode to issue a response.

*Step 5:* Fill out the response with the appropriate values for the order.

*Step 6:* Click the **Validate** button to validate the response values.

*Step 7:* Click the **Submit** button to send the response back to the buyer. The response is then stored in the Order History tab of the order.

#### *Action Buttons*

An action button is any button in the UOC portal that triggers an action, such as **Submit** or **Validate**. Action buttons that are unavailable are dimmed/disabled. Action buttons are located in the top right main panel of a screen if applicable.

#### *Create Response*

UOC supports seller response creation.

Sunny and rainy-day responses are separated by a divider to easily locate the response needed.

The sunny day responses that progress an order are located in the top section of the **More Actions** drop down. Beneath the sunny day responses, are the rainy day/error type of responses.

The following actions are supported for creation of a response:

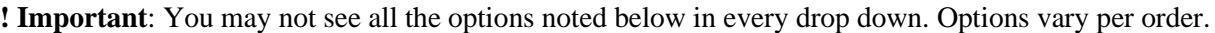

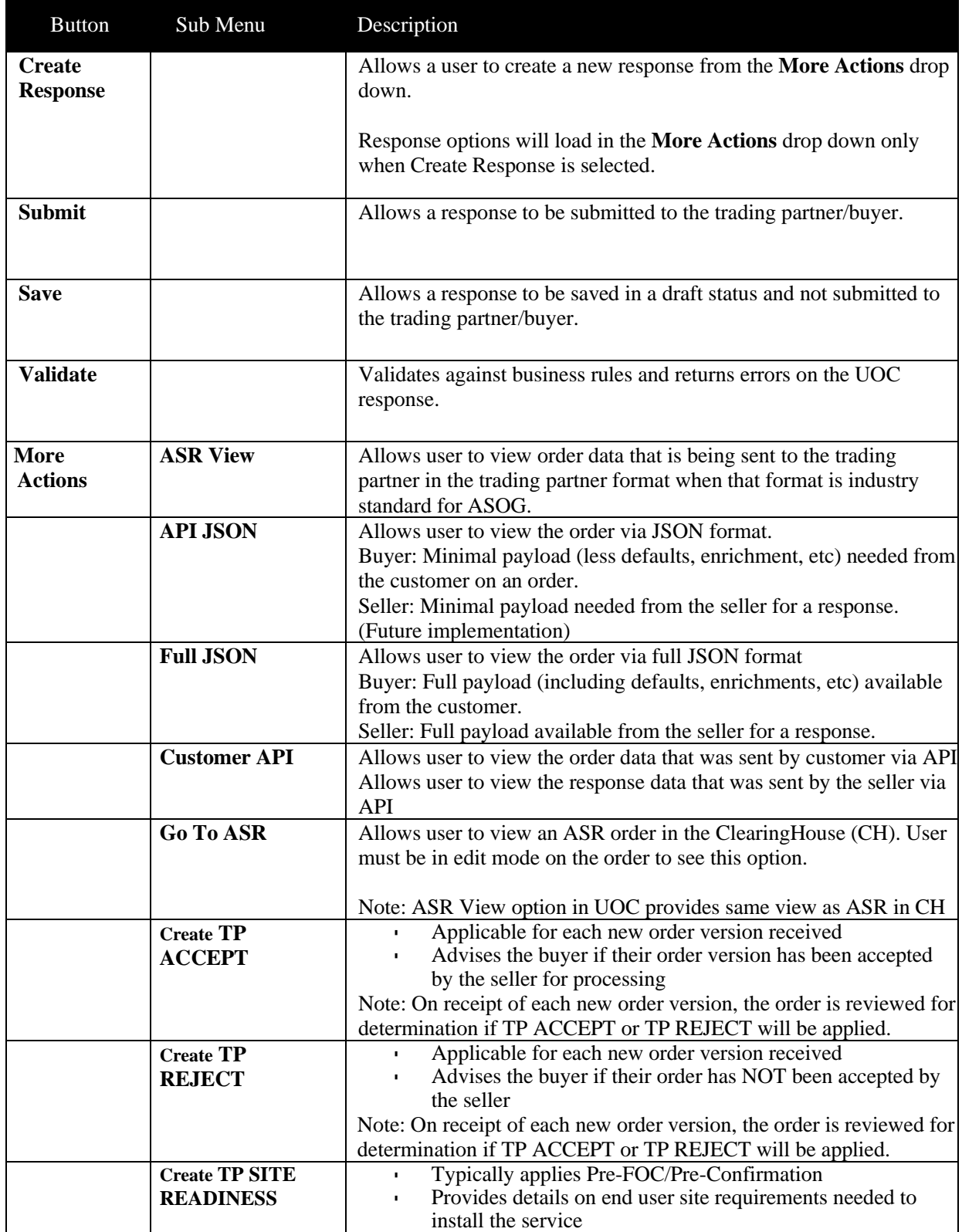

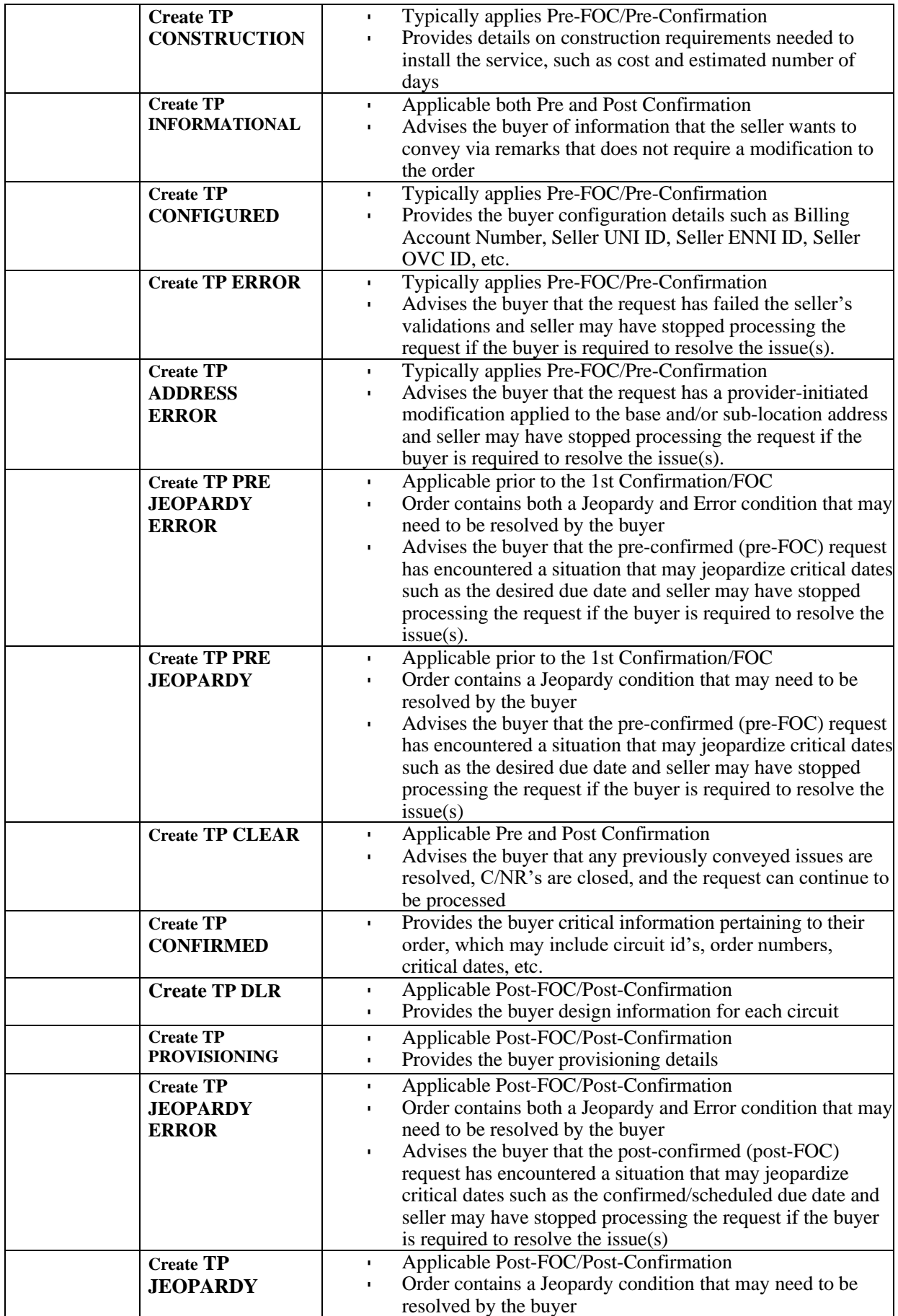

*UniversalOrder Connect User Guide*

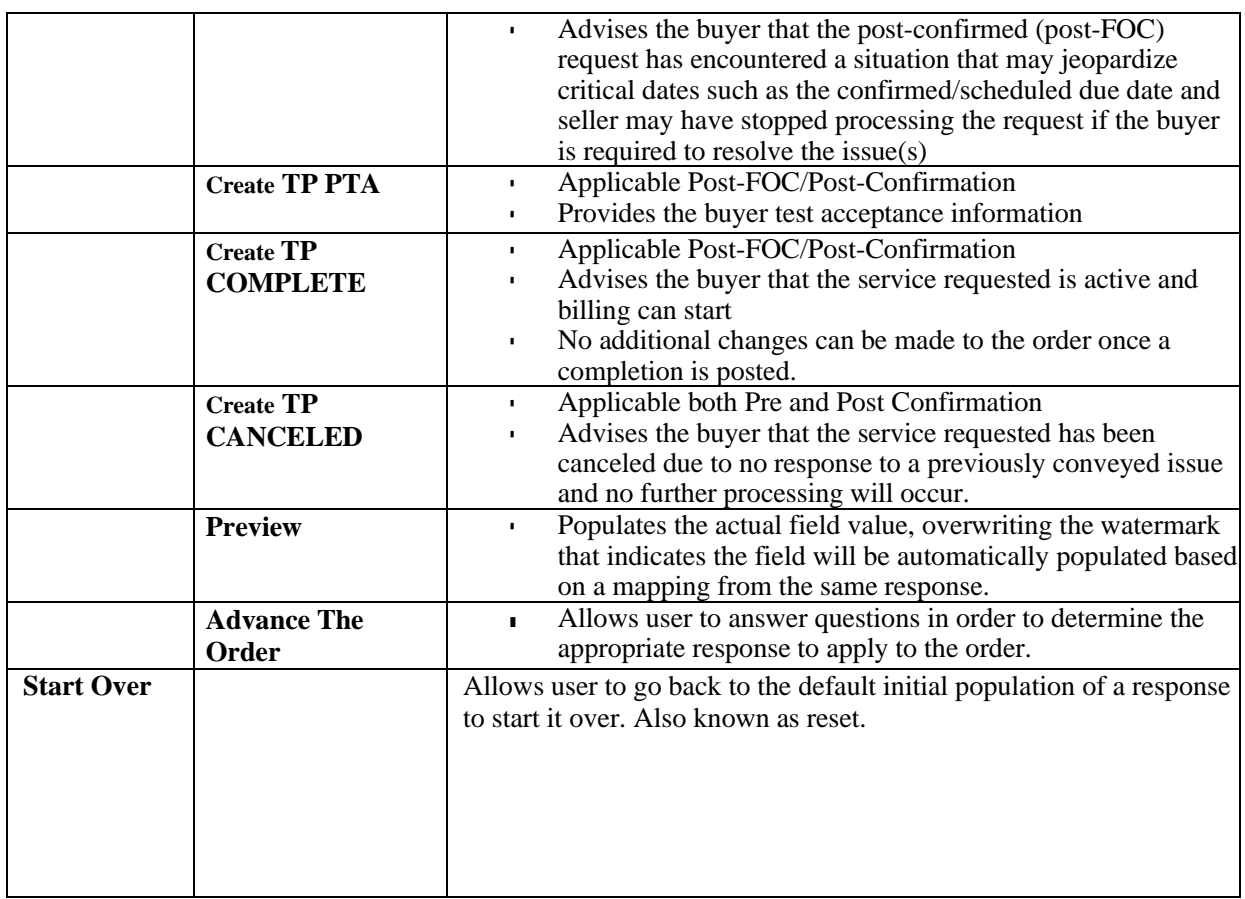

# *Superscript Values*

You may see a superscript value against a response in the more actions drop down as follows:

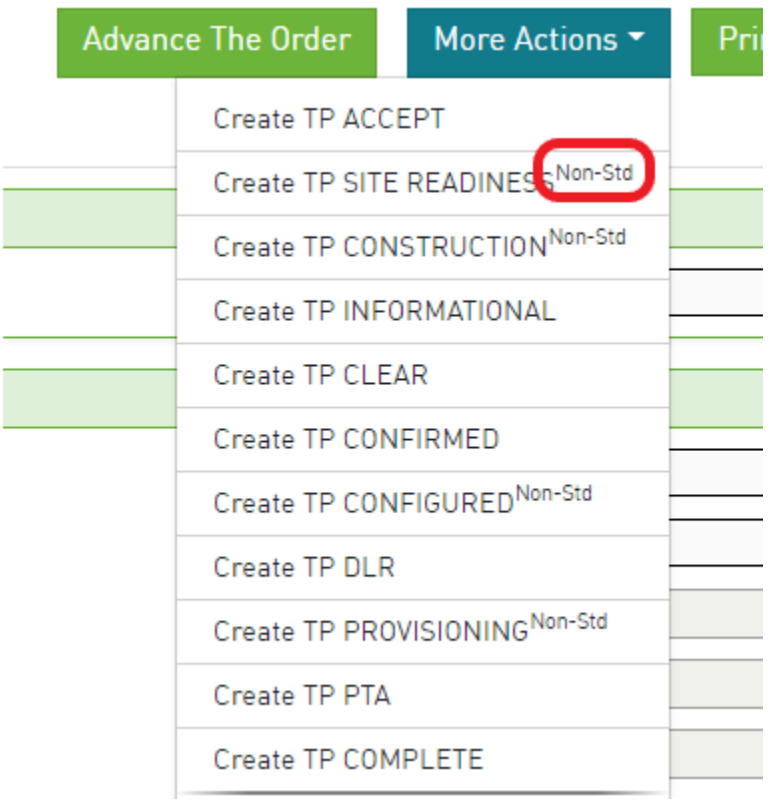

Values can be any of the following:

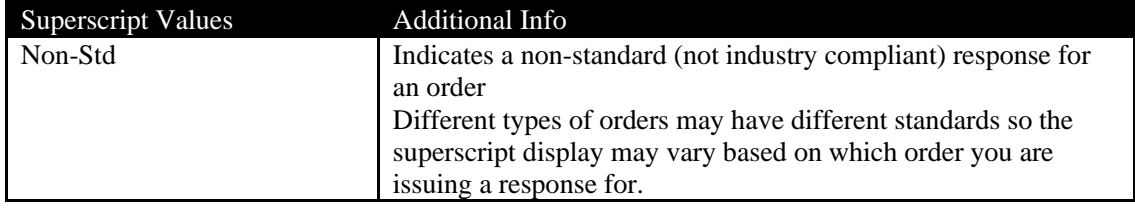

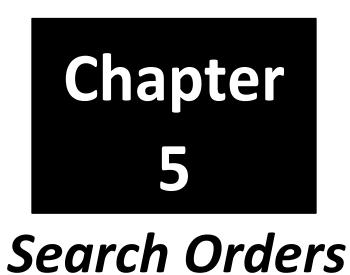

After selecting Search Orders on the Main Navigation bar, the Search screen will be displayed. This screen

shall be used when a user wants to find previously created orders that have been either submitted or saved.

The left panel allows you to select the criteria for the search results to be displayed. The main panel

displays the orders based on the left panel selections.

To view an order from the search result main panel, select the Request No (PON) hyperlink for the order that you want to view or modify.

# *Search Criteria Left Panel*

Display criteria selected in the left panel shall be used to determine which orders are displayed in the main panel.

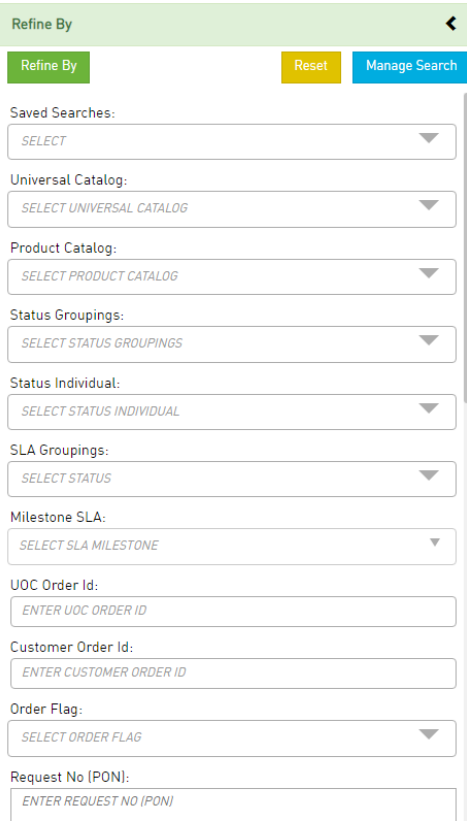

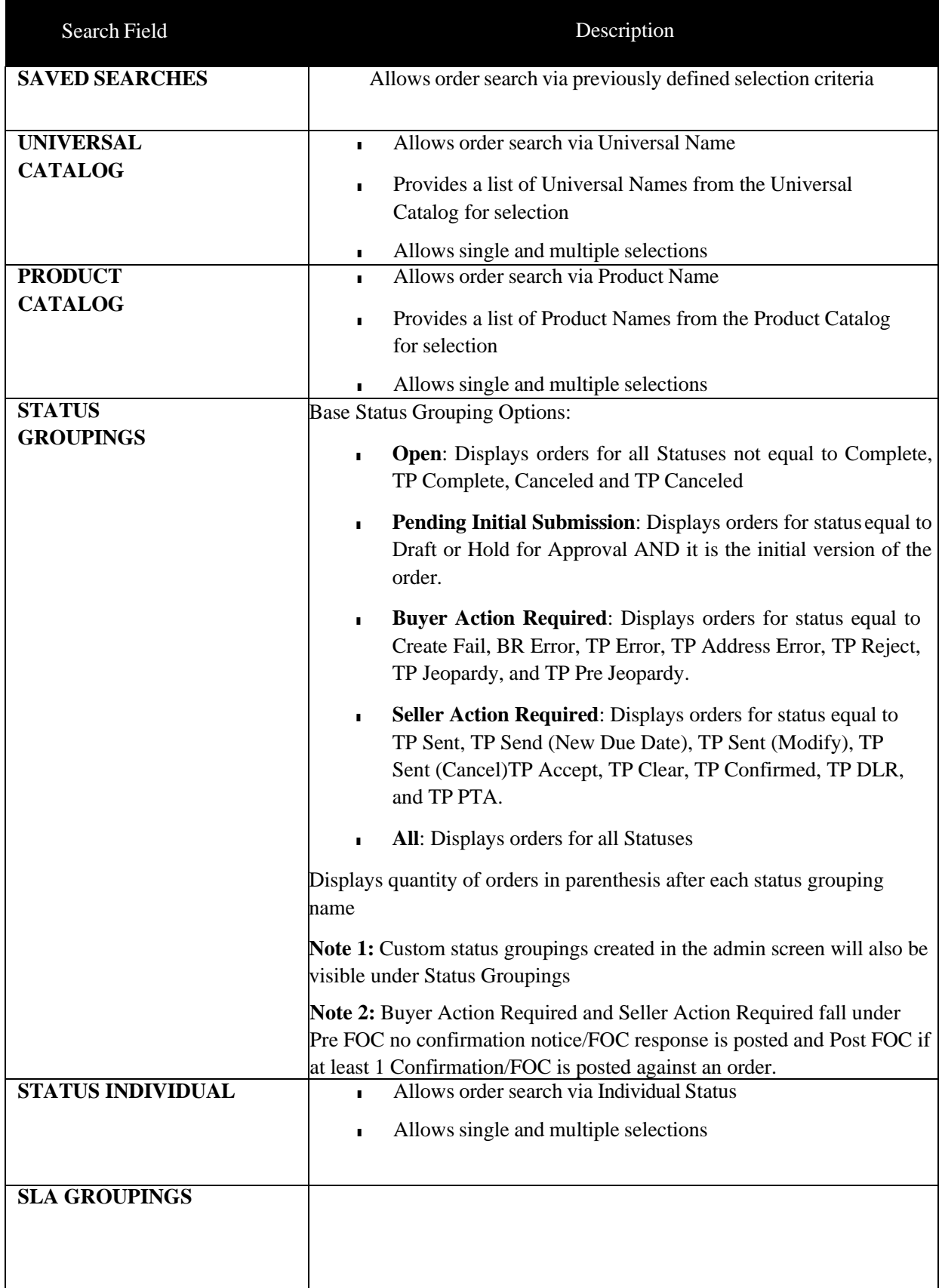

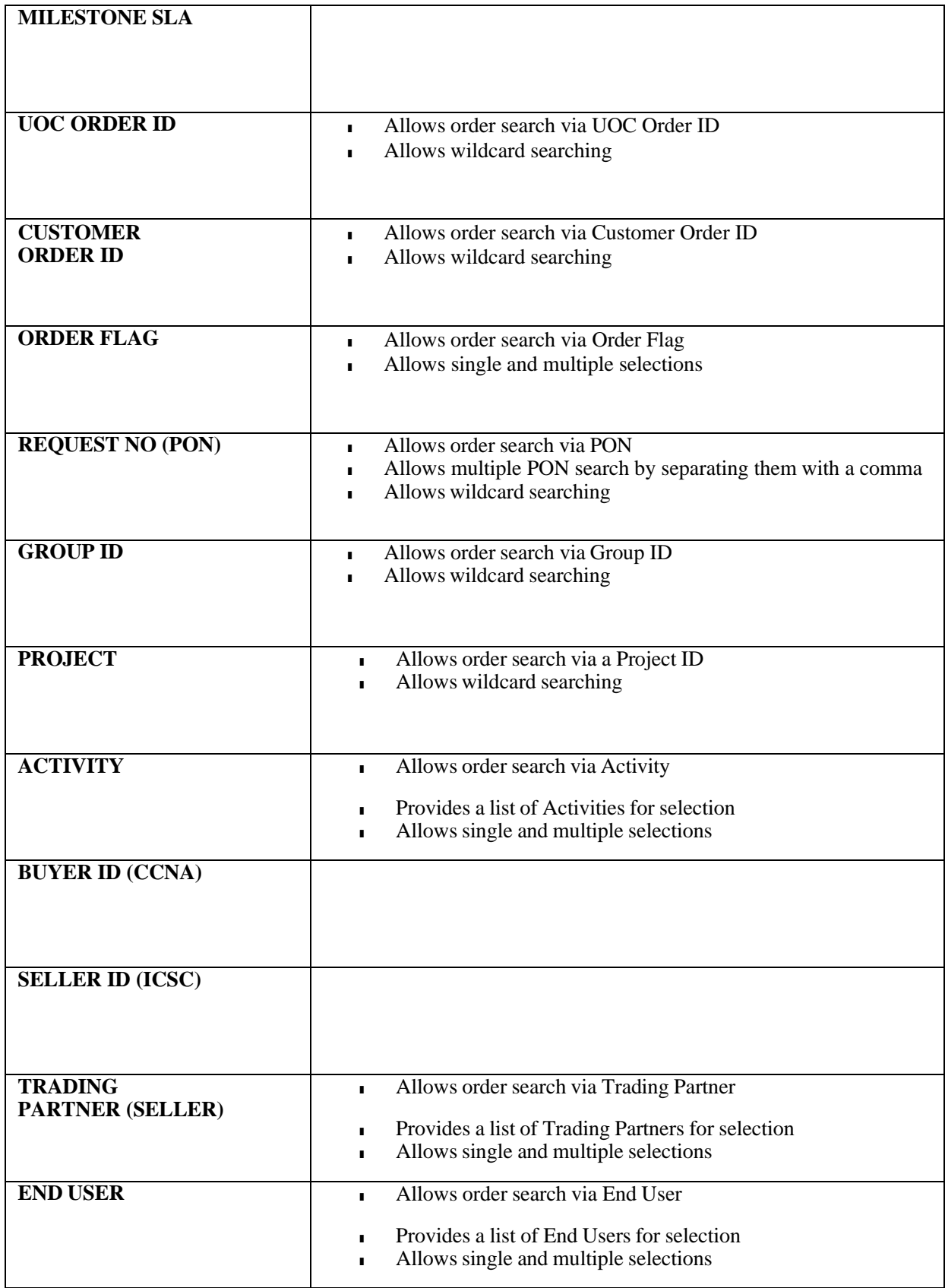

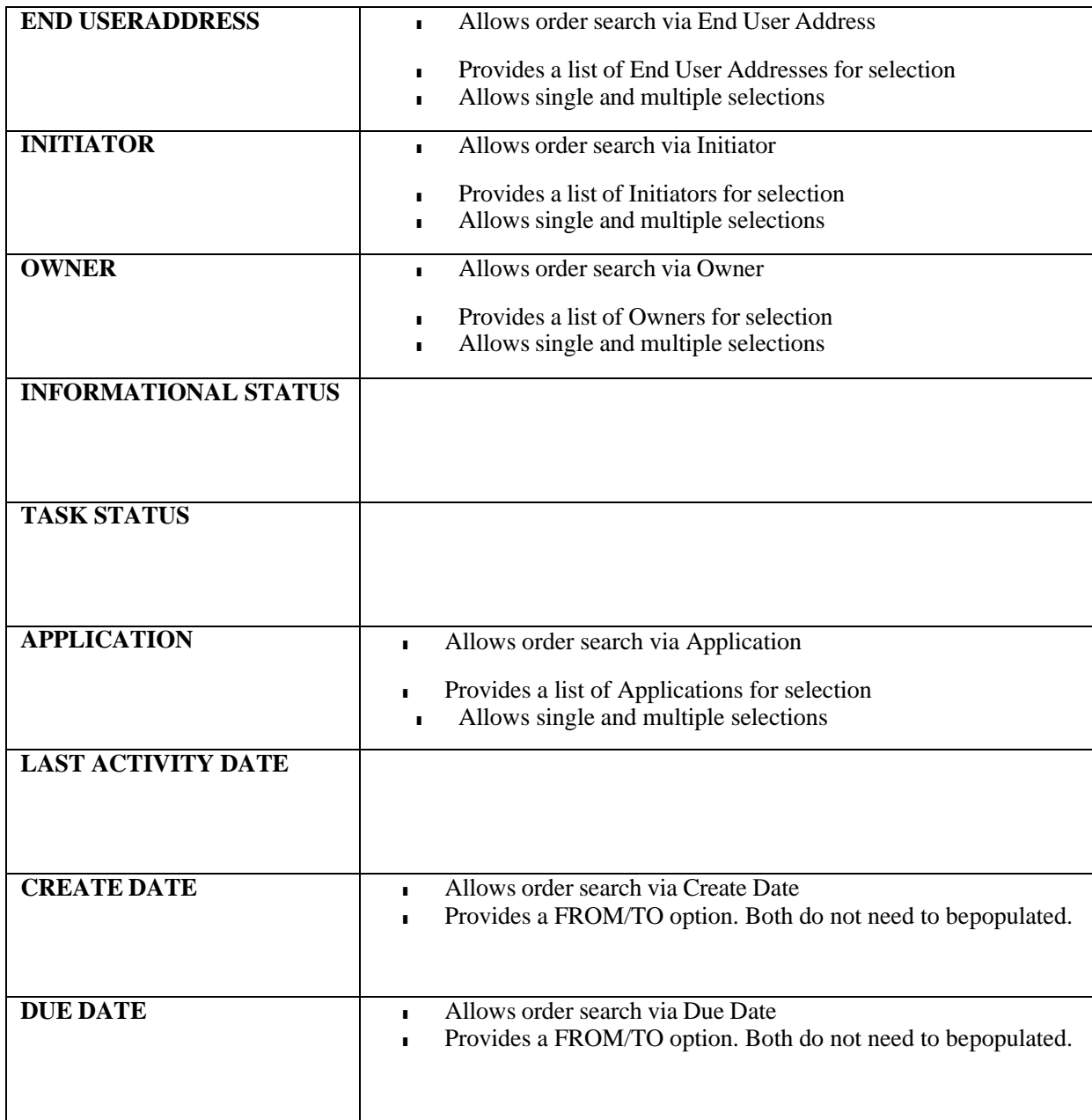

After the search criteria is populated, select the **Refine By** button on the top of the left panel.To clear

the left panel from selected criteria, select the **Reset** button.

To manage saved searches, select the **Manage Search** button.

# *Wildcard Searches*

When you are selecting criteria for a search in the UOC portal, you may select a value from a list, enter a date range, or type a value in a field. In fields where you type a value into a field, you can use the % character to expand the scope of the search.

%: Use % to represent one or more characters.

Examples:

- Enter %123 to return matches that end with 123, such as 234123 and 78123.
- Enter 123% to return matches that begin with 123, such as 123456 and 12389.
- Enter 12%45 to return matches that have any number of characters between 12 and 45, such as 126645 and 1288845.

### *Saved Search*

#### **Creating a Saved Search**

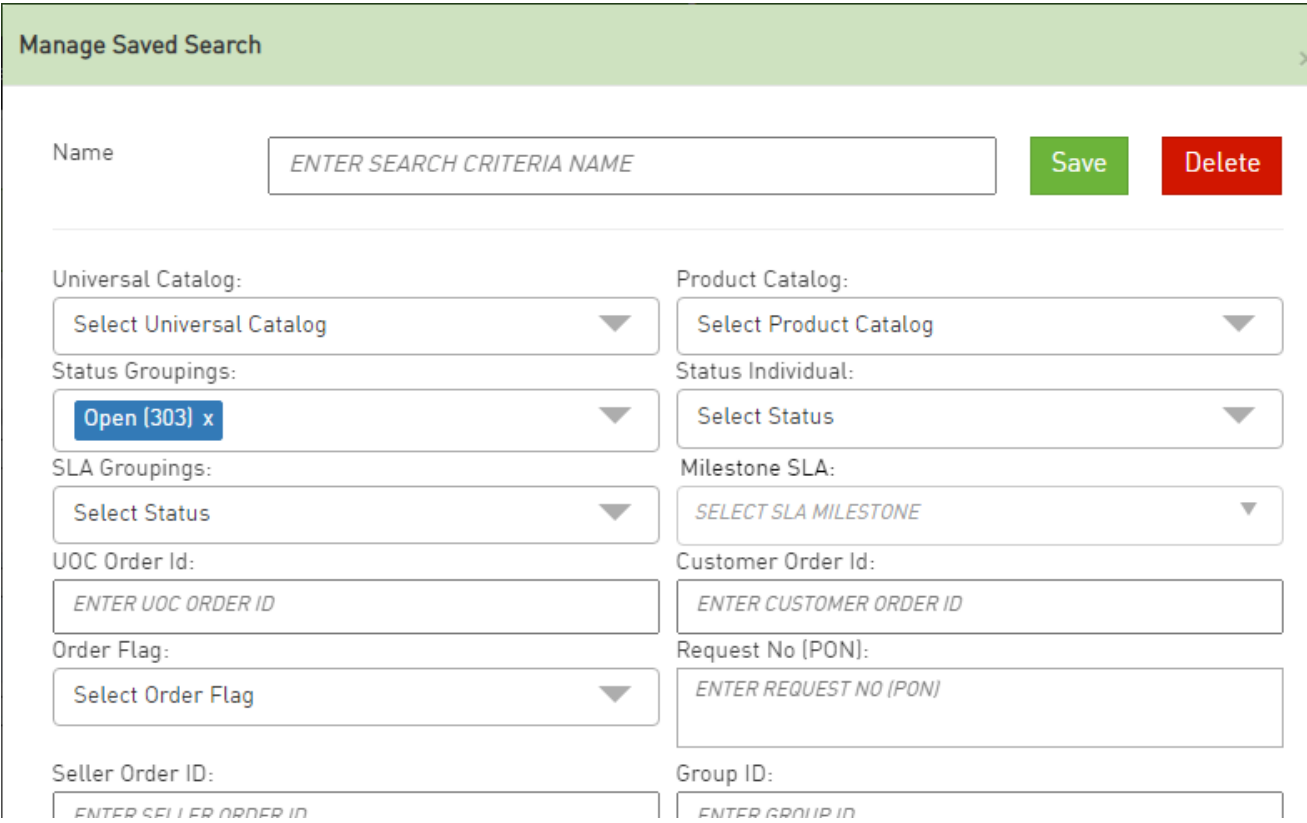

There are two ways to create a saved search:

Option 1:

Step 1. Select the criteria for the search in the left panel of the search screen.

Step 2. Hit the **Manage Search** button on the top of the left panel and a pop-up window will appear with the already selected search criteria.

Step 3. Enter a name for the saved search in the Name field.

Step 4. Hit the **Save** button.

Option 2:

Step 1. Hit the **Manage Search** button on the top of the left panel and a pop-up window will appear.

Step 2. Enter a name for the saved search in the Name field.

Step 3. Enter the search criteria for the saved search in the pop-up window.

Step 4. Hit the **Save** button.

After a search is saved using either option, the name will be visible in the **Saved Searches** drop downin the left panel for future searches.

**Note**: If a user renames an existing saved search, then a new saved search will be created and the existing search will be retained as is.

#### **Modifying a Saved a Search**

There are two ways to modify an existing saved search:

Option 1:

Step 1. Select the name of the saved search you want to modify in the **Saved Searches** drop down in the left panel.

Step 2. Modify the criteria for the search in the left panel of the search screen.

Step 3. Hit the **Manage Search** button on the top of the left panel and a pop-up window will appear with the already modified search criteria.

Step 4. Hit the **Save** button.

Option 2:

Step 1. Select the name of the saved search you want to modify in the **Saved Searches** drop down inthe left panel.

Step 2. Hit the **Managed Search** button on the top of the left panel and a pop-up window will appear with the current search criteria.

Step 3. Modify the search criteria in the pop-up box.

Step 4. Hit the **Save** button.

**Note**: The same name must be retained in order to modify an existing saved search. Modifying the name will create a new saved search.

#### **Using a Saved a Search**

In order to use a search that was saved:

Step 1. Go to the **Saved Searches** drop down in the left panel.

Step 2. From the drop down, select the name associated to the saved search you want to perform.

Step 3. Hit the **Refine By** button.

#### **Deleting a Saved a Search**

In order to delete a search that was saved:

Step 1. Select the name of the saved search you want to delete in the **Saved Searches** drop down in the left panel.

Step 2. Hit the **Managed Search** button on the top of the left panel and a pop-up window will appear.

Step 3. Hit the **Delete** button in the pop-up window.

Step 4. Confirm the deletion in the additional pop-up window.

# *Search Result Main Panel*

The main panel contains the Search Result details. The following columns shall be visible:

The following fields shall be available (if any fields are not visible, see **[Preferences](#page-147-0)** chapter):

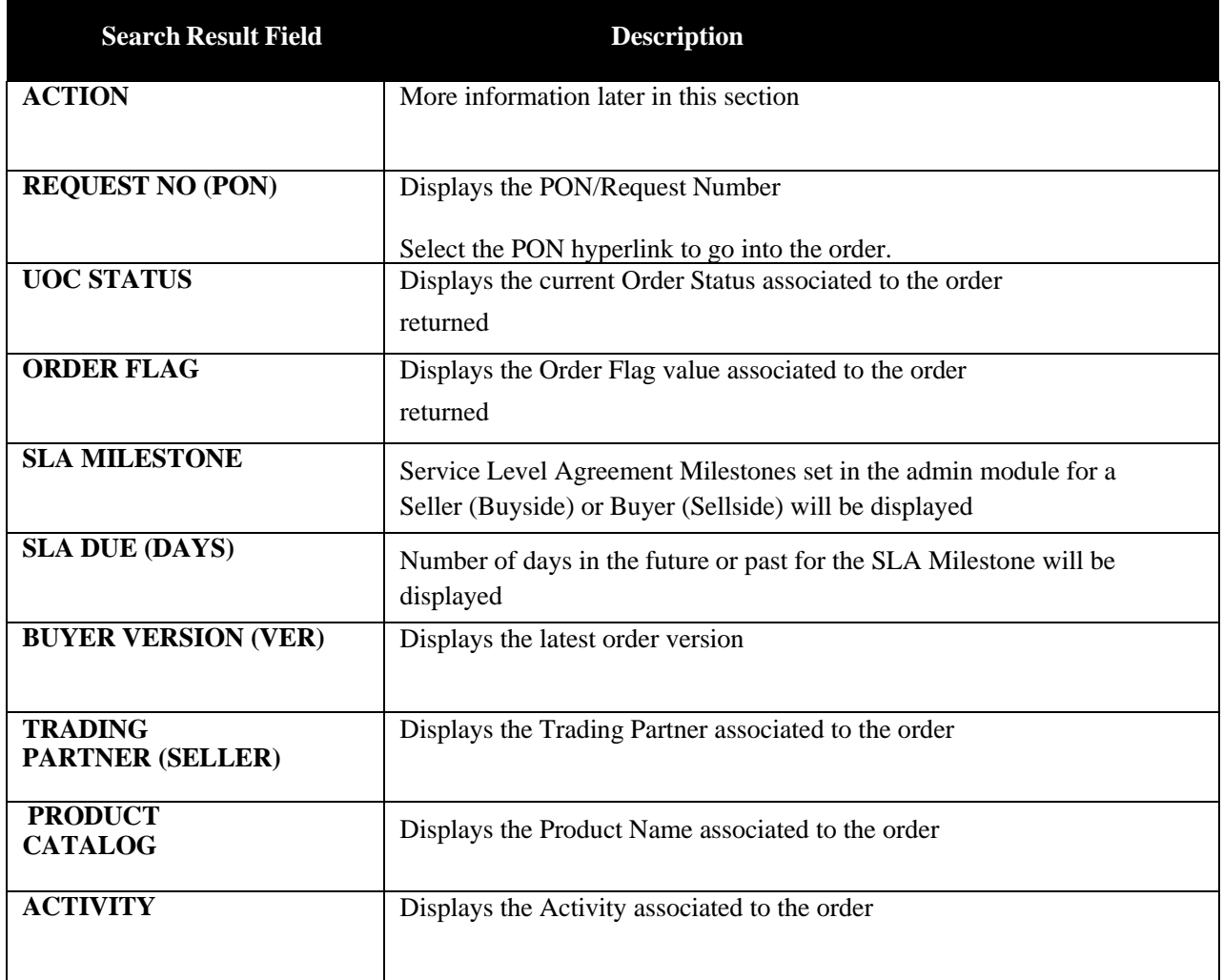

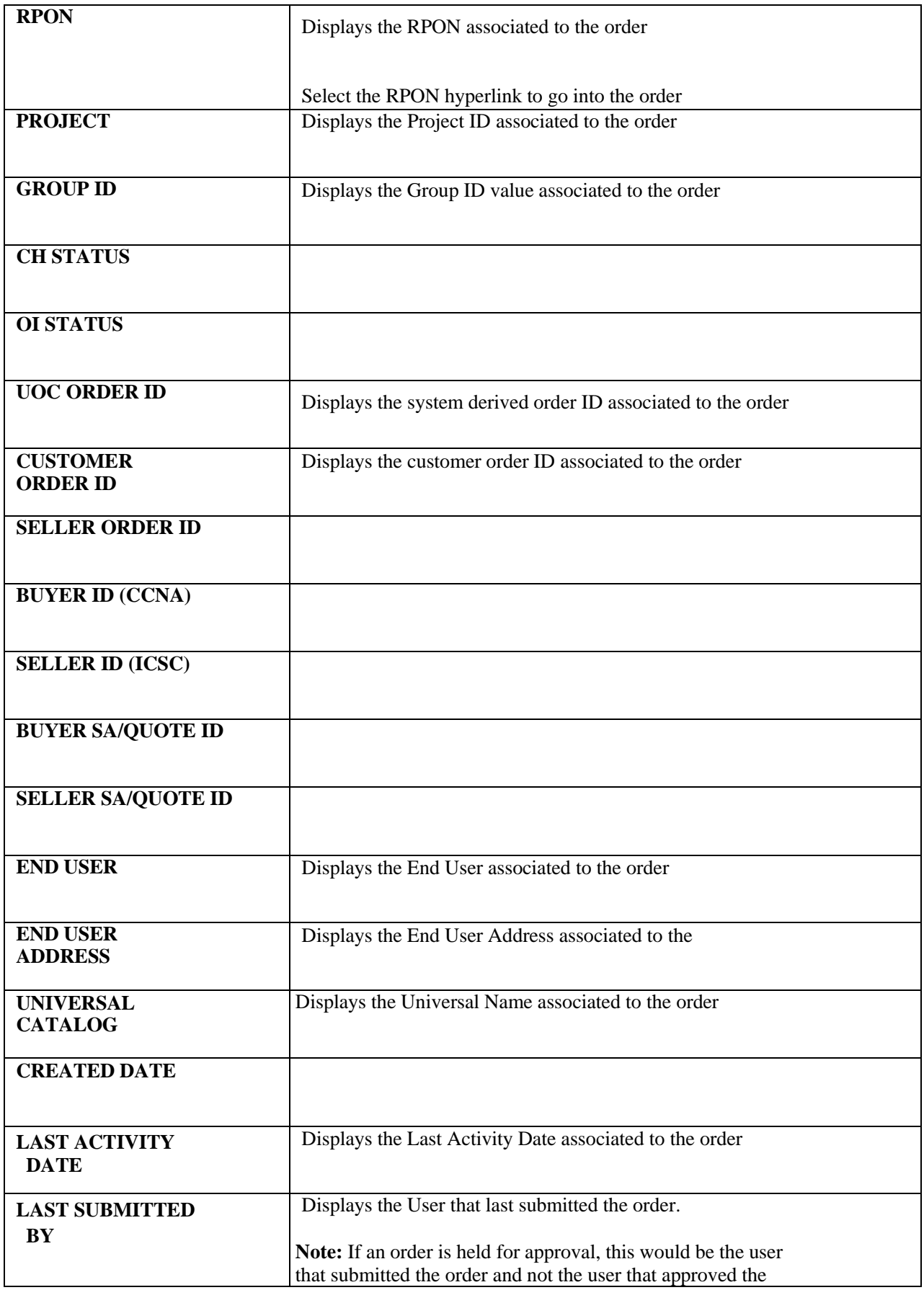

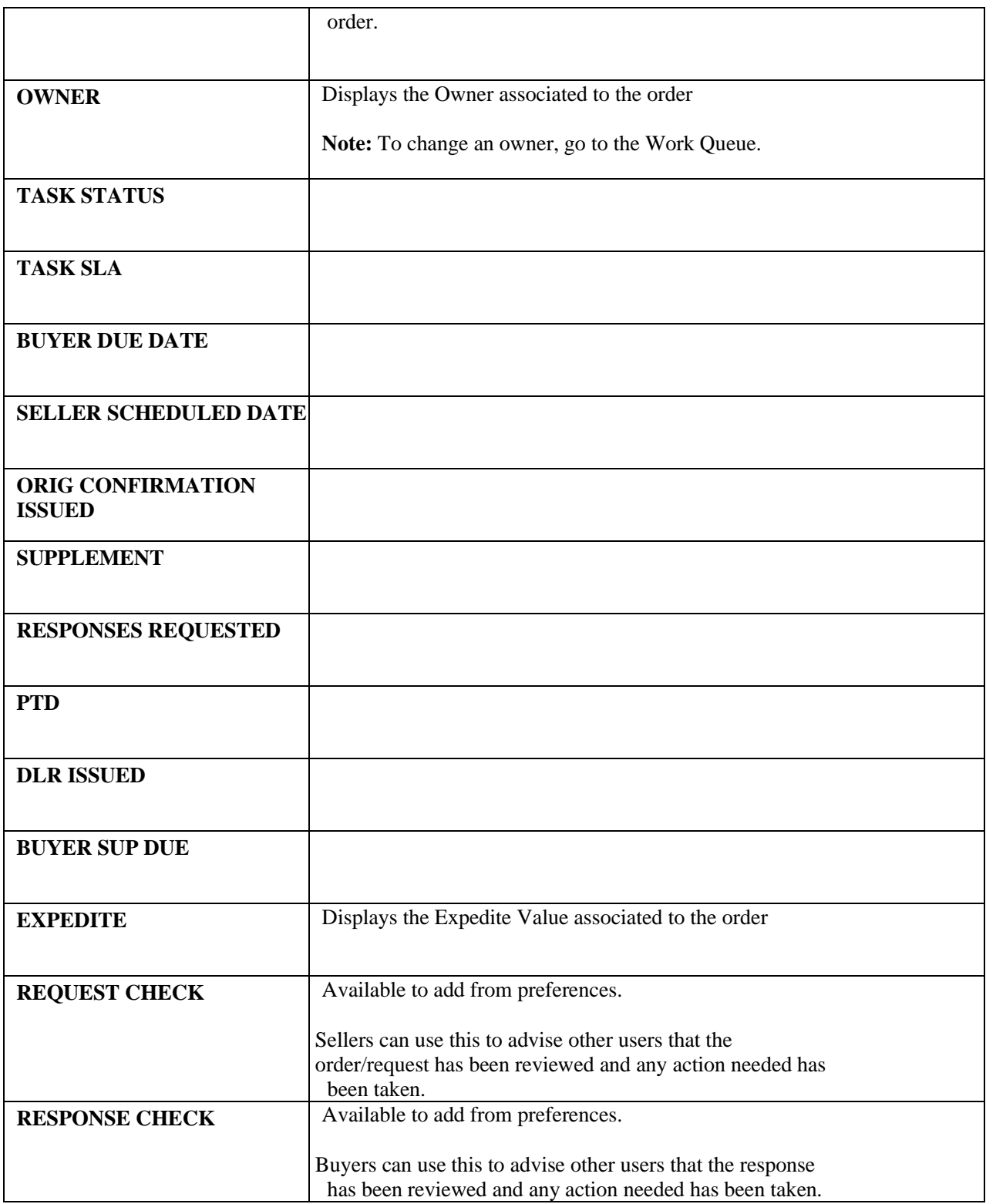

You may export the data in the search result table by selecting the **Export as CSV** button on the top ofthe main panel.

# *Superscript Values*

You may see a superscript value against a status in the UOC Status column on the search result screen as follows:

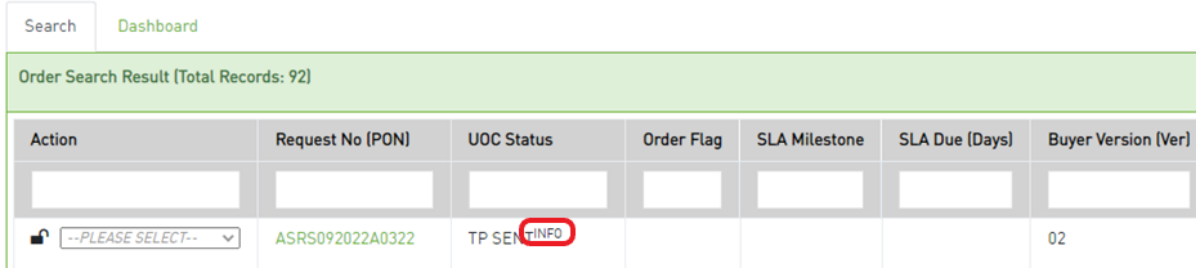

Values can be any of the following against the UOC Status column:

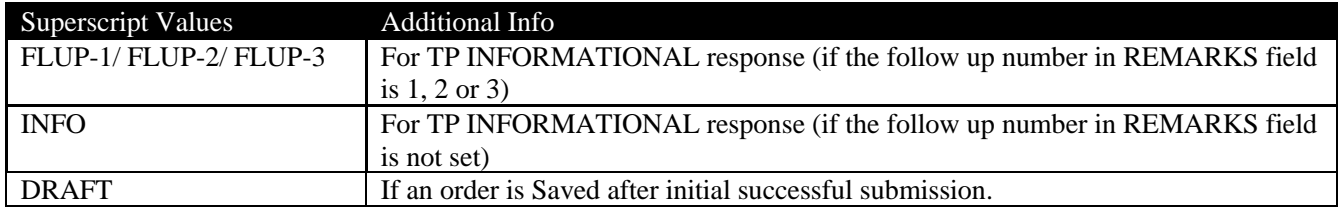

You may see a superscript value against a Request Number (PON) value in the Request No (PON) column on the search result screen as follows:

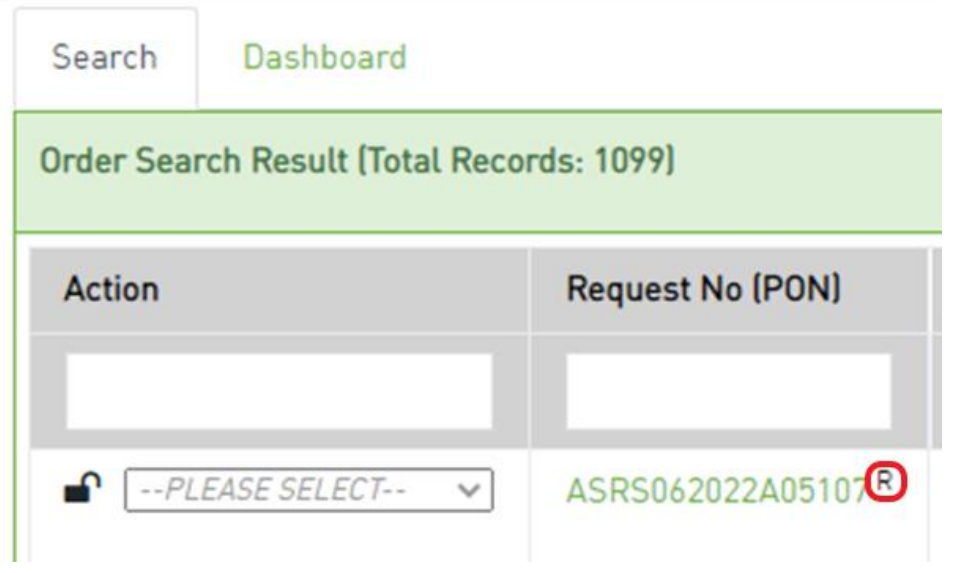

Values can be any of the following against the Request No (PON) column:

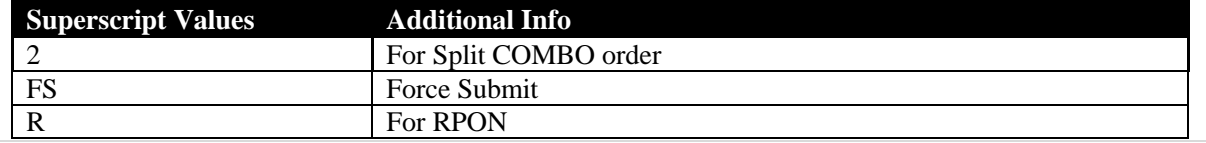

### *Action Drop Down*

From either the Worklist or Search Order results table, Action will be located in the first column. The

available options in the drop down are as follows:

**! Important**: You may not see all the options noted below in every drop down. Options vary per order and/or user role.

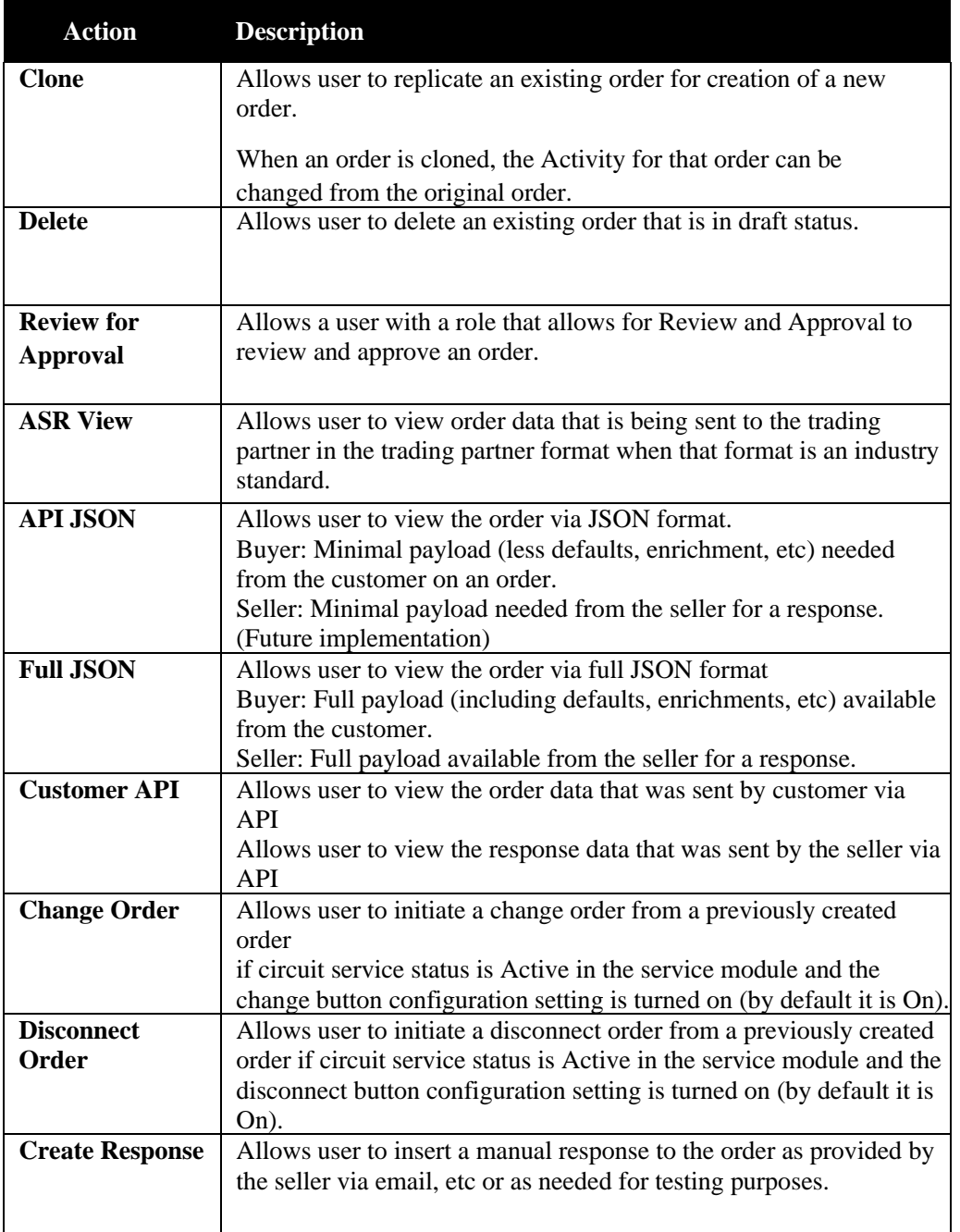

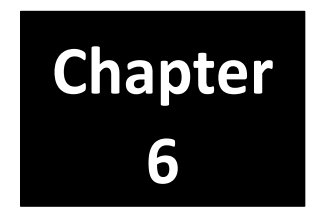

# *Work Queue*

After selecting Work Queue on the Main Navigation bar, the Work Queue screen will be displayed. When landing on the Work Queue the default display will be Open Orders with a Due Date less than 30 days in the past.

This screen shall be used when a user wants to find and/or monitor previously created orders.

The left panel allows you to refine or change which orders are displayed on the worklist and dashboard view.

The main panel displays the orders based on the left panel selections.

# *Display Criteria Left Panel*

Display criteria selected in the left panel shall be used to determine which orders are displayed in the worklist and dashboard main panel.

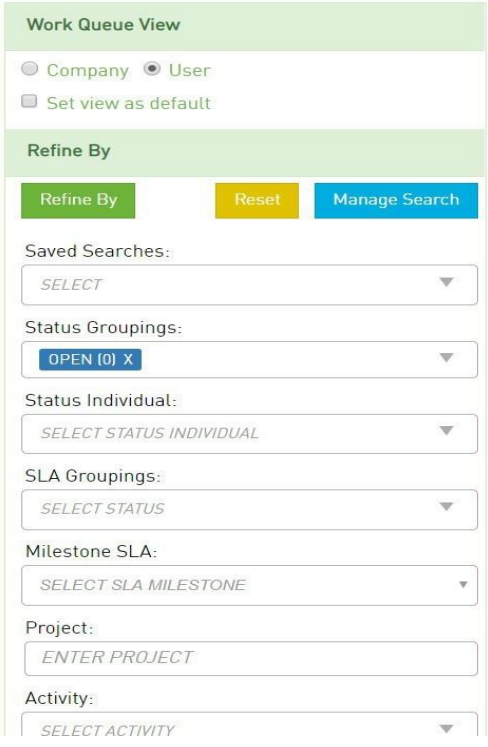

### *Work Queue View*

There will be two options to view the worklist and dashboard – Company and User. The default value set will determine the view the user lands on when entering the work queue from the Main Navigation bar. Regardless of the default, you can toggle back and forth between both views –Company and User - by selecting the radio button for the other option (either Company or User) in the top left panel.

#### **Company**

The company view displays orders associated to all users within the domain.

#### **User**

The user view displays only those orders that are owner assigned to the logged in user within the domain.

## *Refine By*

Left hand panel contains the "Refine By" criteria. The following criteria are available:

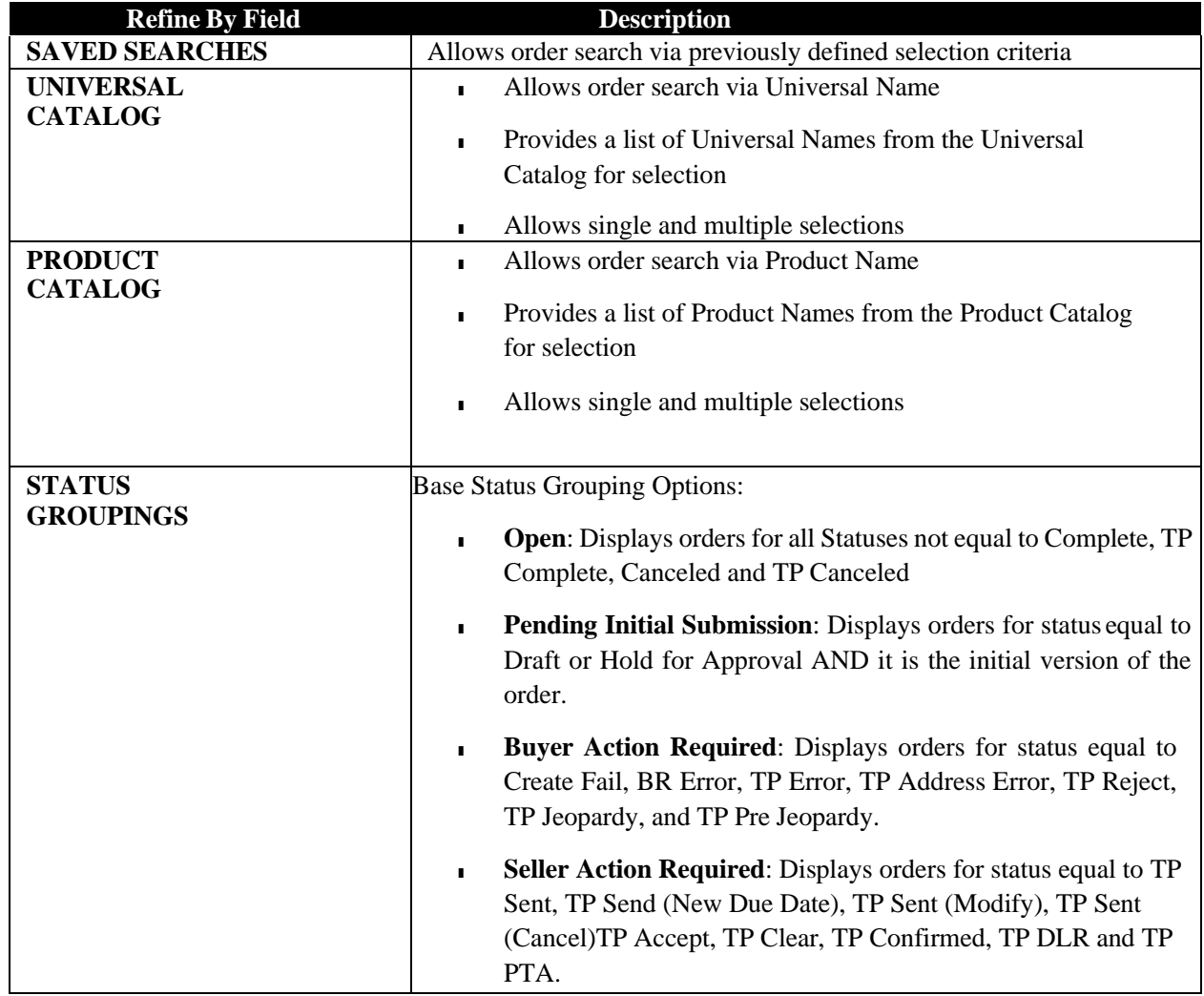

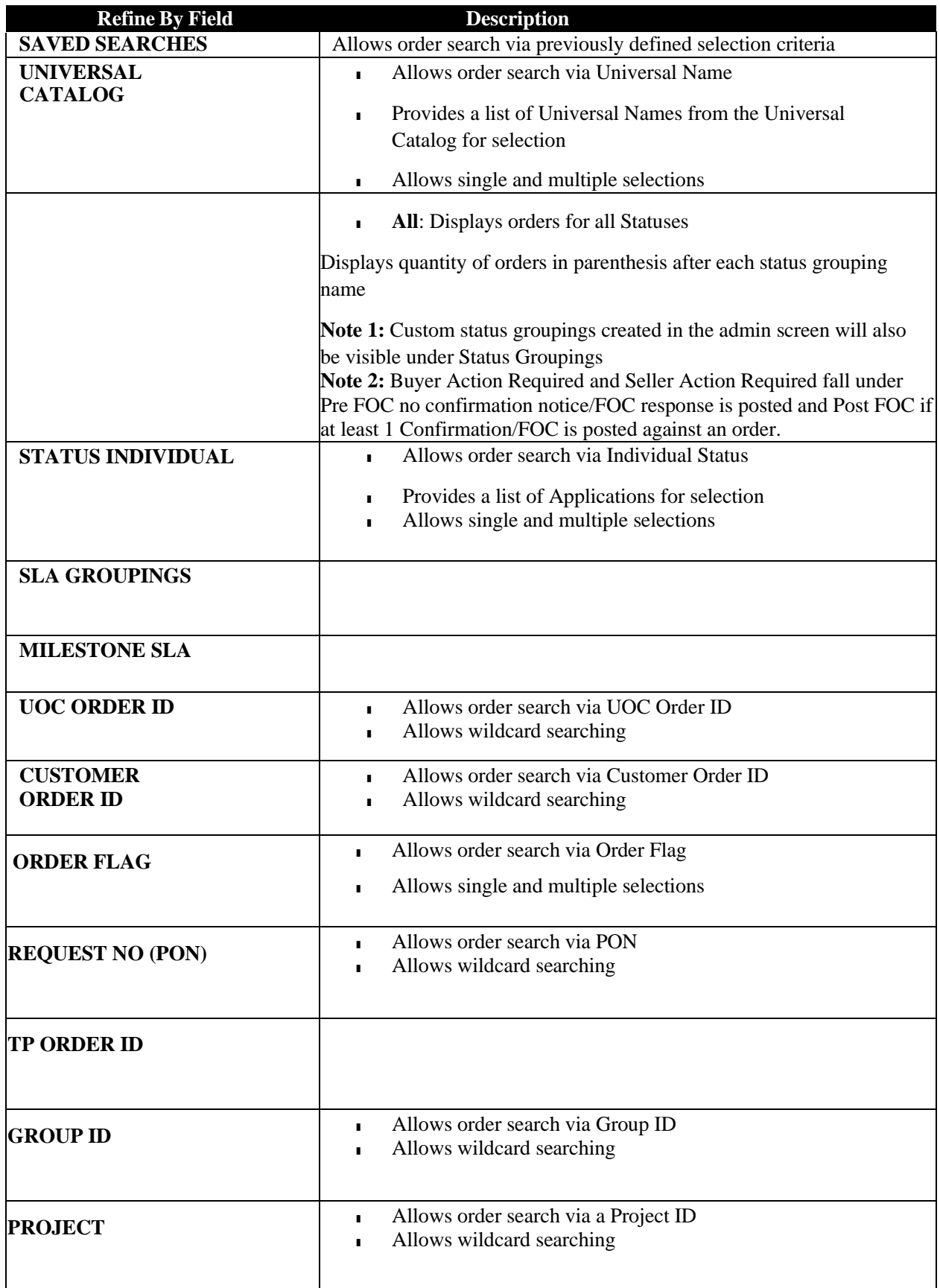

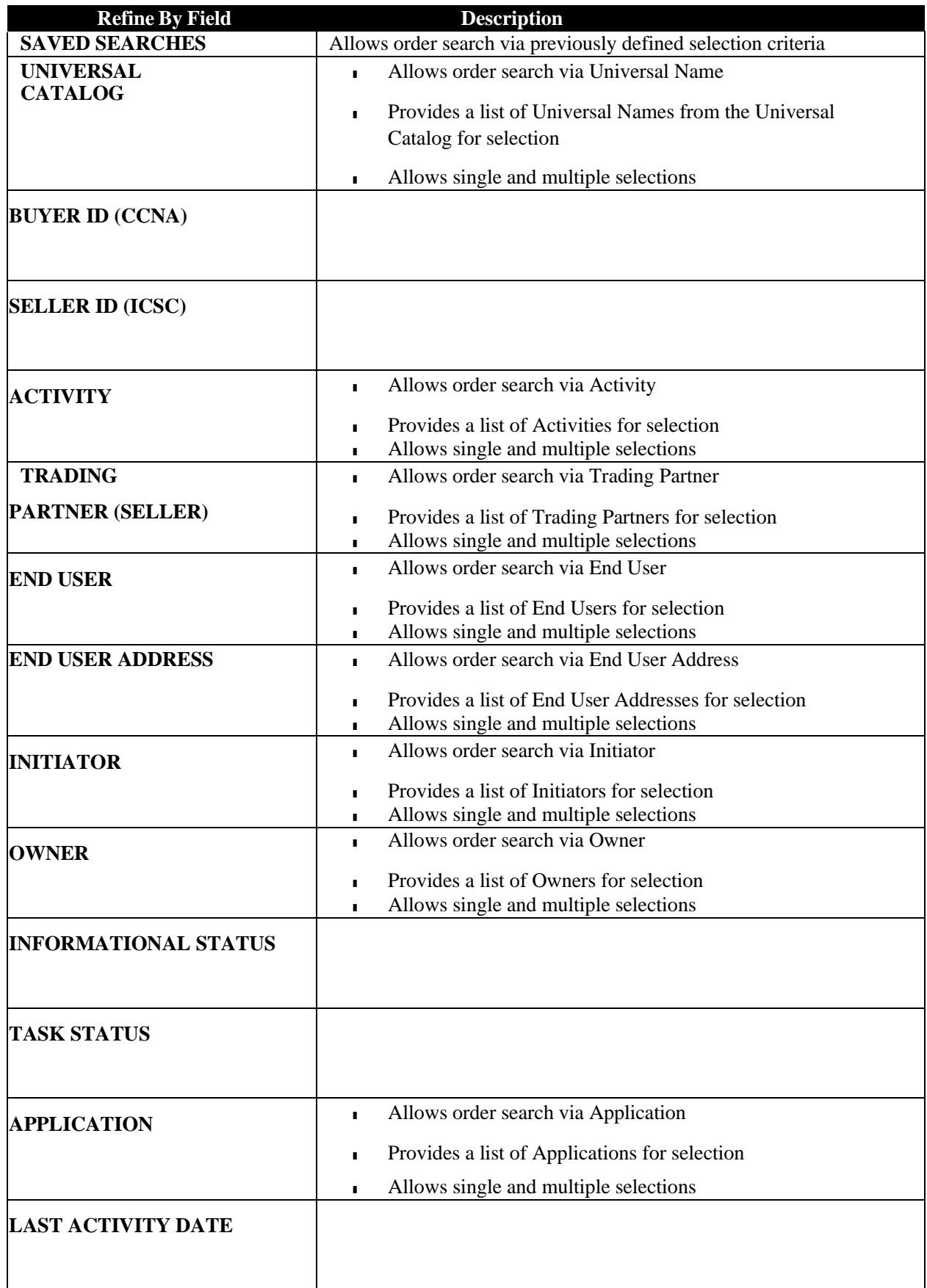

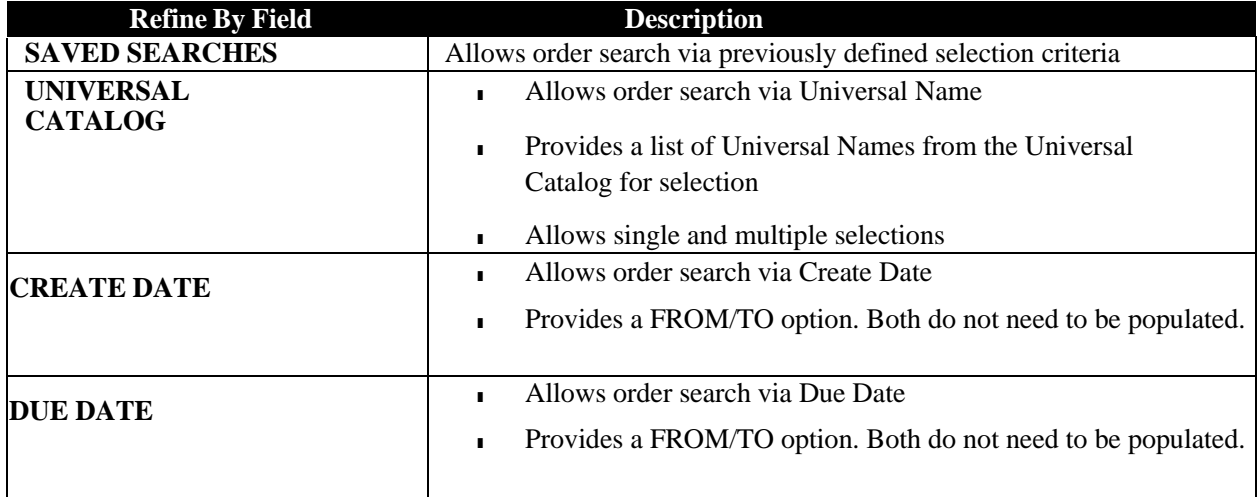

Once the criteria is populated, select the **Refine By** button on the top of the left panel.

To revert to the default search, select the **Reset** button.

To manage saved searches, select the **Manage Search** button.

#### Wildcard Searches

When you are selecting criteria for a search in the UOC portal, you may select a value from a list, enter a date range, or type a value in a field. In fields where you type a value into a field, you can use the % character to expand the scope of the search.

%: Use % to represent one or more characters.

Examples:

- Enter %123 to return matches that end with 123, such as 234123 and 78123.
- Enter 123% to return matches that begin with 123, such as 123456 and 12389.
- Enter 12%45 to return matches that have any number of characters between 12 and 45, such as 126645 and 1288845.

# *Display Result Main Panel*

#### *Worklist tab*

The main panel worklist shall display orders based on the criteria selected in the left panel.The

following fields shall be available (if any fields are not visible, see **[Preferences\)](#page-147-0)**.

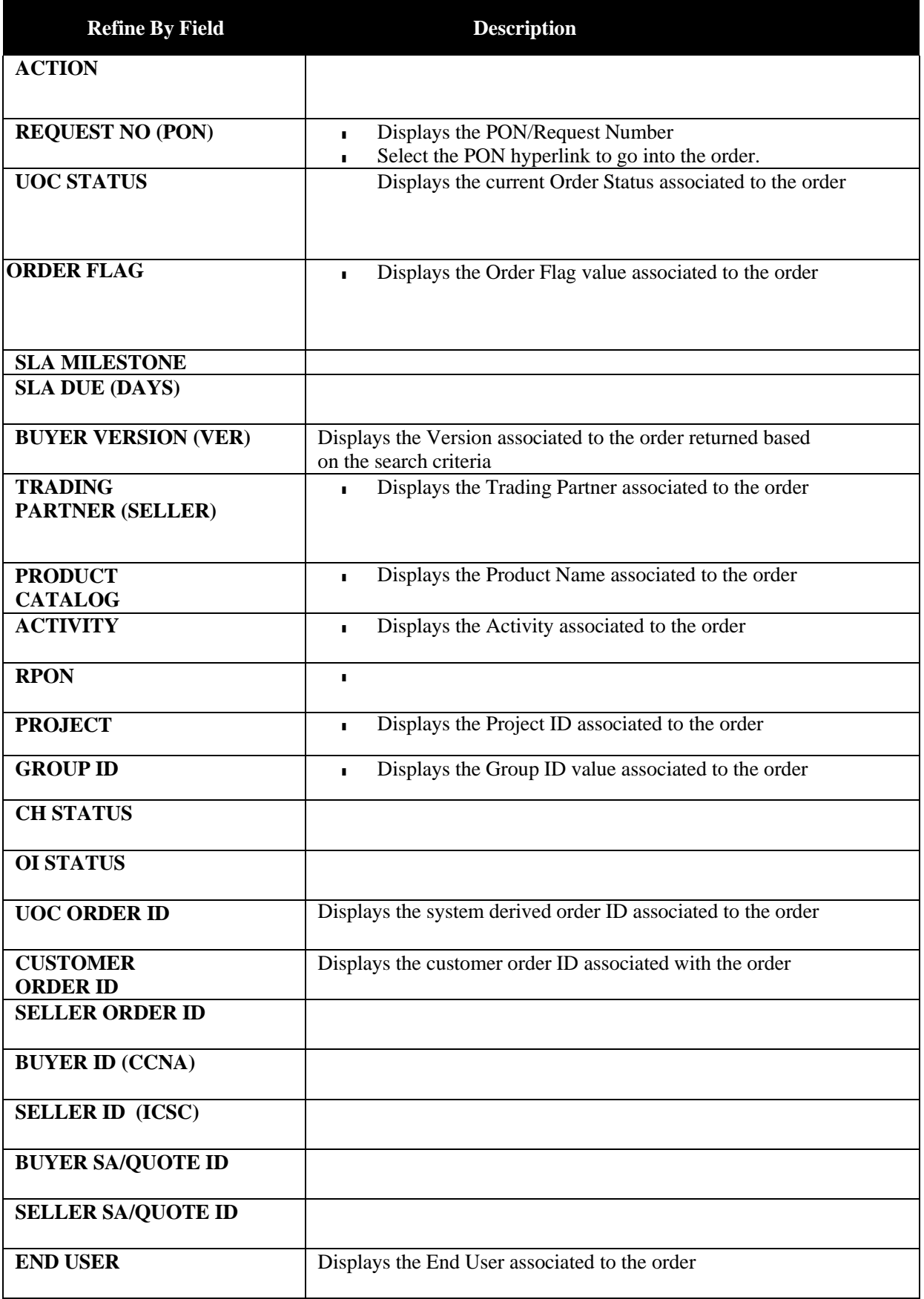

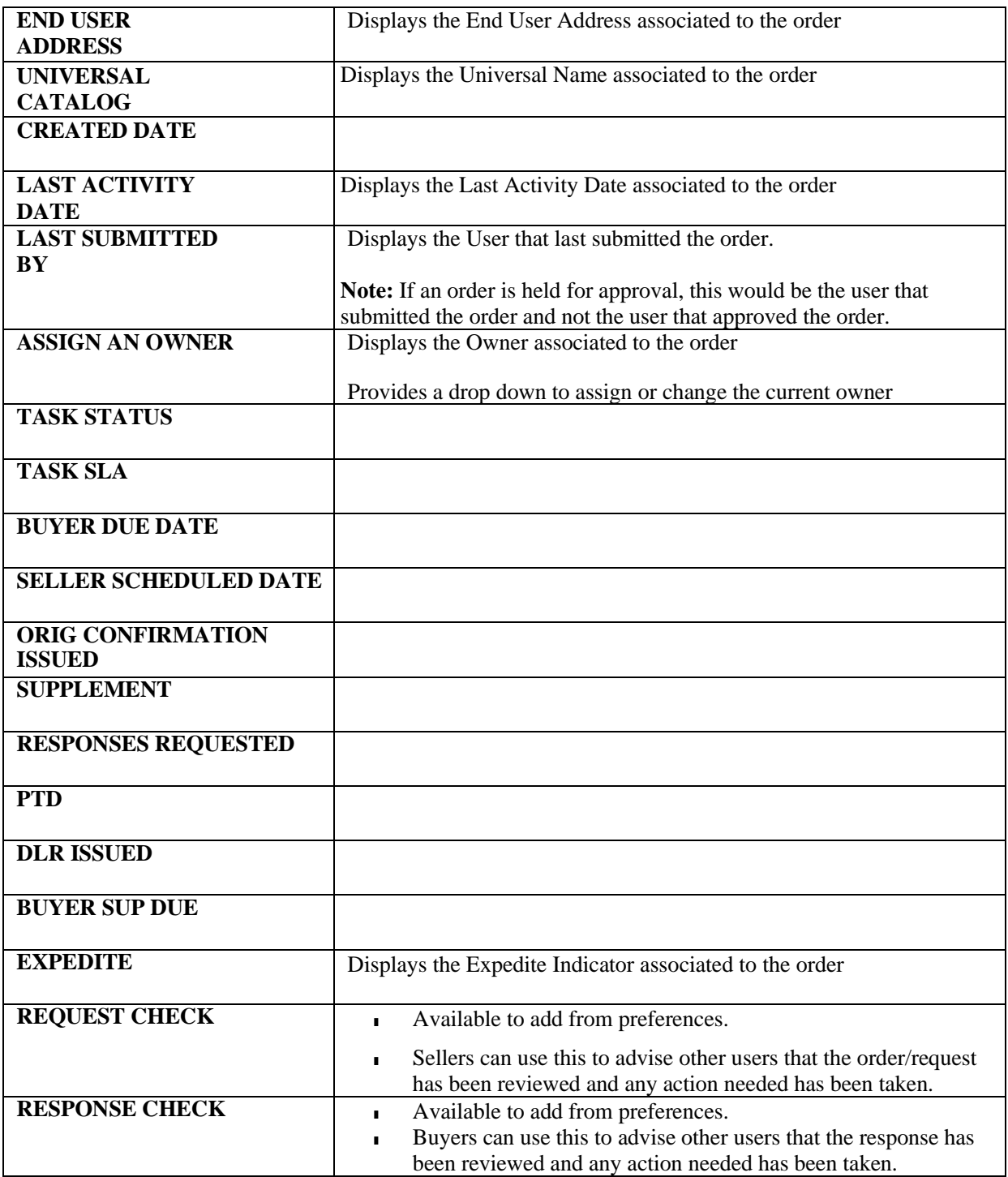

You may export the data on the Worklist table by selecting the **Export as CSV** button on the top of themain panel.

#### **Assigning an Owner**

The owner is the current user who is working the order. This user can view and monitor the order from their user worklist to ensure it is moving to completion. To assign an owner or change the current owner to a new owner:

*Step 1:* Find the order on the main panel of the company worklist.

*Step 2:* Go to the Assign an Owner column on the main panel.

*Step 3:* Select a user from the drop-down list of available users.

Once the new user is selected, the order is now changed to the new user, and they will be able to see that order on their user worklist.

**Note:** You can only change an owner from the Work Queue. You cannot change an owner from the Search Order screen.

#### **Worklist Search**

The search bar on the top of each worklist column shall provide the ability to find a specific order or set of orders from the orders displayed in the worklist main panel. The orders displayed in the worklist main panel are based on the Refine By in the left panel.

#### **Action Drop-Down**

From either the Worklist or Search Order results table, Action will be located in the first column. The

available options in the drop down are as follows:

**! Important**: You may not see all the options noted below in every drop down. Options vary per order and/or user role.

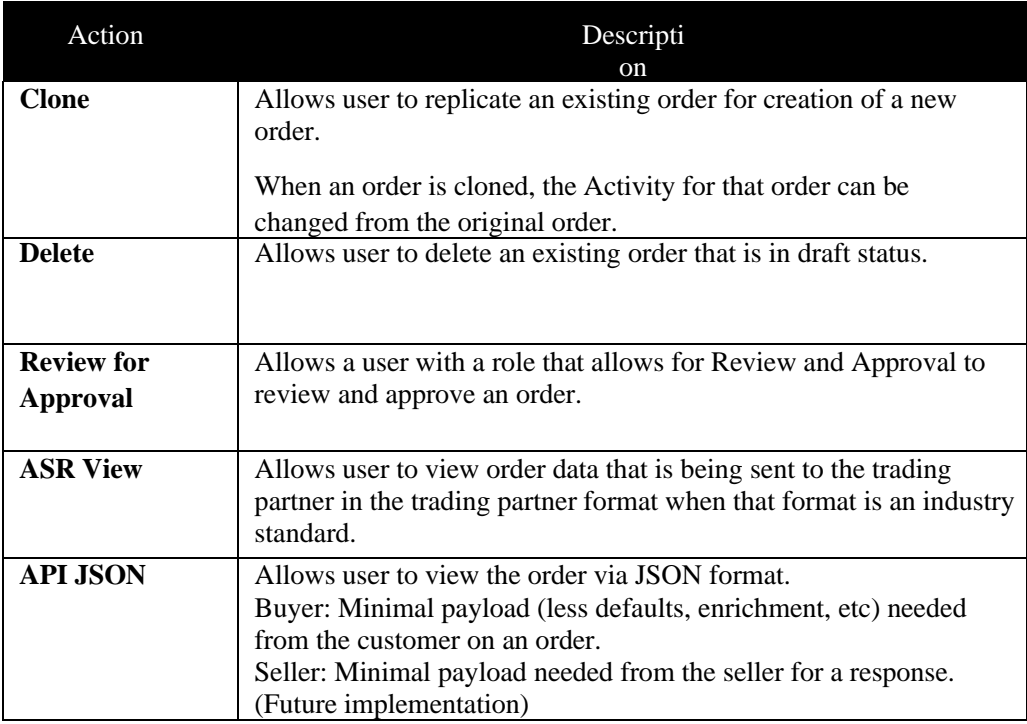

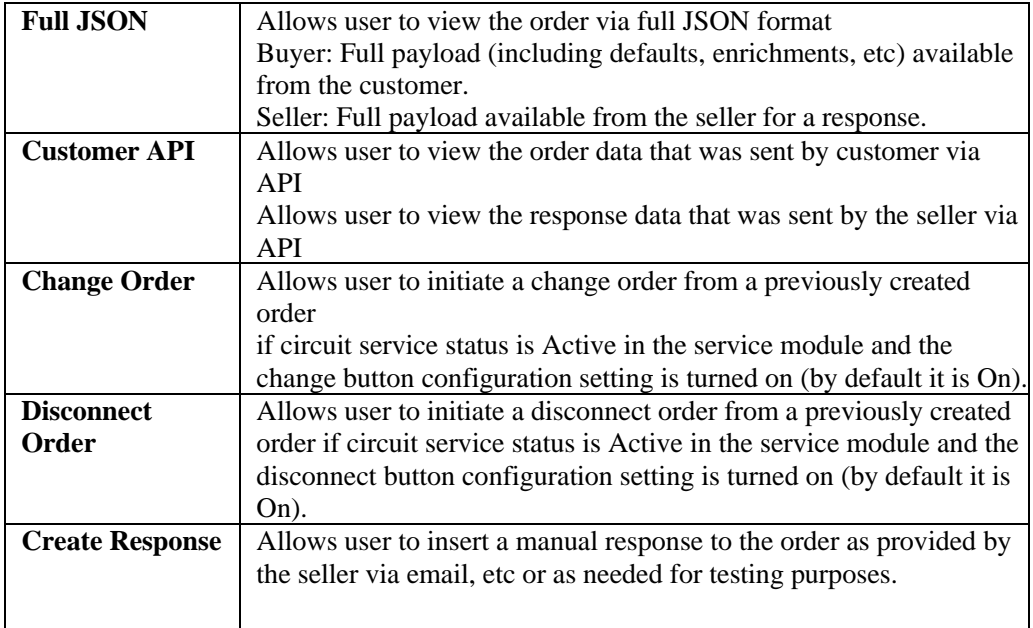

#### **Order Flag**

Order flags can be used to indicate special handling of an order. The values selected on the worklist arevisible on the worklist, search result and order screens but can only be edited from the worklist or orderscreen.

To add or remove a flag from an order:

Step 1: Go to the Order Flag column on either the company or user worklist.

Step 2: Select a flag from the drop-down list of available flags to add a flag or deselect a flag from the drop-down list to remove an order flag.

#### **Superscript Values**

You may see a superscript value against a status in the UOC Status column on the search result screen as follows:

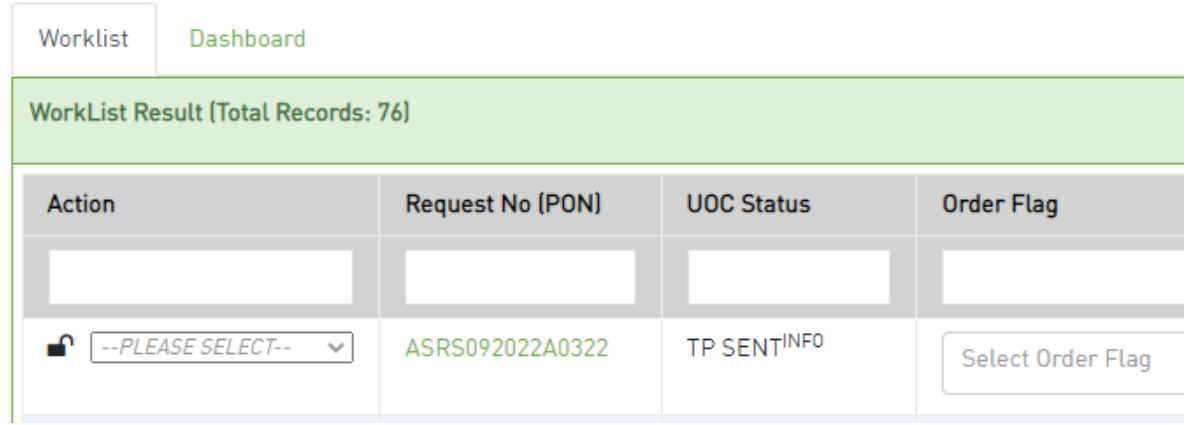

Values can be any of the following against the UOC Status column:

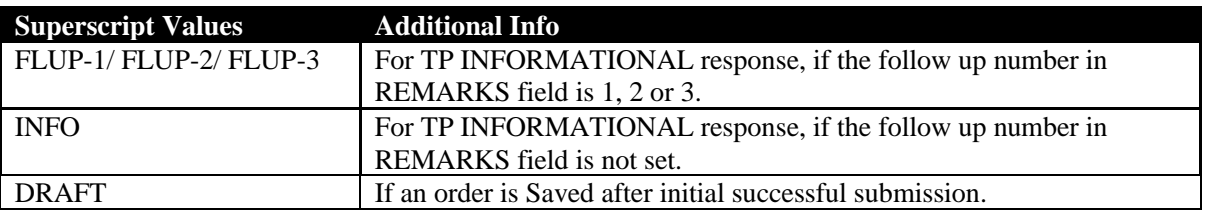

You may see a superscript value against a Request Number (PON) value in the Request No (PON) column on the search result screen as follows:

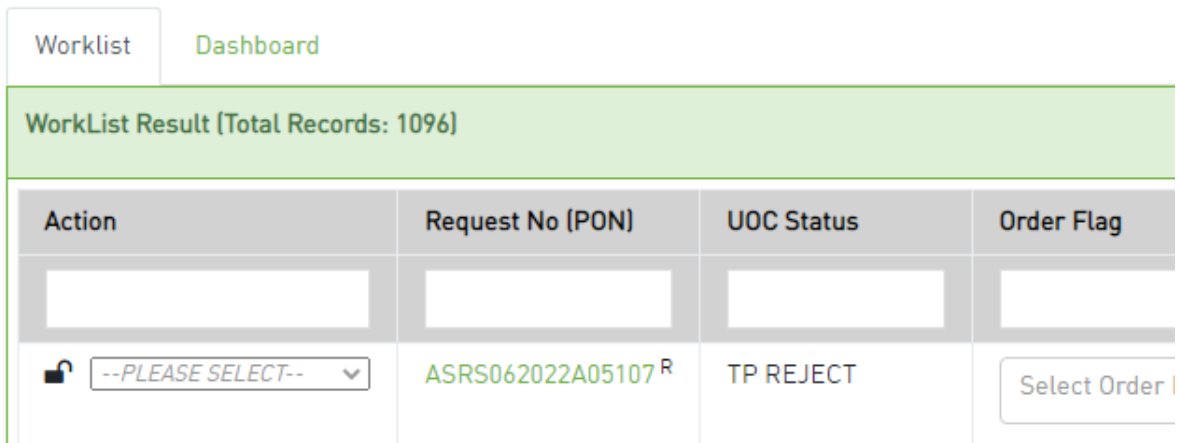

Values can be any of the following against the Request No (PON) column:

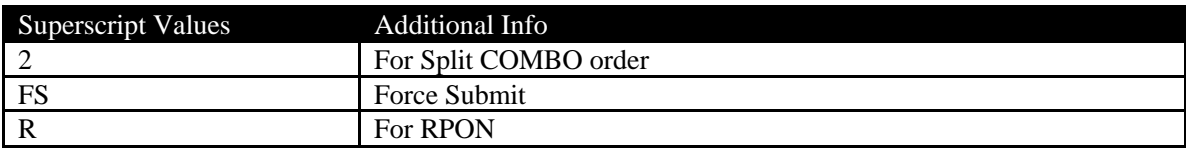

### *Dashboard Tab*

The dashboard view allows you to get an overall health check on how orders are progressing.

The main panel dashboard shall display orders based on the criteria selected in the Refine By left panel. If the Refine By criteria changes, the dashboard view will update accordingly.

In any of the bar graphs, you may select any color (UOC Status) in a bar line, and you will be brought to the worklist tab to view the orders associated to the color selected.

The display is based on order count volume, the largest order count would be displayed first and the least last (descending order). The display looks slightly different in the User View of the Work Queue as opposed to the Company View which displays all users.

#### **Pie Chart – Status Groupings/Status Individual**

Toggle between showing Pie Chart as Status Groupings or Individual Status.

Provides an order volume percentage breakdown for each grouping or individual status. You can see the order count associated to the percentage by selecting a color within the pie chart.

#### **Pie Chart – User**

Provides an order volume percentage breakdown for each user. You can see the order count associated to the percentage by selecting a color within the pie chart.

#### **Pie Chart – Trading Partner (Seller or Buyer)**

Provides an order volume percentage breakdown for each Trading Partner. You can see the order count associated to the percentage by selecting a color within the pie chart.

#### **Bar Graph - User Breakdown**

Bar graph display where the user with the most order volume assigned to them based on the refine by criteria would be displayed first and then additional users assigned orders (owners) would be displayed in order of decreasing order count volume (descending order).

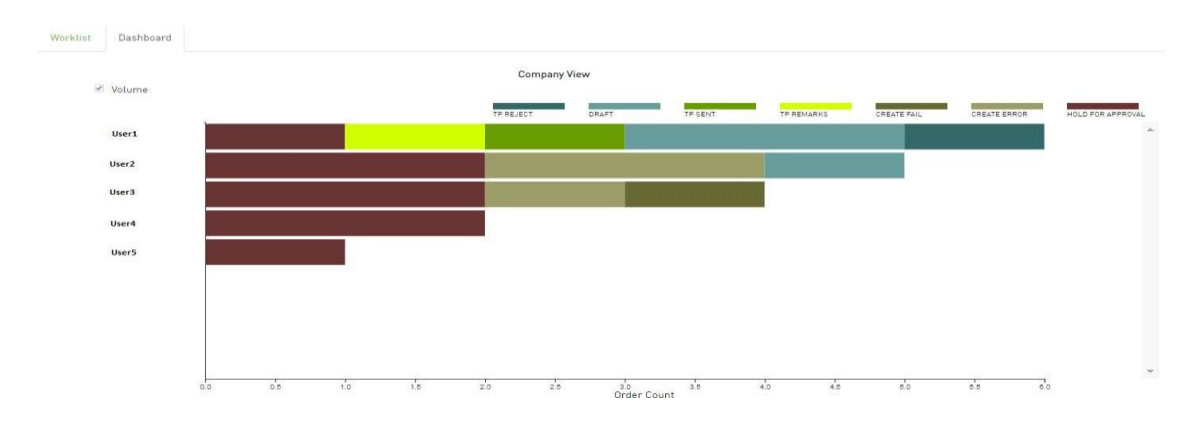

You may select any color (UOC Status) in a bar line, and you will be brought to the worklist tab to view the orders associated to the color selected.

In order to get a status breakdown for a specific user, select the user's name from the Y axis on the bar graph.

The display is then changed to be user specific for order count volume in descending order per status and per trading partner. This is the same view that a user would see if they selected the Dashboard tab while in the Work Queue view for User (instead of Company) as selected in the top left panel of the work queue.

To return back to the previous view, select the "Back" button in the top right corner of the main panel.

#### **Bar Graph - Trading Partner (Buyer or Seller) Breakdown**

Bar graph display where the Trading Partner (Buyer or Seller) with the most order volume based on the refine by criteria would be displayed first and then additional Trading Partners would be displayed in order of decreasing order count volume (descending order).

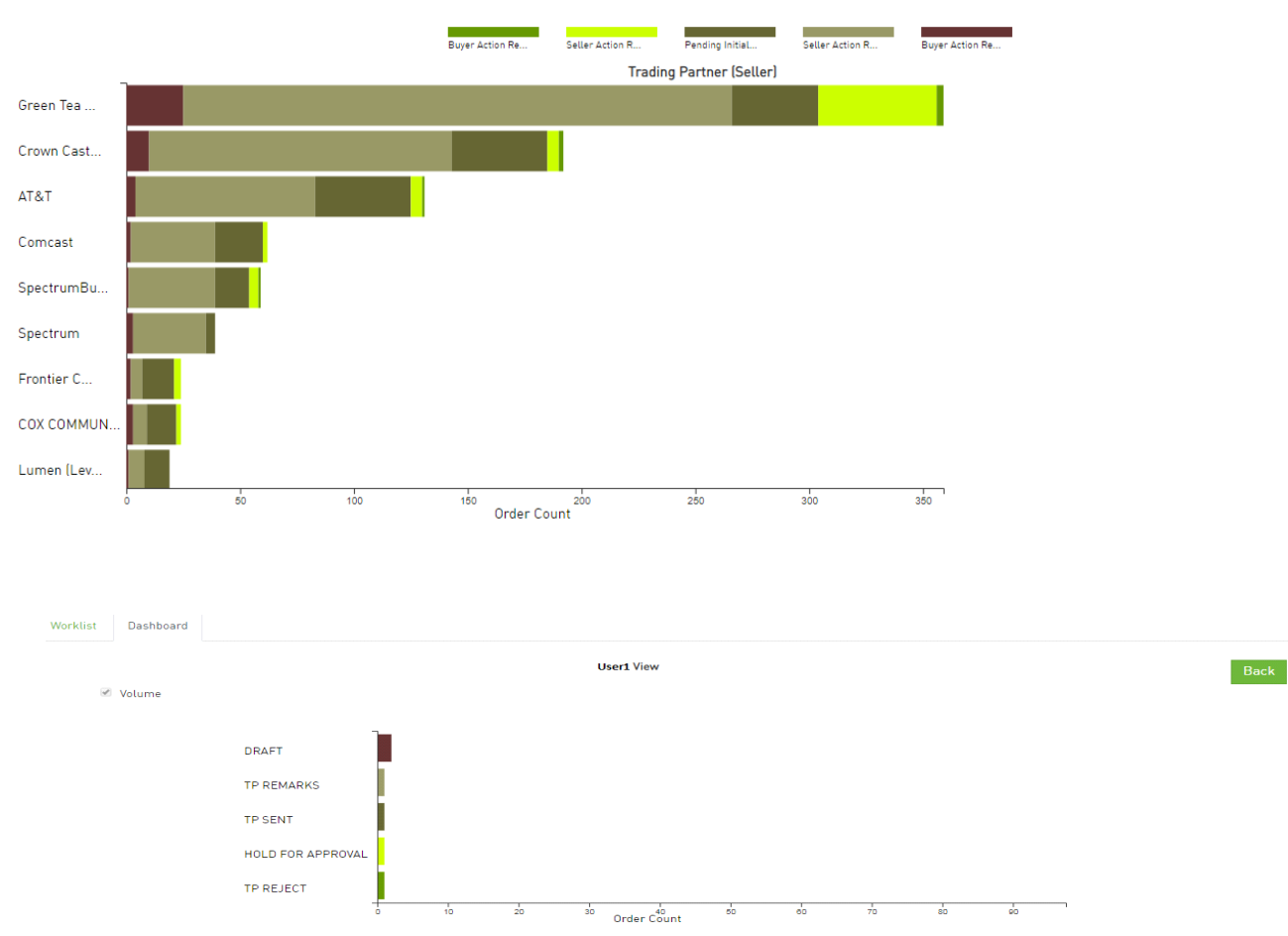

You may select any color (UOC Status) in a bar line, and you will be brought to the worklist tab to view the orders associated with the color selected.

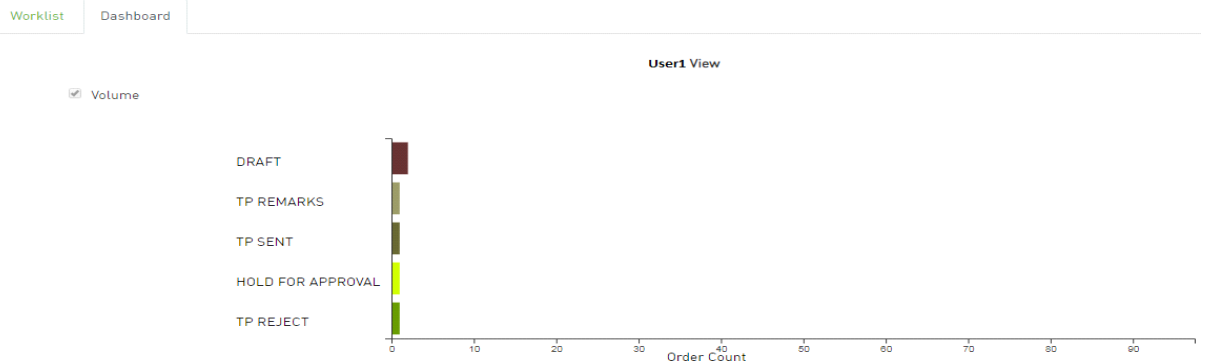

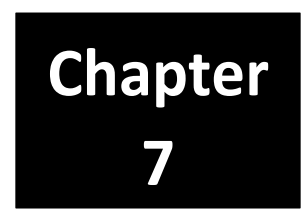

# *API Work Queue*

This module can only be activated for seller domains. This module is optional.

The API Work Queue will allow a user to manage which orders are passed to the seller's internal applications for processing.

- If the order looks correct, then it can be transmitted to the seller via API.
- If the order does not look correct, then it can be rejected or errored back to the buyer without being transmitted to the seller so that only clean orders are passed to the seller.

After selecting API Work Queue on the Main Navigation bar, the API Work Queue page will be displayed.

# *Display Criteria Left Panel*

Display criteria selected in the left panel shall be used to determine which orders are displayed in the API Worklist main panel. When landing on the API Work Queue, the left panel defaults to API Work Queue Status equal to API HOLD and FAILED in the left panel.

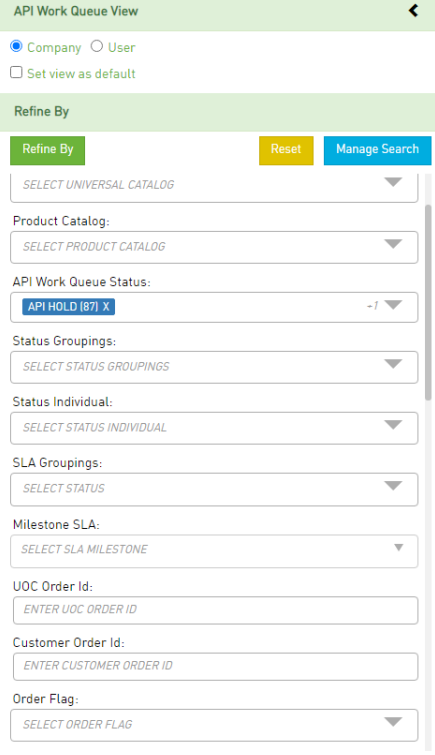

### *Work Queue View*

There will be two options to view the work queue – Company and User. The default value set will determine the view the user lands on when entering the work queue from the Main Navigation bar. Regardless of the default, you can toggle back and forth between both views – Company and User - by selecting the radio button for the other option (either Company or User) in the top left panel.

#### **Company**

The company view displays orders associated to all users within the domain.

#### **User**

The user view displays only those orders that are owner assigned to the logged in user within the domain.

## *Refine By*

Left hand panel contains the "Refine By" criteria. The following criteria are available:

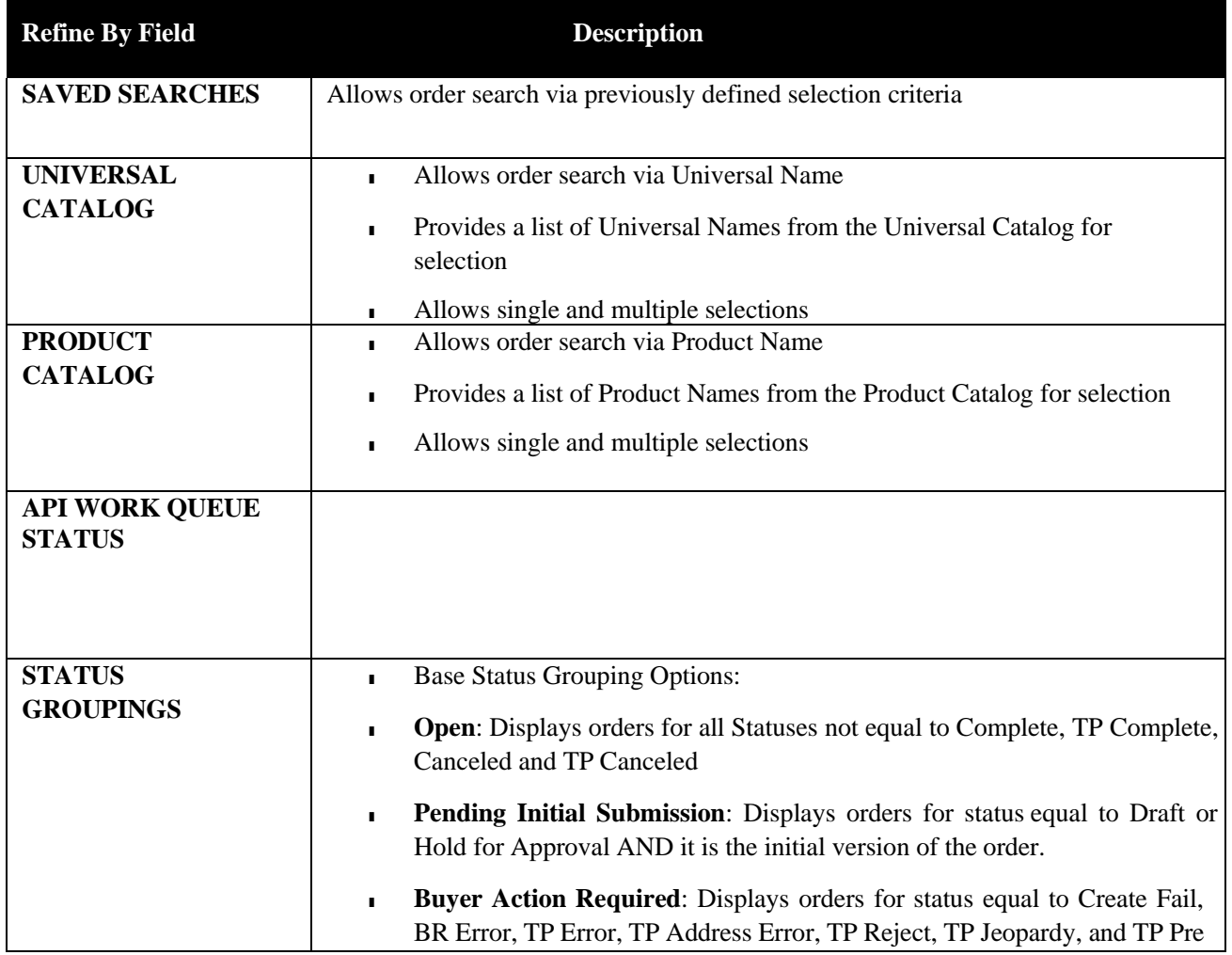

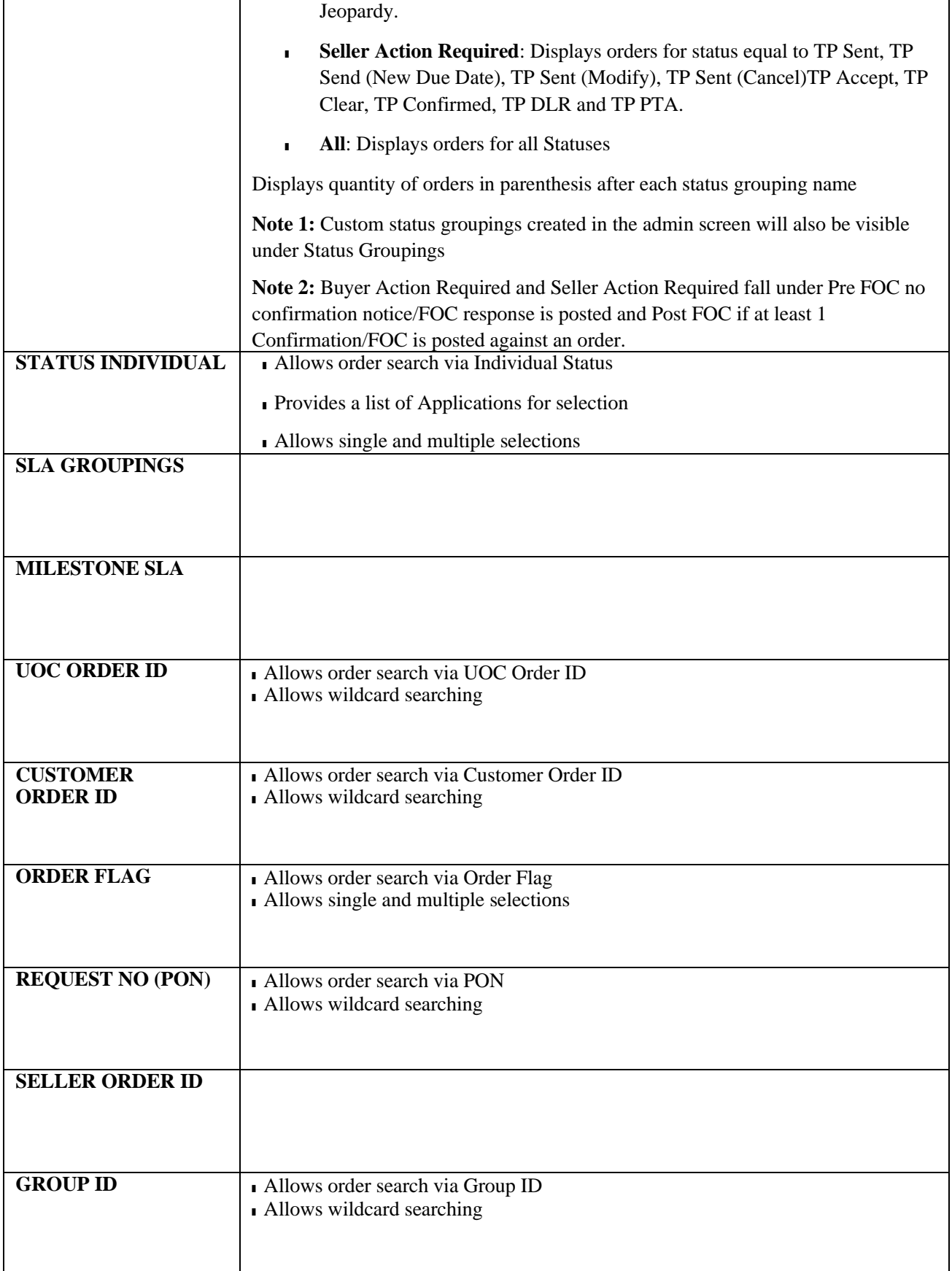

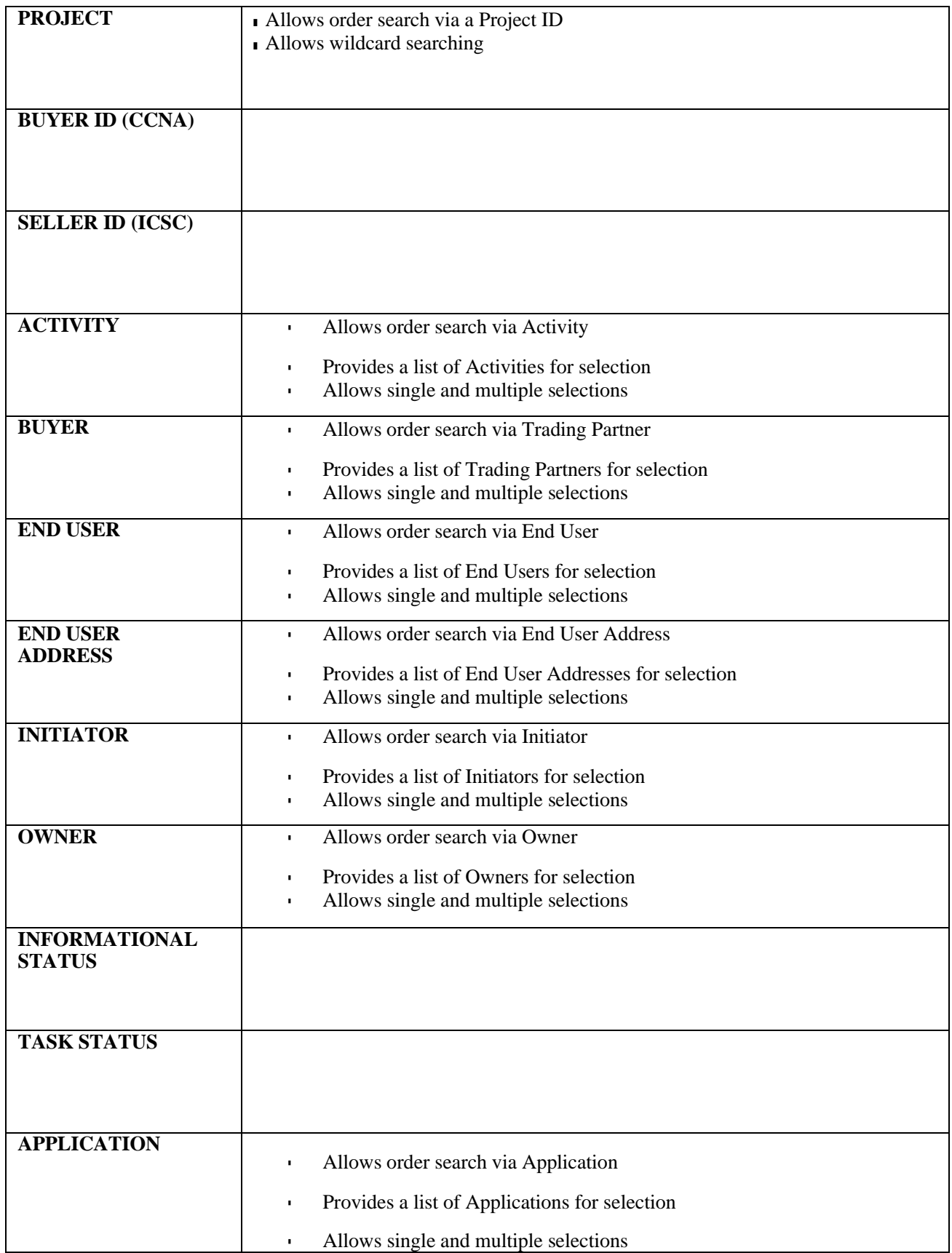

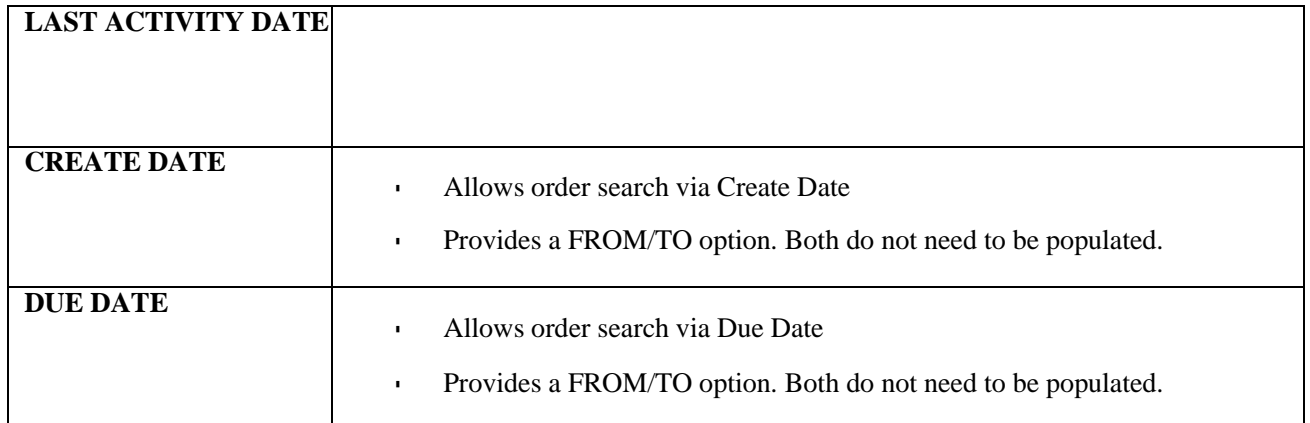

Once the criteria is populated, select the **Refine By** button on the top of the left panel.

To revert to the default search, select the **Reset** button.

To manage saved searches, select the **Manage Search** button.

#### **Wildcard Searches**

When you are selecting criteria for a search in the UOC portal, you may select a value from a list, enter a date range, or type a value in a field. In fields where you type a value into a field, you can use the % character to expand the scope of the search.

%: Use % to represent one or more characters. Examples:

- Enter %123 to return matches that end with 123, such as 234123 and 78123.
- Enter 123% to return matches that begin with 123, such as 123456 and 12389.
- Enter 12%45 to return matches that have any number of characters between 12 and 45, such as 126645 and 1288845.

# *Display Result Main Panel*

#### *Worklist tab*

The main panel worklist shall display orders based on the criteria selected in the left panel. The

following fields shall be available:

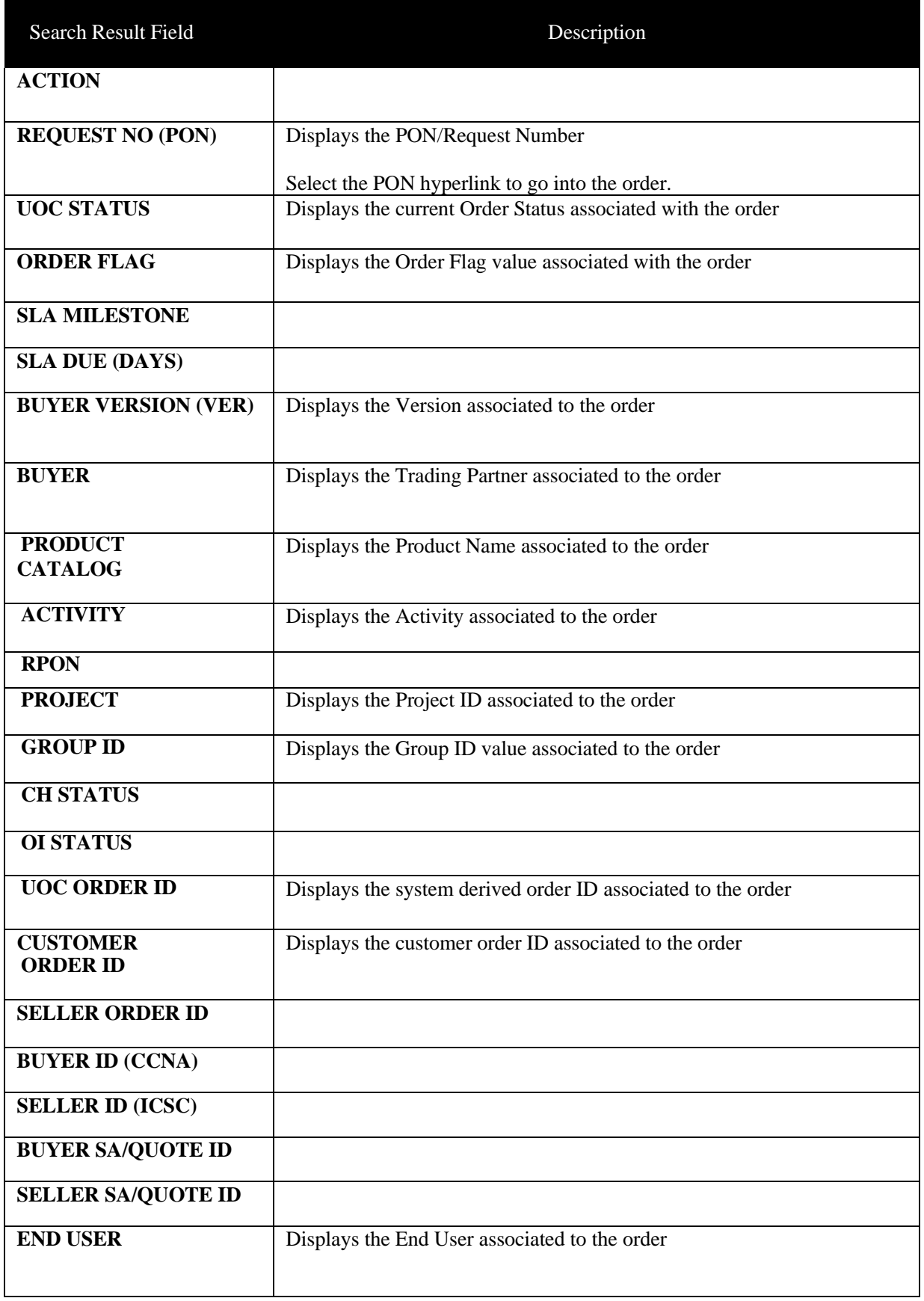

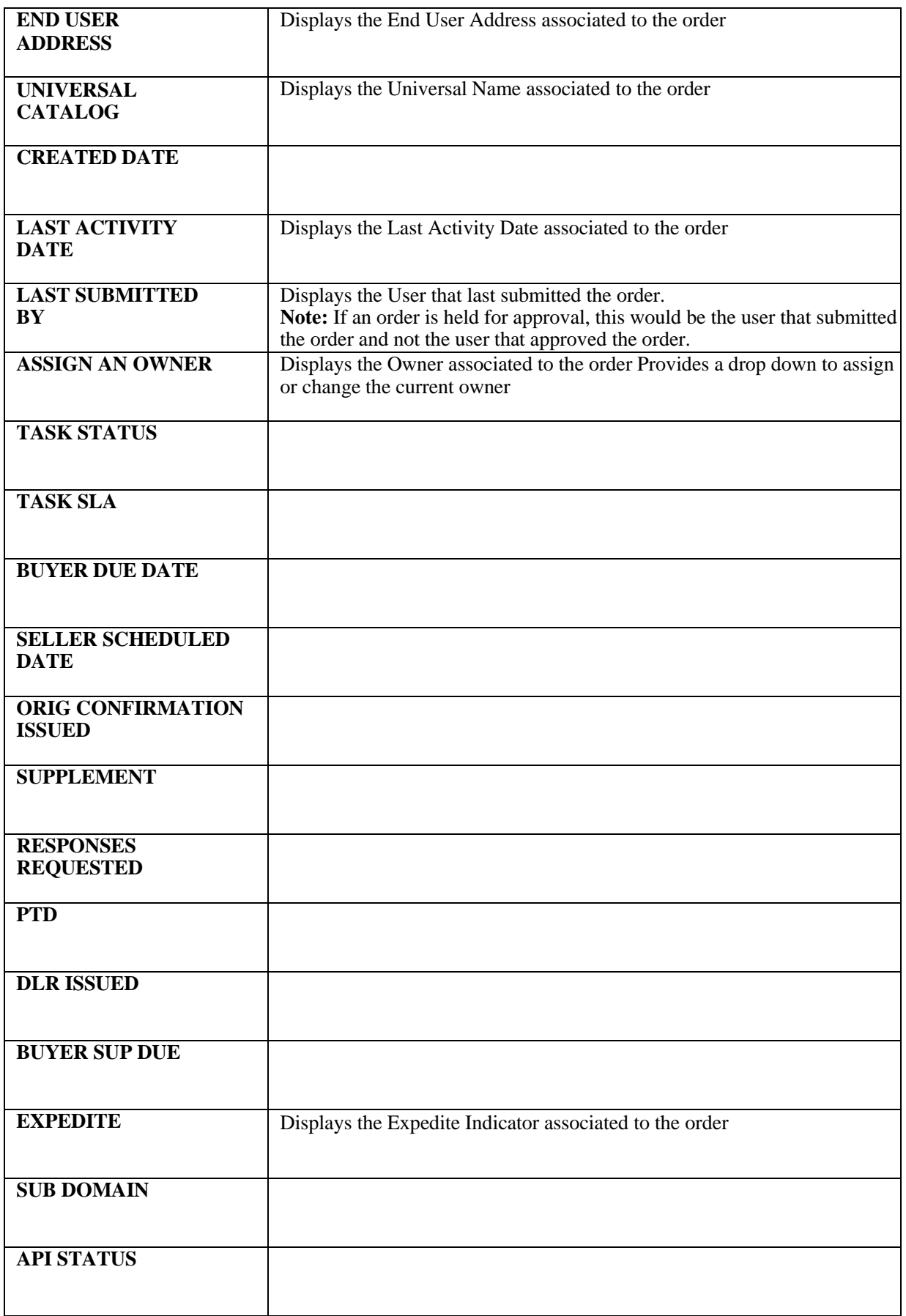

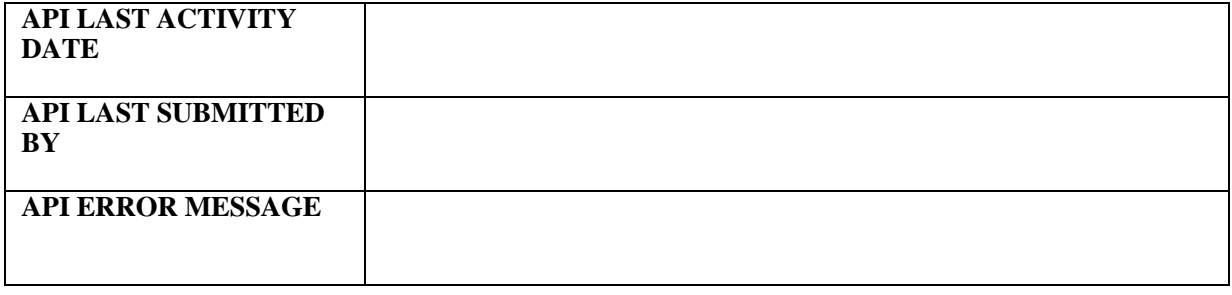

You may export the data on the Worklist table by selecting the **Export as CSV** button on the top of the main panel.

#### **Assigning an Owner**

The owner is the current user who is working the order. This user can view and monitor the order from their user worklist to ensure it is moving to completion. To assign an owner or change the current owner to a new owner:

*Step 1:* Find the order on the main panel of the worklist.

*Step 2:* Go to the Assign an Owner column on the main panel.

*Step 3:* Select a user from the drop-down list of available users.

Once the new user is selected, the order is now changed to the new user and they will able to see that order on their user worklist.

#### **Worklist Search**

The search bar on the top of each worklist column shall provide the ability to find a specific order or set of orders from the orders displayed in the worklist main panel. The orders displayed in the worklist main panel is based on the Refine By in the left panel.

#### **Action Check Box**

Allows you to indicate which orders are applicable for an action. The action buttons are located in the top left of the main panel. The available action buttons shall only be enabled once at least one line is checked in the action column.

#### **Order Flag**

Order flags can be used to indicate special handling of an order. The values selected on the worklist are visible on the worklist, search result and order screens but can only be edited from the worklist or order screen.

To add or remove a flag from an order:

Step 1: Go to the Order Flag column on either the company or user worklist.

Step 2: Select a flag from the drop-down list of available flags to add a flag or Deselect a flag fromthe drop down list to remove an order flag.
#### **Superscript Values**

You may see a superscript value against a Request Number (PON) value in the Request No (PON) column on the API Worklist Result screen as follows:

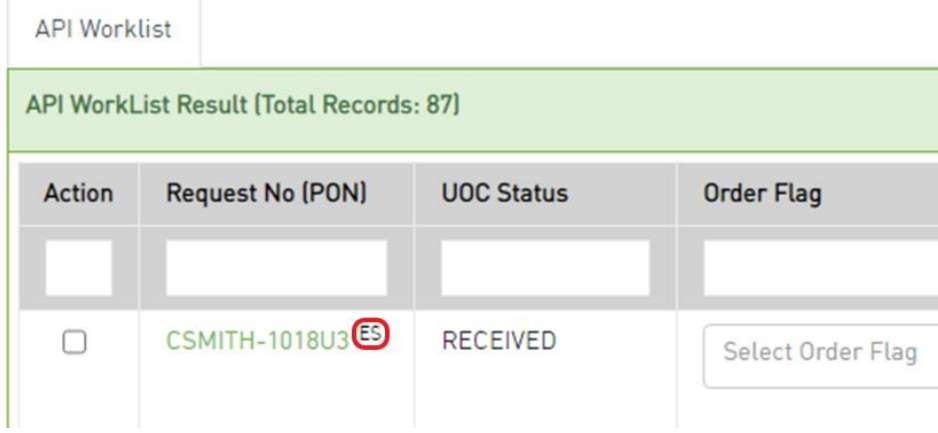

Values can be any of the following against the Request No (PON) column:

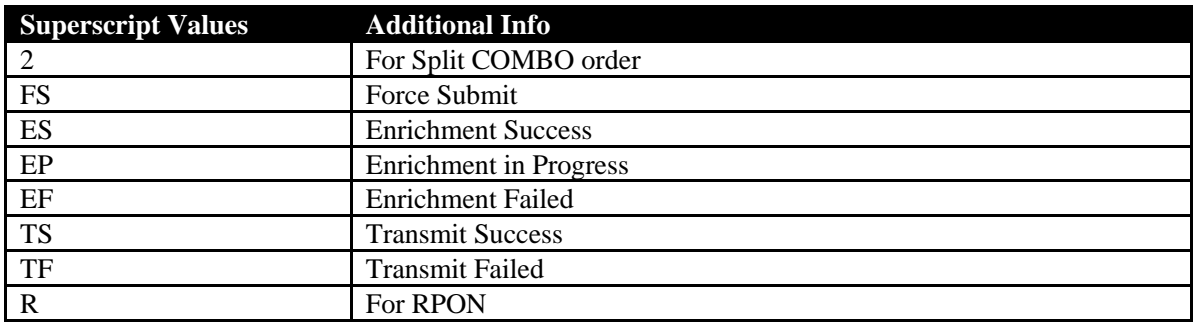

**Note:** The above superscript values are also visible from the Work Queue and Search Result screen.

#### **Action Buttons**

An action button is any button in the UOC portal that triggers an action, such as **Submit** or **Validate**. Action buttons that are unavailable are dimmed/disabled. Action buttons are located in the top right main panel of a screen if applicable.

The following actions are supported for API Worklist:

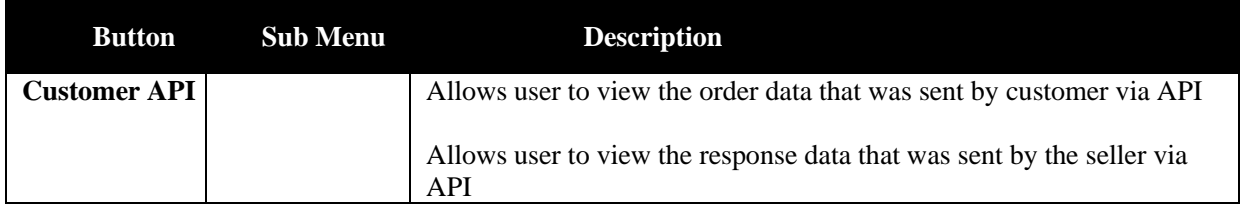

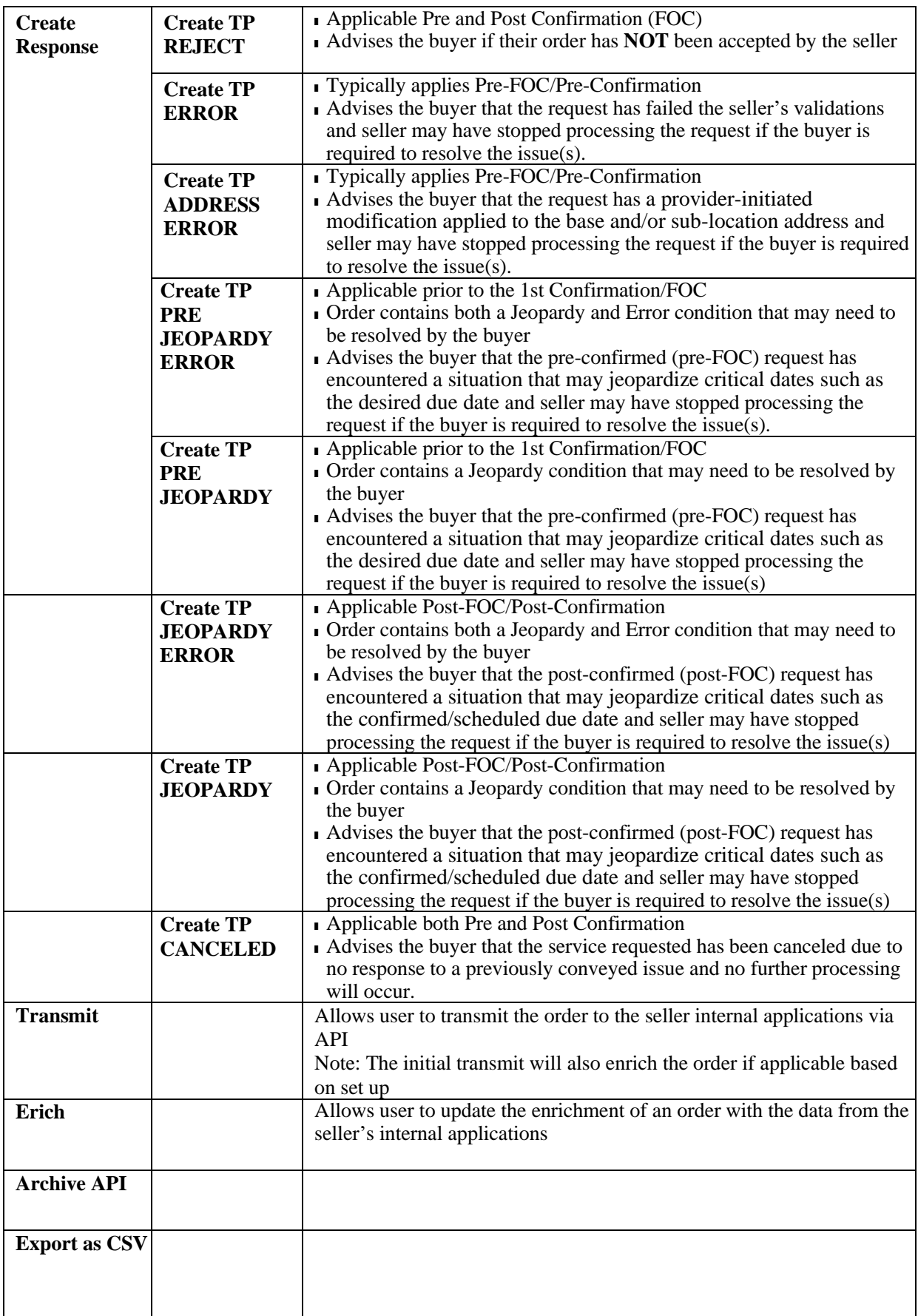

# *API Work Queue Status*

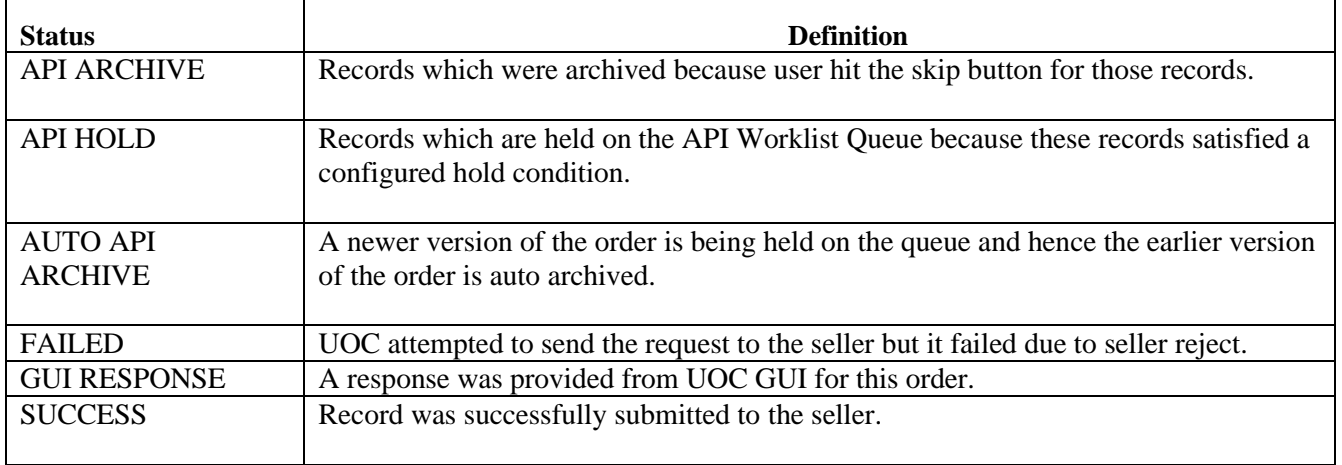

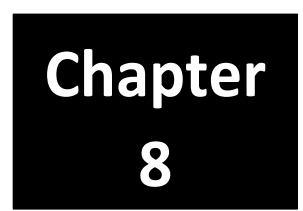

# *Circuit Insights*

After selecting Circuit Insights on the Main Navigation bar, the Circuit Insights landing page will be displayed. The Circuit Insights module can track inventory, equipment, financial and order history of changes:

# *Search Criteria Left Panel*

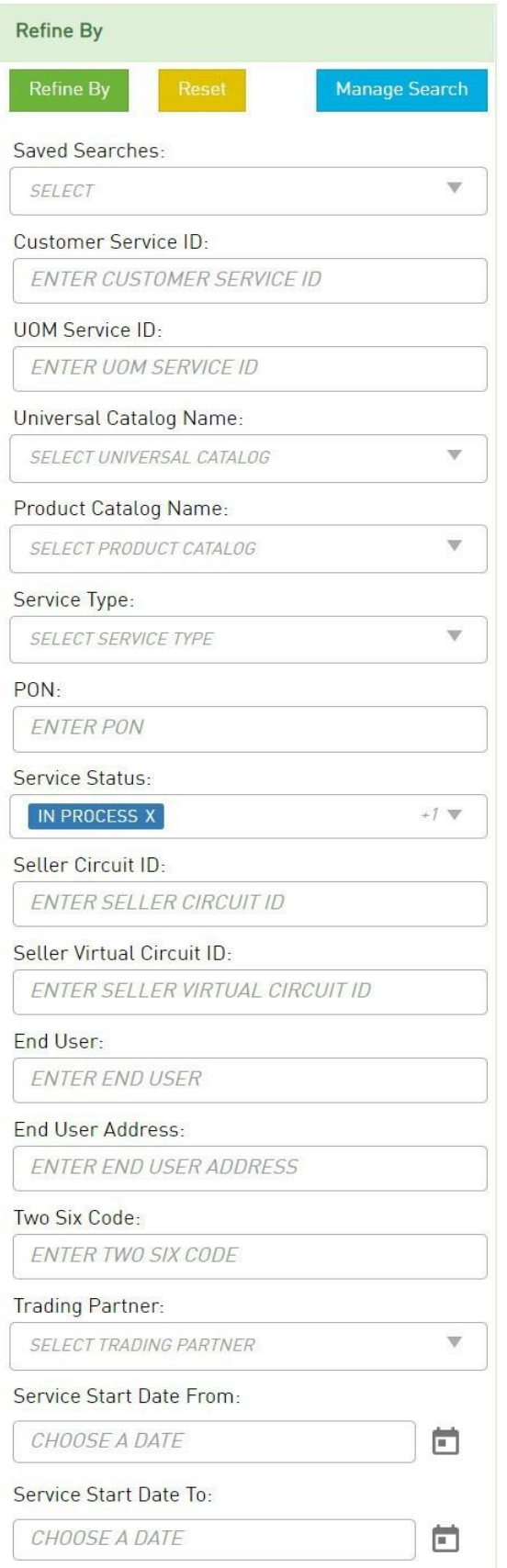

The left panel contains the Search Criteria The following criteria are available:

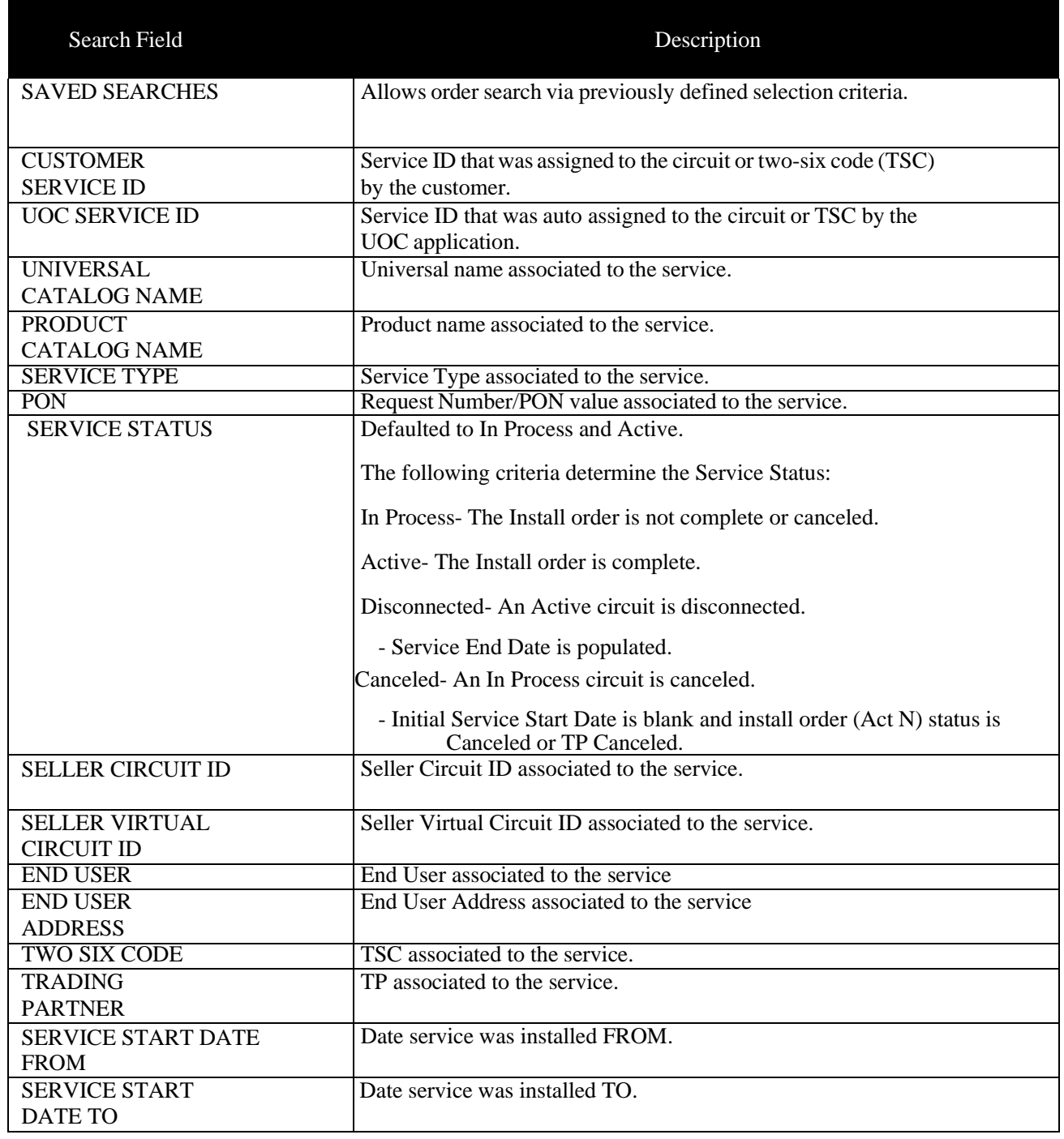

Some refine by criteria allows wildcard searching using the percent (%) sign.

Refine By default is set to Service Status **In Process** and **Active** by default.

Once the criteria is populated, select the **Refine By** button on the top of the left panel.

To revert back to the default search, select the **Reset** button.

To manage saved searches, select the **Manage Search** button.

# *Search Result Main Panel*

The main panel contains the Search Result details. The following columns shall be visible and are searchable using the open text field directly below the column header field name:

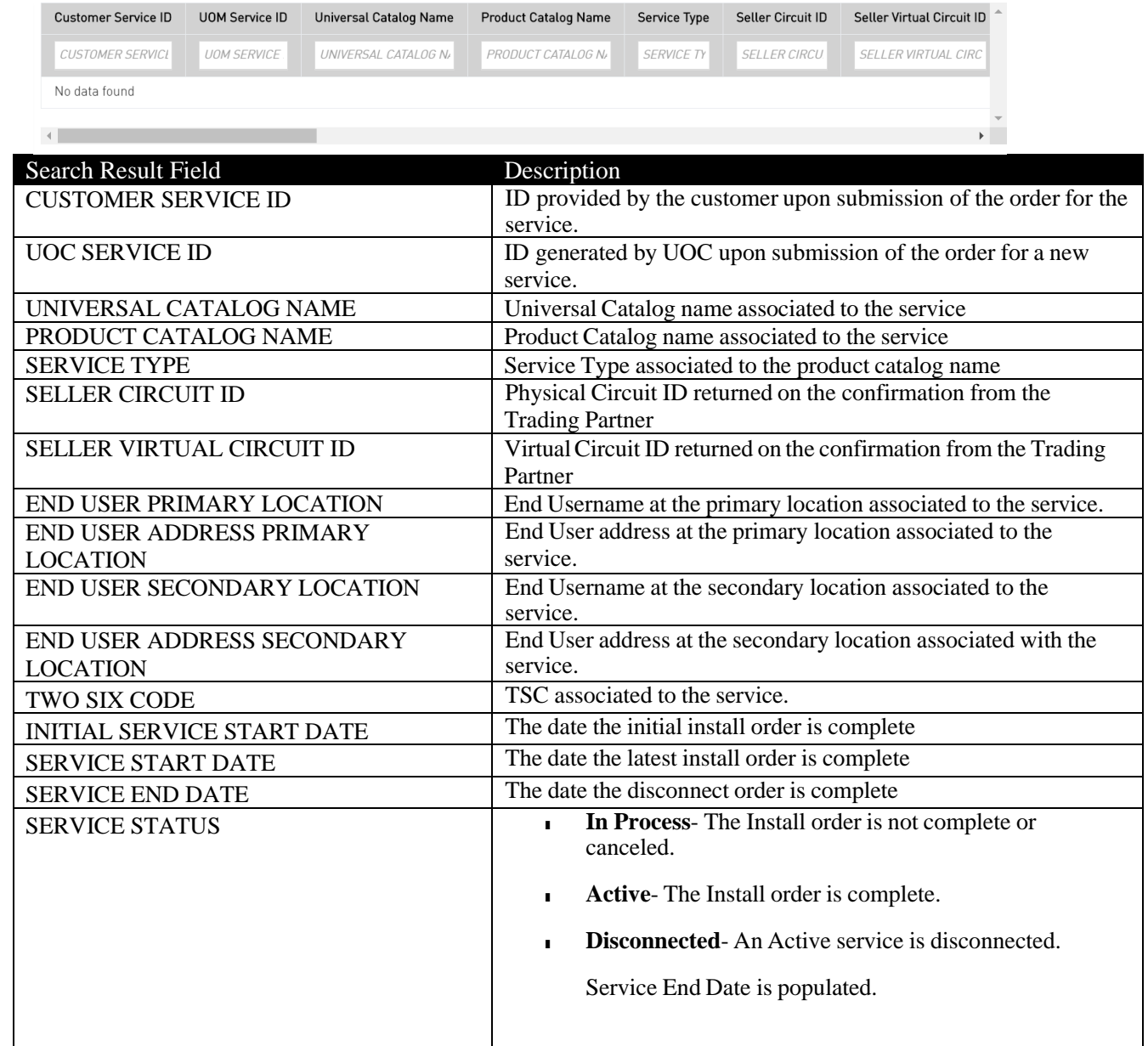

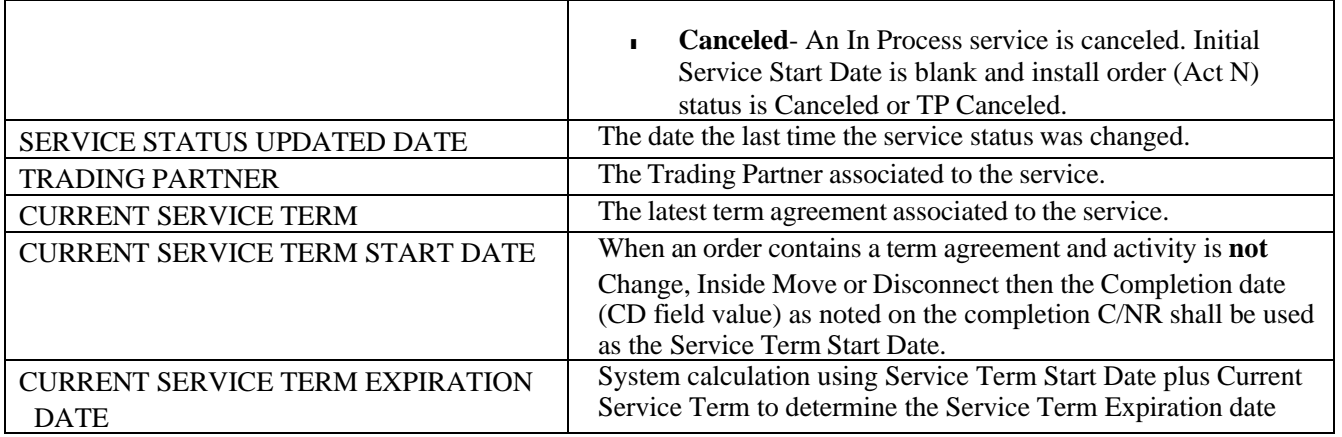

**Important**! Data will be updated in the Circuit Insights module only after a positive response (TP Accept, TP Confirmed or TP Complete) is received from the trading partner, not after submission of the order version. This ensures the accuracy of the service module in case an order version gets rejected by the trading partner.

# *Service*

After a UOC service ID is selected from the Main Panel of the landing page results, you will be brought to the Service specific screen.

# *Service Snapshot*

The Service Snapshot islocated in the left panel of the Service Specific screen and provides the generalservice details for the Circuit ID or TSC.

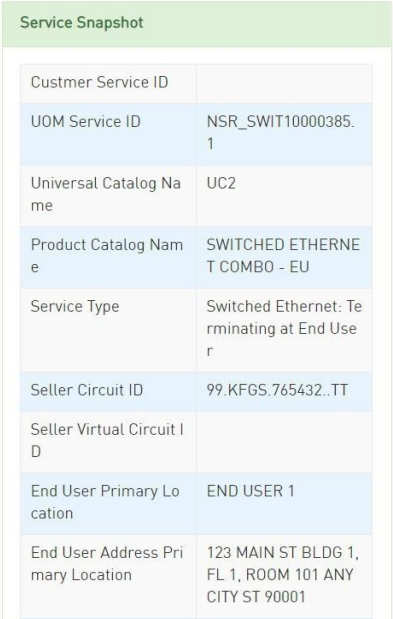

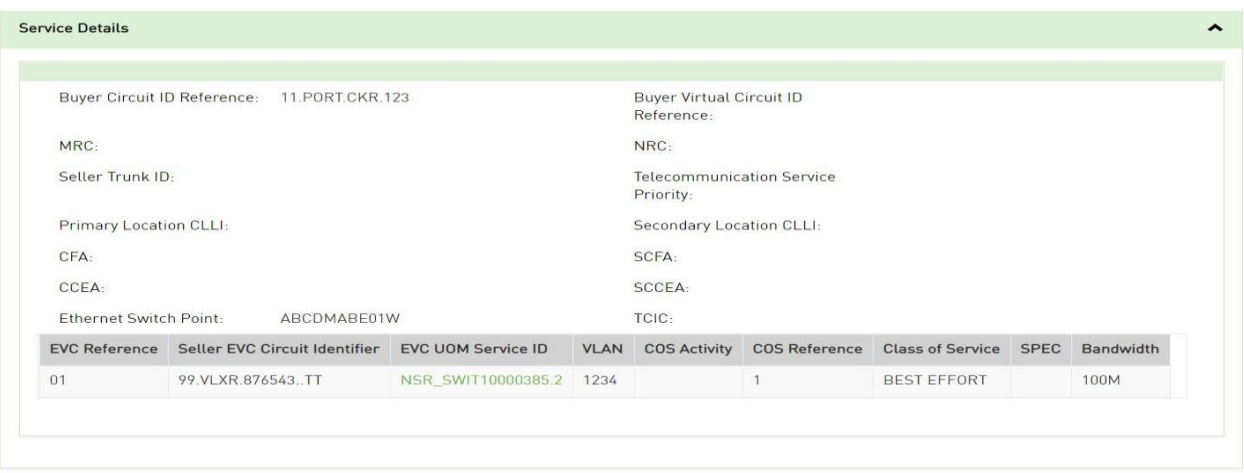

### *Order Details*

The Order Details is located in the bottom section of the main panel.

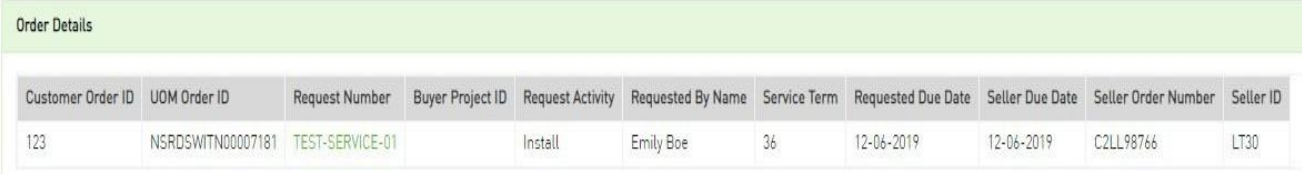

To view the actual order, select the Request Number/PON hyperlink and a new tab on your existingbrowser will display the order.

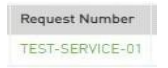

To view the service details associated to a different order, select anywhere within an order line and thatline will be highlighted. The service details will reflect the information from that highlighted order when not defaulted to the latest.

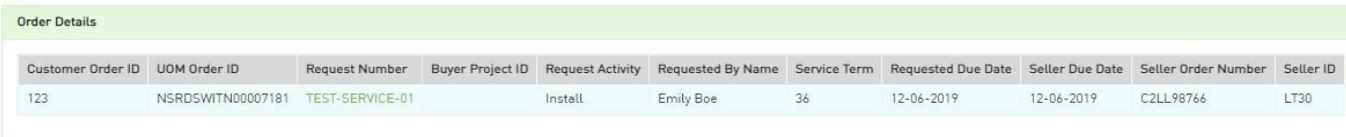

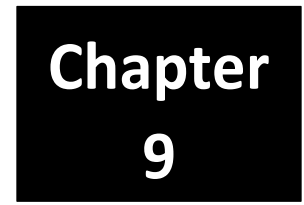

# *Trouble Ticket*

After selecting Trouble Ticket on the Main Navigation bar, you will land on the Work Queue in the worklist tab containing existing trouble tickets. Existing trouble tickets are ones that have either been saved in draft status or previously submitted to a provider (Seller).

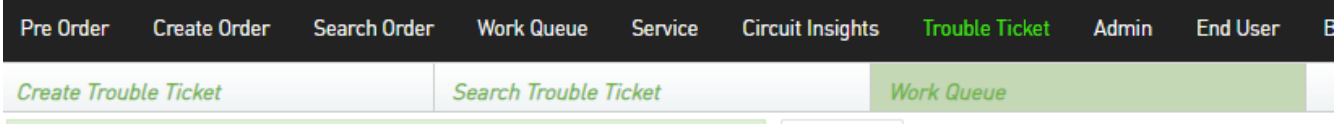

There are 3 sub menu options associated with this screen as follows:

- Create Trouble Ticket
- Search Trouble Ticket
- Work Queue divided into 2 tabs: Worklist (landing tab) and Dashboard

User's can create new trouble tickets 3 ways:

- 1- By selecting the "Create Trouble Ticket" sub menu option in the Trouble Ticket module to create a ticket from scratch.
- 2- By selecting Clone under the Action drop down from the "Search Trouble Ticket" or "Work Queue" sub menu option in the Trouble Ticket module to create a new ticket from an existing ticket.
- 3- By selecting the "Trouble Ticket" button from the Circuit Insights module to create a ticket using the information from the inventory of that circuit.

User's can view existing trouble tickets that have been saved in draft status or submitted to a trading partner/seller by selecting the "Search Trouble Ticket" or "Work Queue" options from the sub menu.

# *Trouble Ticket Left Panel*

## *Trouble Ticket Creation*

After selecting the Create Trouble Ticket option from the sub menu, the left panel of the Create Trouble Ticket screen will be displayed. These fields will become non-editable once the trouble ticket (TT) has been submitted to the trading partner. The following fields are required on new trouble ticket (TT) creation:

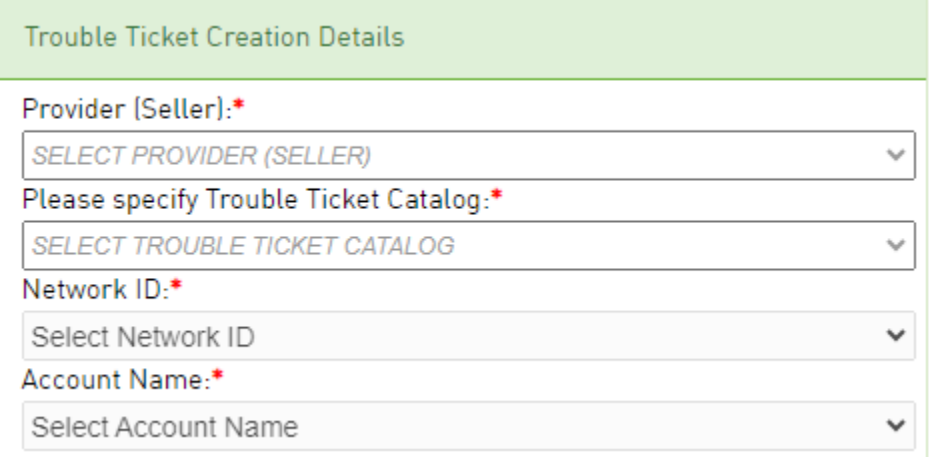

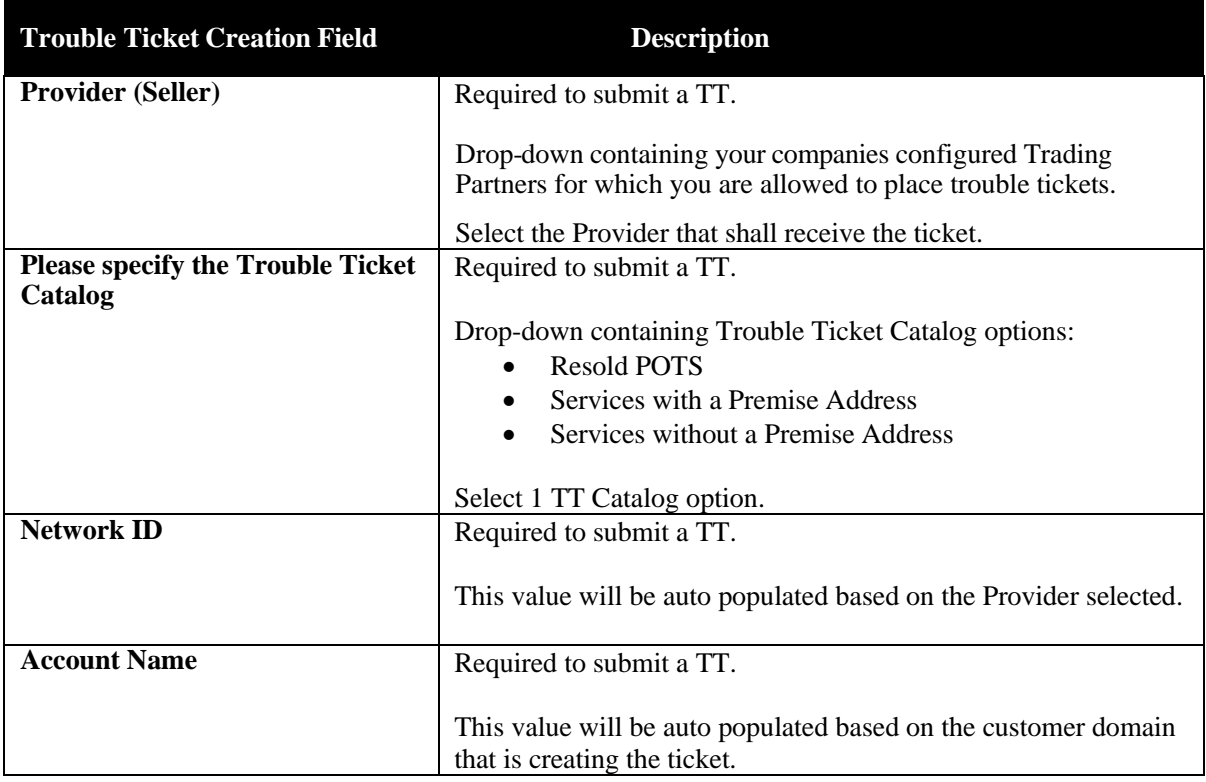

### *Summary*

After an initial TT is submitted or saved, a summary section will be visible on the left panel of an existing TT.

Most fields are only visible in the summary when a value is populated for that field. Editable fields are always visible.

The summary section will be a combination of TT and response details and may contain the following fields:

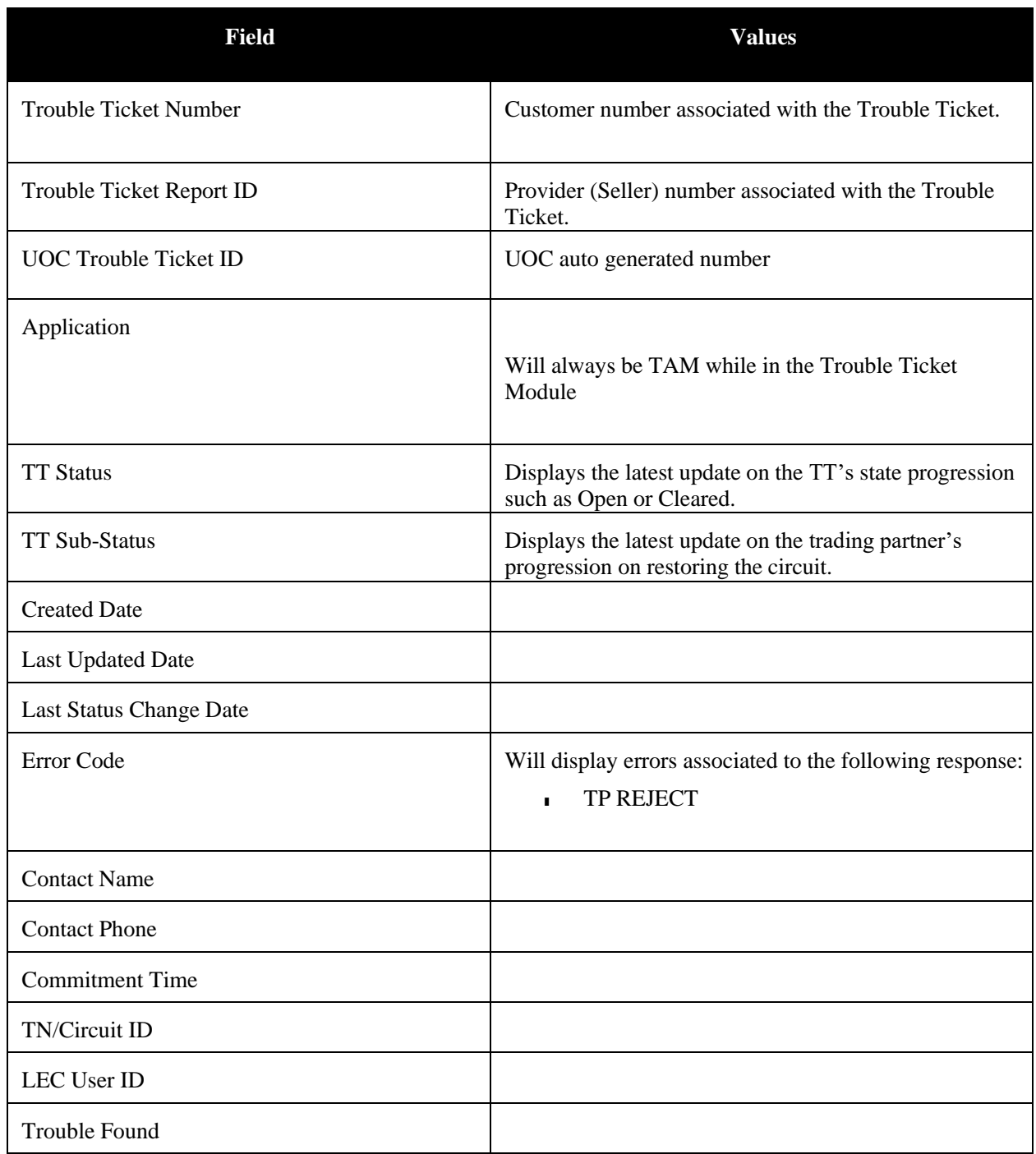

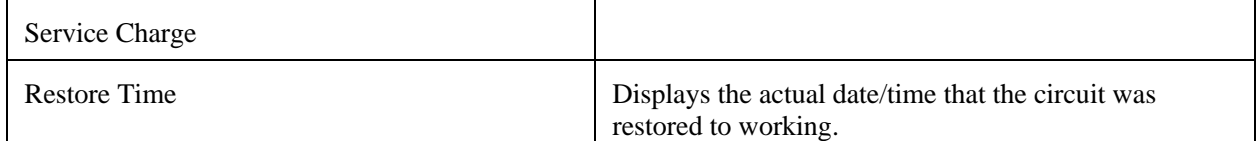

### *Add Note*

You can add a note directly from the left panel.

**Note:** On creation of a new TT, this note will only be retained if the TT is saved or submitted. Perform the

following steps to add a note:

*Step 1.* Select from the Category drop-down.

*Step 2.* Type the note in the Note field.

*Step 3.* Hit the Save button.

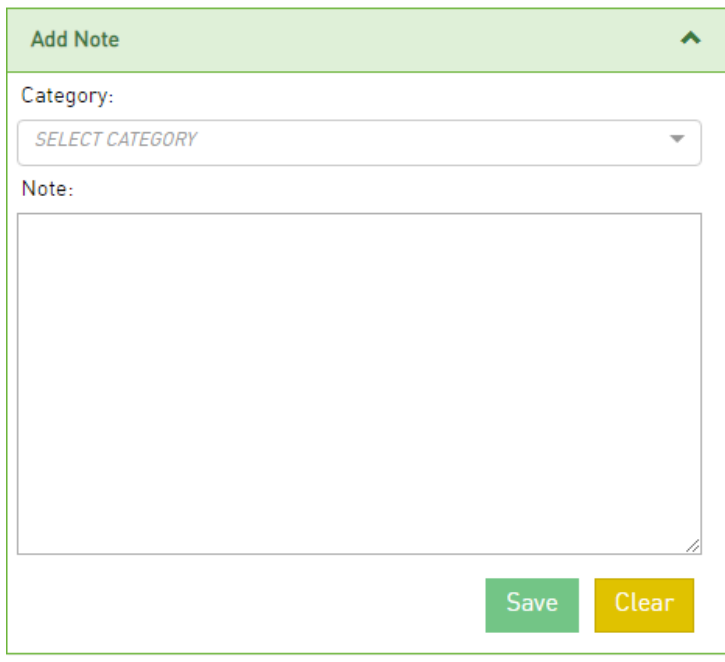

#### *Audit Trail*

After an initial TT is submitted or saved, an audit trail will be visible on the left panel of an existing TT.

The audit trail is defaulted to an expanded view. To collapse the view, select the up arrow on the Audit trail box. To expand the view, select the down arrow on the audit trail box.

The audit trail will provide a list of all statuses in descending order with the associated date/time stamp each status occurred along with the username.

# *Trouble Ticket Main Panel*

The main panel shall be used to populate the trouble ticket information as well as perform actions using the action buttons.

# *Trouble Ticket Tab*

Once the left panel Trouble Ticket Creation Details is populated, the main panel will be loaded. The Trouble Ticket Catalog selected will dictate how the main panel looks…which sections and fields are available, etc. The Trouble Ticket tab may contain defaults associated to the catalog selected that can be over-ridden by the buyer.

Populate the Trouble Ticket tab with the information required to report the trouble. Once the Trouble Ticket contains all necessary information, you can validate the TT using the "Validate" button located in the top right corner of the page.

You will need to resolve the errors received during the validation process so the TT can be sent to the provider. Once the order is error free, you may use the "Submit" button located in the top right corner to send it to the provider.

You may also use the "Save" button to save the TT if key fields needed to save the TT are populated: Trouble Ticket Number, TN/Circuit ID, Trouble Type.

# *Trouble Ticket History Tab*

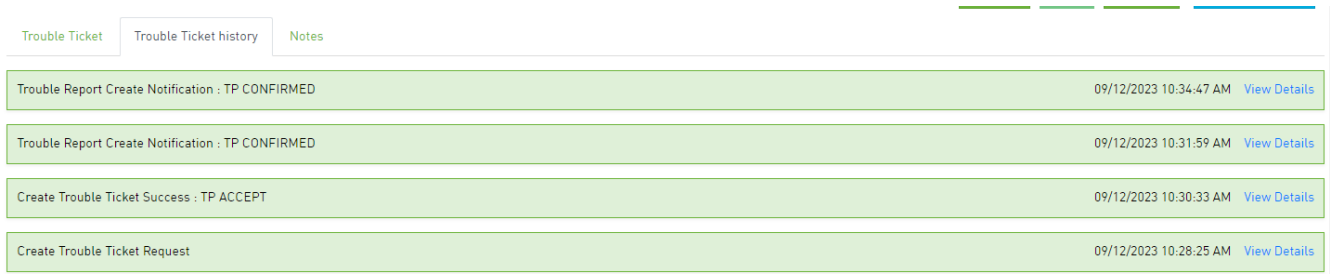

**Note:** The Trouble Ticket History tab is not visible upon creation of a trouble ticket.

After an initial TT issaved orsubmitted, a Trouble Ticket History tab will be visible in the main panel of the TT directly following the Trouble Ticket tab. Any previously submitted versions of the Trouble Ticket as well as provider responses shall be listed in descending order with the latest on top.

Only those fields that are populated in the response by the provider are visible in the Trouble Ticket history. If a field is not visible, then it was not provided back on the response from the provider.

Select "View Details" to view a TT version or seller response.

- Selection of a TT version will bring up a new tab with the trouble ticket information.
- Selection of a trading partnerresponse will expand the row within the trouble ticket history and display the response details.
- To collapse a response, select "Hide Details".

### *Notes Tab*

The Notes tab in the main panel of each order allows users to add information and track the history for the life of an order. The notes tab is always visible.

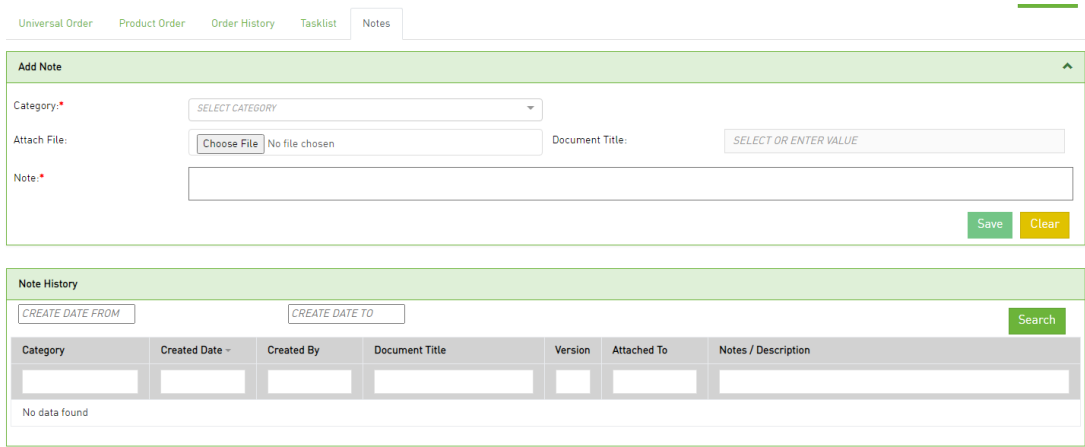

#### **Add Note**

Perform the following steps to add a note:

*Step 1.* Click the**Notes** tab to add a note.

- *Step 2.* In the **Add Note** pane, select a category from **Category** drop-down and add requiredtext in the **Note** text field.
- *Step 3.* To add a document, select the **Choose File** button in the Attach File field, find the saved document and then double click it to upload. Enter the name of the document in the **Document Title** field associated to the attached document.

*Step 4.* Click **Save** to save the note.

#### **Notes History**

Whether a note is added in the left panel or main panel, the Note History section will capture all notes in descending order based on the Created Date.

Each column in the note history table is searchable and sortable.

To sort, select the column header field name for ascending and twice for descending.

To search, use the open text boxes under the column header field name and type in your search criteria.

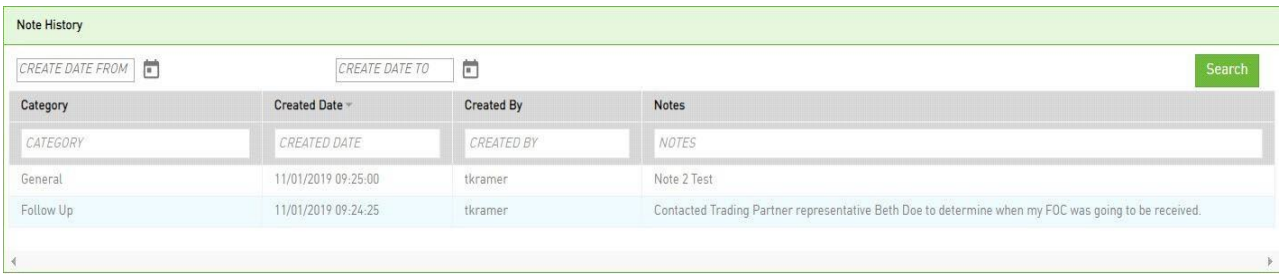

After saving or submitting the initial order, you may search based on a created date range.

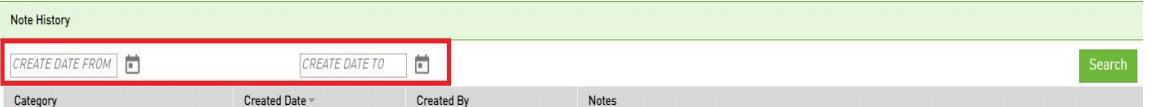

- 1. Click "**CREATE DATE FROM**" to select the required create date.
- 2. Click "**CREATE DATE TO**" to select the required date.
- 3. Click **Search** to find the note history for a particular date range.
- 4. The notes associated with that date range will be visible in the table.

### *Timeline*

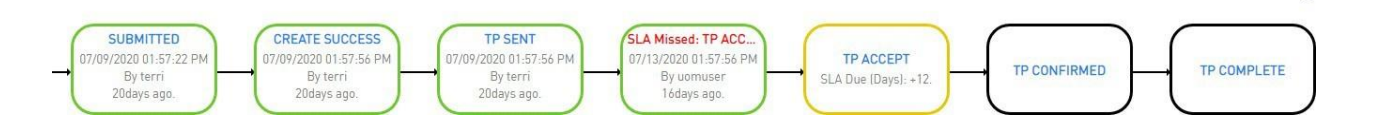

The Timeline is not visible upon creation of a trouble ticket.

After an initial trouble ticket is submitted or saved, a timeline will be visible on the top portion of an existing TT. If the timeline goes beyond a single line, it will be in a collapsed view and only the latest status boxes will be visible.

The down arrow located on the top right of the timeline will expand the timeline. The up arrow located on the top right of the timeline will collapse the timeline.

The timeline will provide a visual view of which statuses have already occurred and which statuses will occur in the future (using a sunny day scenario). Additional statuses will be inserted into the timeline as they occur.

#### **Reload**

You can reload the timeline by selecting the re-load icon  $\Box$  in the top right corner of the order screen.

#### **View in Full**

You can view the full timeline by selecting the down icon  $\blacktriangleright$  in the top right corner of the order screen.

#### **Rectangular Outline**

If status has already occurred, a rectangular box outline shall be displayed in green for Complete.

If status is in the future and directly after a rectangular box with a green outline with blue status font, a rectangular box outline shall be displayed in yellow for Pending (aka the next status that is expected to occur).

Otherwise, a rectangular box outline shall be displayed in black for the Future.

#### **Font Color**

If any rainy day/error type status occurs, the status will be displayed in red font within the rectangle box, an example of rainy-day statuses is:

• TP REJECT

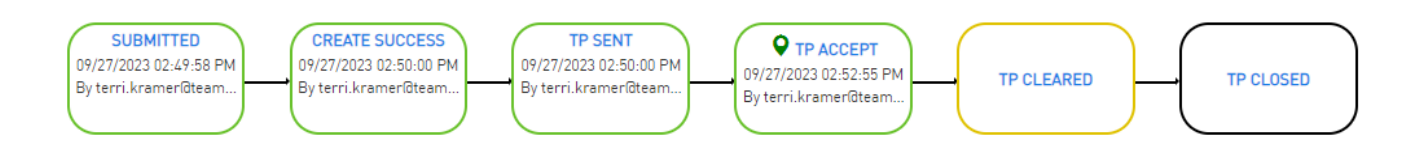

#### **You Are Here**

The "You Are Here" icon  $\bigcirc$  in a timeline box indicates the last action that occurred on an order.

#### *Action Buttons*

An action button is any button in the UOC portal that triggers an action, such as **Submit** or **Validate**. Action buttons that are unavailable are dimmed/disabled. Action buttons are located on the top right main panel of a screen if applicable.

#### **Create Trouble Ticket**

The following actions are supported for creation of a TT:

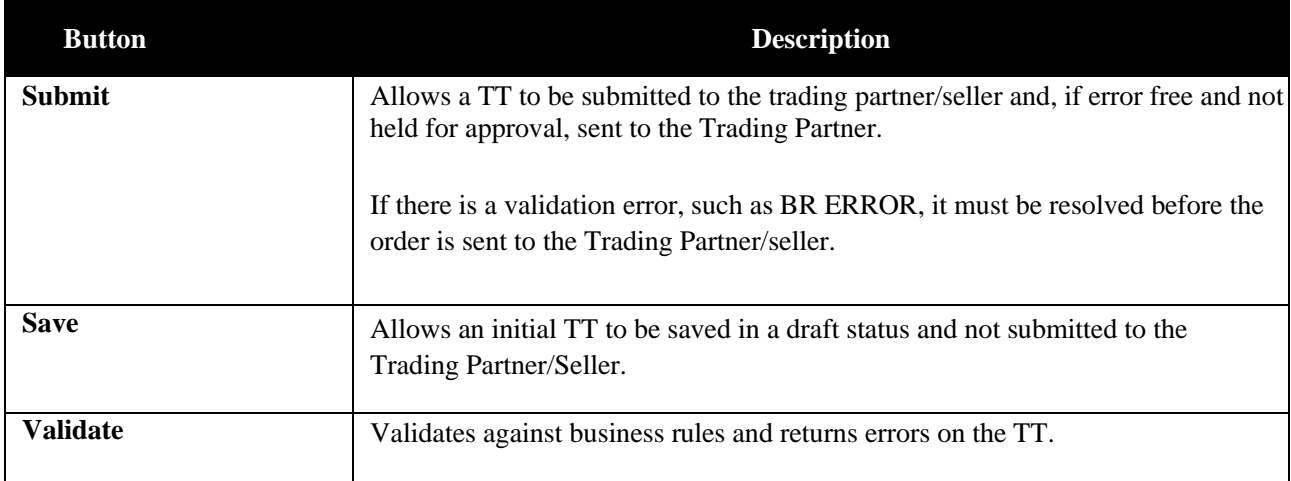

#### **Modify Trouble Ticket**

The following actions are supported for modification of a TT:

**! Important**: You may not see all the options noted below in every drop down. Options vary per order.

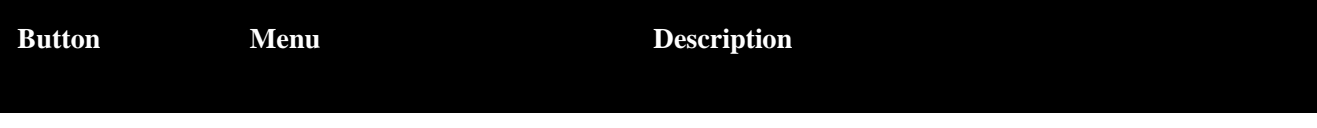

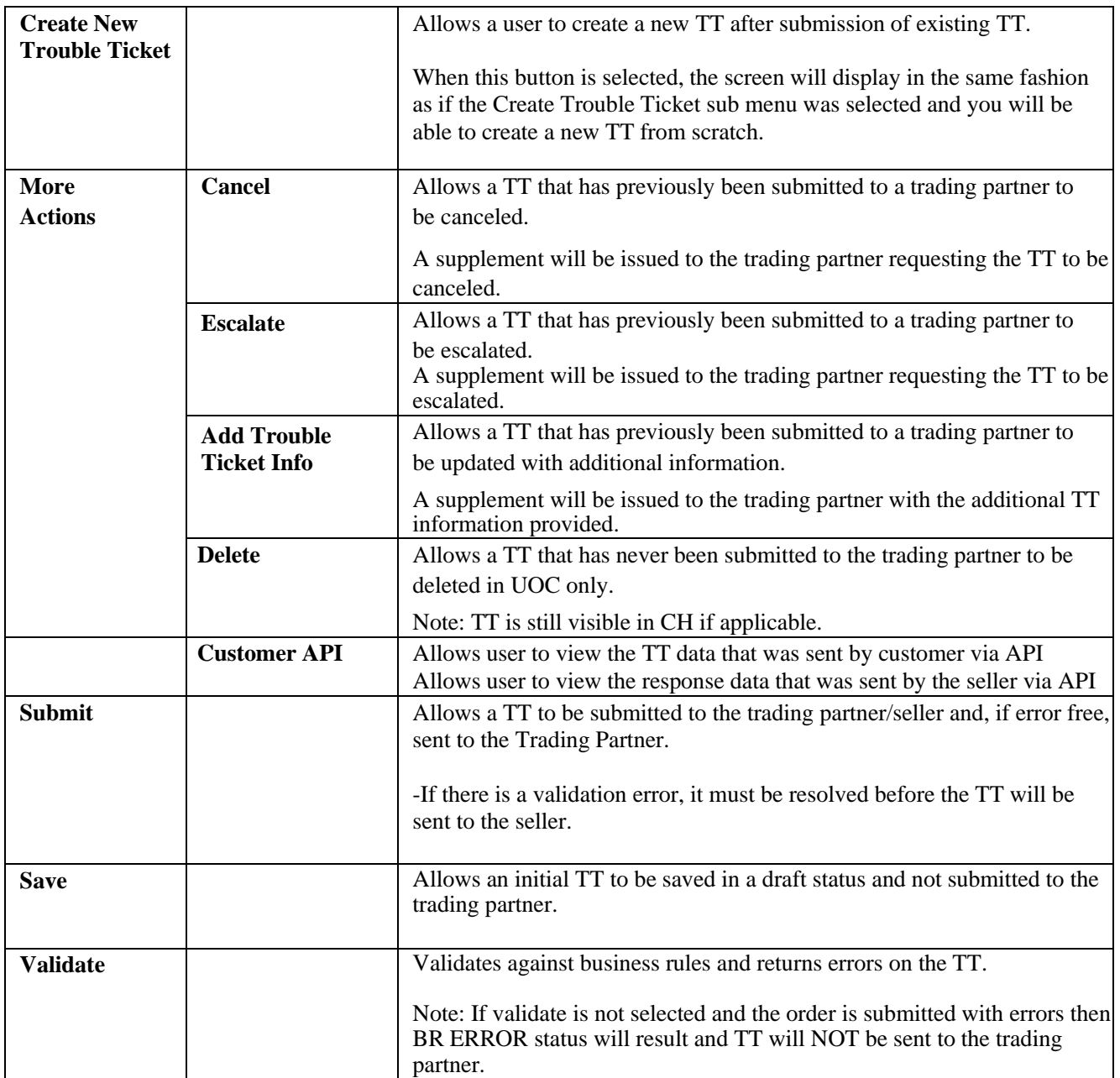

# *Repeating Sections*

When creating or updating a Trouble Ticket (TT), a section can be tagged as repeatable with the maximum number of times it can be repeated.

If a section is repeatable, it will be indicated on the right side in the header of that section as follows:

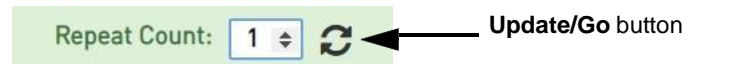

- To repeat a section on the TT, update the **Repeat Count** text field with the increased number of sections needed and hit the Update/Go icon in the header of the section that needs to be repeated.
- You can also use this same method for removing a section. Simply update the text box by decreasing the number of sections needed and hit the Update/Go icon in the header of thesection. The sections will be removed from the end.
- If a repeating section is left completely blank, it will not be passed to trading partner.

## *Group ID*

Group ID is always located in the main panel on the Trouble Ticket tab in the 1st section of the TT. This field can be used as an internal project ID to group a set of orders for internal tracking purposes. This field is not sent to the seller and is only visible in UOC. You may search on the Work Queue and Search screens using a Group ID value and this value is visible on the results returned from the search.

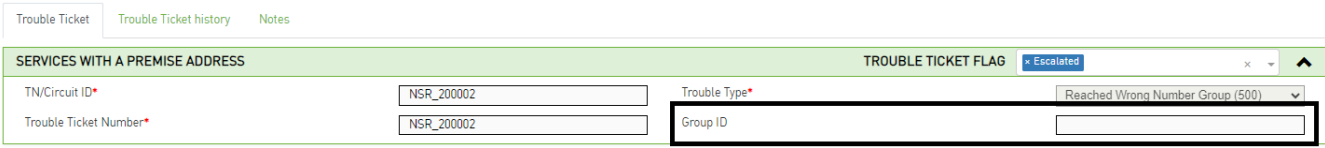

# *Trouble Ticket Flag*

Trouble Ticket flags can be used to indicate either special handling of a TT or to archive an open TT that will never progress to closed or canceled. The flag values selected in the TT are visible on the TT, TT worklist and TT search result screens. The values for the Trouble Ticket Flag are editable from the TT itself and the TT Worklist within the Work Queue but not from the TT search screen.

The archive option will remove the TT from the open TTs on the worklist. In order to view an archived order:

- Go to the Trouble Ticket Flag drop down in the left panel of the TT Work Queue
- Select archive from the drop-down and then select the **Refine By** button.
- All archived orders that meet the search criteria will be displayed in the main panel worklist tab.

All other options in the Trouble Ticket Flag drop down will retain the TT in the current state of opened, canceled or complete.

To add or remove a flag from a TT including adding or removing from archive:

Step 1: Go to the 1st header section of the order and select the Trouble Ticket Flag drop-down.

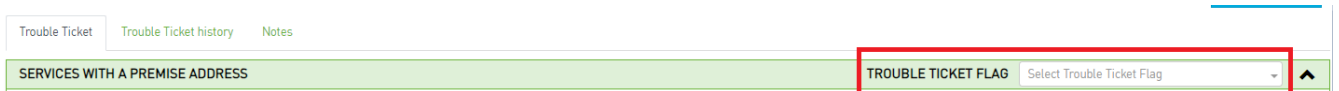

Step 2: Check flag(s) from the drop-down list to add a flag or uncheck the flag(s) from the drop-down list to remove a flag.

To add or remove a flag from the worklist including adding or removing from archive:

Step 1: Go to the Trouble Ticket Flag column and select the drop down associated to the TT you want to flag/unflag.

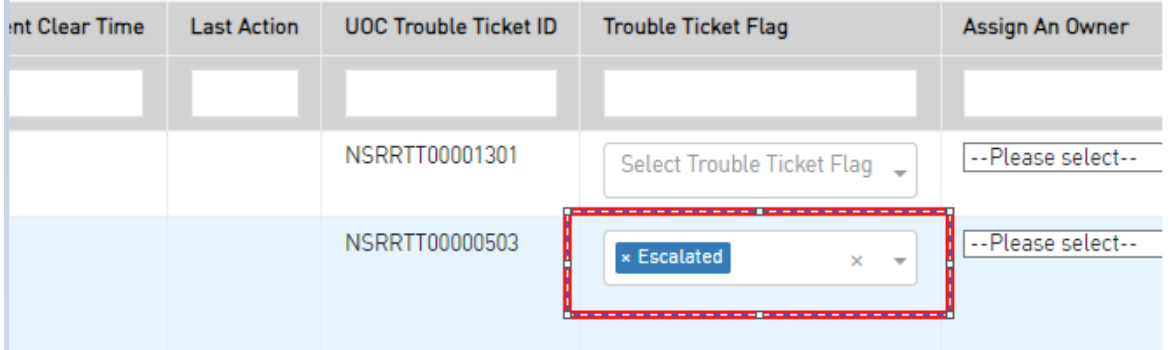

Step 2: Check the flag(s) from the drop-down list to add a flag or uncheck the flag(s) from the drop-down list to remove a flag.

# *Status*

From either the worklist main panel or the search order main panel result screen, the latest status shall be visible for a TT.

To view the status history of a TT you must be in the existing ticket. You can view the history from either the audit trail in the left panel or the timeline on the top of the main panel.

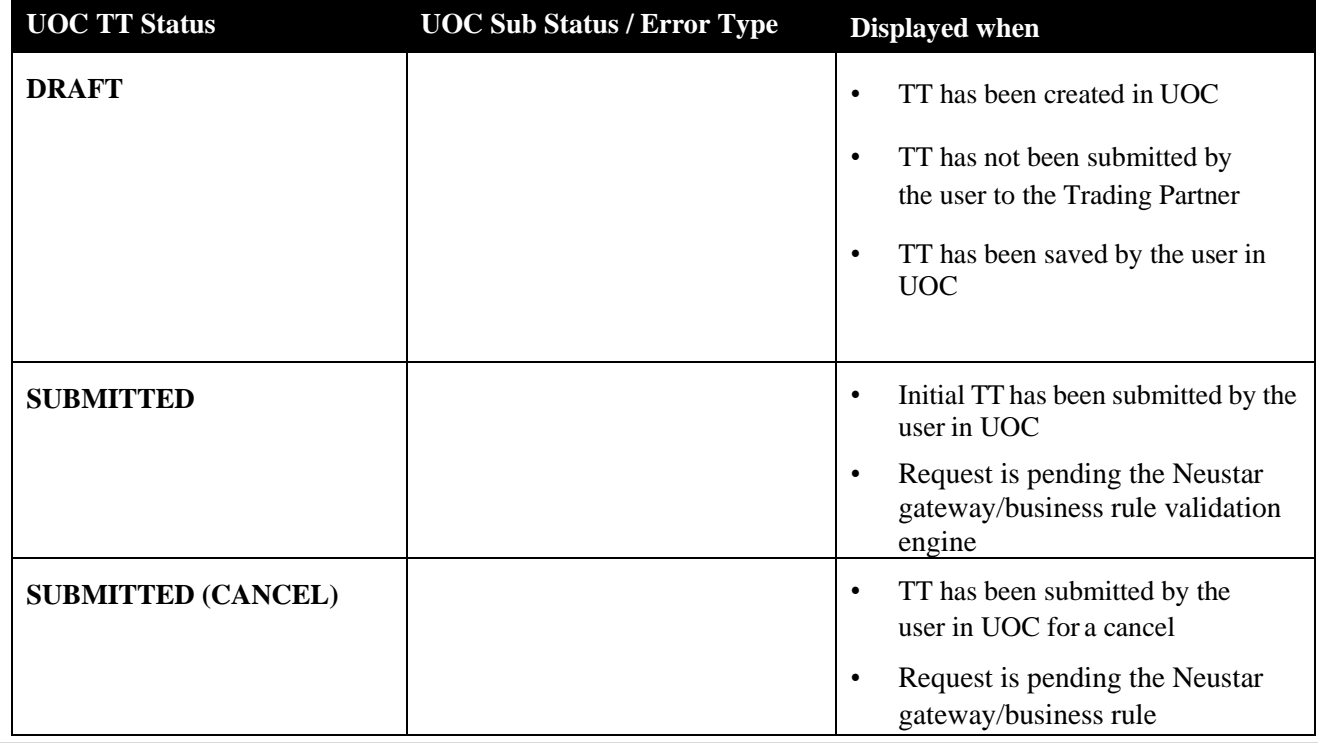

*UniversalOrder Connect User Guide*

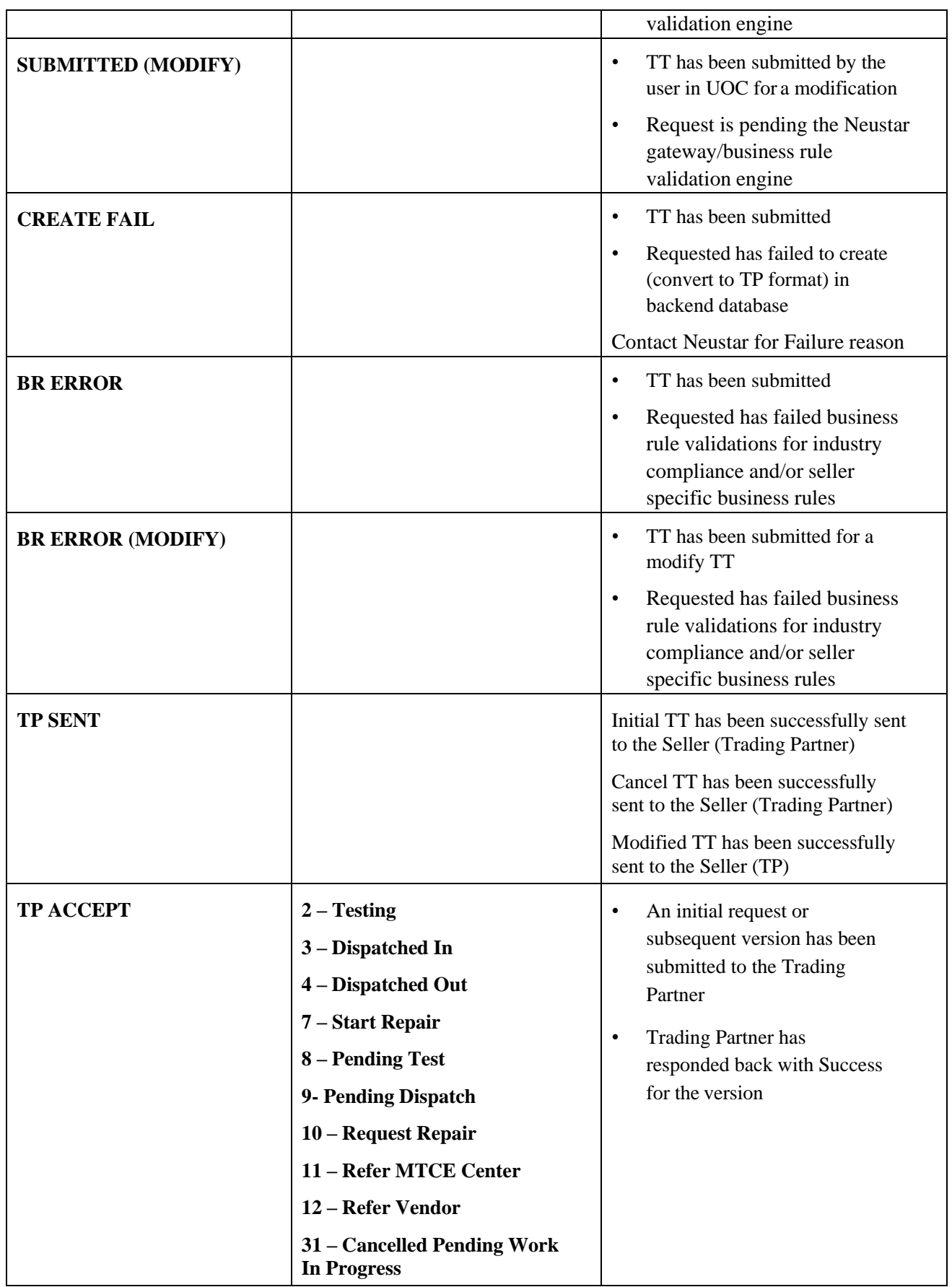

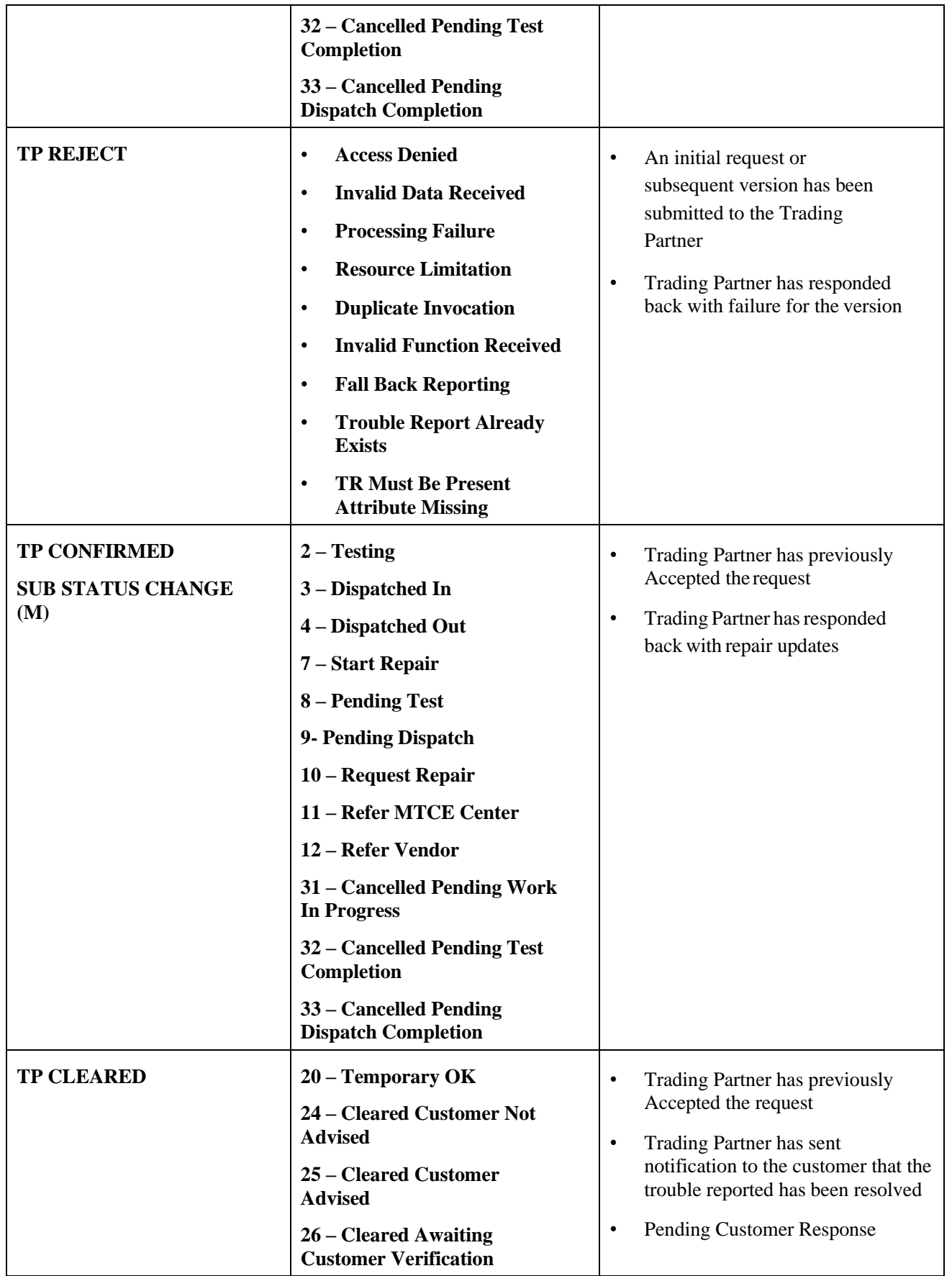

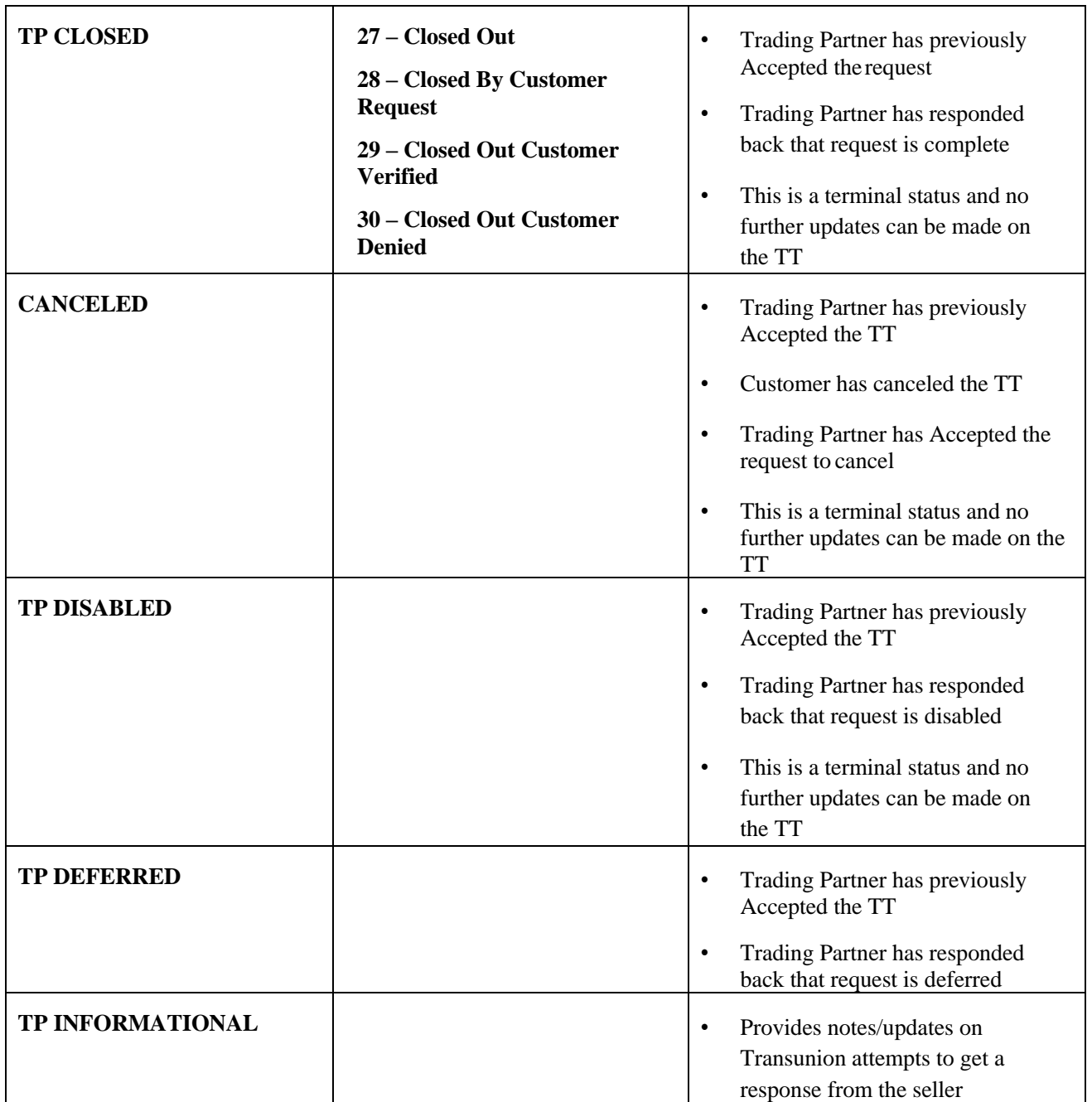

# *Validation Errors*

After selecting the Validate button on a trouble ticket, if any required fields are not populated or there is a business rule error associated to a field, the errors will be displayed on the top of the ticket.

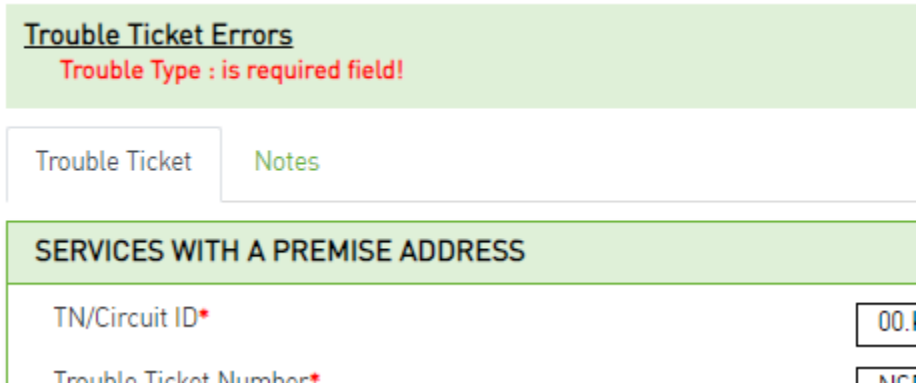

You can select the error under the Trouble Ticket Errors section on the top of the screen to be hyperlinked to the field associated with the error in order to correct it.

If there are no validation errors after selecting the Validate button, then a "Validation successful" message will be displayed advising that all required fields are populated and no business rule errors were found.

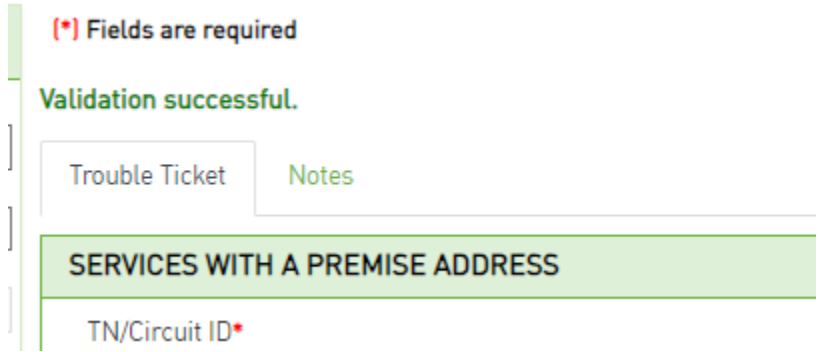

Note: You may still submit your order in UOC even if it contains an error and, while this is not advised, it is permissible and may result in the status of BR ERROR if any business rules are found after submission.

# *Help Text*

#### **Requested Due Date**

GUI ALIAS NAME: Requested Due Date ACTIVITY: Install, Change, Disconnect, Record DEFAULT VALUE: NONE REQUIRED: Yes

#### DESCRIPTION:

Identifies the customer"s desired due date

NOTE 1: The actual due date may be different from that desired because of factors such as the availability of facilities and the quantity, complexity, and impact on local service of the circuit(s) involved.

NOTE 2: On disconnect requests, this date represents the date billing is to stop on the involved circuit(s) and can be no earlier than the date the request is received by the provider.

NOTE 3: When different due dates are required, these dates are stipulated using a separate request for each desired due date. For example, a total of 50 circuits are desired and the customer wants them at a rate of 10 per day. Therefore, five ASR forms may be submitted stipulating this requirement. NOTE 4: When multiple ASRs are associated with one Translation Questionnaire, all DDDs must be identical.

In order to see help text for a given field on an order, click on the field name and a pop-up will appear with any available help text.

To close the box, click the Close button at the bottom right corner of the pop-up.

# *Back*

Allows the user to go back to the previous screen and retain previous selections.

When the Back Icon  $\bullet$  is selected, the user will go back to the previous screen which shall retain any previous Refine By selections that were made in the left panel.

**Note:** Selection from the main panel to another screen will take the user to the screen in the default landing page and not retain any Refine By selections previously made.

# *Print*

Allows an order or response to be printed.

When the Printer Icon  $\blacksquare$  is selected, a drop down with check boxes will appear. Default selection shall be

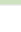

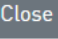

#### Trouble Ticket.

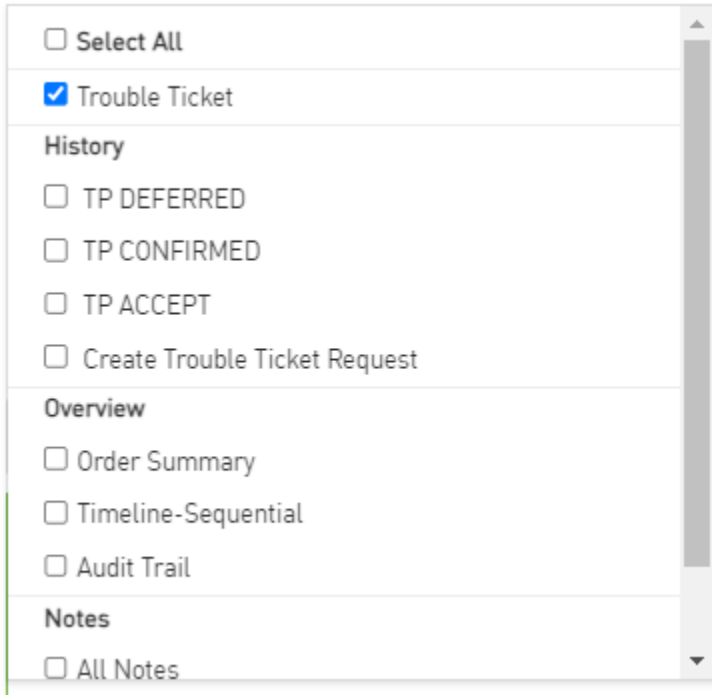

When an item is checked, it shall be included for printing. You may modify the default selection.

When you are done selecting the check boxes for item to be included in the printing, scroll to the bottom and select the **Done** button.

A pop-up will appear with items to be included for printing. Select either **Print** or **Generate PDF** (can be used for saving or printing) buttons at the bottom of the screen. You may also use the **Close** button to remove the pop up.

# *Response Creation*

In a seller domain, it may be a user's job function to issue responses against Trouble Tickets received by their buyers. UOC offers certain users, based on user role, the ability to issue responses. Only applicable responses for the TT will be displayed in the **More Actions** button drop down based on Status.

In a seller domain, from the work queue or search result screen:

*Step 1:* Find the Trouble Ticket that you want to issue a response against.

*Step 2:* Go to the Action drop-down and select **Create Response/Notification.** You are brought to the TT screen providing ticket information.

*Step 3:* Review the TT details if necessary.

*Step 4:* Go to the **More Actions** button and select the appropriate response. Available responses may differ based on the TT Status. Note: Responses are available from the **More Actions** drop-down based on the **Create Response/Notification** selection. If you do not see any responses listed then you are not in the Create Response mode.

*Step 5:* Fill out the response with the appropriate values for the TT.

*Step 6:* Click the **Validate** button to validate the response values.

*Step 7:* Click the **Submit** button to send the response back to the buyer. The response is then stored in the Trouble Ticket History tab of the TT.

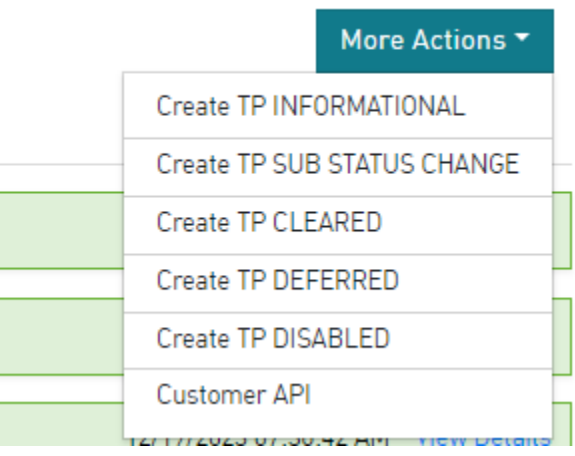

### *Action Buttons*

An action button is any button in the UOC portal that triggers an action, such as **Submit** or **Validate**. Action buttons that are unavailable are displayed as dimmed/disabled. Action buttons are located in the top right main panel of a screen if applicable.

#### *Create Response*

The following actions are supported for creation of a response:

**! Important**: You may not see all the options noted below in every drop down. Options vary per TT Status

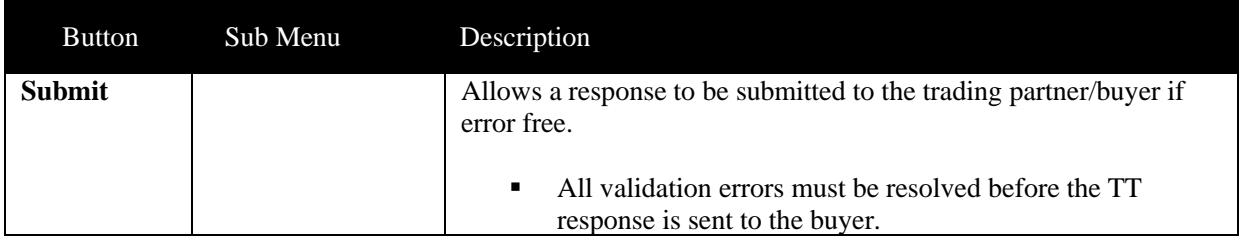

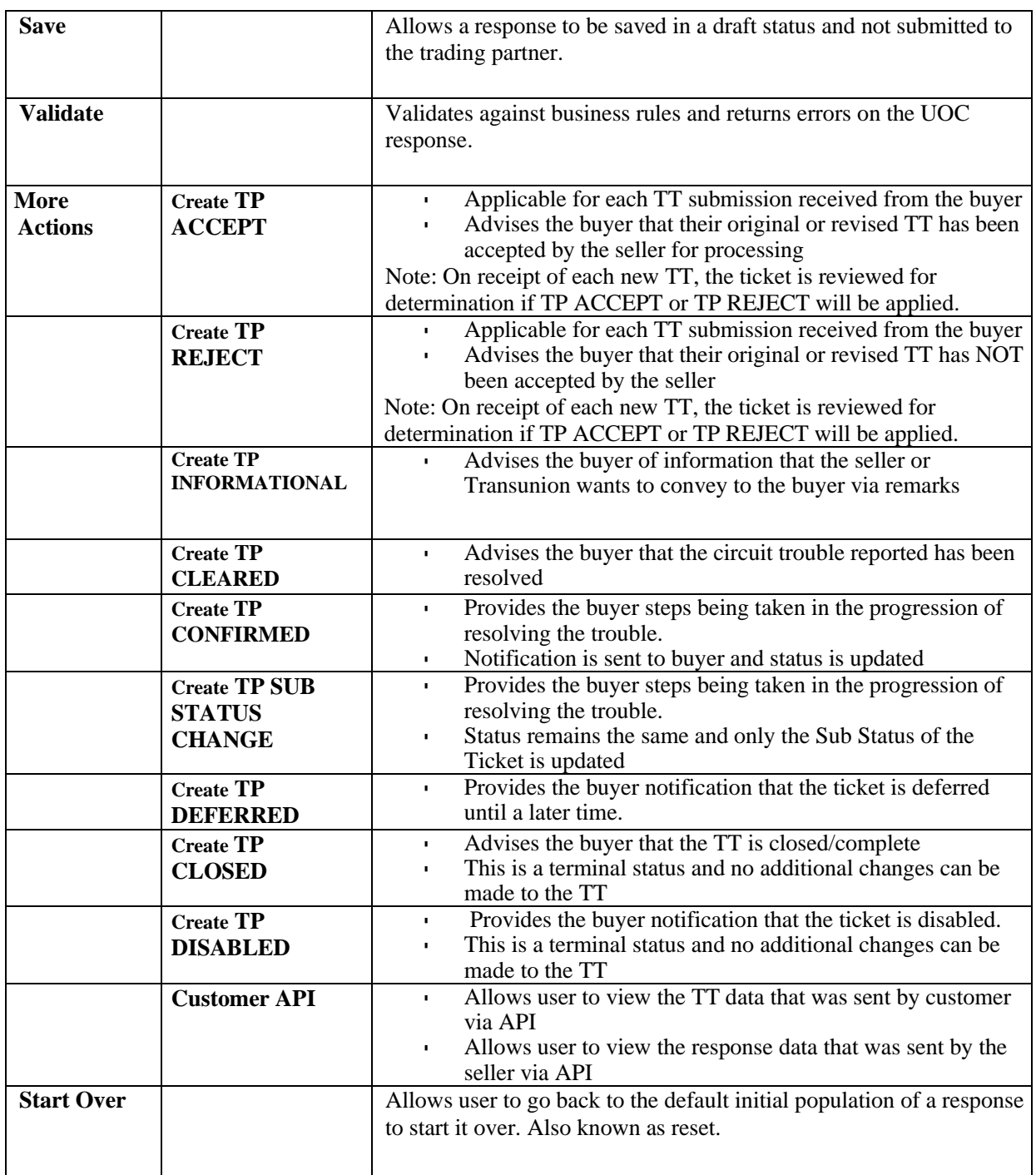

# **Chapter 10**

# *End User*

After selecting End User on the Main Navigation bar, the End User screen will be displayed. This screen shall be used to

- Add new end users and new addresses
- Add new addresses to an existing end user
- Modify an existing address for an end user
- Enable/Disable an End User or Address

The end user module is used to quickly and accurately populate the end user information on an order that an end user is applicable.

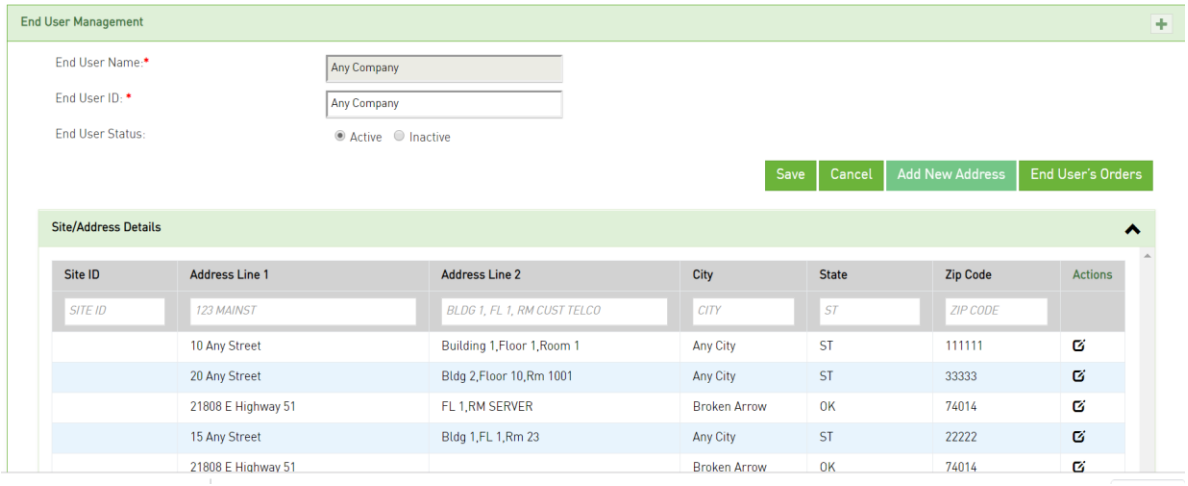

- Any End User that has a status active/enabled will be displayed in the End User drop down on the order.
- Any Address that is associated to the selected End User and has a status active/enabled will be displayed in the Address drop down on the order.

Any user shall have the ability to add or update the End User screen. In addition, users can also add or modify address information on the End User screen directly from an order.

# *Adding a New End User*

*Step 1.* From the landing page, select the plus button on the right side of the End User Management header line:

*Step 2.* Enter the End Username (required).

4

*Step 3.* Enter the End User ID for that End User (required).

*Step 4.* Enter one Address/Contact details associated to the End User (required).

A. While adding a brand-new end user, only 1 address can be added for that enduser.

See Adding a New Address for adding additional addresses associated to an existingend user.

B. New End Users are defaulted to Active (enabled). See Enabling/Disabling an End User.

*Step 5.* Hit the **Save** button to save the change. A message will display that the record was created successfully.

*Step 6.* Hit the **Cancel** button to be brought back to the landing page.

# *Enabling/Disabling an End User*

*Step 1.* From the landing page, select the existing End User from the drop down in the end user management panel.

A. A list of existing addresses associated to that end user will be displayed.

- *Step 2.* From the End User Management panel, select the **Active** radio button to enable an end user or the **Inactive** radio button to disable an end user.
- *Step 3.* A message will display that the record was updated successfully.
- *Step 4.* Hit the **Cancel** button to be brought back to the landing page.

# *Adding a New Address*

*Step 1.* From the landing page, select the existing End User associated to the new address from the drop down in the end user management panel.

A. A list of existing addresses associated to that end user will be displayed.

- *Step 2.* Hit the **Add New Address** button.
- *Step 3.* Enter the Address and Contact details.

A. New addresses are defaulted to Active (enabled). See Enabling/Disabling an Address.

*Step 4.* Hit the **Save** button to save the change. A message will display that the record was created successfully.

*Step 5.* You may repeat steps 2-4 if there are additional addresses for the same end user that need to beadded.

*Step 6.* Hit the **Cancel** button to be brought back to the landing page.

The following is the list of address and contact fields available in the Address section:

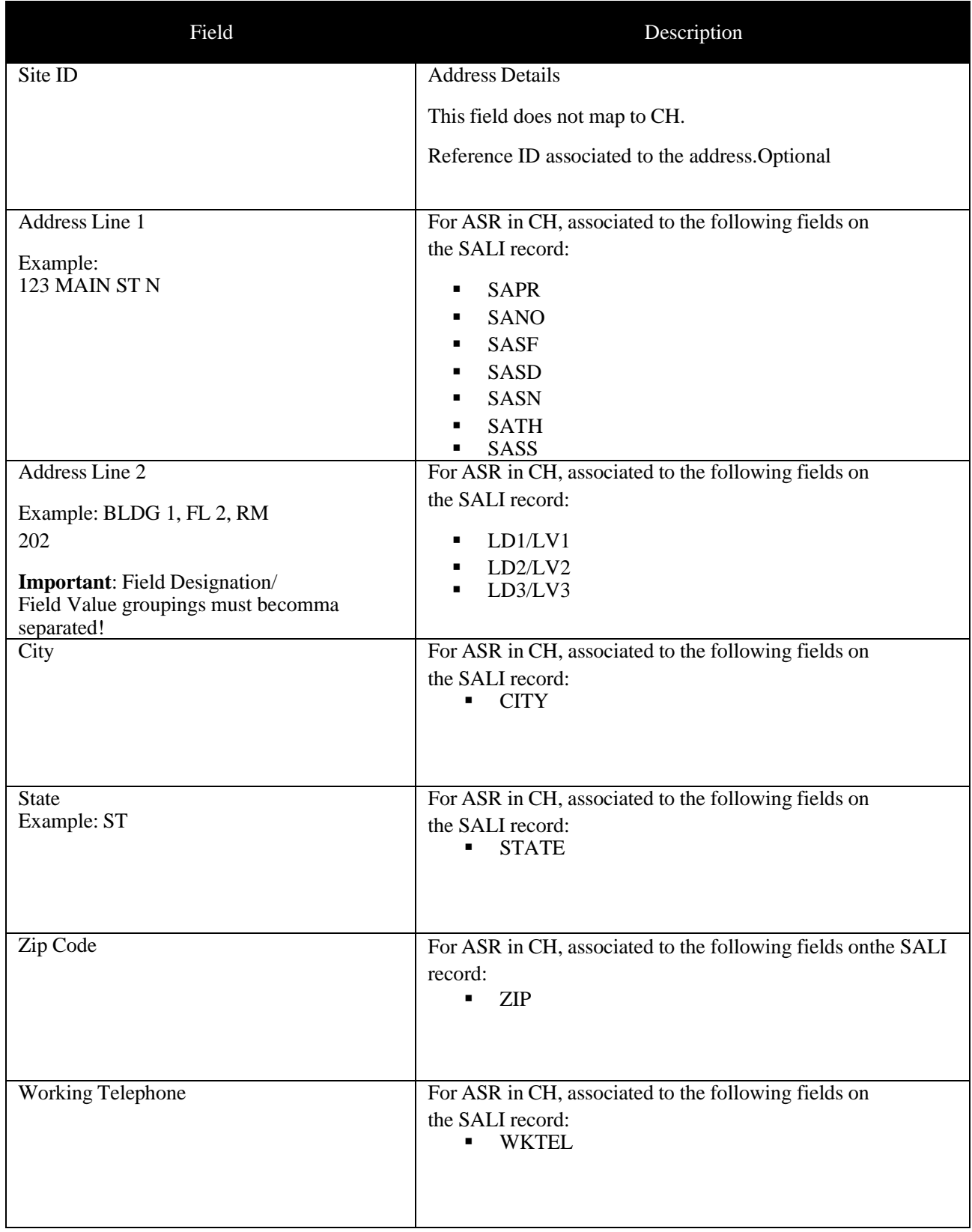

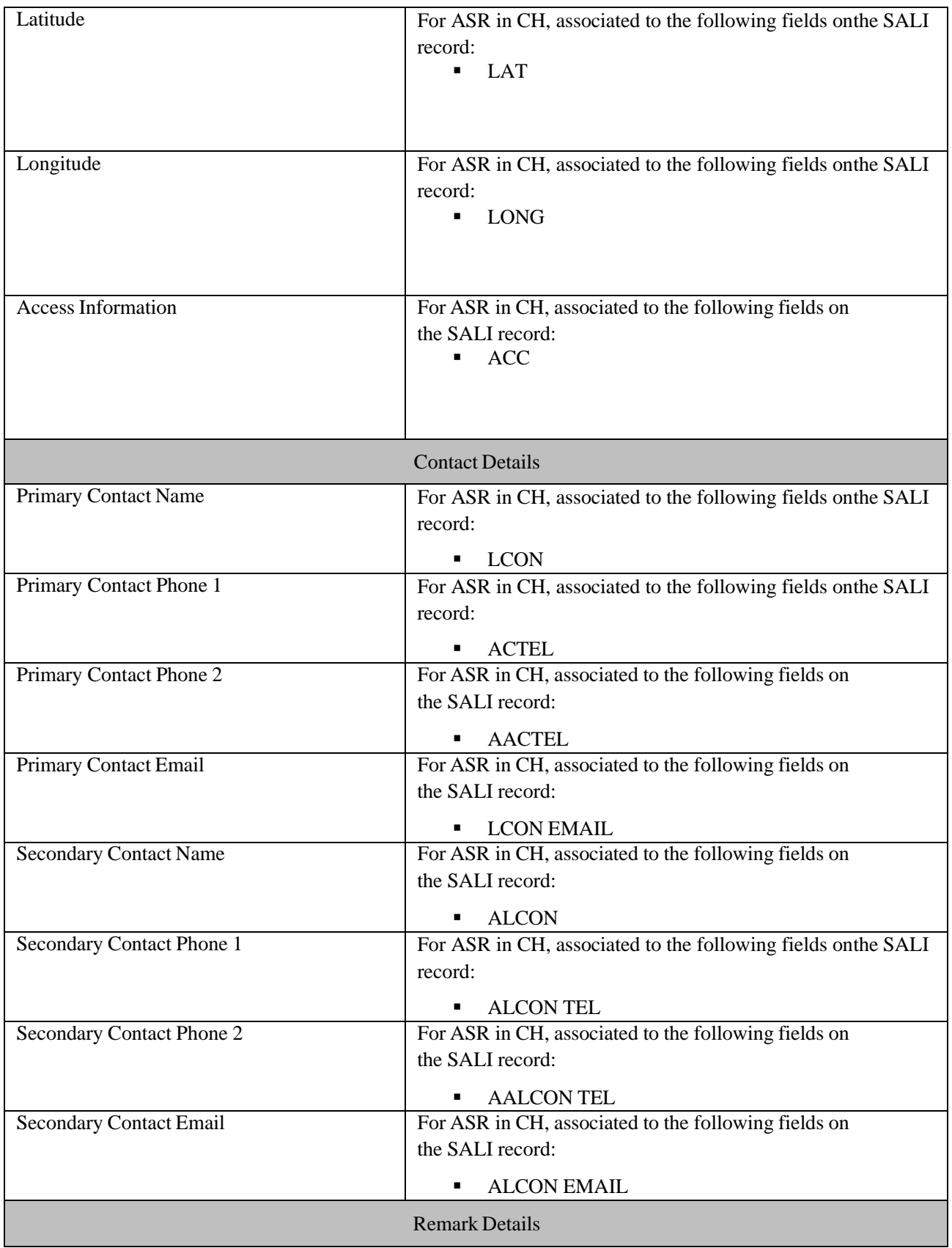

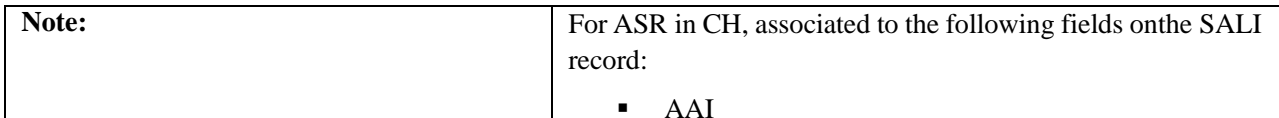

# *Modifying an Existing Address*

*Step 1.* From the landing page, select the existing End User associated to the new address from thedrop down in the end user management panel.

A list of existing addresses associated with that end user will be displayed.

*Step 2.* From the list of existing addresses, go to the action column and select the edit icon for theaddress that needs to be modified.

*Step 3.* Perform the modifications.

*Step 4.* Hit the **Save** button to save the change.

*Step 5.* A message will display that the record was updated successfully.

*Step 6.* You may repeat steps 2-4 if there are additional addresses for the same end user that need to bemodified.

*Step 7.* Hit the **Cancel** button to be brought back to the landing page.

# *Enabling/Disabling an Address*

*Step 1.* From the landing page, select the existing End User associated to the address from the dropdown in the end user management panel.

A list of existing addresses associated to that end user will be displayed.

*Step 2.* From the list of existing addresses, go to the action column and select the edit icon for theaddress that needs to be enabled or disabled.

*Step 3.* From the address panel in the address header line, select the **Active** radio button to enable anend user address or the **Inactive** radio button to disable an end user address.

*Step 4.* A message will display that the record was updated successfully.

*Step 5.* You may repeat steps 2 and 3 if there are additional addresses for the same end user that needto be enabled/disabled.

*Step 6.* Hit the **Cancel** button to be brought back to the landing page.

# **Chapter 11**

# *Bulk Upload*

If you are creating many orders, as an alternative to manually entering each order individually, you can use a spreadsheet and bulk upload numerous orders simultaneously.

- You must use the UOC GUI templates for the upload
	- o You may delete or move columns on the templates with the exception of the 6 fields noted below.
	- o You **cannot** change the header label format of any column
- The maximum file size allowed for uploading is 100MB
- There is no restriction on the number of orders allowed for uploading on a single file
- Supported file formats are XLSX, XLS and CSV.
- The use of Bulk Upload is optional.

The following fields are required to upload a bulk order (all other fields are based on the associated catalog):

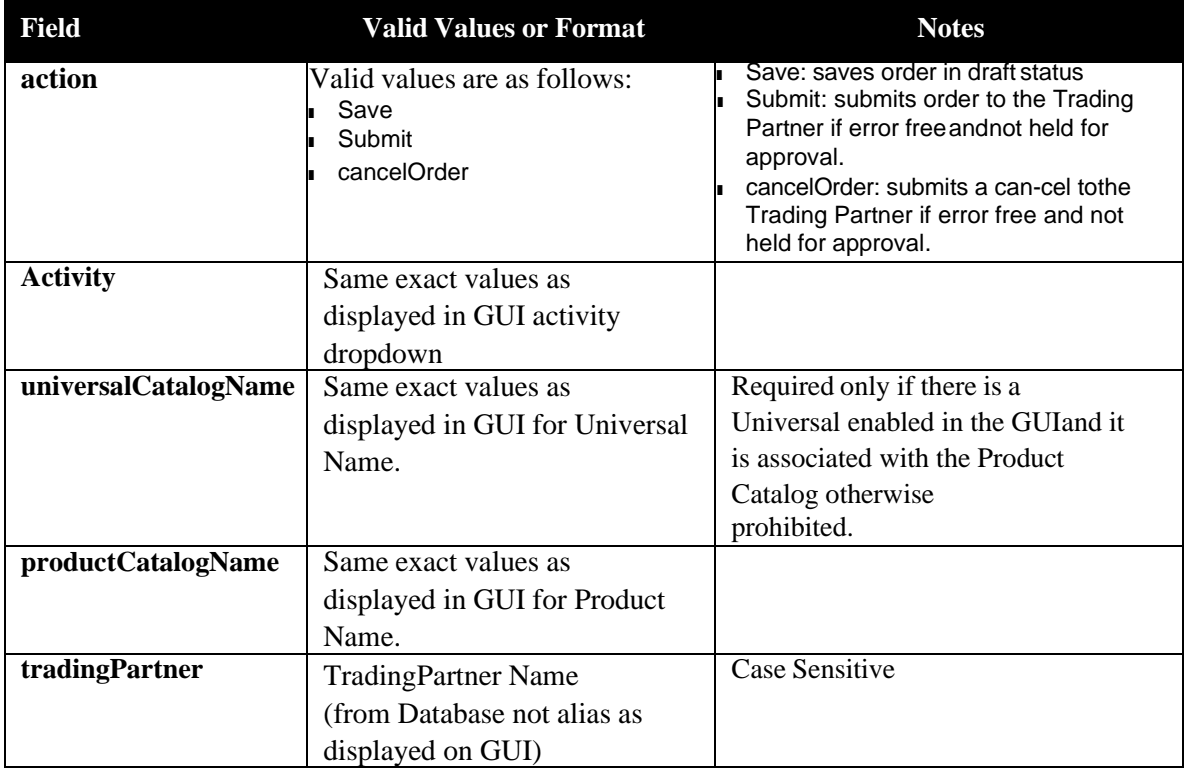

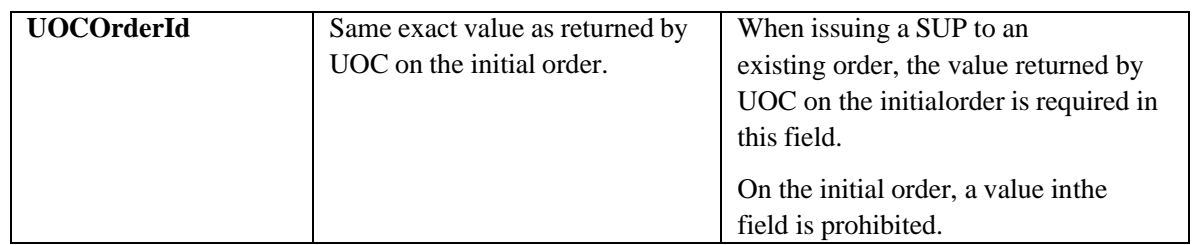

For more information, download the readme file from the GUI on the Upload Bulk Order screen.

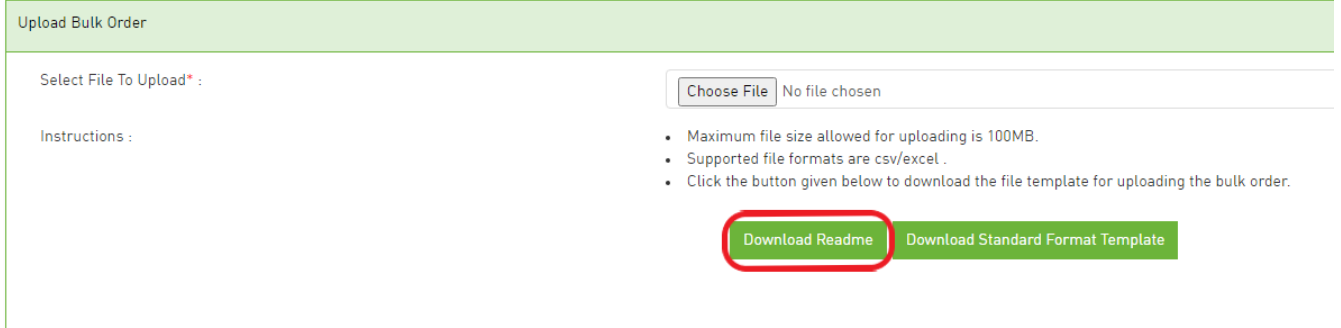

# *Bulk Order Template Export*

In order to upload orders using the bulk process, perform the following steps to download a template:

*Step 1.* On the Main navigation bar, click **Bulk Order**.

*Step 2.* Select **Download Standard Format Template** button on the Upload Bulk Order screen.

#### *UniversalOrder Connect User Guide*

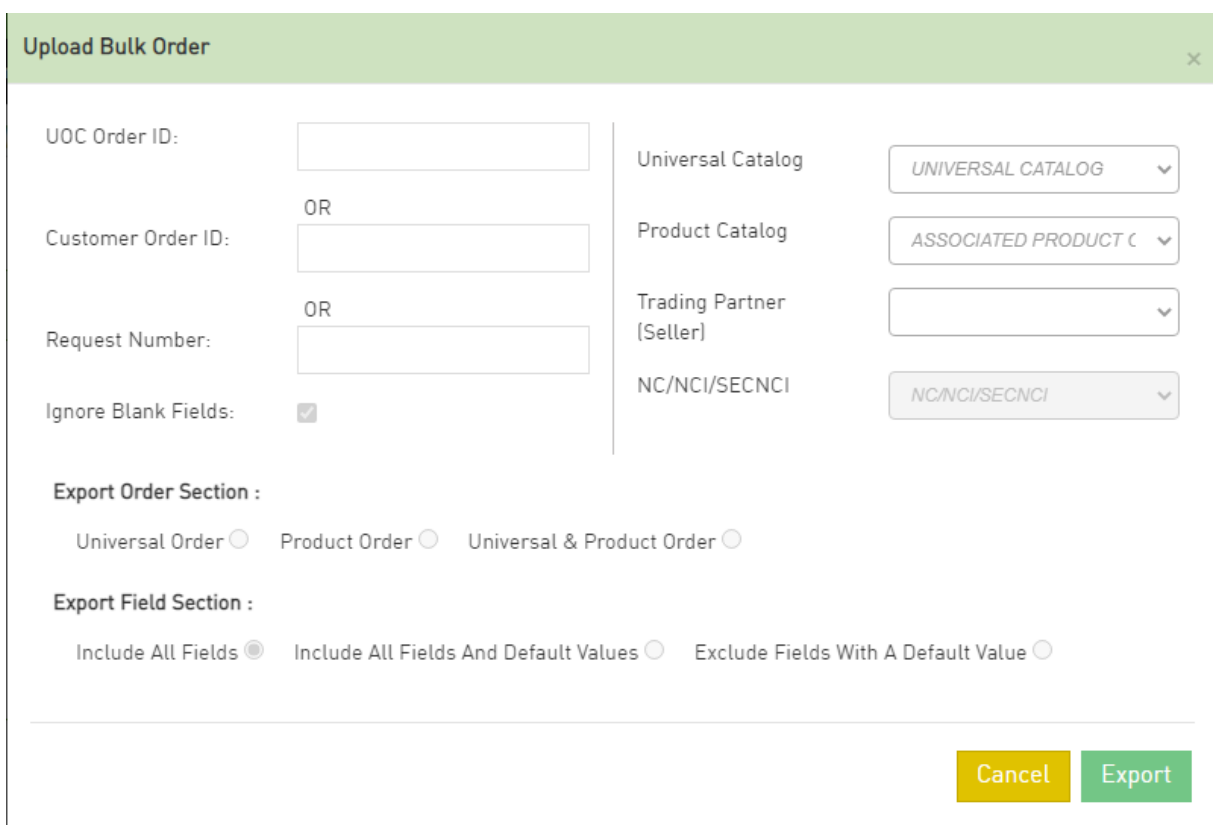

*Step 3.* In the pop-up window, select the criteria for the template; a minimum of 1 option must be selected. The criteria options are as follows:

- A. **Universal Catalog**  Select Universal catalog if you want to use the Universal Catalog fields for the upload. Note: Selecting this option allows you to enter orders associated with the Universal (aka multiple products) on one spreadsheet.
- B. **Product Catalog**  Select Product catalog if you want to use the Product Catalog fields for the upload. This will always export the base product catalog from the Product Catalog section in the admin menu unless a Trading Partner is selected in conjunction with this catalog. Note: Selecting this option allows you to only enter orders for the one product.
- C. **Trading Partner** Based on which Trading Partner is selected, this will export either
	- a) The base product catalog from the Product Catalog section in the admin menu; or
	- b) The TP Specific Catalog from the trading partner management menu
- D. **UOC Order ID**  Enter the UOC Order ID from an existing order. The Universal and/or Product catalog as well as the Trading Partner associated to that existing order will be used to determine the template to be exported for the bulk upload.
- E. **Customer Order ID**  Enter the Customer Order ID from an existing order. The Universal and/or Product catalog as well as the Trading Partner associated to that existingorder will be used to determine the template to be exported for the bulk upload.
- F. **Request Number**  Enter the Request Number (aka PON) from an existing order. The Universal and/or Product catalog as well as the Trading Partner associated to that existing order will be used to determine the template to be exported for the bulk upload.

*Step 4.* In the pop-up window, select an **Export Order Section** option if one is not auto selected based on step 3
selection:

- A. **Universal Order**  provides a spreadsheet with fields from the Universal Catalog based on the criteria selected in step 3.
- B. **Product Order** provides a spreadsheet with fields from the Product Catalog based on the criteria selected in step 3.
- C. **Universal & Product Order**  provides a spreadsheet with fields from both the Universal Catalog and Product Catalog based on the criteria selected in step 3.

*Step 5.* In the pop-up window, select an **Export Field Section** option:

- **A. Include All Fields –** provides a spreadsheet with all fields associated with the catalog selection.
- B. **Include All Fields and Default Values** provides a spreadsheet with all fields and all default values associated with the catalog selection.
- C. **Exclude Fields with a Default Value** provides a spreadsheet with only those fields that are not defaulted and may require a value associated with the catalog selection.

*Step 6.* In the pop-up window, select the **Export** button for the template.

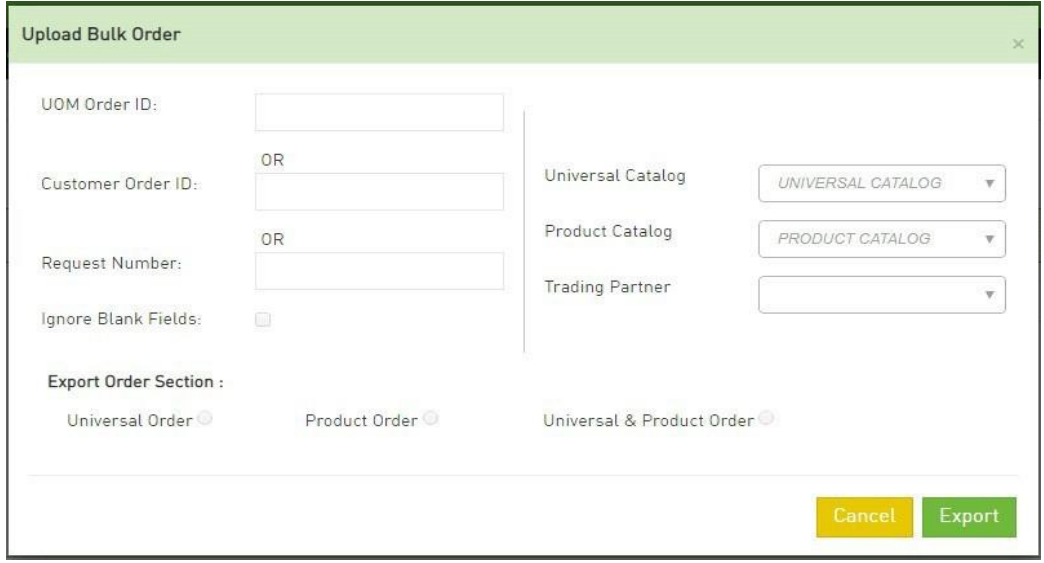

### *Performing Bulk Order Upload*

To perform Bulk Order Upload, follow the below steps:

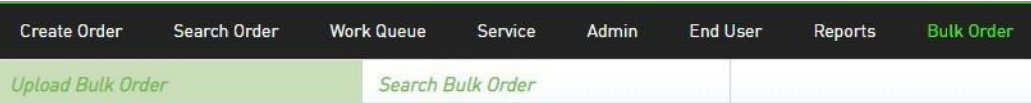

*Step 1.* Fill out the fields on the template for each order.

**Note:** Ensure that the UOCOrder ID column is blank on the initial upload. The UOC Order ID value is assigned by UOC.

*Step 2.* Save the file to your computer using save as type of either XLXS or XLS or CSV.

*Step 3.* On the Main navigation bar, click **Bulk Order**.

*Step 4.* Attach the file by selecting **Choose File** on the Upload Bulk Order screen and choose the file that was saved in step 2.

*Step 5.* Select **Submit** button.

#### *Step 6.* A message will appear at the top of the screen with the file name "**File uploaded Successfully**

**: filename.csv**".

**Note:** If a field is not populated on a bulk template upon upload but contains a default value in the catalog, the default value will automatically be populated on the order. If you do not want the default value to appear on the order, enter a space in the field on the template which will result in no value being populated on the order for that field.

**Important**: For fields that start with a numeric value equal to "0", ensure that the field is formatted as text on the template in order for the "0" to be retained during the upload. For orders that were previously uploaded via the bulk order screen, if you retrieve the spreadsheetfrom the Success or Error Records column, you will need to reformat the fields that start withthe numeric "0" prior to re-uploading.

## *Searching for a Bulk Order Upload*

Perform the following steps to search for Bulk Order Upload:

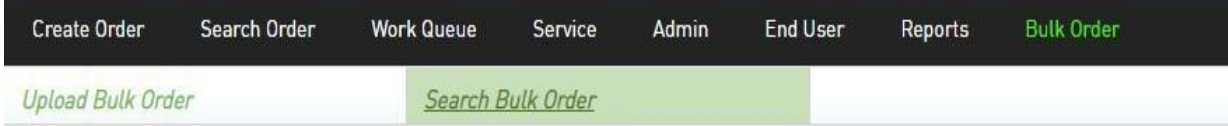

*Step 1.* On the Main navigation bar, click **Bulk Order**.

*Step 2.* You will land on the menu for **Upload Bulk Order** as the default

*Step 3.* Either select **Search Bulk Order** from the top menu or select **Go to Search Bulk Order** button from the Upload Bulk Order screen.

*Step 4.* Enter the search criteria and select the **Search** button.

*Step 5.* From the search results section, find your file name and review the status.

*Step 6.* If **Failed Count** is greater than 0, go to the Error Records column and download the list oforders in error.

*Step 7.* The error reason will be contained in the last column for each order.

*Step 8.* Correct the data that is in error on the file for each order, delete the error column and re-uploadthe file.

*Step 9.* Repeat steps 3 through 8 until all orders are uploaded successfully.

*Step 10.* The successfully uploaded orders shall be visible from the work queue or search result screen.

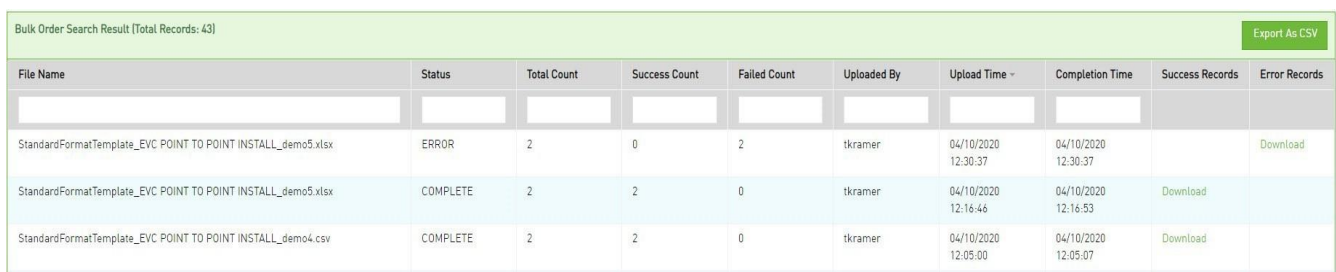

**! Important**: For SUPs, ensure that the UOC Order Id value that was previously assigned by UOC is populated on the template. For orders that were previously uploaded via the bulk order screen, you canretrieve the UOC Order Id from the Success or Error Records column. The UOC Order ID is also available from the Work Queue and Search results screen from the UOC Order ID column.

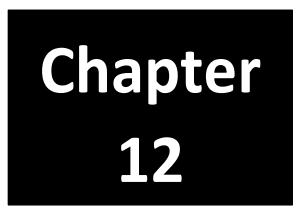

# *Preferences*

Allows a user to set their own preferences for the following screens:

- Search Order
- Worklist
- Create Order
- Circuit Insights

From the main menu, go to Preferences to change the application or system administrator's default domain settings.

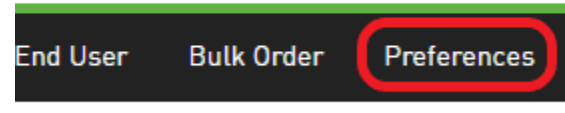

# *Worklist/Search Order*

To add a column to the Worklist or Search Order Screen:

Step 1: Select Preferences in the main menu, go to the Screen drop down and select **Search Order** or **Worklist**.

Step 2: Go to the **Available** box and select the field you want to add to the Search Order result or Worklist screen. The field will be highlighted.

Step 3: Select the button with the single arrow pointing to the **Selected** box to move a single field that is highlighted. If you select the button with the double arrow pointing to the Selected box, then all fields in the **Available** box will be moved.

Step 4: The new fields are now at the end of the **Selected** Box.

To remove a column from the Worklist or Search Order Screen:

Step 1: Select Preferences in the main menu, go to the Screen drop down and select **Search Order** or **Worklist**.

Step 2: Go to the Selected box and select the field you want to remove from your Search Order result or Worklist screen. The field will be highlighted.

Step 3: Select the button with the single arrow pointing to the **Available** box to move a single field that is highlighted. If you select the button with the double arrow pointing to the **Available** box, then all fields in the **Selected** box will be moved.

Step 4: The fields are now at the end of the **Available** Box.

Step 5: Click the **Save** button to retain the change.

To change the order in which columns appear on your Worklist or Search Order Screen:

Step 1: Select Preferences in the main menu, go to the Screen drop-down and select **Search Order** or **Worklist**.

Step 2: Go to the **Selected** box and select the field you want to change. The field will be highlighted.

Step 3a: Select the single up arrow button to move the selected field one field up and repeat until the field is located where you need it.

Step 3b: Select the single down arrow to move the selected field one field down and repeat until the field is located where you need it.

Step 3c: Select the double up arrow to move the selected field to the top (first field).

Step 3d: Select the double down arrow to move the selected field to the bottom (last field).

Step 4: Click the **Save** button to retain the change.

To change the color for the SLA Due (Days) column when an order is in a missed SLA state on your Worklist or Search Order Screen:

Step 1: Select Preferences in the main menu, go to the Screen drop down and select **Search Order** or **Worklist**.

Step 2: Go to the **Select Color for SLA Missed** field. Select the drop down for Fill Color and/or Font Color depending on which one you want to change.

**Note:** Default is Red Font.

Step 3: In the panel on the right side of the drop down (smaller panel), select the color.

Step 4: In the panel on the left side of the drop down (larger panel), select the color tone.

Step 5: Once the **Fill Color** or **Font Color** box shows the color you want to retain then click outside the drop down to close it.

Step 6: Click the **Save** button to retain the change.

To change the color for the UOC Status column when an order is in an error type of status on your Worklist or Search Order Screen:

Step 1: Select Preferences in the main menu, go to the Screen drop down and select **Search Order** or **Worklist**.

Step 2: Go to the Select **Color for Error Status** field. Select the drop down for Fill Color and/or Font Color depending on which one you want to change.

**Note:** Default is Red Font.

Step 3: In the panel on the right side of the drop down (smaller panel), select the color.

Step 4: In the panel on the left side of the drop down (larger panel), select the color tone.

Step 5: Once the **Fill Color or Font Color** box shows the color you want to retain then click outside the drop down to close it.

Step 6: Click the **Save** button to retain the change.

To change the color for the Request No (PON) column when an order is in an error type or a missed SLA state on your Worklist or Search Order Screen:

Step 1: Select **Preferences** in the main menu, go to the Screen drop down and select Search Order or Worklist

Step 2: Go to the **Select Color for Request No (PON) (Error Status or SLA missing)** field. Select the drop down for Fill Color and/or Font Color depending on which one you want to change. Note: Default is Red Font.

Step 3: In the panel on the right side of the drop down (smaller panel), select the color.

Step 4: In the panel on the left side of the drop down (larger panel), select the color tone.

Step 5: Once the **Fill Color** or **Font Color** box shows the color you want to retain then click outside the drop down to close it.

Step 6: Click the **Save** button to retain the change.

To change the Worklist landing page default for Open Orders from 30 days past DD to another number of days (this is not applicable to the Search Order screen):

Step 1: Select Preferences in the main menu, go to the Screen drop down and select **Search Order** or **Worklist**.

Step 2: Go to the **Enter** # of **Days Past DD for Default Open Order** display field.

Step 3: In the open text field, enter the number of days.

**Note:** Default is 30 days if the text box is blank.

Step 4: Click the **Save** button to retain the change.

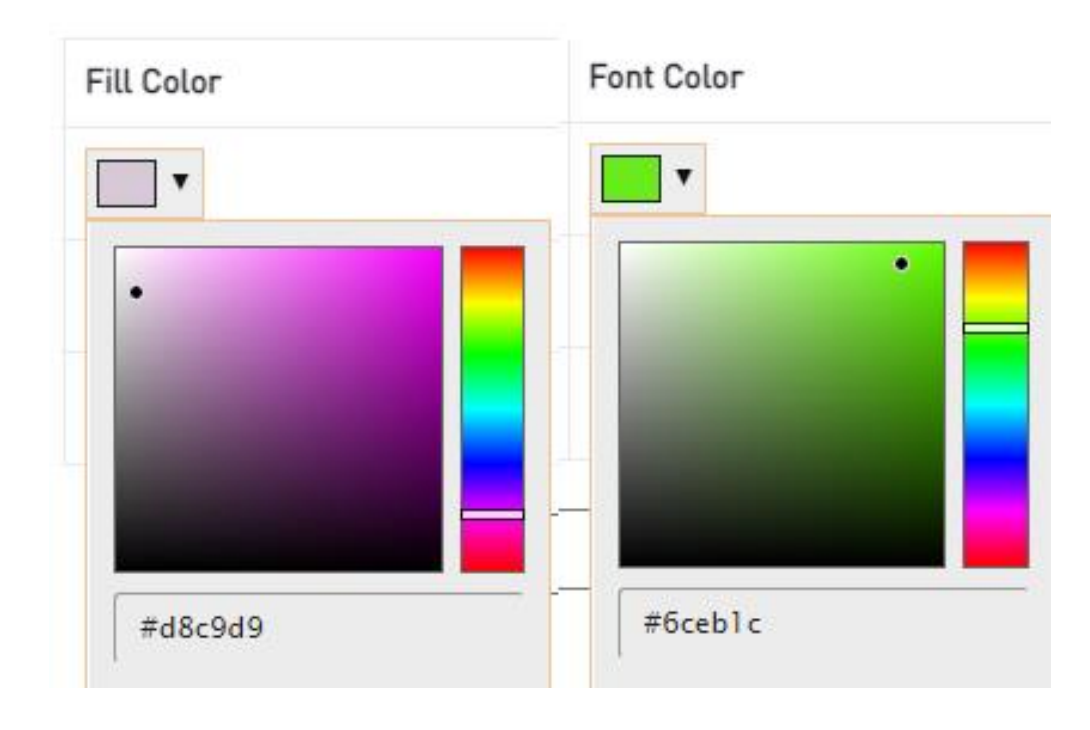

### *Create Order*

Change the order in which fields appear on the left panel of the create order screen:

Step 1: Select Create Order in the main menu and look to see which Order Type is checked in the left panel – Universal or Product

Step 2: Select Preferences in the main menu, go to the Screen drop down and select **Create Order**.

Step 3: Go to the **Universal Order Type Drop-Downs Sequence** box or **Product Order Type Drop-Downs Sequence** box based on which Order Type was checked in the Create Order screen in step 1.

Step 4: Select the field you want to change. The field will be highlighted.

Step 5a: Select the single up arrow button to move the selected field one field up and repeat until the field is located where you need it.

Step 5b: Select the single down arrow to move the selected field one field down and repeat until the field is located where you need it.

Step 5c: Select the double up arrow to move the selected field to the top (first field).

Step 5d: Select the double down arrow to move the selected field to the bottom (last field).

Step 6: Click the **Save** button to retain the change.

### *Circuit Insights*

To add a column to the Circuit Insights Screen:

Step 1: Select Preferences in the main menu, go to the Screen drop down and select **Circuit Insights**.

Step 2: Go to the **Available** box and select the field you want to add to the Circuit Insights result screen. The field will be highlighted.

Step 3: Select the button with the single arrow pointing to the **Selected** box to move a single field that is highlighted. If you select the button with the double arrow pointing to the **Selected** box then all fields in the **Available** box will be moved.

Step 4: The new fields are now at the end of the **Selected** Box.

To remove a column from the Worklist or Search Order Screen:

Step 1: Select Preferences in the main menu, go to the Screen drop-down and select **Circuit Insights**.

Step 2: Go to the **Selected** box and select the field you want to remove from your Circuit Insights result screen. The field will be highlighted.

Step 3: Select the button with the single arrow pointing to the **Available** box to move a single field that is highlighted. If you select the button with the double arrow pointing to the **Available** box, then all fields in the **Selected** box will be moved.

Step 4: The fields are now at the end of the **Available** Box.

Step 5: Click the **Save** button to retain the change.

To change the order in which columns appear on your Worklist or Search Order Screen:

Step 1: Select Preferences in the main menu, go to the Screen drop-down and select **Circuit Insights**.

Step 2: Go to the **Selected** box and select the field you want to change. The field will be highlighted.

Step 3a: Select the single up arrow button to move the selected field one field up and repeat until the field is located where you need it.

Step 3b: Select the single down arrow to move the selected field one field down and repeat until the field is located where you need it.

Step 3c: Select the double up arrow to move the selected field to the top (first field).

Step 3d: Select the double down arrow to move the selected field to the bottom (last field).

Step 4: Click the **Save** button to retain the change.